# **Simplex® TrueSite Workstation**

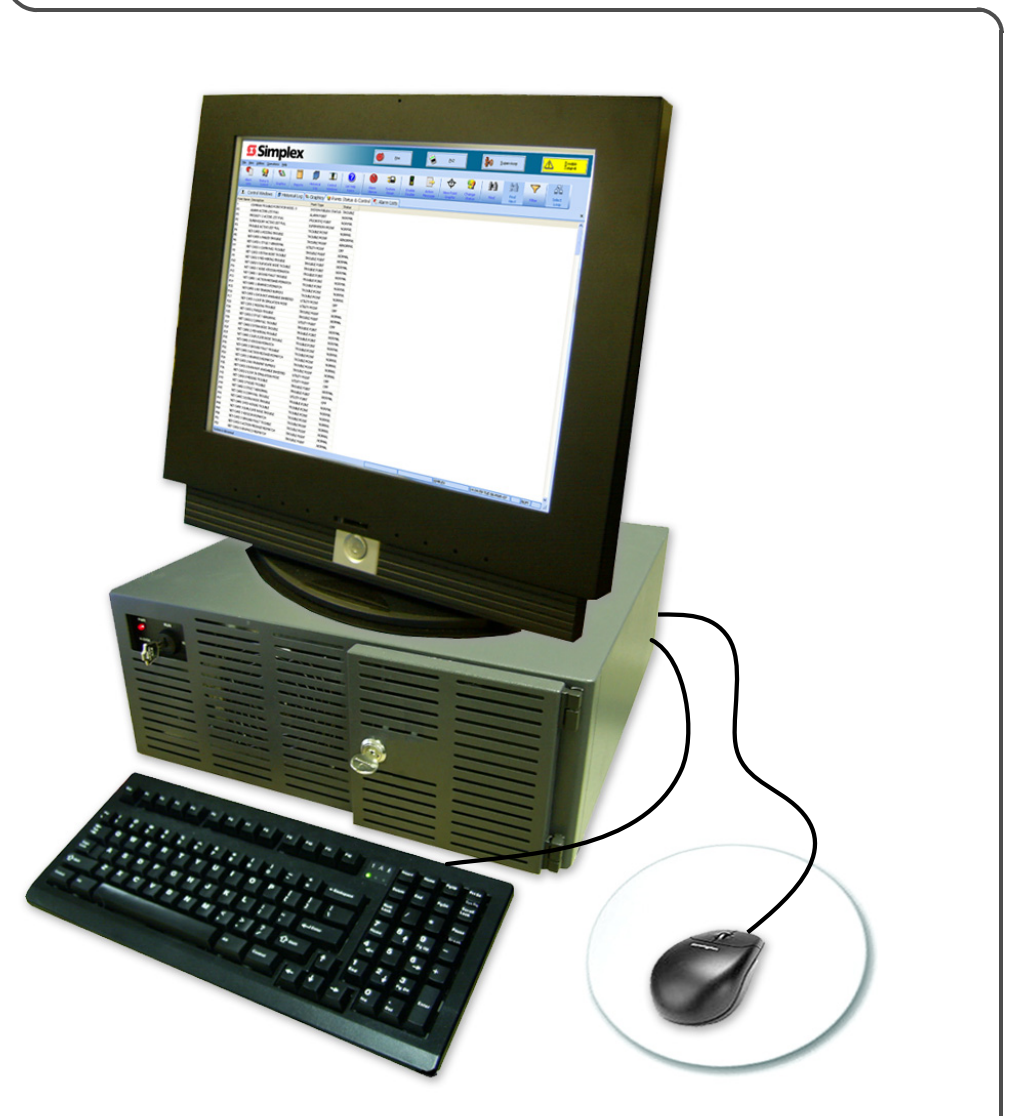

**Operation & Application Instructions**

**579-835 Rev. N**

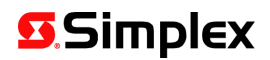

### **Cautions, Warnings, Copyrights and Trademarks**

supplier.

**READ AND SAVE THESE INSTRUCTIONS.** Follow the instructions in this installation manual. These instructions must be followed to avoid damage to this product and associated equipment. Product operation and reliability depend upon proper installation.

**DO NOT INSTALL ANY SIMPLEX® PRODUCT THAT APPEARS DAMAGED.** Upon unpacking your Simplex product, inspect the contents of the carton for shipping damage. If damage is apparent, immediately

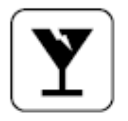

file a claim with the carrier and notify an authorized Simplex product supplier. **ELECTRICAL HAZARD** - Disconnect electrical field power when making any internal adjustments or repairs. All repairs should be performed by a representative or authorized agent of your local Simplex product

**STATIC HAZARD** - Static electricity can damage components. Handle as follows:

- Ground yourself before opening or installing components.
- Prior to installation, keep components wrapped in anti-static material at all times.

**EYE SAFETY HAZARD** - Under certain fiber optic application conditions, the optical output of this device may exceed eye safety limits. Do not use magnification (such as a microscope or other focusing equipment) when viewing the output of this device.

**FCC RULES AND REGULATIONS – PART 15** - This equipment has been tested and found to comply with the limits for a Class A digital device pursuant to Part 15 of the FCC Rules. These limits are designed to provide reasonable protection against harmful interference when the equipment is operated in a commercial environment. This equipment generates, uses, and can radiate radio frequency energy and, if not installed and used in accordance with the instruction manual, may cause harmful interference to radio communications. Operation of this equipment in a residential area is likely to cause harmful interference in which case the user will be required to correct the interference at his own expense.

**SYSTEM REACCEPTANCE TEST AFTER SOFTWARE CHANGES** - To ensure proper system operation, this product must be tested in accordance with NFPA-72, after any programming operation or change in site-specific software. Re-acceptance testing is required after any change, addition or deletion of system components, or after any modification, repair or adjustment to system hardware or wiring.

All components, circuits, system operations, or software functions known to be affected by a change must be 100% tested. In addition, to ensure that other operations are not inadvertently affected, at least 10% of initiating devices that are not directly affected by the change, up to a maximum of 50 devices, must also be tested and proper system operation verified.

**MICROSOFT WINDOWS UPDATE -** Automatic Windows Updates are turned off by default on the TSW PC. Contact the local IT department concerning recommended settings for this option at your site.

**ANTI-VIRUS SOFTWARE -** Connection of either the TSW PC or Remote Client PCs to a TCP/IP network other than a dedicated TCP/IP fire network can expose the machines to threats like viruses that could impair the operation of the PC. Any PC connected to a TCP/IP network should be protected by anti-virus software. The TSW has been verified as compatible with Symantec EndPoint Protection 12.1.2 and McAfee VirusScan Enterprise 8.8.

**Recommendation**: Whenever TSW PC's are connected to a TCP/IP network, there should be a regular maintenance schedule for Antivirus scans and Antivirus component updates.

© 2009 - 2013 Tyco Fire Protection Products.

Specifications and other information shown were current as of publication and are subject to change without notice.

TYCO, SIMPLEX, TFXnet and the product names listed in this material are marks and/or registered marks. Unauthorized use is strictly prohibited.

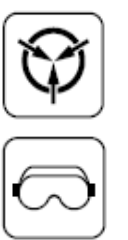

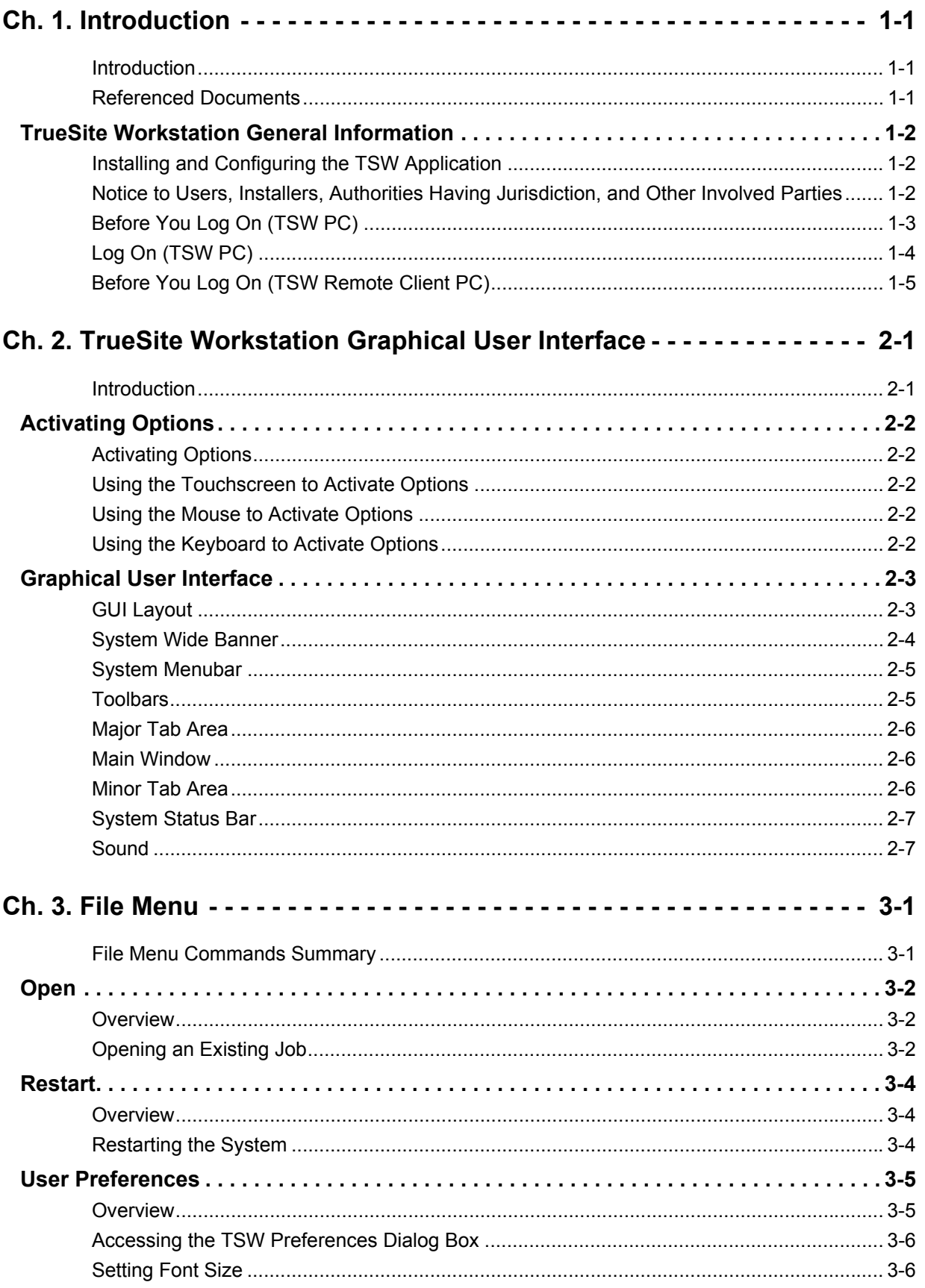

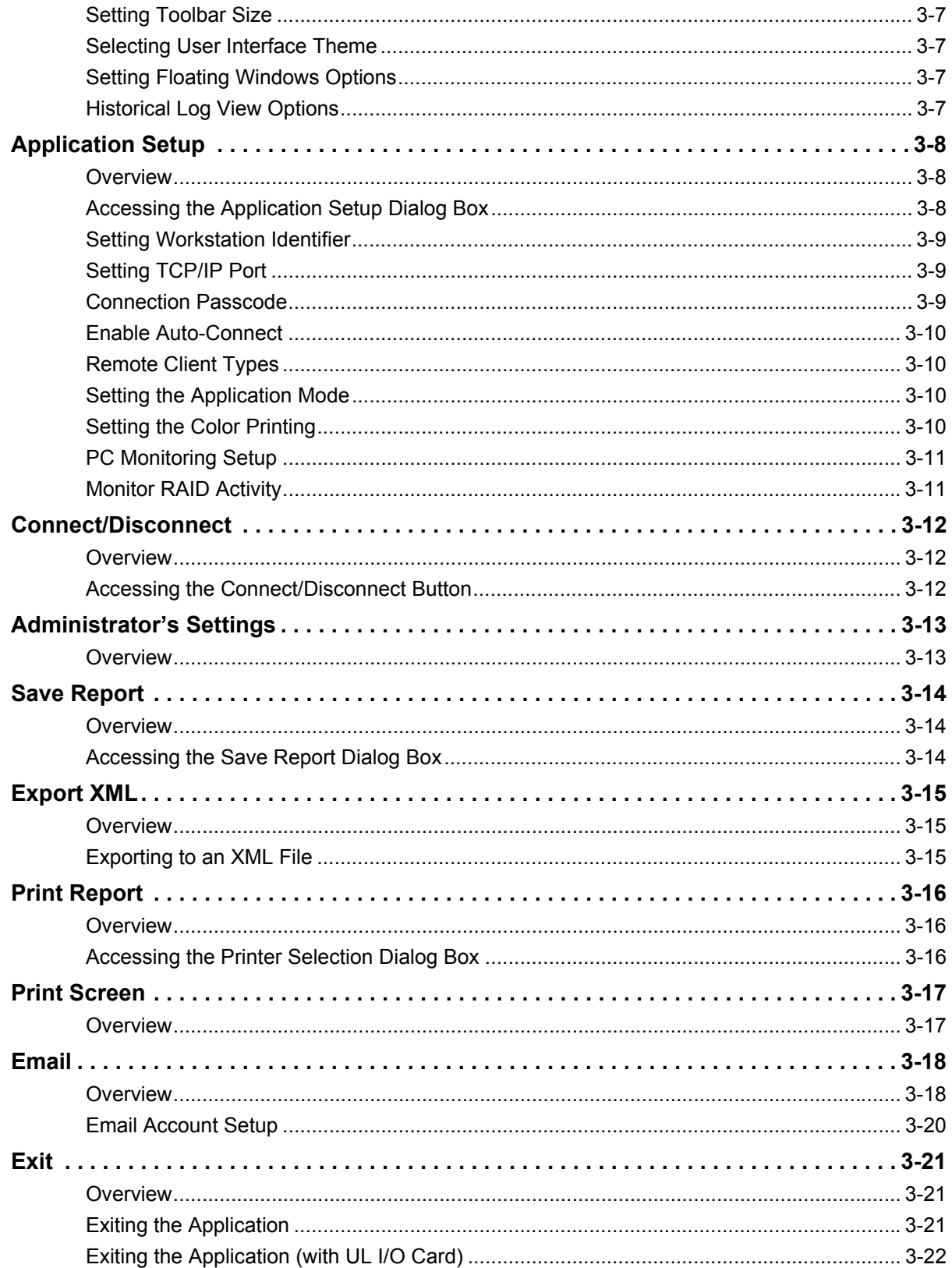

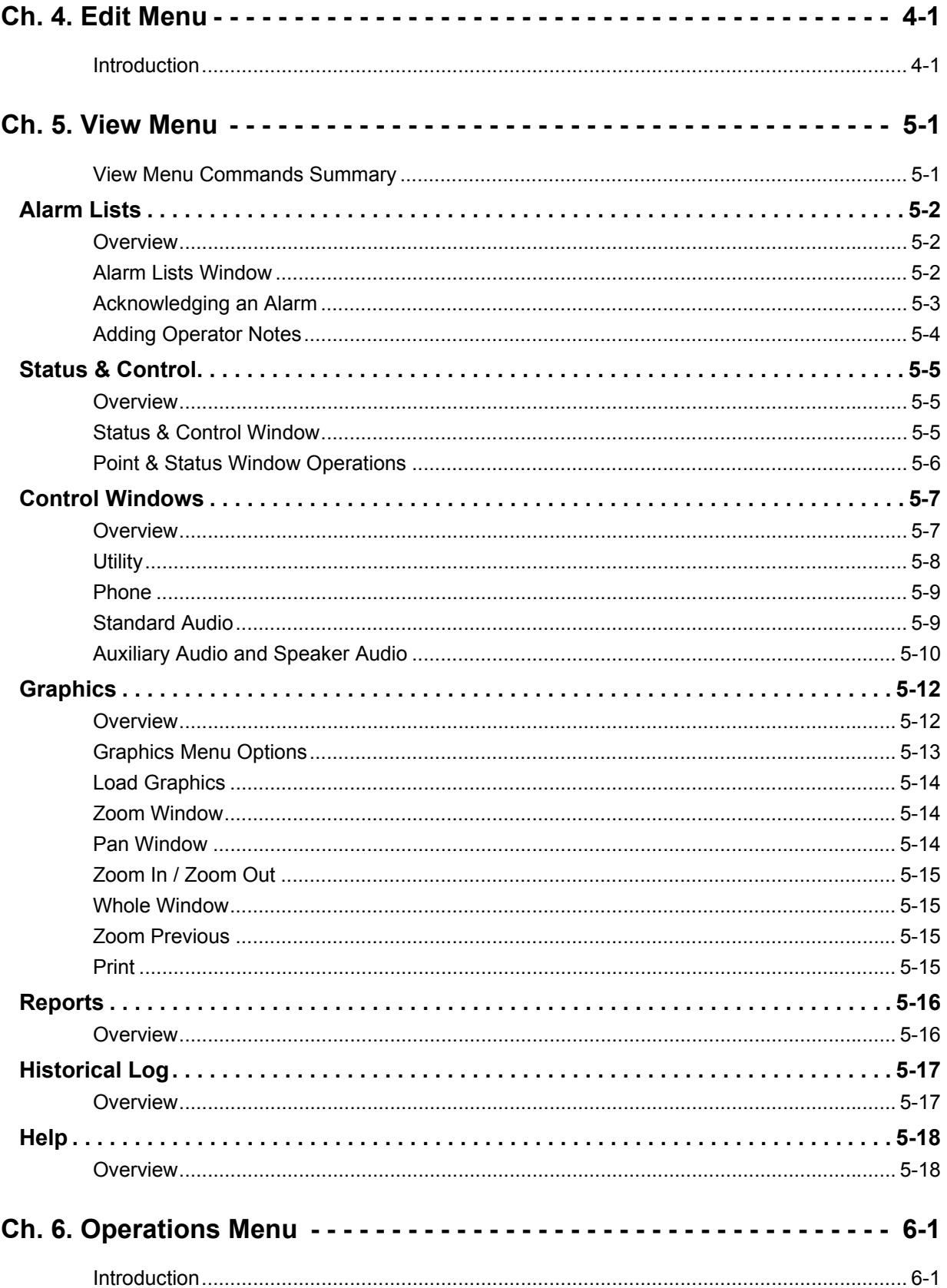

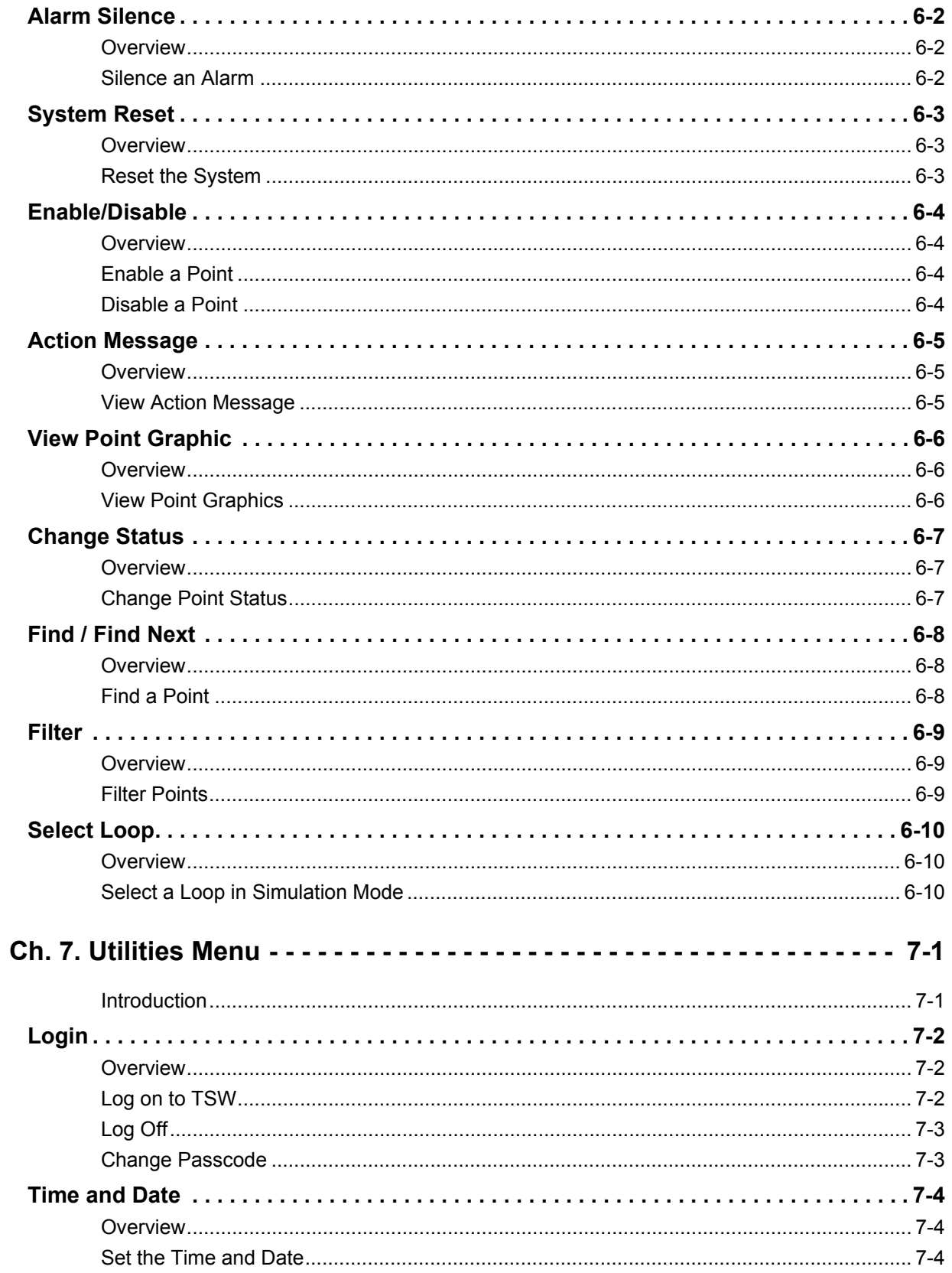

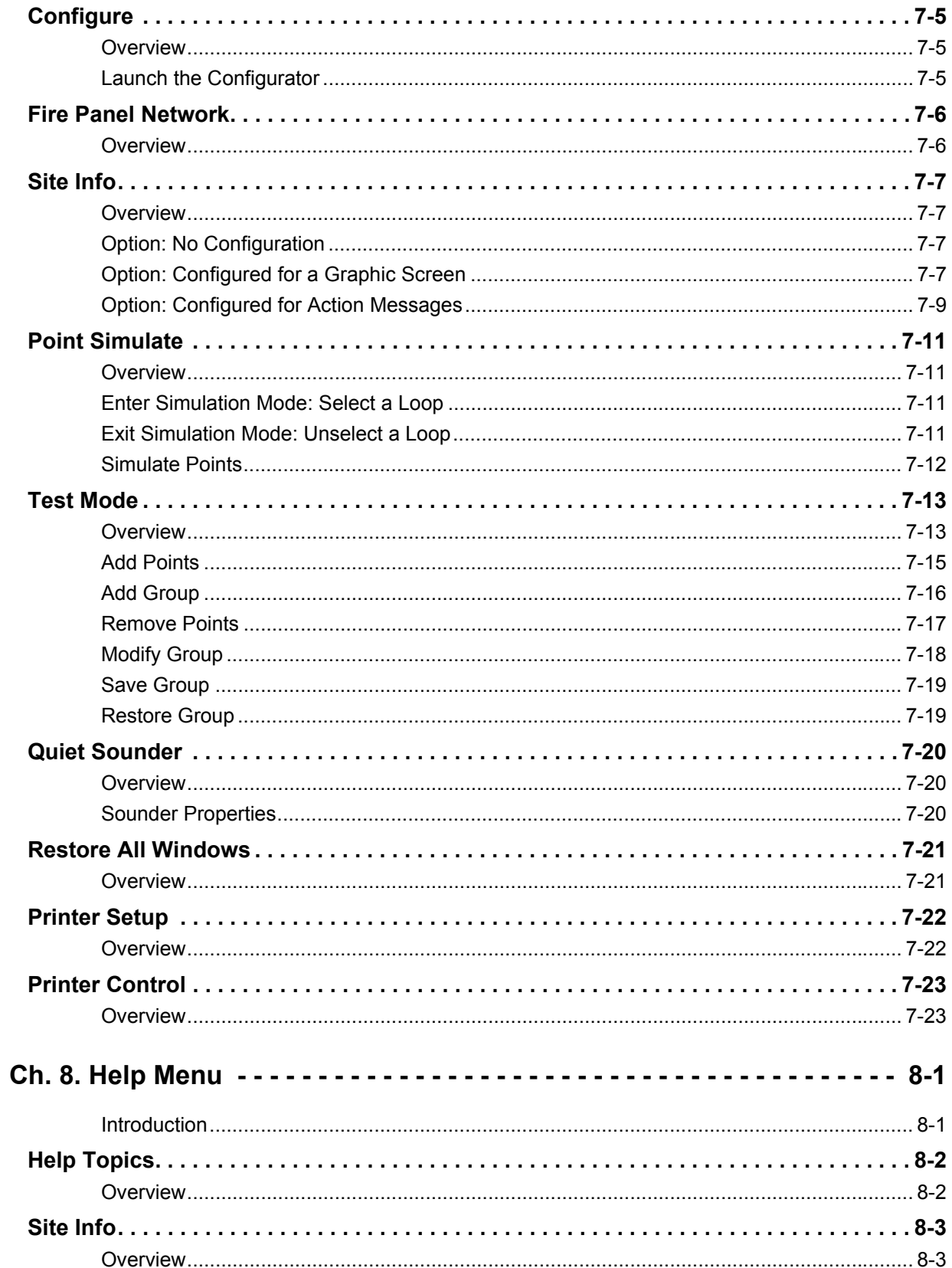

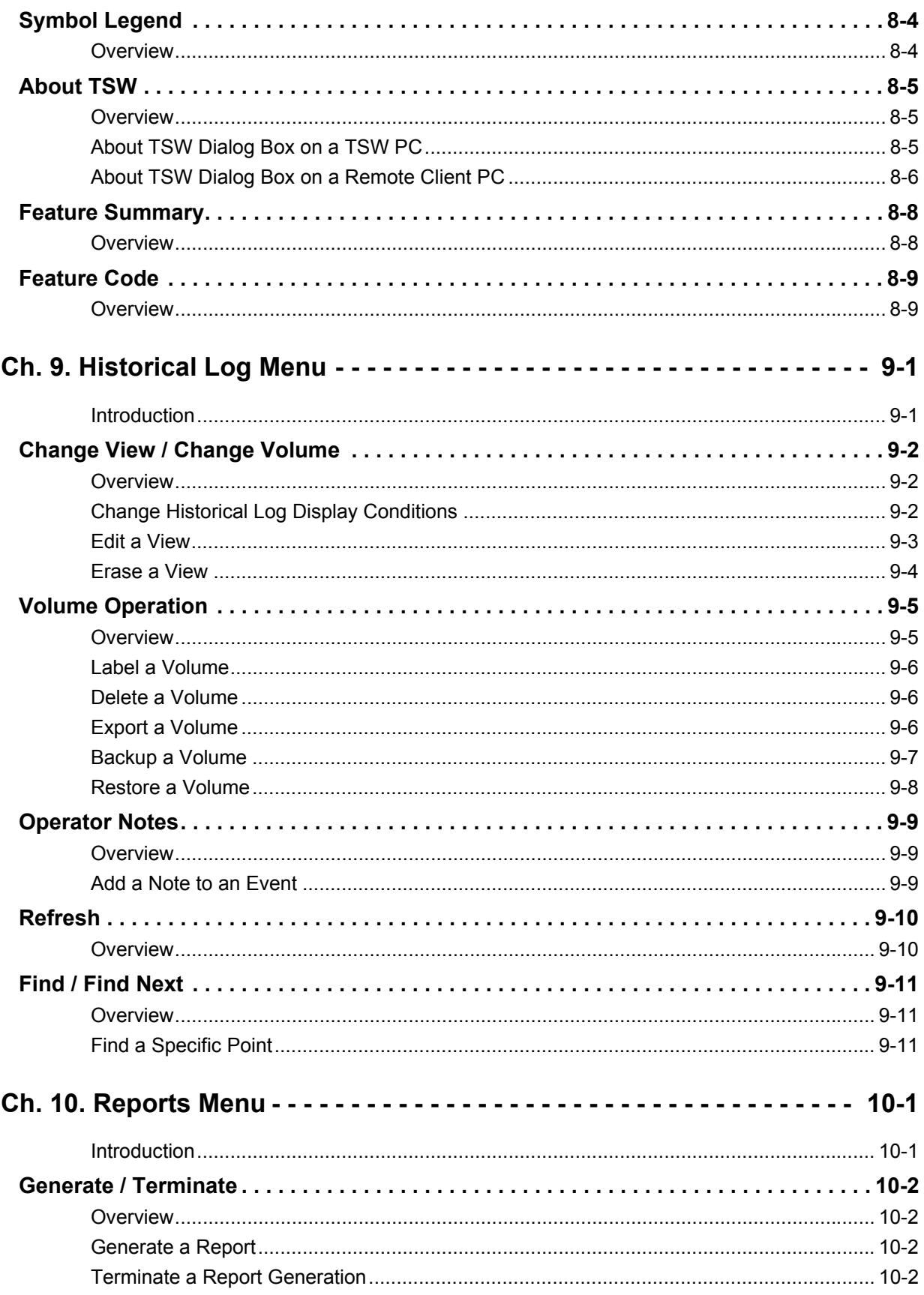

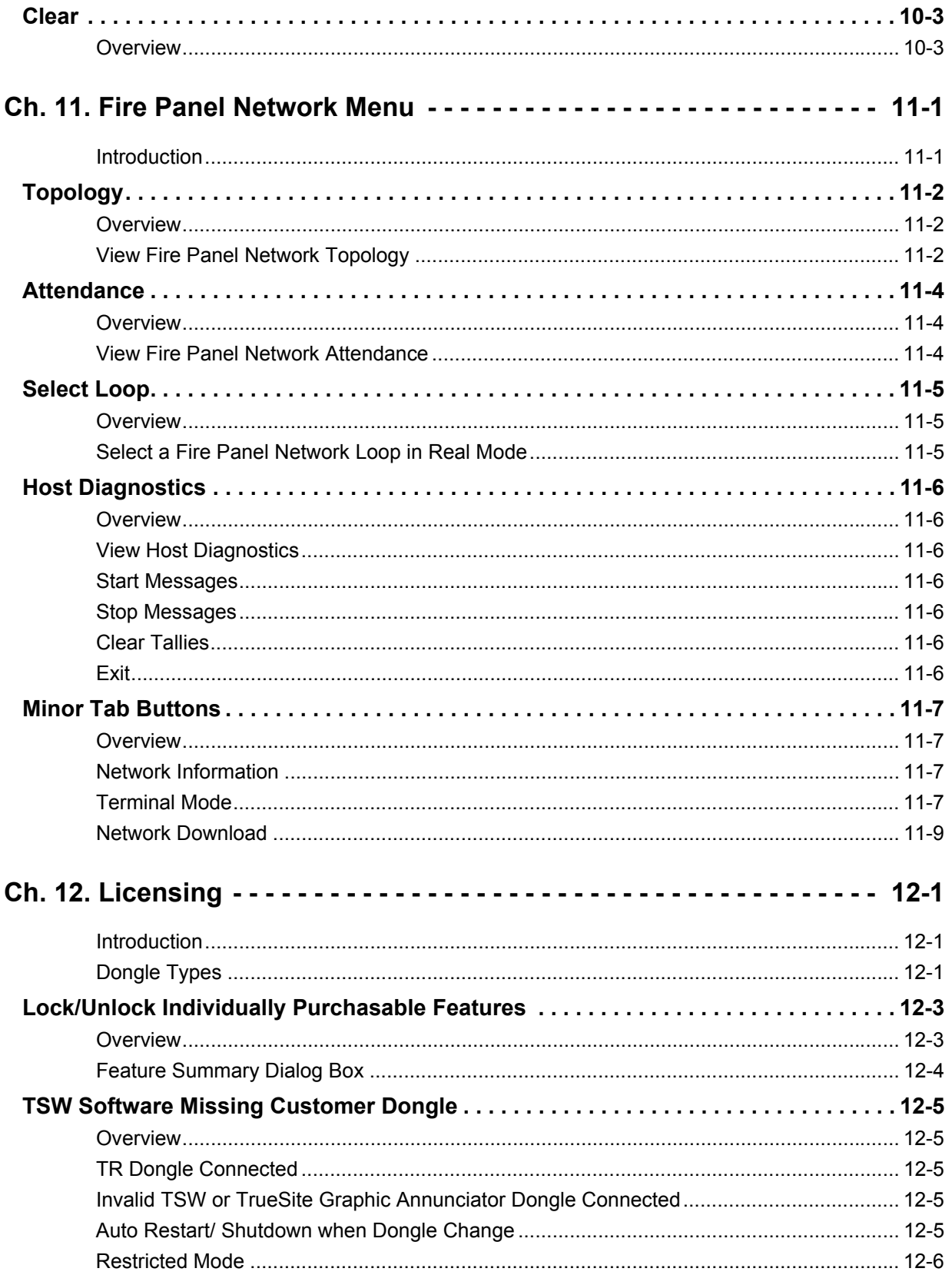

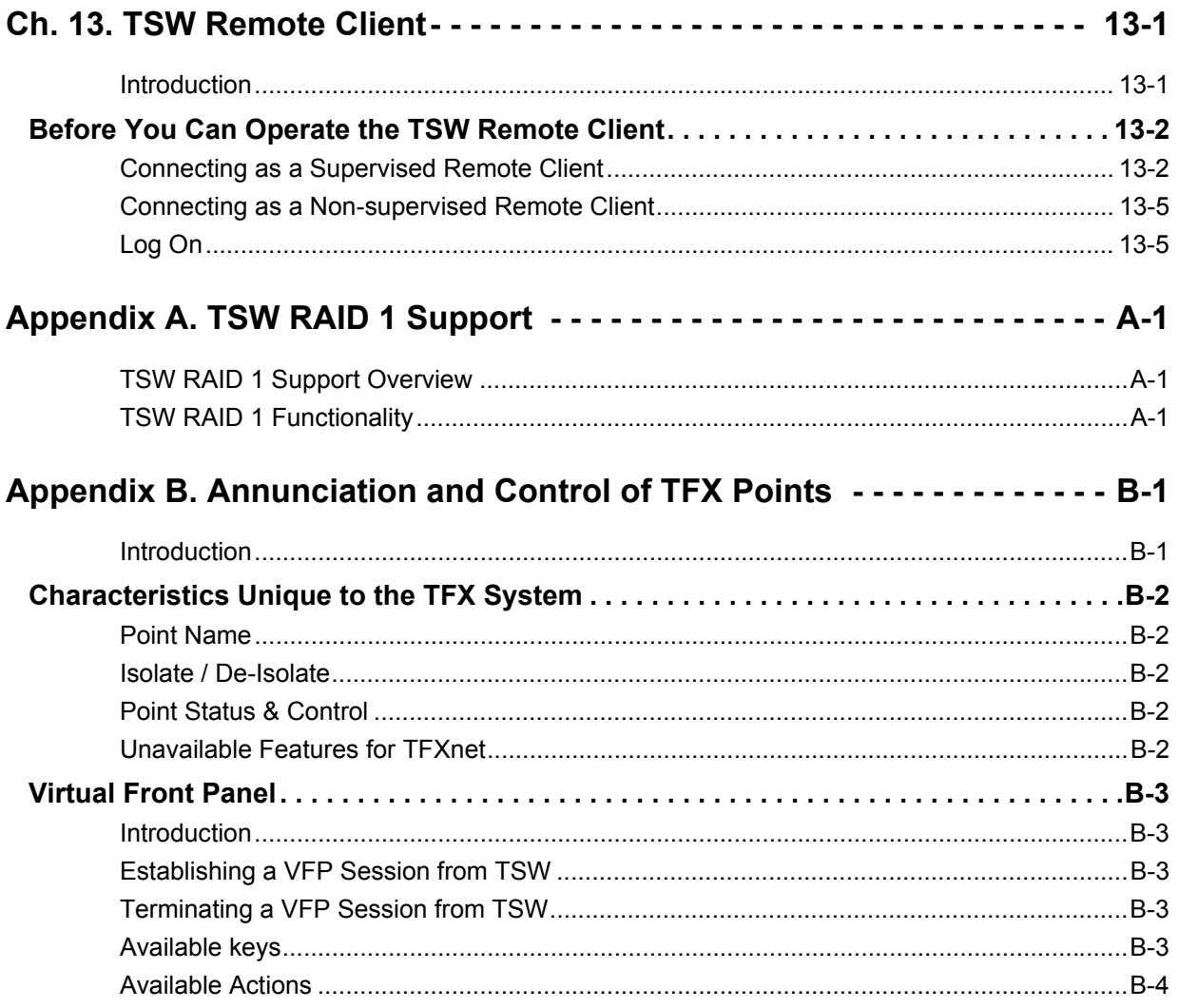

# **Chapter 1. Introduction**

#### **Introduction** The Simplex TrueSite Workstation (TSW) software is a PC-based application that provides head-end annunciation, floor plan display, system control, and information management. It is an integral part of an alarm system; it is a node on a fire panel network used to annunciate and control the points contained within the fire panel network. The TSW software package contains three applications: the TSW, the TSW Remote Client, and the TSW Configurator. The PC on which the TSW software is installed is called the TSW PC or the Incident Commander PC. It houses network cards and physical connections to up to seven fire panel network loops (two loops for the Incident Commander). It can also connect to 2120 panels and a Digital Alarm Communication Receiver (DACR). An additional feature on the TSW allows it to be accessed from a remote computer (called a Remote Client PC). To do so, the TSW software needs to be installed on a Remote Client PC that is on the same TCP/IP network as the TSW PC or the Incident Commander PC. **Note:** Unless otherwise noted, the TSW PC and the Incident Commander are interchangeable. The TSW software, either on a TSW or a Remote Client PC, is a Microsoft Windows®-based application that makes it easy for operators to respond to system events such as active alarms and trouble conditions. The TSW as an FSCS is connected to 4100ES panels through the 4120 Network. For Programming and Setup information refer to the Smoke Application Guide 579-465 rev F or later. The TSW is supported on Windows 7 Professional (32 bit) and Windows 7 Enterprise (32 bit). **Note:** In order to run the TSW, User Account Control (UAC) must be turned off (Never Notify). A Windows account with Administrator privileges is also required. The TSW Remote Client is supported on Windows 7 Professional (32 bit), Enterprise (32 bit) and Home Premium (32 bit). It is also supported on Windows 7 Professional (64 bit), Enterprise (64 bit) and Home Premium (64 bit), but UL-listed only for Unsupervised Remote Clients. **Note:** To run the TSW Remote Client, any Windows account may be used and UAC can be ON or OFF. However, UAC must be OFF when using TSW Remote Client in Captive Mode. **Referenced Documents Document Number | Title** 579-834 Simplex TSW Installation & Checkout Instructions 579-844 Simplex TSW Configuration Instructions 579-838 Simplex 4190 TSW Software Upgrade Instructions 574-465 Smoke Management Application Guide

# **TrueSite Workstation General Information**

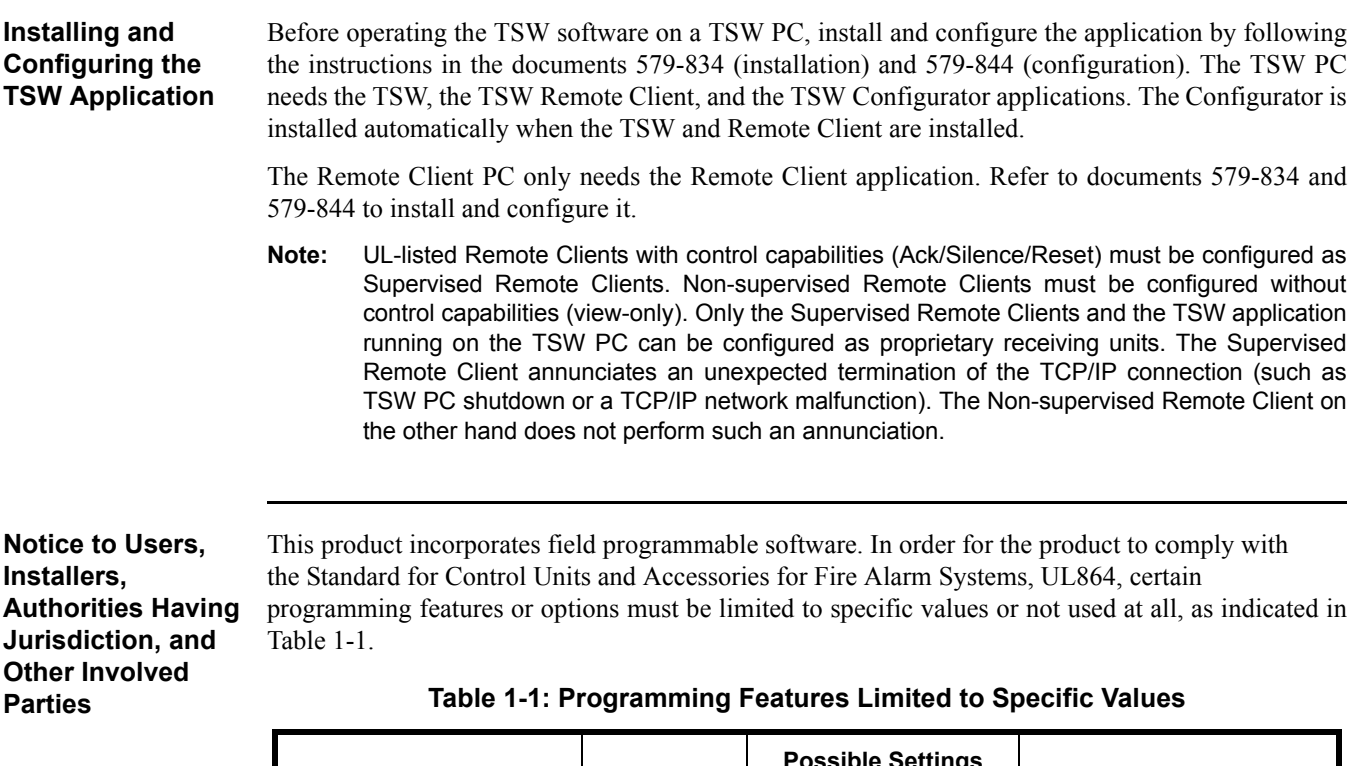

<span id="page-11-0"></span>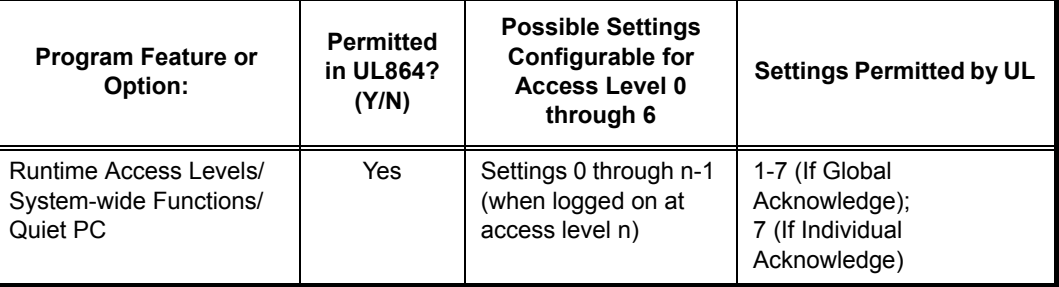

### **TrueSite Workstation General Information,** *Continued*

**Before You Log On** In most cases, the TSW software will be configured to start automatically along with the station. This **(TSW PC)** section concerns only the case when the TSW is not configured for auto-start. The next section explains how to start the TSW software on the TSW PC, if the TSW is not configured to start automatically:

> You can launch the TSW by clicking on **Start**, **Programs**, **Simplex**, **TrueSite**, **TSW** and then on **TrueSite Workstation** [\(Figure 1-1](#page-12-0)).

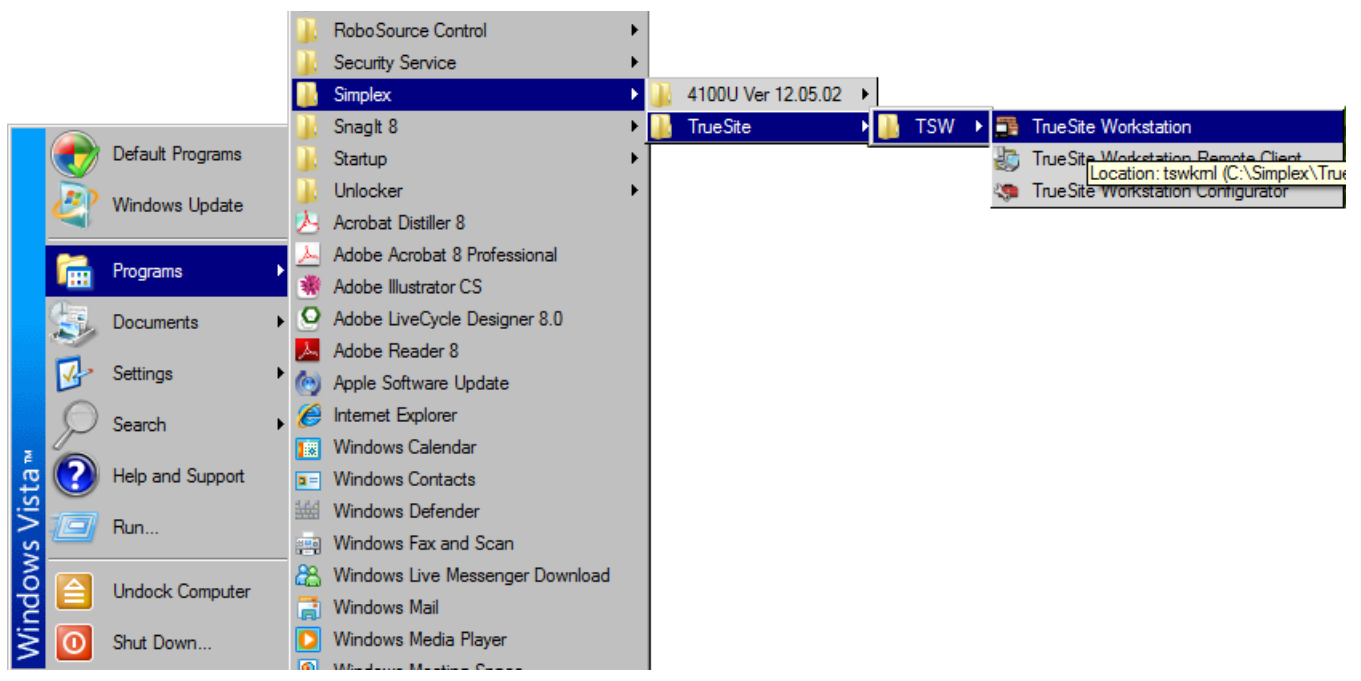

 **Figure 1-1 Launching TSW from Start Menu** 

<span id="page-12-0"></span>You can also double-click on the **TrueSite Workstation** icon on your desktop [\(Figure 1-2\)](#page-12-1).

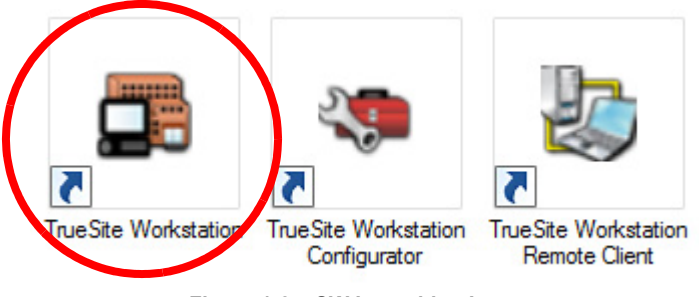

 **Figure 1-2 SW Launching Icon**

<span id="page-12-1"></span>**Note:** If the system is already programmed, you can immediately begin operating the TSW. If the system is not yet programmed, you will receive a message informing you of an error when you load the database. If you receive this type of message, refer to the document 579-844 and verify that the system is programmed as desired.

After you select **TrueSite Workstation**, the **Login** dialog appears. You must provide username and passcode to log on.

### **TrueSite Workstation General Information,** *Continued*

**Log On (TSW PC)** This section is also covered in Chapter 7.

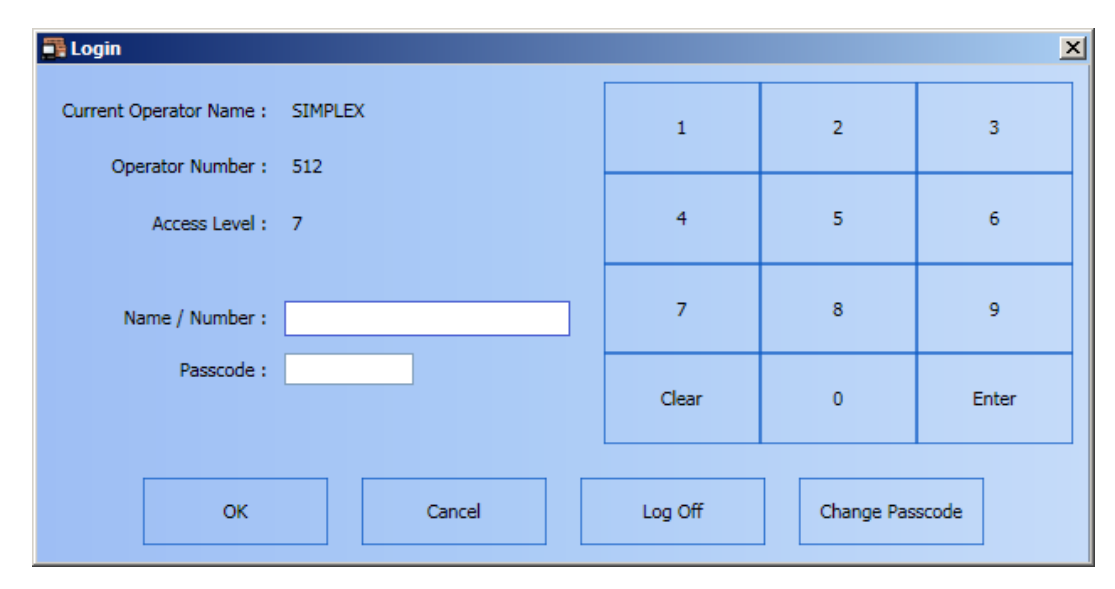

 **Figure 1-3 Login Dialog Box**

<span id="page-13-0"></span>To log on:

- 1. In the Login dialog box [\(Figure 1-3](#page-13-0)) provide the following information:
	- a. Enter your name/number using the digit buttons on the right.
	- b. Enter your passcode using the digit buttons on the right.

Click on the **OK** button.

### **TrueSite Workstation General Information,** *Continued*

**Before You Log On**  You can launch the TSW Remote Client by clicking on **Start**, **Programs**, **Simplex**, **TrueSite**, **TSW (TSW Remote Client PC)** and then on **TrueSite Workstation Remote Client** [\(Figure 1-4\)](#page-14-0).

|               |   |                        |  |             | Security Service                |  |                    |                                                         |
|---------------|---|------------------------|--|-------------|---------------------------------|--|--------------------|---------------------------------------------------------|
|               |   |                        |  |             | <b>Simplex</b>                  |  | 4100U Ver 12.05.02 |                                                         |
|               |   |                        |  |             | Snaght 8                        |  | TrueSite           | <b>TSW</b><br>TrueSite Workstation Remote Client<br>E T |
|               |   | Default Programs       |  |             | Startup                         |  |                    |                                                         |
|               |   | Windows Update         |  |             | <b>Unlocker</b>                 |  |                    |                                                         |
|               |   |                        |  |             | Acrobat Distiller 8             |  |                    |                                                         |
|               | m | Programs<br>Documents  |  |             | Adobe Acrobat 8 Professional    |  |                    |                                                         |
|               |   |                        |  | 壣           | Adobe Illustrator CS            |  |                    |                                                         |
|               |   |                        |  |             | Adobe LiveCycle Designer 8.0    |  |                    |                                                         |
|               |   | Settings               |  |             | Adobe Reader 8                  |  |                    |                                                         |
|               |   |                        |  |             | Apple Software Update           |  |                    |                                                         |
|               |   | Search                 |  |             | Internet Explorer               |  |                    |                                                         |
|               |   |                        |  | 關           | Windows Calendar                |  |                    |                                                         |
|               |   | Help and Support       |  | $\vert a =$ | <b>Windows Contacts</b>         |  |                    |                                                         |
|               |   | Run                    |  | 粟           | Windows Defender                |  |                    |                                                         |
|               |   |                        |  | 驆           | Windows Fax and Scan            |  |                    |                                                         |
| Windows Vista |   | <b>Undock Computer</b> |  | ඎ           | Windows Live Messenger Download |  |                    |                                                         |
|               |   |                        |  | Ħ           | <b>Windows Mail</b>             |  |                    |                                                         |
|               |   | Shut Down              |  |             | Windows Media Player            |  |                    |                                                         |
|               |   |                        |  |             | Windows Monting Conco           |  |                    |                                                         |

 **Figure 1-4 Launching TSW from the Start Menu**

<span id="page-14-0"></span>You can also double-click on the **TrueSite Workstation Remote Client** icon on your desktop [\(Figure 1-5](#page-14-1)).

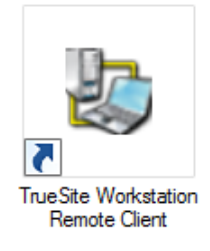

 **Figure 1-5 TSW Launching Icon**

- <span id="page-14-1"></span>Notes: • On the Remote Client PC (where just the Remote Client application is installed), clicking the **TrueSite Workstation Remote Client** icon launches the Remote Client application.
	- If the system is already programmed, you can immediately begin operating the TSW. If the system is not yet programmed, you will receive a message informing you of an error when you load the database. If you receive this type of message, refer to the document 579-844 and verify that the system is programmed as desired.

Refer to Chapter 13 for details on Remote Client types and steps to log on a Remote Client application.

# **Chapter 2. TrueSite Workstation Graphical User Interface**

**Introduction** The TSW Graphical User Interface (GUI) allows you to control fire network points and to configure audiovisual annunciating options. On the TSW PC, the TSW GUI can be launched using the **TrueSite Workstation** icon. On the Remote Client PC, the TSW GUI can be launched with the **TrueSite Workstation Remote Client** icon. This chapter provides listings of all TSW commands available, with an emphasis on describing its interface structure. This section can be used as a reference guide for specific commands accessible through the GUI. The subsequent chapters will detail the nature of these commands.

**Note:** The TSW GUI can also be referred to as a TSW interface.

# **Activating Options**

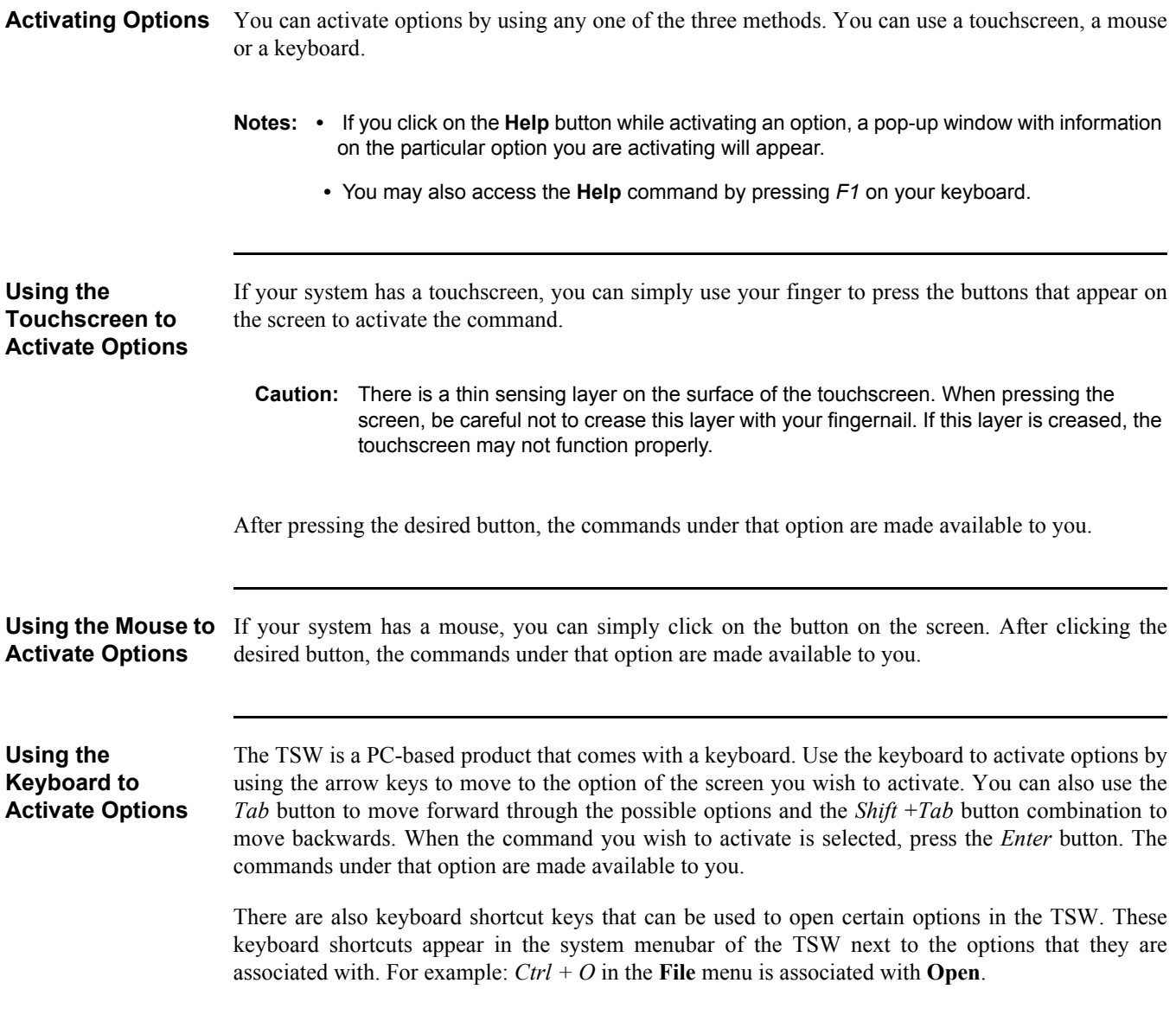

**GUI Layout** The TSW user interface ([Figure 2-1\)](#page-18-0) has a layout composed of the following blocks:

- System wide banner (1)
- System menubar (2)
- Toolbars (3)
- Main window (4)
- Major tab area (5)
- Minor tab area (6)
- System status bar (7)

| <b>TrueSite Workstation</b> |                     |                            |                 |                   |                         |                            |                  |                      |                          |
|-----------------------------|---------------------|----------------------------|-----------------|-------------------|-------------------------|----------------------------|------------------|----------------------|--------------------------|
|                             |                     | <b>SSimplex</b>            |                 |                   |                         |                            | (1)              |                      |                          |
| File<br>Edit View           | Utilities           | Operations                 | (2)<br>Help     |                   |                         |                            |                  |                      |                          |
| (3)                         |                     | EI                         |                 |                   | Ŧ                       | ?                          | $\bullet$        | i9                   |                          |
| <b>Alarm</b><br>Lists       | Status &<br>Control | Graphics                   | <b>Reports</b>  | Historical<br>Log | Control<br>Windows      | <b>Help</b>                | Alarm<br>Silence | System<br>Reset      | Enable<br><b>Disable</b> |
| <b>Alarm Lists</b>          | (5)                 |                            |                 |                   |                         |                            |                  |                      |                          |
| Number                      | Time                | Date                       | Point Name      | Node Name         |                         | Event                      |                  | Detail               |                          |
| $\mathbf{1}$                | 15:26:41            | TUE 6-MAR-12               | P <sub>23</sub> | (NODE 1)          |                         | NET CARD 2 MISSING TROUBLE |                  | <b>TROUBLE POINT</b> | ABN                      |
| $\overline{2}$              | 15:26:41            | TUE 6-MAR-12               | P <sub>24</sub> | (NODE 1)          |                         | NET CARD 2 FAILED TROUBLE  |                  | <b>TROUBLE POINT</b> | ABN                      |
| 3                           | 15:26:49            | <b>TUE 6-MAR-12</b>        | P411            | (NODE 1)          |                         | REM CLIENT MISSING: rc1    |                  | <b>TROUBLE POINT</b> | ABN                      |
| $\overline{4}$              | 15:26:49            | TUE 6-MAR-12               | P506            | (NODE 1)          |                         | MISSING USER DONGLE        |                  | <b>TROUBLE POINT</b> | ABN                      |
| 5                           | 15:26:50            | TUE 6-MAR-12               | P18             | (NODE 1)          |                         | USB UL CARD MISSING/FAILED |                  | <b>TROUBLE POINT</b> | ABN                      |
| 6                           | 15:26:50            | <b>TUE 6-MAR-12</b>        | 1.1:MP P22      | (NODE 1)          |                         | Panel 2 No Response        |                  | <b>TROUBLE POINT</b> | ABM                      |
| $\overline{7}$              | 15:26:50            | <b>TUE 6-MAR-12</b>        | 1.1:MP P11      | (NODE 1)          | <b>HBus serial link</b> |                            |                  | <b>TROUBLE POINT</b> | ABN                      |
| 8                           |                     | 15:27:01 TUE 6-MAR-12 P100 |                 | (NODE 1)          |                         | SYSTEM SERVICE MODE        |                  | TROUBLE POINT        | ABN                      |
| (4)                         |                     |                            |                 |                   |                         |                            |                  |                      |                          |
| Pri2<br>Fire                | Supervisory         | Trouble                    | (6)             |                   |                         |                            |                  |                      |                          |
| System is Abnormal          | (7)                 |                            |                 |                   |                         |                            |                  |                      |                          |

 **Figure 2-1 TrueSite Workstation GUI**

<span id="page-18-0"></span>A maximum of four TSW user interfaces can run simultaneously on a single PC. Each interface requires a separate monitor, meaning that a maximum of four monitors can be connected to the PC. If only one monitor is available, it can display both the TSW and TSW Remote Client.

Specify as follows which monitors will be displaying the main TSW window and the TSW Remote Clients:

Monitor for the Main TSW Window

- 1. Right click on the TrueSite Workstation icon on the desktop and select the **Properties** option.
- 2. Select the **Shortcut** tab and add the argument -**screen:X**, after **-local**, inside the "Target" area. The full path now reads **...\TSWDesktop.exe -local -screen:X**. Click on the **OK** button.

Monitor for the TSW Remote Client

- 1. Right click on the TrueSite Workstation Remote Client icon on the desktop and select the **Properties** option.
- 2. Select the **Shortcut** tab and add the argument -**screen:X**, after **TSWDesktop.exe**, inside the "Target" area. The full path now reads **...\TSWDesktop.exe -screen:X**. Click on the **OK** button.

**GUI Layout** The X represents the screen number which can be determined as follows:

- 1. Open the Windows Control Panel.
- 2. Select the **Display** option.
- 3. Click on the **Settings** tab and then on the **Identify** button [\(Figure 2-2\)](#page-19-1).
- **Note:** If the screen number entered is invalid, an error message is displayed. By default, the main TSW window opens on the main monitor.

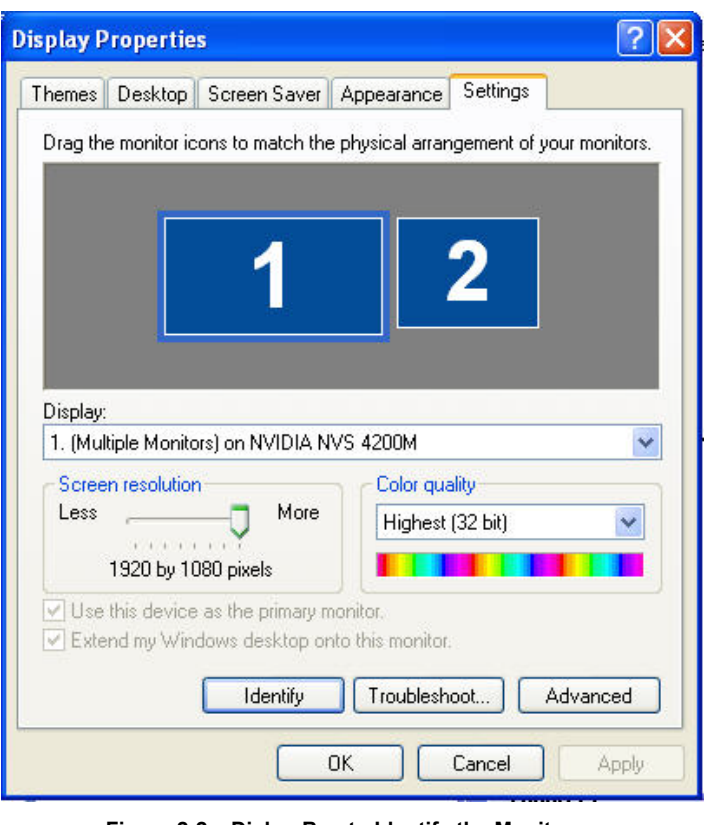

 **Figure 2-2 Dialog Box to Identify the Monitors**

**System Wide Banner** On both the TSW and Remote Client PCs, the system wide banner [\(Figure 2-3](#page-19-0)) is visible at the top of the screen. It lists the current alarm counts per alarm category. The category buttons will flash when unacknowledged alarms exist.

> <span id="page-19-1"></span><span id="page-19-0"></span>**Note:** The system wide banner is invisible when Remote Client PCs are disconnected from the TSW PC.

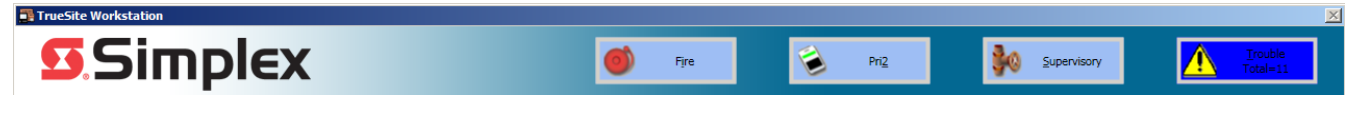

 **Figure 2-3 TrueSite GUI System Wide Banner (with trouble)**

#### **Graphical User Interface,** *Continued*

**System Menubar** Through the system menubar, five menus are available by default:

- **File**
- **Edit**
- **View**
- **Utilities**
- **Help**

The following menus are available when a specific window is selected in the major tab area:

- **Fire Panel Network**: displays when **Network** tab is selected
- **Graphics**: displays when **Graphics** or **Site Info** tab is selected
- **Operations**: displays if **Alarm List**, **Status & Control** or **Simulator** tab is selected
- **Report**: displays when **Report** tab is selected
- **Historical Log**: displays when **Historical Log** tab is selected

**Toolbars** Selected toolbars are usually displayed below the system menubar (Figure 2-4). The following is a list of toolbar menus:

- **File**
- **View**
- **Utilities**
- **Operations**
- **Graphics**
- **Historical Log**
- **Reports**
- **Test Mode**
- **Network**

**Note:** In the case where some toolbars are not visible in the GUI, you can right-click in the toolbar area and check the toolbars you want to appear.

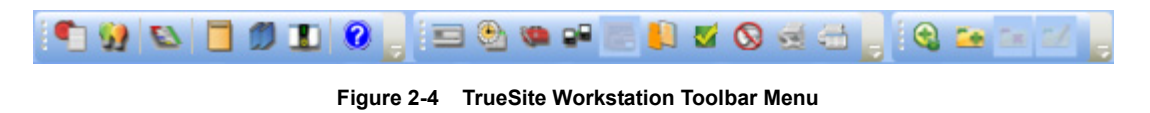

*Continued on next page*

### **Graphical User Interface,** *Continued*

**Toolbars** Table 2-1 lists the available commands under each toolbar menu.

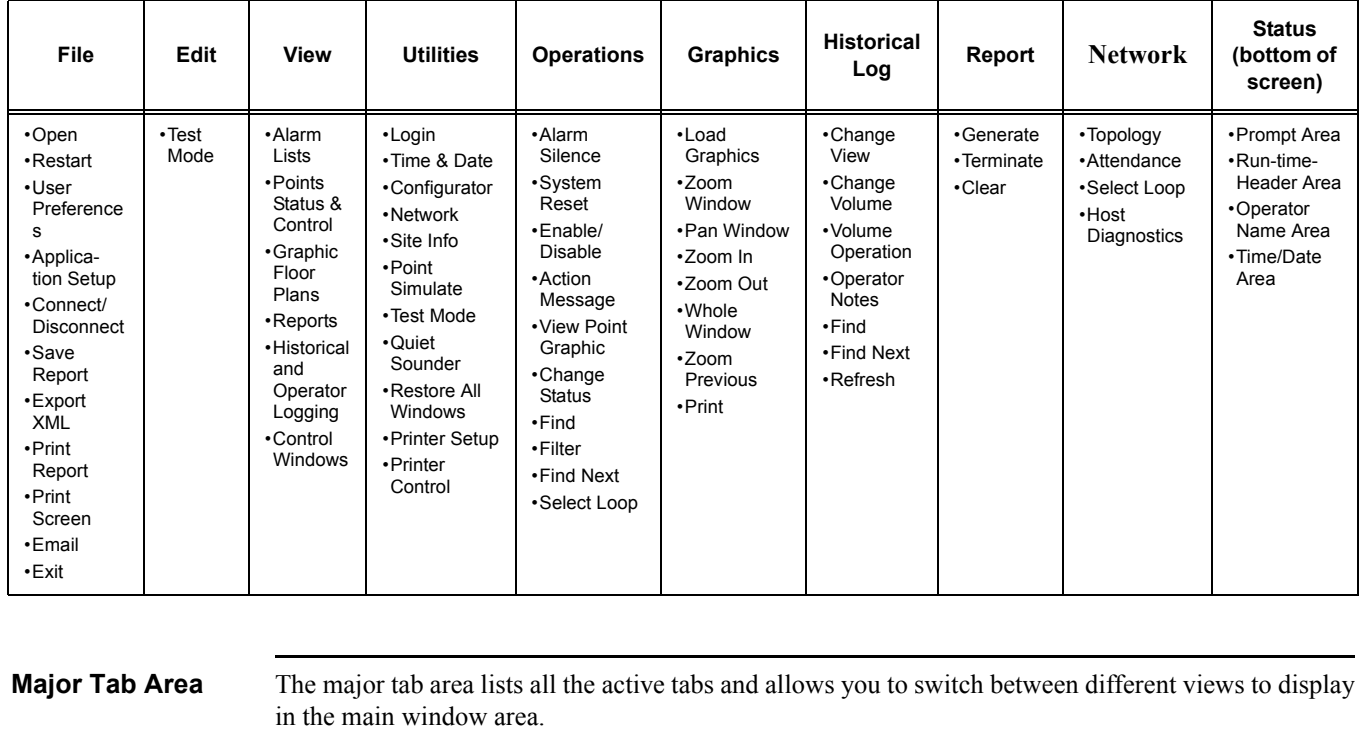

#### **Table 2-1: Toolbar Commands List**

**Note:** You can switch between major tabs in the TSW using *Ctrl +Tab*.

**Main Window** The main window displays the active screens. This is the area where you can view and select alarms and points lists to administer the system.

> You can set the main window to the following states by right-clicking on any window in the main window area, or selecting a window tab and dragging it with the mouse:

• **Floating -** When running a multi-monitor setup, floating windows can be moved to other screens. Up to four monitors can be used. Refer to document 579-834 for details on extending your Windows desktop to other available monitors.

> One typical use for this feature is to allow you to view the main TSW on the first monitor while the graphics window is fully displayed on a second monitor.

**Note:** TSW Floating Windows can be maximized by double-clicking on the window title bar.

- **Dockable -** This enables several docked windows to display simultaneously in the main window area.
- **Fixed**  Window takes up the entire main window area by default.
- **Hidden** Window is not displayed.

**Minor Tab Area** The minor tab area lists all the available tabs within a specific major tab and allows you to switch between different views to display in the main window area.

**Note:** You can switch between minor tabs in the TSW using *Shift +Tab*.

#### **Graphical User Interface,** *Continued*

**System Status Bar** The system status bar is always displayed at the bottom of the main window. It cannot be moved or docked. The Status Bar will contain the following panes:

- Prompt area (changes based on state of the system)
- Run-time-header (line 1) area display run-time-header Line 1 (from General Information data entry in Configurator)
- Run-time-header (line 2) area display run-time-header Line 2 (from General Information data entry in Configurator)
- Operator Name area displays current login/operator
- Time/Date area displays current time/date:
	- The time format is HH:MM:SS. The time is displayed in a 24-hour format.
	- The default date format is DAY DD-MON-YY (e.g, TUE 11-APR-06). For Chinese systems, the date format shall is DAY YY-MON-DD.
	- The same Time/Date formats are used throughout the TSW.

**Sound** The TSW PC contains internal speakers that can be used to play different WAV files as alarms occur. The WAV files are custom sound files that can be used as an alternative to standard TSW alarm sounds.

- **Notes: 1.** By default, TSW uses the internal sounder for all sounds. To use WAV files, they must be specified using the TSW Configurator.
	- **2.** The TSW Remote Client installed on a Windows 7 (64 bit) PC always uses default WAV files instead of an internal sounder.

If the PC volume has been set to lower than 80%, or if a WAV file is missing or corrupted, the TSW reverts to the PC internal sounder automatically. The TSW continues to use the internal sounder until the volume is increased to at least 80% and the TSW application is restarted. A warning dialog is also periodically displayed.

If the volume is below 80% on a Windows 7 (64 bit) Remote Client PC, there is no fallback to the internal sounder. Instead the original sound continues to play at the lower volume. A single warning message is also displayed and once acknowledged, does not re-appear unless the Remote Client is restarted.

**Caution:** The TSW PC speakers should not be used for other Windows sound, so as not to interfere with the four TSW WAV file sounds.

# **Chapter 3. File Menu**

#### **File Menu Commands Summary**

The **File** menu, as shown in [Figure 3-1](#page-24-0), allows you to perform the following basic commands:

- Opening an existing job
- Restarting the TSW application
- Setting user preferences
- Application setup
- Connect/Disconnect from the TSW (available only on a TSW Remote Client PC)
- Administrator's Settings (available only on a TSW PC)
- Saving reports
- Exporting to XML
- Printing reports
- Printing the information displayed on the screen
- Emailing event notifications
- Exiting the TSW application

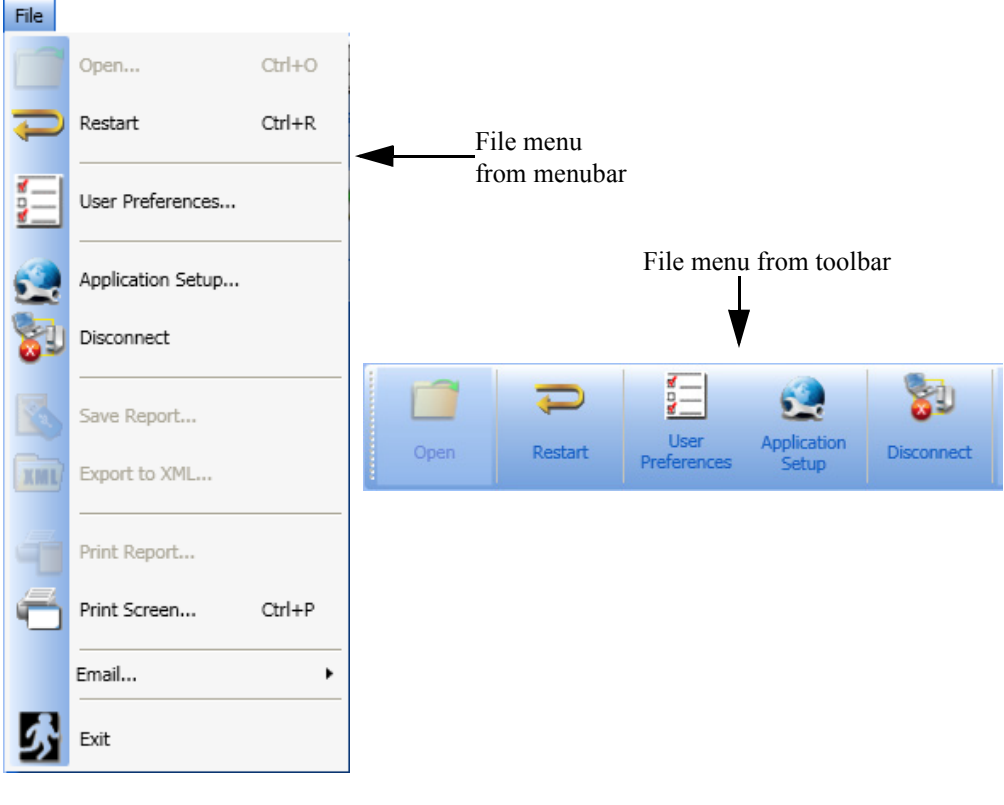

<span id="page-24-0"></span>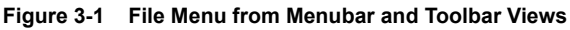

**Overview Mote:** The Open option is not available on a Remote Client PC.

Before you can select a job from a list of available nodes, you must first configure the job and build it using the TSW Configurator. Refer to document 579-844 for more details.

The **Open** button [\(Figure 3-2](#page-25-0)) allows you to select the active job from a list of available nodes within a specific fire panel network.

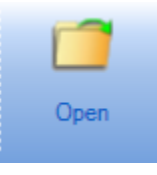

 **Figure 3-2 Open Button**

<span id="page-25-0"></span>**Note:** You may also access the **Open** command by pressing *Ctrl + O* on your keyboard.

**Opening an Existing Job** To open an existing job:

- 1. Open the **File** menu. To do so, activate the **File** toolbar or click on **File** on the menubar.
- 2. From the list of commands displayed, Click on **Open**.
- 3. From the **Job Selection** dialog box ([Figure 3-3](#page-25-1)), click on the **Select Network** button at the bottom left corner.

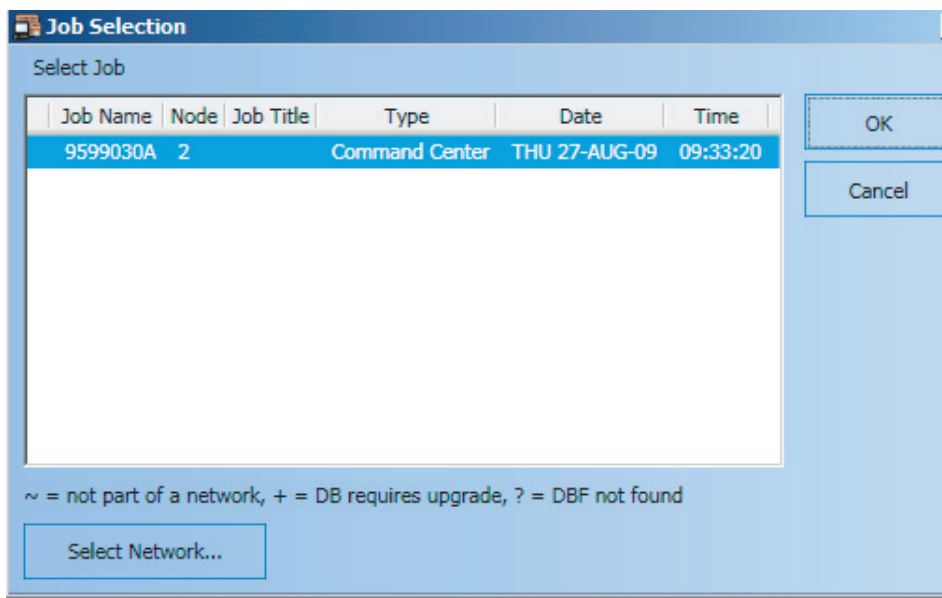

<span id="page-25-1"></span> **Figure 3-3 Job Selection Dialog**

*Continued on next page*

**Opening an Existing Job** 4. The **Network Selection** dialog box appears (as shown in Figure 3-4) with a list of configured sites. Select the site from which you want to load the job and then click on **OK**. The **Network Selection** dialog closes.

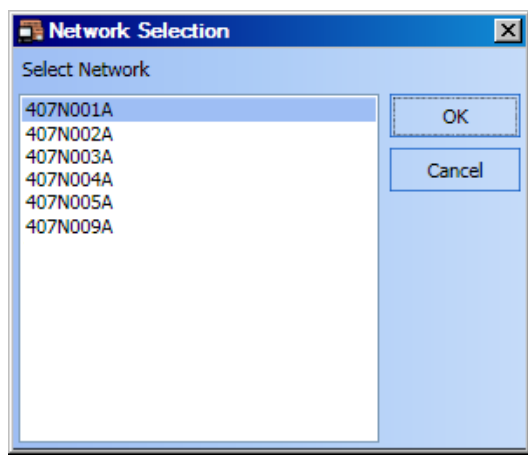

 **Figure 3-4 Network Selection Dialog**

- **Note:** Selecting a job from a different fire panel network involves an automatic TSW Remote Client application restart prior to the job being loaded. This will disconnect all the Remote Client PCs from the TSW PC. They will need to re-establish connection and download the new job information.
- 5. After selecting the site, a list of jobs related to the corresponding site appears listed in the **Job Selection** dialog box, as shown in Figure 3-5.

| <b>Job Selection</b><br>$\vert x \vert$ |                                                                            |           |  |  |  |  |  |
|-----------------------------------------|----------------------------------------------------------------------------|-----------|--|--|--|--|--|
|                                         | Select Job                                                                 |           |  |  |  |  |  |
|                                         | Job Name   Node   Job Title  <br>Type<br>Time<br>Date                      | <b>OK</b> |  |  |  |  |  |
|                                         | Command Center MON 11-MAY-0 15:24:29<br>9599030A 2                         |           |  |  |  |  |  |
|                                         | Command Center MON 4-MAY-09 15:01:24<br>9599080A 1                         | Cancel    |  |  |  |  |  |
|                                         |                                                                            |           |  |  |  |  |  |
|                                         |                                                                            |           |  |  |  |  |  |
|                                         |                                                                            |           |  |  |  |  |  |
|                                         |                                                                            |           |  |  |  |  |  |
|                                         | $\sim$ = not part of a network, + = DB requires upgrade, ? = DBF not found |           |  |  |  |  |  |
|                                         |                                                                            |           |  |  |  |  |  |
|                                         | Select Network                                                             |           |  |  |  |  |  |

 **Figure 3-5 Job Selection Dialog with Loaded Jobs List**

6. Select the job you want to load from the **Job selection** dialog and click on **OK**.

### **Restart**

**Overview Note:** At the Workstation, the **Restart** button (Figure 3-6) allows you to re-initialize the system. This command will clear point states and counts, and restart the TSW.

> The **Restart** button [\(Figure 3-6](#page-27-0)) allows you to re-initialize the system. This command will clear point states and counts, and restart the TSW.

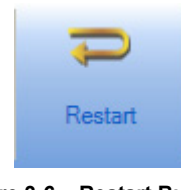

 **Figure 3-6 Restart Button**

<span id="page-27-0"></span>**Note:** You may also access the **Restart** command by pressing *Ctrl + R* on your keyboard.

**Restarting the System**

To restart the system:

- 1. Open the **File** menu. To do so, activate the **File** toolbar or click on **File** from the menubar.
- 2. From the list of commands displayed, click on **Restart**.
- 3. The TSW will issue a restart confirmation prompt (shown in [Figure 3-7\)](#page-27-1). You confirm your decision to restart the application.
	- To go along with the restart operation, click on **OK** to confirm.
	- Otherwise, click on **Cancel** to quit the operation without restarting the application.

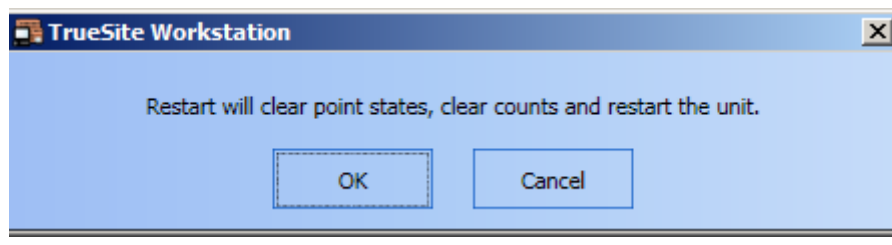

 **Figure 3-7 Restart Confirmation Prompt**

- <span id="page-27-1"></span>Note: 1. Restarting the application will disconnect all the Remote Client PCs. They will need to reestablish the connection once the application is back online.
	- **2.** The Restart confirmation prompt will contain a warning if test points are detected in the system.

**Overview** The User Preferences button [\(Figure 3-8](#page-28-0)) allows you to set the TSW display preferences listed in [Table 3-1.](#page-28-1)

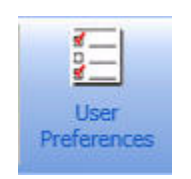

 **Figure 3-8 User Preferences Button**

<span id="page-28-0"></span>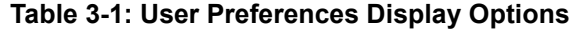

<span id="page-28-1"></span>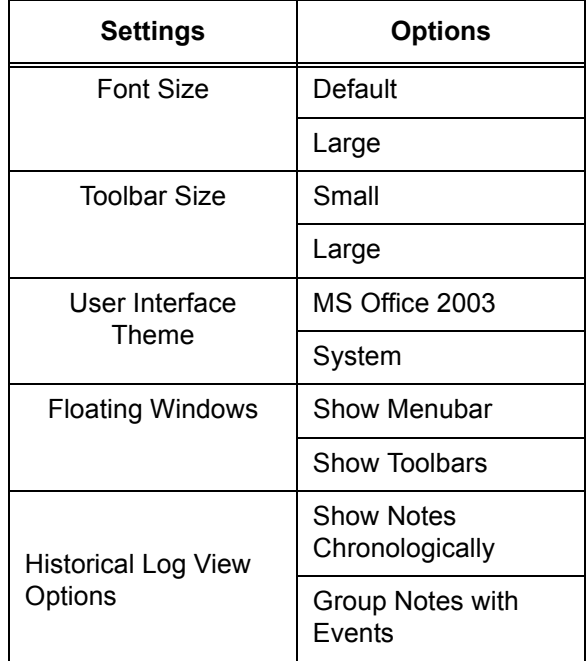

**Note:** TSW requires the default Windows DPI setting (96 DPI) for both default and large fonts to work properly. See document 579-834 for more details.

**Accessing the TSW**  To be able to set the display preferences, you must first access the **User Preferences** dialog box. **Preferences Dialog**  Follow this procedure:

**Box**

- 1. Open the **File** menu. To do so, activate the **File** toolbar or click on **File** from the menubar.
- 2. From the list of commands displayed, click on **User Preferences**. A **User Preferences** dialog box appears (Figure 3-9). From this point, you may set the display preferences.

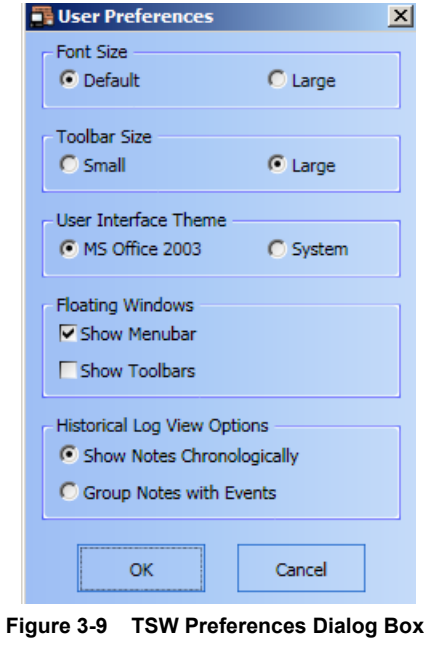

**Setting Font Size** From the **User Preferences** dialog box, you may select one of two **Font Size** options by checking the radio button of the corresponding selection. [Figure 3-10](#page-29-0) shows the font difference between the **Default** and **Large** options.

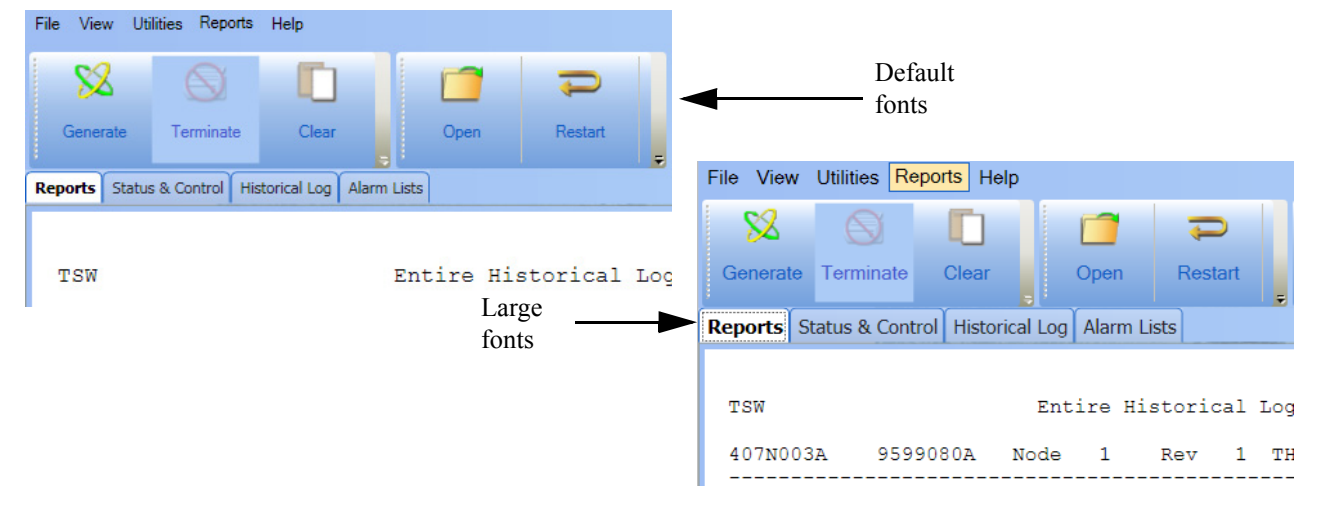

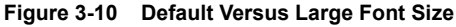

<span id="page-29-0"></span>**Note:** The **Large** font setting applies to touchable controls (e.g. buttons, menu items, grid rows, etc.). This option will mostly be used for touchscreen users.

**Setting Toolbar Size**

From the **User Preferences** dialog box, you may select one of two **Toolbar Size** options by checking the radio button of the corresponding selection. [Figure 3-11](#page-30-0) shows the difference between the **Small** toolbar and the **Large** toolbar.

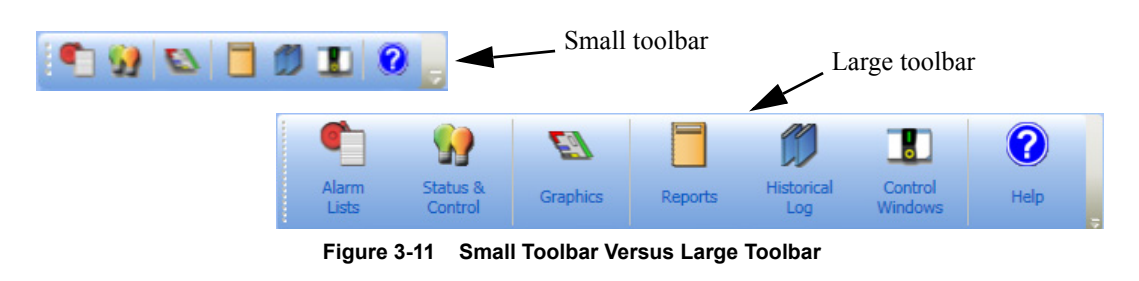

**Selecting User Interface Theme** <span id="page-30-0"></span>From the **User Preferences** dialog box, you may select one of two User Interface (UI) theme options by checking the radio button of the corresponding selection. [Figure 3-12](#page-30-1) shows the difference between the MS Office 2003 and System themes.

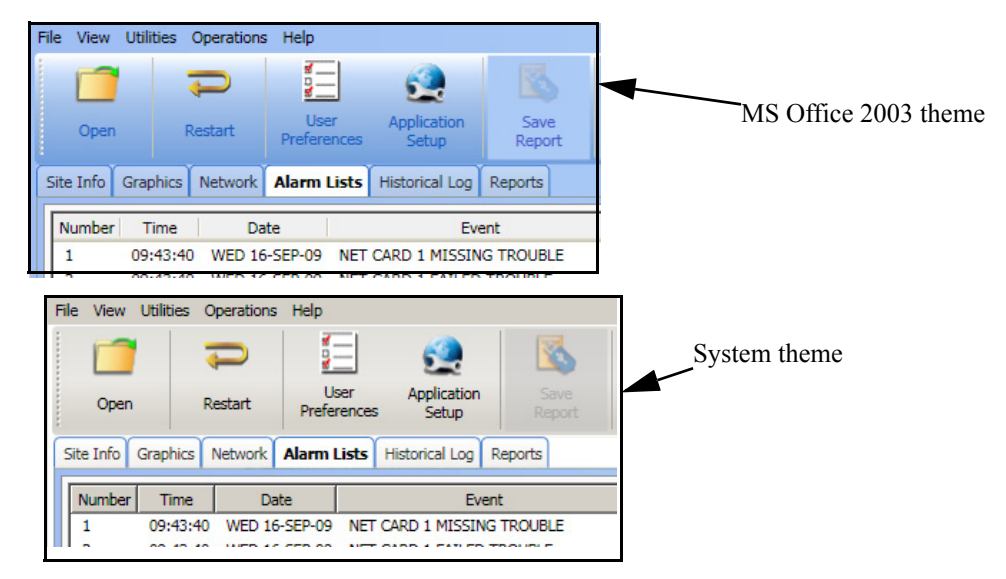

 **Figure 3-12 MS Office 2003 Versus System Theme**

- <span id="page-30-1"></span>**Note:** 1. The System theme is set based on the theme installed on your operating desktop. Note that highlighting/flashing of colors does not work properly with the Silver color scheme.
	- **2.** The Windows System Theme should never be changed while the TSW application is running.

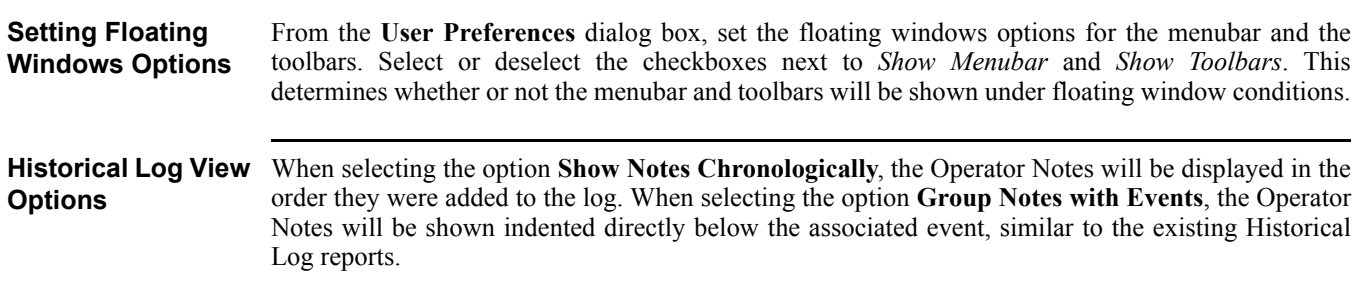

**Overview** The **Application Setup** button ([Figure 3-13\)](#page-31-0) allows you to select which TCP/IP port the TSW application will be using for communication, as well as if other applications are allowed to work while the TSW is running. The **Application Setup** button also allows you to select the type of Remote Client PC you want to use, the auto-connecting to the TSW PC, and the access to PC Monitoring Setup.

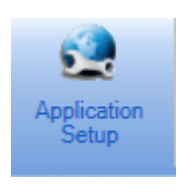

#### **Figure 3-13 Application Setup Button**

#### **Accessing the Application Setup Dialog Box**

<span id="page-31-0"></span>The **Application Setup** dialog box is different for a TSW on a TSW PC and a Remote Client on a Remote Client PC. The difference is that the TSW Remote Client on a Remote Client PC has to access the TSW server remotely, and has to provide connection information as well as the Remote Client type. To access the **Application Setup** dialog box, follow this procedure:

- 1. Click on the **File** menu, either on the toolbar or on the TSW menubar.
- 2. From the list of available options, click on **Application Setup**.
- 3. The **Application Setup** dialog box appears. Refer to [Figure 3-14](#page-31-1) for TSW Client installed on a Remote Client PC. Refer to [Figure 3-15](#page-32-0) for TSW Client installed on a TSW PC.

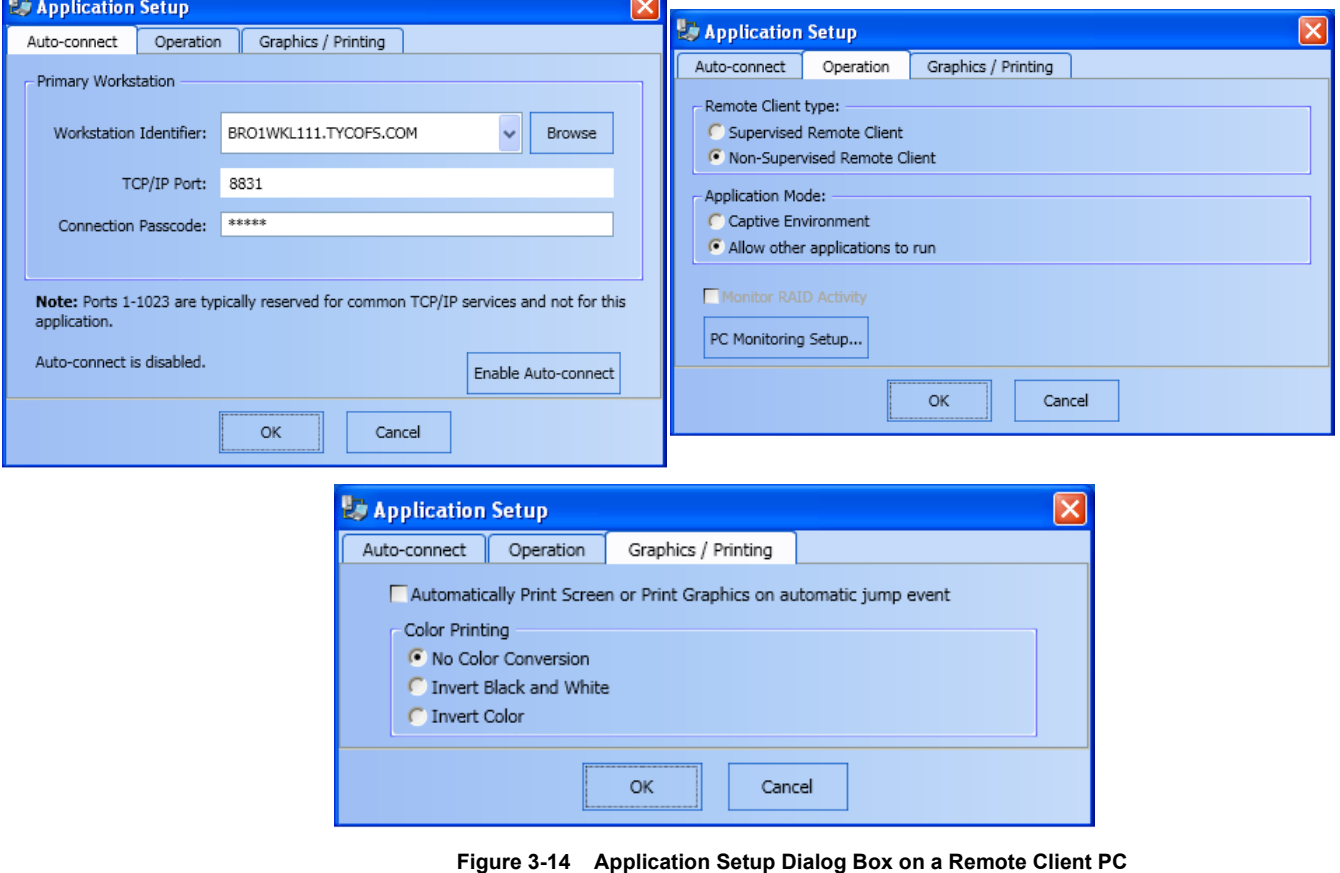

<span id="page-31-1"></span>*Continued on next page*

# **Application Setup,** *Continued*

#### **Accessing the Application Setup Dialog Box**

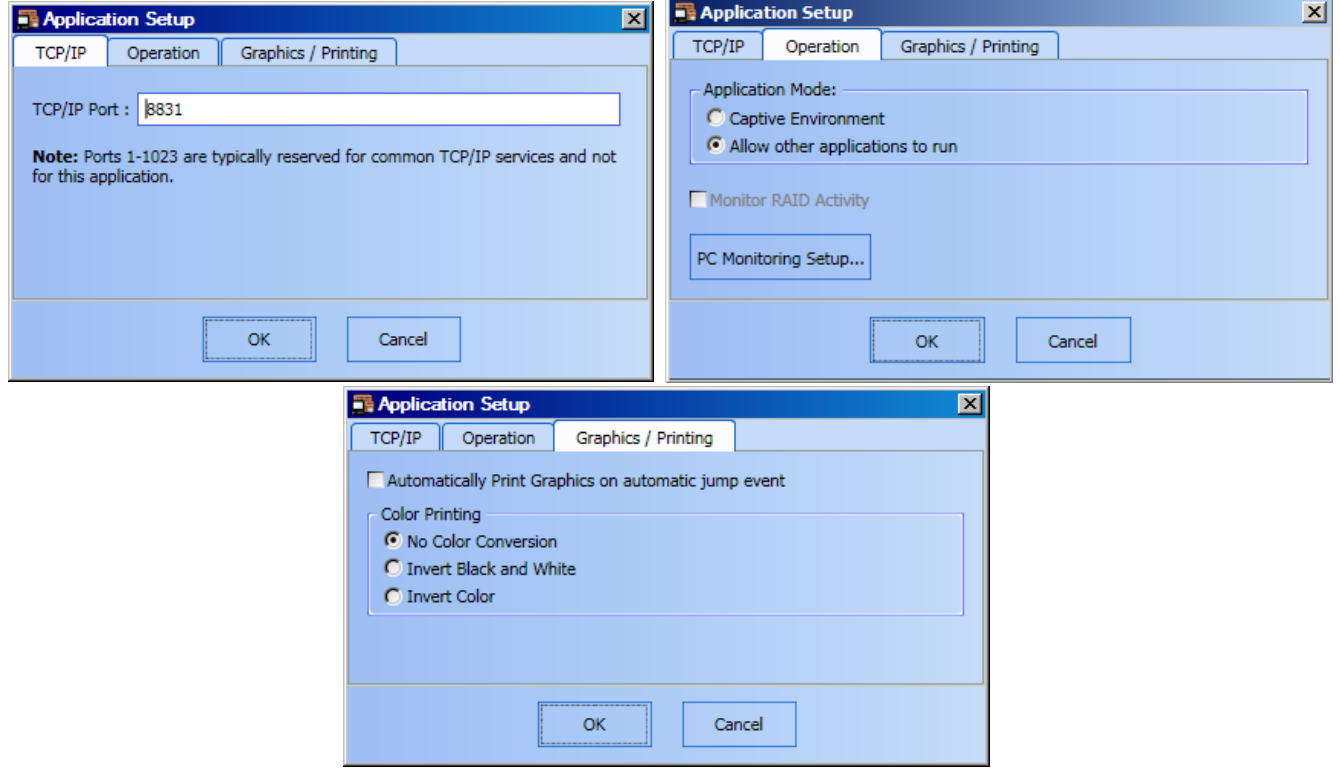

 **Figure 3-15 Application Setup Dialog Box on a TSW PC**

<span id="page-32-0"></span>

| <b>Setting</b>                       | Workstation Identifier box is only available to Remote Clients on Remote Client PCs.<br>Note:                                                                                                    |  |  |  |  |  |
|--------------------------------------|----------------------------------------------------------------------------------------------------|--|--|--|--|--|
| Workstation<br><b>Identifier</b>     | In the Workstation Identifier box, enter the IP address or the computer name of the TSW PC on<br>which the TSW application is running.                                                                                                    |  |  |  |  |  |
|                                      | <b>Setting TCP/IP Port</b> From the Application Setup dialog box (Figure 3-14 or Figure 3-15), you can select the TCP/IP port<br>that you want the TSW application to use when communicating between TSW and Remote Client<br>PCs. Port 8831, as shown in Figures 3-15 and 3-14, is entered by default. If needed, another port<br>number can be chosen as long as that port is not being used by a service on the TSW or Remote Client<br>PCs. For instance, ports between 1 and 1023 are reserved for common TCP/IP services and cannot be<br>entered. Verify with the local IT department which computer port can be used prior to replacing the<br>default number. |  |  |  |  |  |
| <b>Connection</b><br><b>Passcode</b> | <b>Connection Passcode</b> box is only available to Remote Clients on Remote Client PCs.<br>Note:<br>In the <b>Connection Passcode</b> box, enter the password to connect to the TSW server. Refer to<br>Chapter 3 of document 579-844 for details on where to set the connection passcode.                                                                                                    |  |  |  |  |  |

# **Application Setup,** *Continued*

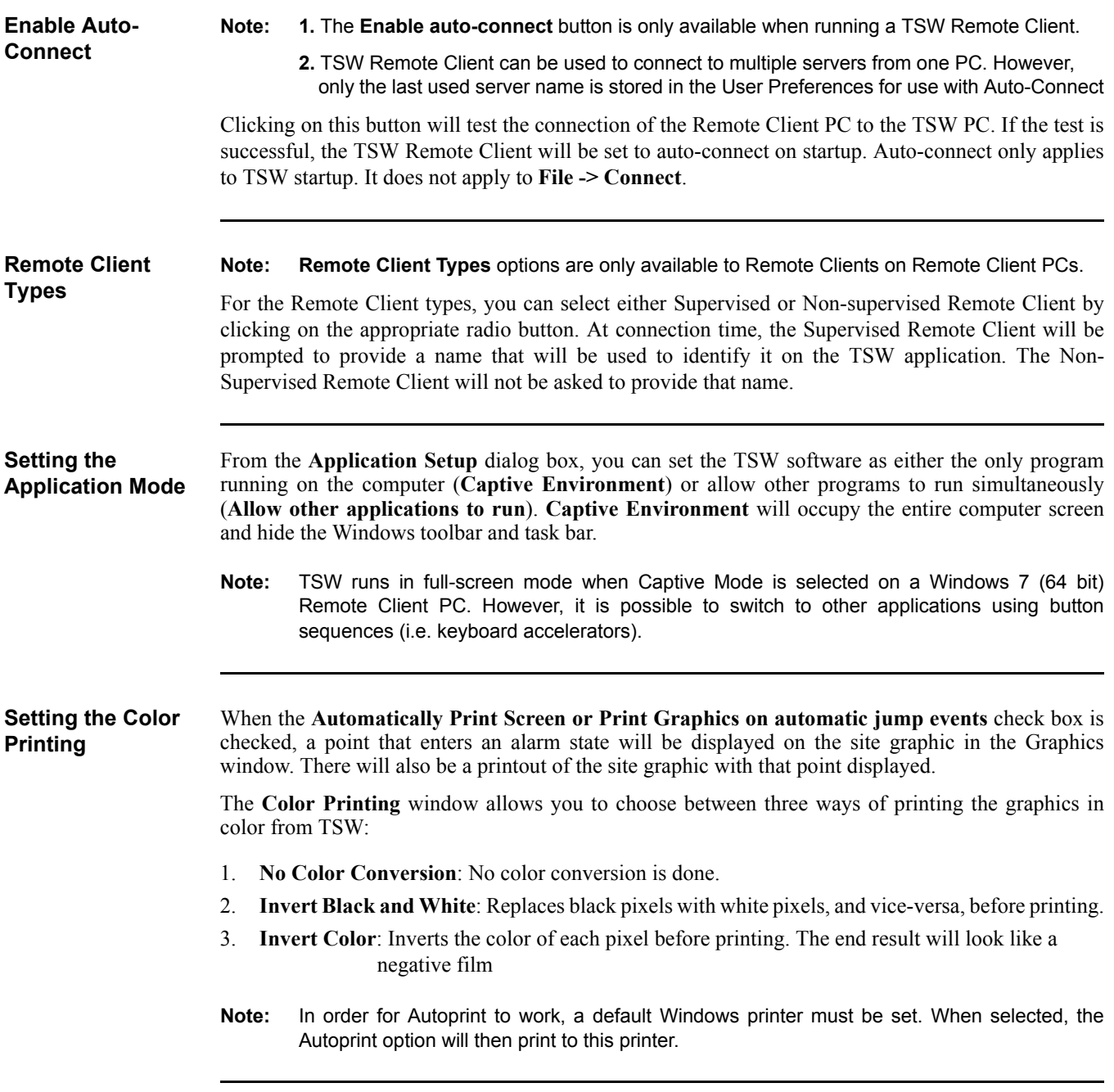

**PC Monitoring Setup** The **PC Monitoring Setup** button enables you to monitor the overall health of the TSW software using a USB UL card (if no ISA card is installed) on a TSW PC. You can also do the monitoring using either a USB UL card or an ISA card on a TSW Remote Client PC. However, if an ISA card is installed on a TSW PC, all options on **PC Monitoring Setup** screen are grayed out.

- **Notes: 1.** The Incident Commander uses only the USB UL card.
	- **2.** The **Enable ISA Card** checkbox and the **UL Card Configuration** options are unchecked and disabled on a Remote Client installed on a Windows 7 (64 bit) PC.

Refer to the document *579-844: TrueSite Workstation Configurator* for instructions on configuring an ISA card on a TSW PC. Refer to document *579-834: TrueSite Workstation Installation Manual* for details on installing the hardware/drivers for an ISA or USB UL I/O card.

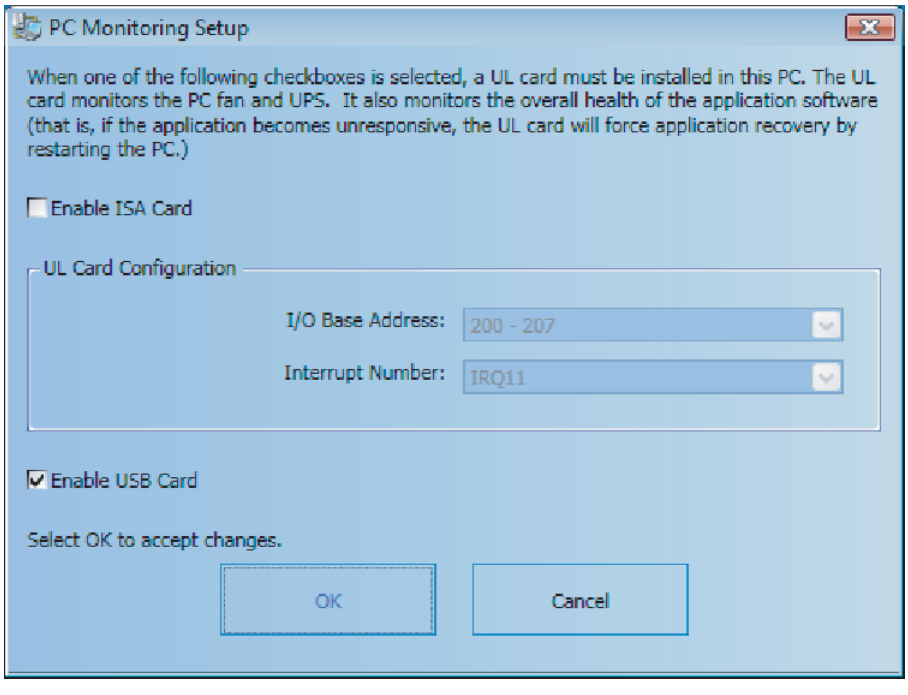

 **Figure 3-16 PC Monitoring Setup Dialog Box**

**Monitor RAID Activity**

When checked, TSW monitors and reports any RAID activity on a PC that has the required RAID hardware installed.

- **Notes: 1.** The **Monitor RAID Activity** checkbox is unchecked and disabled on a Remote Client installed on a Windows 7 (64 bit) PC.
	- **2.** The TSW software does not monitor RAID activities on a TrueSite Incident Commander PC even if that PC has a working RAID architecture.

#### **Connect/Disconnect**

**Overview Mote:** The **Connect/Disconnect** button is only available on the Remote Client.

The **Connect/Disconnect** button ([Figure 3-17\)](#page-35-0) displays either **Disconnect** or **Connect**, depending on whether the Remote Client PC is connected or not to the TSW PC. If the Remote Client PC is connected, the **Disconnect** button is displayed and clicking it will terminate the connection to the TSW PC. The **Connect** button is displayed upon first opening the TSW Remote Client software. Clicking it will connect the Remote Client PC to the TSW PC.

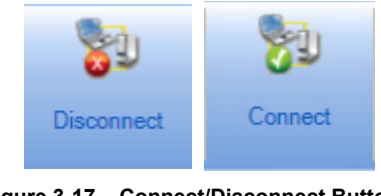

 **Figure 3-17 Connect/Disconnect Button**

**Accessing the Connect/ Disconnect Button**

<span id="page-35-0"></span>The **Connect/Disconnect** button is located on the toolbar of the TSW Remote Client application. However, it can also be accessed by opening the **File** menu and by clicking on the **Connect/ Disconnect** option ([Figure 3-18](#page-35-1)).

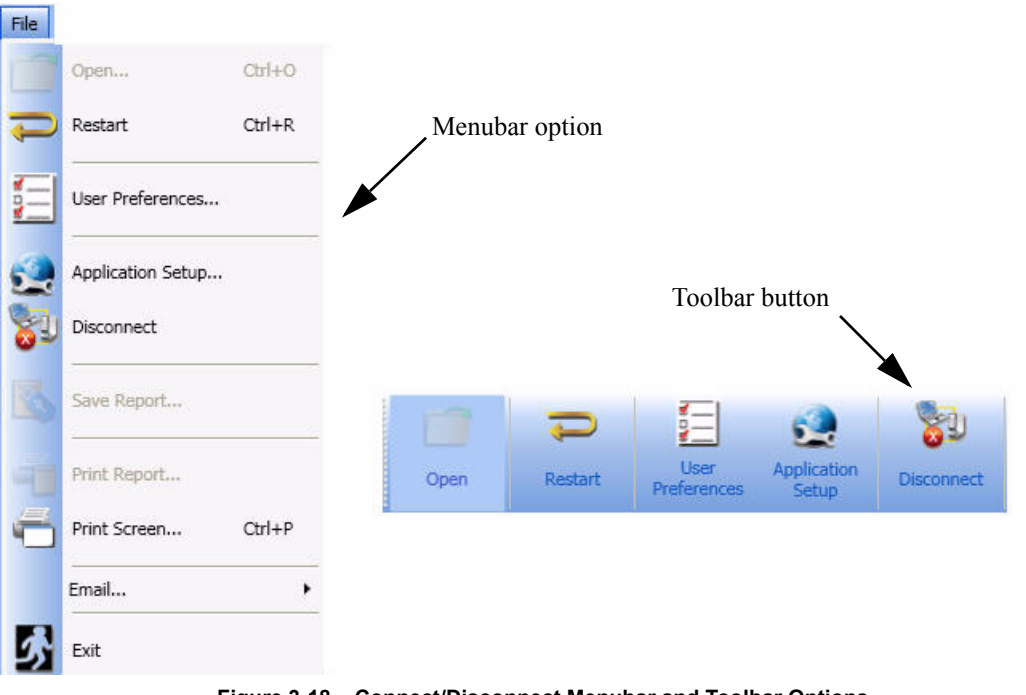

<span id="page-35-1"></span>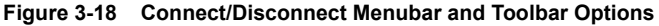
### **Administrator's Settings**

**Overview Note:** The **Administrator's Settings** option is available only when the TR (Technical Representative) dongle is plugged-in, and only when logging-on the TSW PC as a Level 7 user.

> The **Administrator's Settings** option ([Figure 3-19\)](#page-36-0) allows you to select the TSW features that will be enabled and is accessible only through the **File** menu.

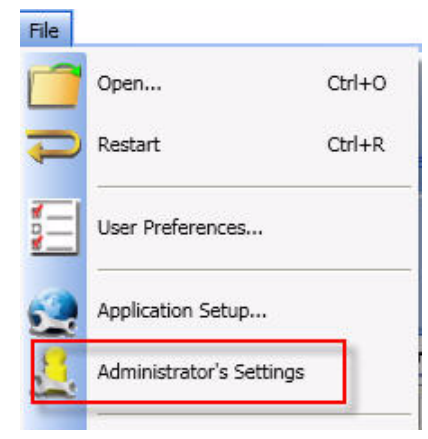

 **Figure 3-19 Administrator's Settings Option**

<span id="page-36-0"></span>Clicking on that option opens the **Administrator's Settings** dialog box [\(Figure 3-20](#page-36-1)) which gives you a choice of three radio buttons:

- 1. **Unlock features based on Feature Code**: Enables features that the Feature Code has been programmed to unlock.
- 2. **Unlock base feature set only**: Enables only the features that are provided by default with the TSW software.
- 3. **Unlock all features**: Enables all the features that come with the TSW software.

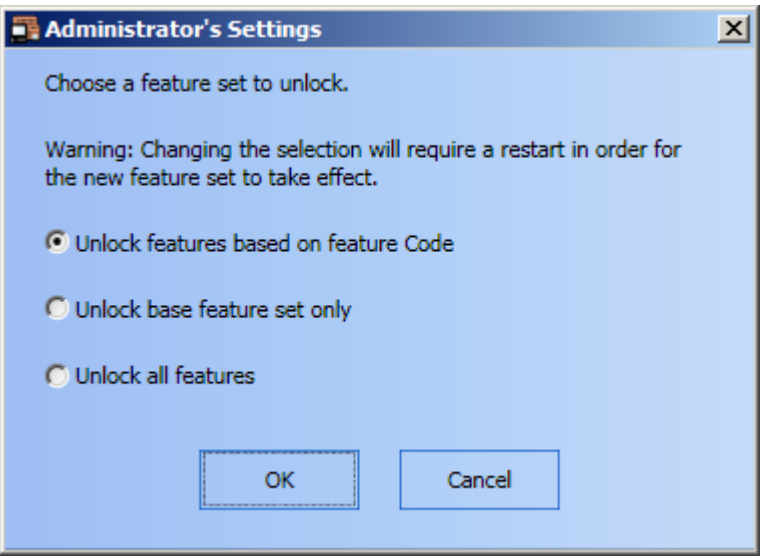

<span id="page-36-1"></span>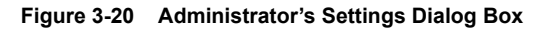

### **Save Report**

**Overview** The **Save Report** button ([Figure 3-21](#page-37-0)) is used to save the currently displayed report in a file. As such, it is enabled/selectable only when a report has been generated and when the **Reports** window is active.

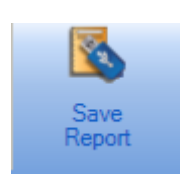

 **Figure 3-21 Save Report Button**

**Accessing the Save**  The **Write to File** dialog box [\(Figure 3-22\)](#page-37-1) can be accessed by either clicking on the **Save Report Report Dialog Box** button on the toolbar, or by opening the **File** menu and clicking on **Save Report**.

> <span id="page-37-0"></span>Inside the **Write to File** dialog box, you can select the name for the file and where the report will be saved. Reports are saved in ASCII format.

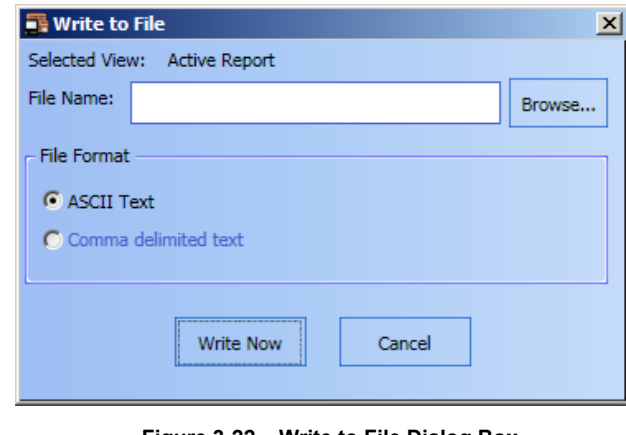

<span id="page-37-1"></span> **Figure 3-22 Write to File Dialog Box**

**Overview** The **Export XML** button ([Figure 3-23\)](#page-38-0) is used to export data in the XML format. This button is only enabled/selectable when appropriate TSW data is being exported (such as data from inside the **Alarm Lists**, **Points Status and Control**, **Historical Log**, **Test Mode**, or **Reports** tabs).

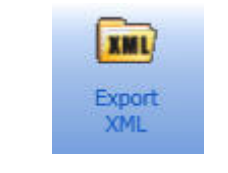

 **Figure 3-23 Export XML Button**

### **Exporting to an XML File**

<span id="page-38-0"></span>Follow these steps to export data to an XML file:

- 1. From the **File** menu, click on the **Export XML** button, or click on the **Export XML** button on the **File** toolbar.
- 2. In the **Export to XML** dialog box that opens [\(Figure 3-24\)](#page-38-1), click on the **Browse** button to choose a location and a name for the XML file.
- 3. Click on the **Export Now** button to export.

<span id="page-38-1"></span>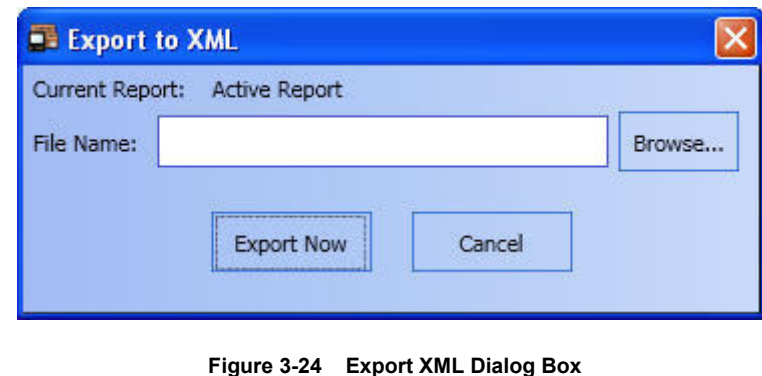

### **Print Report**

**Overview** The **Print Report** button [\(Figure 3-25\)](#page-39-0) is used to print the currently displayed report on the desired printer. Clicking it will bring up the printer selection dialog box. This button will be disabled if the **Reports** tab is not active.

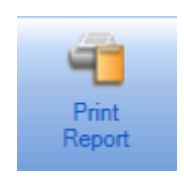

 **Figure 3-25 Print Report Button**

**Accessing the Printer Selection Dialog Box**

<span id="page-39-0"></span>The printer selection dialog box ([Figure 3-26\)](#page-39-1) is a standard Windows dialog box for selecting printers configured on the computer. It can be accessed by clicking on the **Print Report** button on the toolbar or by clicking on **Print Report** in the **File** menu.

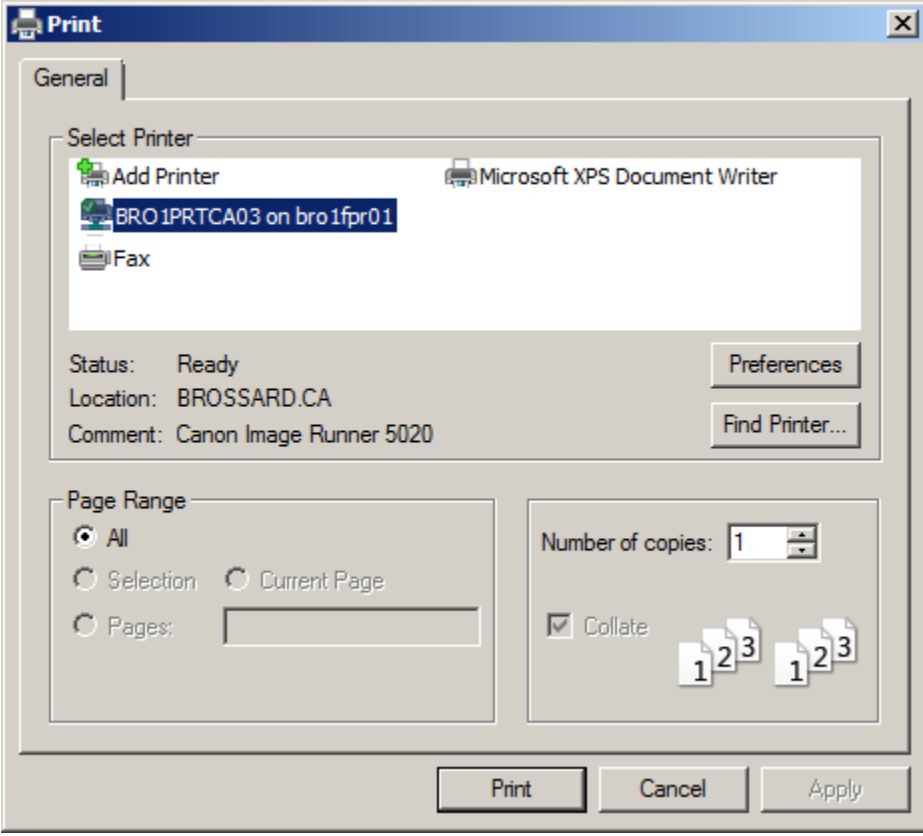

 **Figure 3-26 Print Dialog Box**

- <span id="page-39-1"></span>Notes: • If the TSW PC is connected to a TCP/IP Network, the TSW will also support printing to the network Windows printers. The network printers cannot be used as supervised printers.
	- The network printers presented to the user are from the viewpoint of the invoking PC. This means, for example, that when print commands are issued from a Remote Client, the choices of network printers are those that were set-up on the Remote Client PC at deployment/set-up time. Network printers are not supervised and are not used for event-printing. Consequently, they require no job setup in the Configurator.

### **Print Screen**

**Overview** The **Print Screen** button ([Figure 3-27](#page-40-0)) is used to perform a screen capture of the current screen and print it on the desired printer.

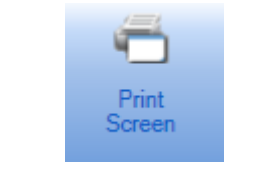

 **Figure 3-27 Print Screen Button**

<span id="page-40-0"></span>The **Print Screen** button can be found on the toolbar, or as an option inside the **File** menu. Clicking it will open the printer selection dialog box ([Figure 3-28\)](#page-40-1) from which you can select the printer you want to print to. The printer selection dialog box is a standard Windows dialog box for selecting printers configured on the computer.

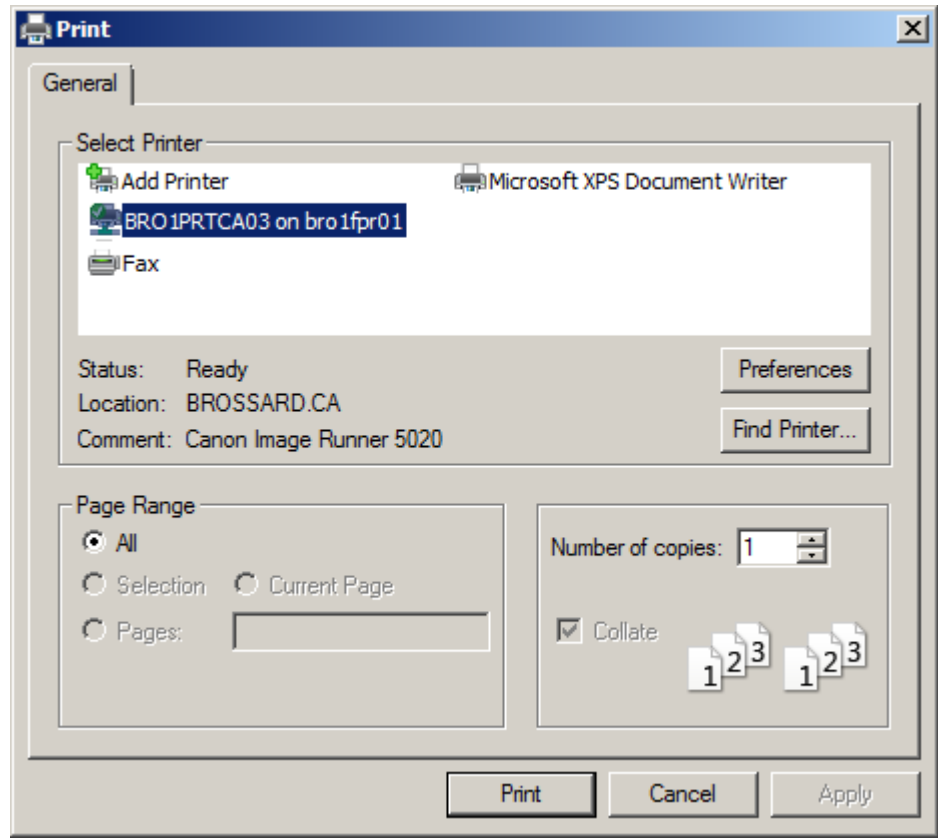

<span id="page-40-1"></span> **Figure 3-28 Print Screen Dialog Box**

**Overview** The **Email** button allows you to enable or disable the email feature of the TSW software, to send test emails, and to configure emails recipients. This feature allows TSW to automatically generate and send an email event notification message to a predefined "email event port" at the time an event occurs.

- **Note: 1.** The **Email** button is only available when the TSW job is configured to generate automatic emails.
	- **2.** If an email cannot be sent due to connectivity issues, a warning dialog is displayed.
	- **3.** The Email function is only used for supplementary signaling of system status. This feature has not been submitted for evaluation as primary signaling in lieu of the system status annunciation provided by the Graphic User Interface.

The "email event port" is associated to a single email address, which can either be an individual or a distribution list address.

Select the **Email** button to open the **Email Management** dialog box, as seen in [Figure 3-29.](#page-41-0)

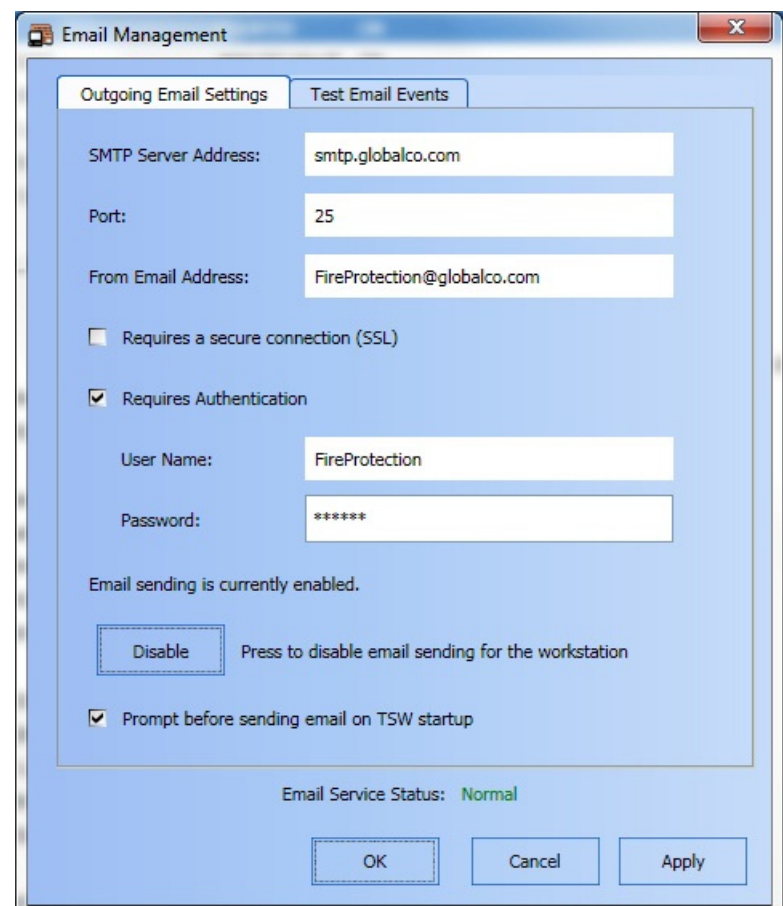

 **Figure 3-29 Email Management Dialog Box**

<span id="page-41-0"></span>Under the **Outgoing Email Settings** tab, enter the SMTP Server Address, Port, and the email address that will be used for the email feature. Beneath, select whether the SMTP server connection needs to be a secure connection, and whether it requires a username and password. Click on the **Disable** button to prevent all automatically generated emails or test emails from being sent out. This button disables email capabilities on the TSW PC as well as all Remote TSW computers. Selecting the checkbox **Prompt before sending email on TSW startup** causes a warning dialog box to appear when TSW is launched ([Figure 3-30\)](#page-42-0).

#### **Overview**

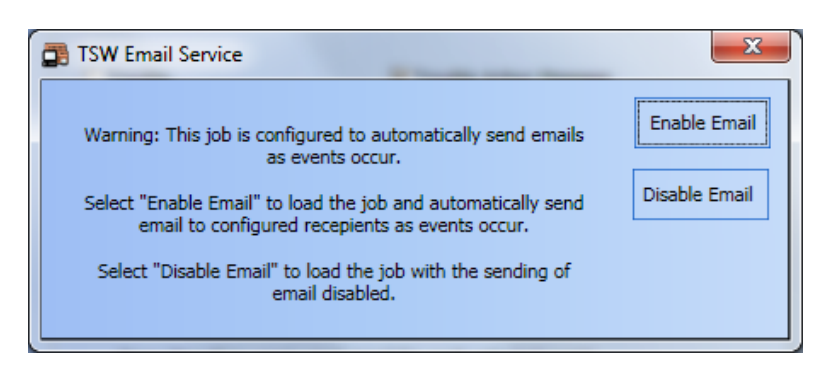

 **Figure 3-30 Email Warning during TSW Startup**

<span id="page-42-0"></span>Under the **Test Email Events** tab [\(Figure 3-31\)](#page-42-1), select the category for which a test email will be sent. Under **Specify email recipient(s) for the test**, specify the email adress for the test email. Use a comma to separate multiple email addresses. Click on the **Send** button to send the test email.

**Note:** When **Configured Recipients** is selected under **Specify email recipient(s) for the test**, emails are sent to the recipients specified in a given event category job.

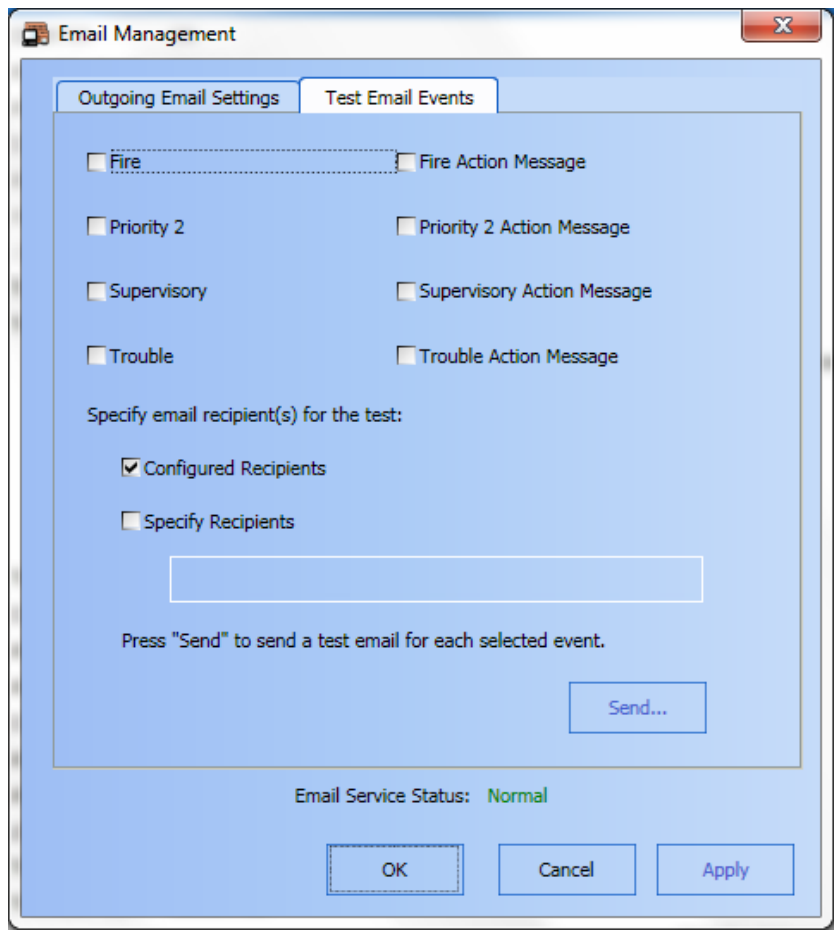

<span id="page-42-1"></span> **Figure 3-31 Test Email Events Tab**

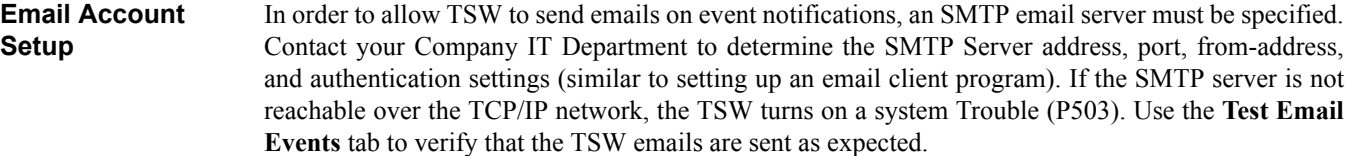

If the user enters an invalid email address, user name or password, the TSW cannot detect the error until an email is sent. It is recommended to send a test email after specifying the Outgoing Email Settings within TSW, and verify that the email is received by your email program (outside of TSW).

If the outgoing settings are invalid, P503 will turn ON when trying to SEND a test message and it will not be sent. If the "to-address" is invalid, the SMTP server attempts to send the message and eventually sends an "Message Undeliverable" notice back to the "from account".

**Note:** If the TSW PC is running an anti-virus program, you may need to add an exception to allow the TSW Server process (tswkrnl.exe) to send emails. Refer to your specific anti-virus vendor documentation for details on how to add exceptions. For McAfee, the process is as follows:

**1.** Click **Start**, **All Programs**, **McAfee,** and then **VirusScan Console**.

- **2.** Double-click **Access Protection**.
- **3.** Select **Prevent mass mailing worms from sending mail** and click **Edit**.
- **4.** Add tswkrnl.exe to the list of Excluded Processes.
- **Important:** Ensure that there are no spaces before or after the comma between process names. For example: outlook.exe,msimn.exe.
- **5.** Click **OK** until the **Access Protection Properties** window is closed.

**Overview** The Exit button (Figure 3-32) allows you exit the TSW application.

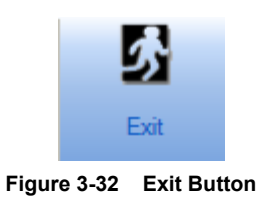

### **Exiting the Application**

To exit the TSW application:

- 1. Select the **File** menu. To do so, activate the **File** Toolbar or click on **File** from the menubar.
- 2. From the list of commands displayed, click on **Exit**.
- 3. An exit prompt dialog box displays a warning indicating that upon exit, the node will be taken offline [\(Figure 3-33](#page-44-0)). Click on **OK** to confirm.

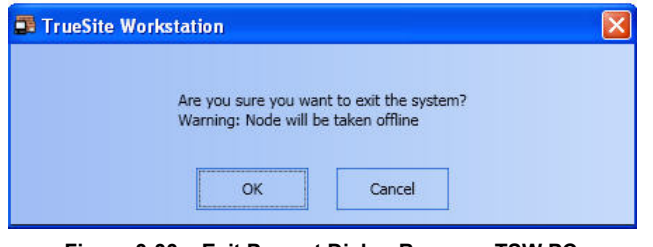

 **Figure 3-33 Exit Prompt Dialog Box on a TSW PC**

<span id="page-44-0"></span>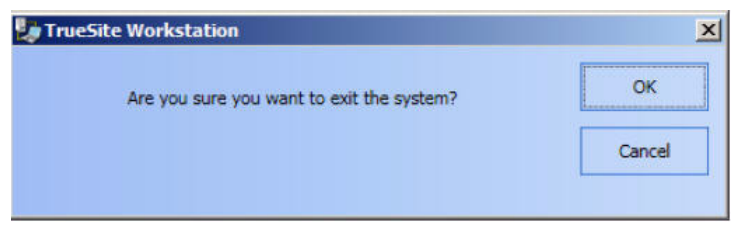

 **Figure 3-34 Exit Prompt Dialog Box on a TSW Remote Client PC**

- **Note:** 1. Exiting the TSW application installed on the TSW PC, will automatically disconnect all the Remote Client PCs connected to it. However, exiting the Remote Client application will not disconnect the TSW PC.
	- **2.** The Exit prompt dialog box on a TSW PC will contain a warning if test points are detected in the system

**Exiting the Application (with UL I/O Card)** When exiting the TSW application on a PC containing a UL I/O card, an exit prompt as shown in [Figure 3-35](#page-45-0) appears. Select the checkbox "Suppress UL I/O card sound and PC Reboot" to prevent the PC from sounding or rebooting.

> **Note:** After TSW exits, do not attempt to immediately shutdown the PC as it can cause the UL I/O card to sound. Wait a few seconds and then shut down the PC.

<span id="page-45-0"></span>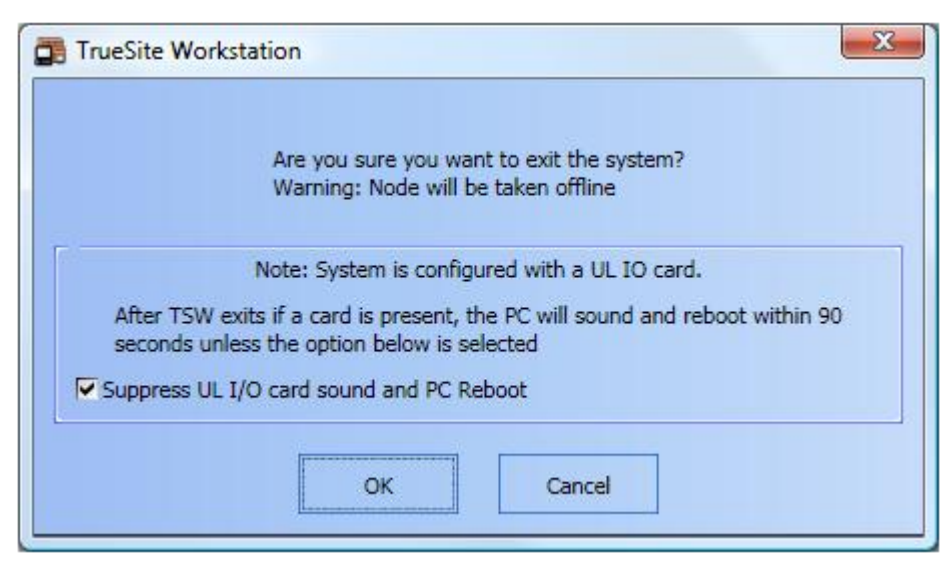

 **Figure 3-35 Exit Prompt Dialog Box on a PC with a UL I/O Card**

# **Chapter 4. Edit Menu**

**Introduction** The **Edit** menu (as shown in [Figure 4-1](#page-46-0)) provides access to the **Test Mode** submenu, which in turn gives access to the following options:

#### **• Add Points**

This option allows you to select points to be placed in Test Mode. When you select this option, the **Status & Control** dialog box appears. You can then drag and drop points from that dialog box and into the **Test Mode** tab.

**• Add Group**

This option allows you to add a group of points to be tested to a list of groups in the Test Mode tab. When you select this option, a window prompting you to create a new test group will appear.

**• Remove Points**

This option allows you to remove any selected points or groups within the **Test Mode** tab. When points are being taken out of Test Mode, the TSW prompts you to either proceed or cancel to stay in Test Mode.

**• Modify Group**

This option allows you to change the point provider, the point categories, and the expiration timeout value.

**• Save Group**

This option allows you to save the group to a file or to disk.

**• Restore Group**

This option allows you to restore a previously-saved group.

Refer to the section "Test Mode" in Chapter 7 of this document for more details regarding the Test Mode feature and the options listed above.

<span id="page-46-0"></span>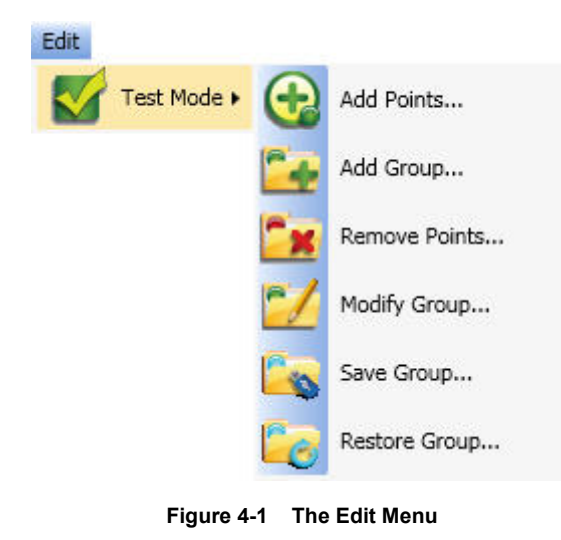

# **Chapter 5. View Menu**

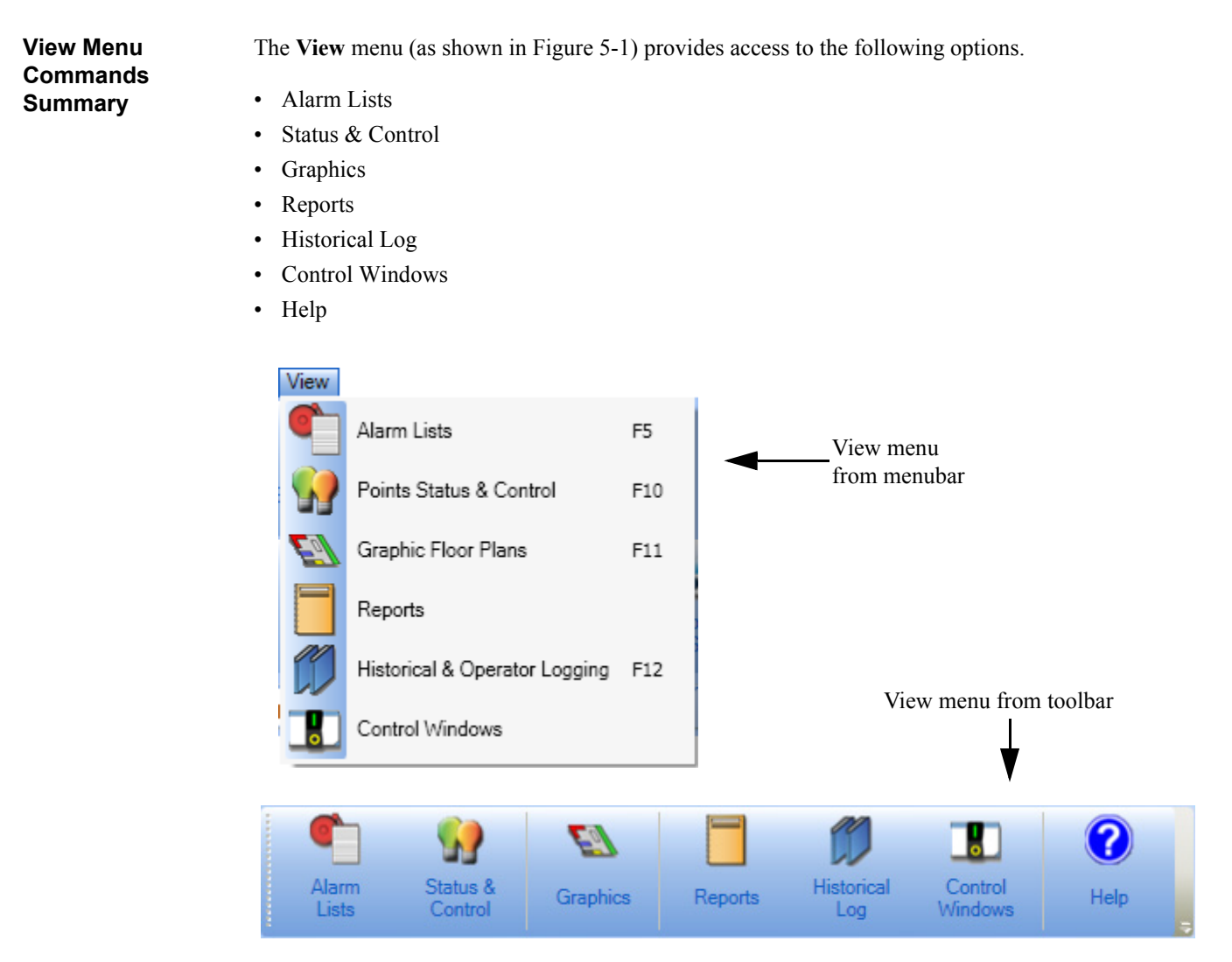

 **Figure 5-1 View Menu from Menubar and Toolbar Views**

**Note:** The **Help** operation is available from the **View** toolbar but not in the **View** menubar. A standalone **Help** menubar provides access to all operations relating to the contextual online help.

**Overview** The **Alarm Lists** button (Figure 5-2) allows you to view and acknowledge alarm signals within the **Alarm Lists** tab. An alarm list displays information that informs the operator when a point changes states.

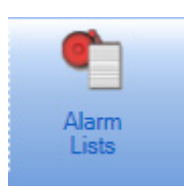

 **Figure 5-2 Alarm Lists Button**

- **Notes: 1.** You may also access the **Alarm Lists** command by pressing *F5* on your keyboard or by clicking on **Alarm Lists** in the **View** menu.
	- **2.** The **Operations** toolbar menu provides commands relating to the **Alarm Lists** tab. Refer to Chapter 6 of this document for a description of the operations.

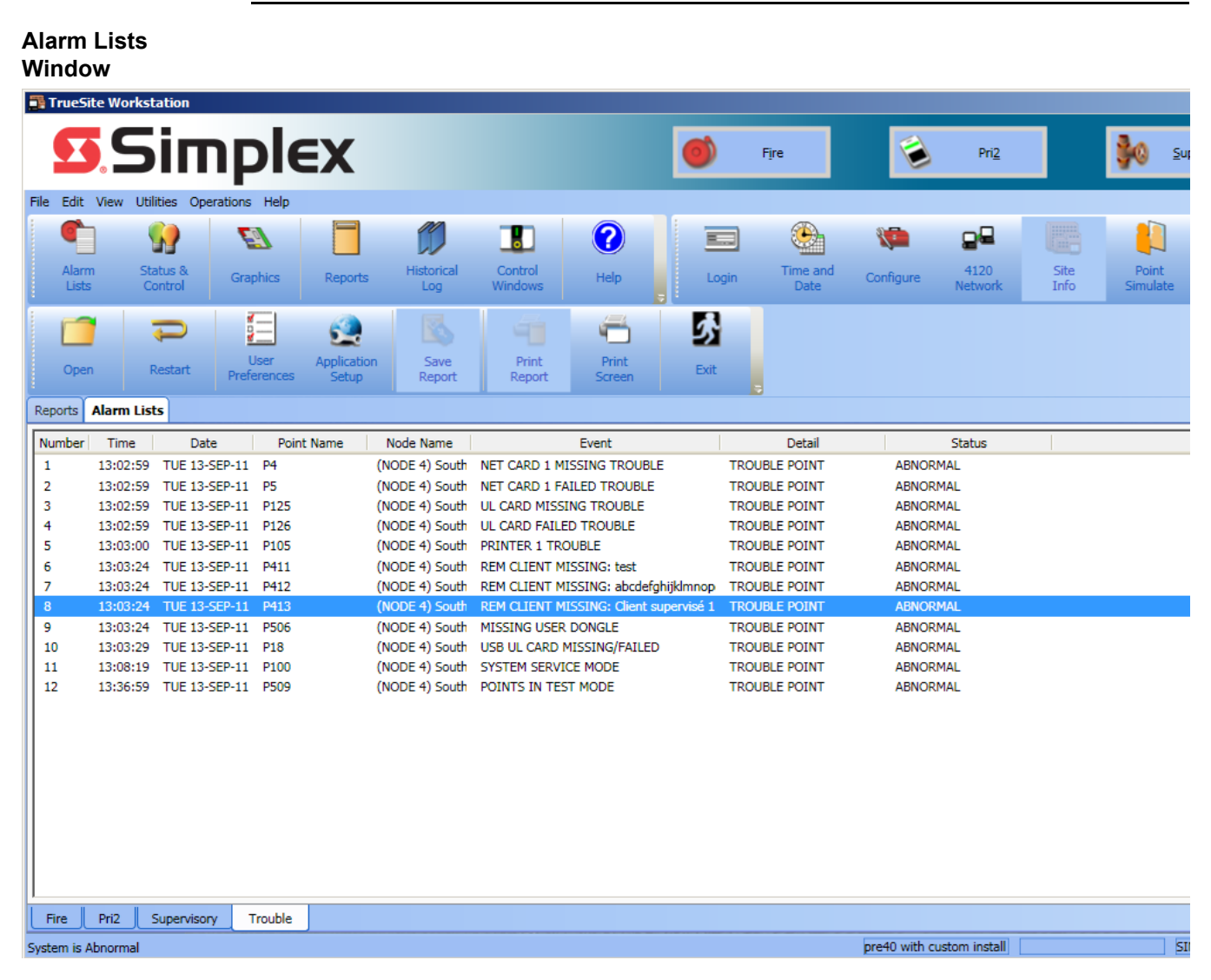

#### **Figure 5-3 Alarm Lists Tab**

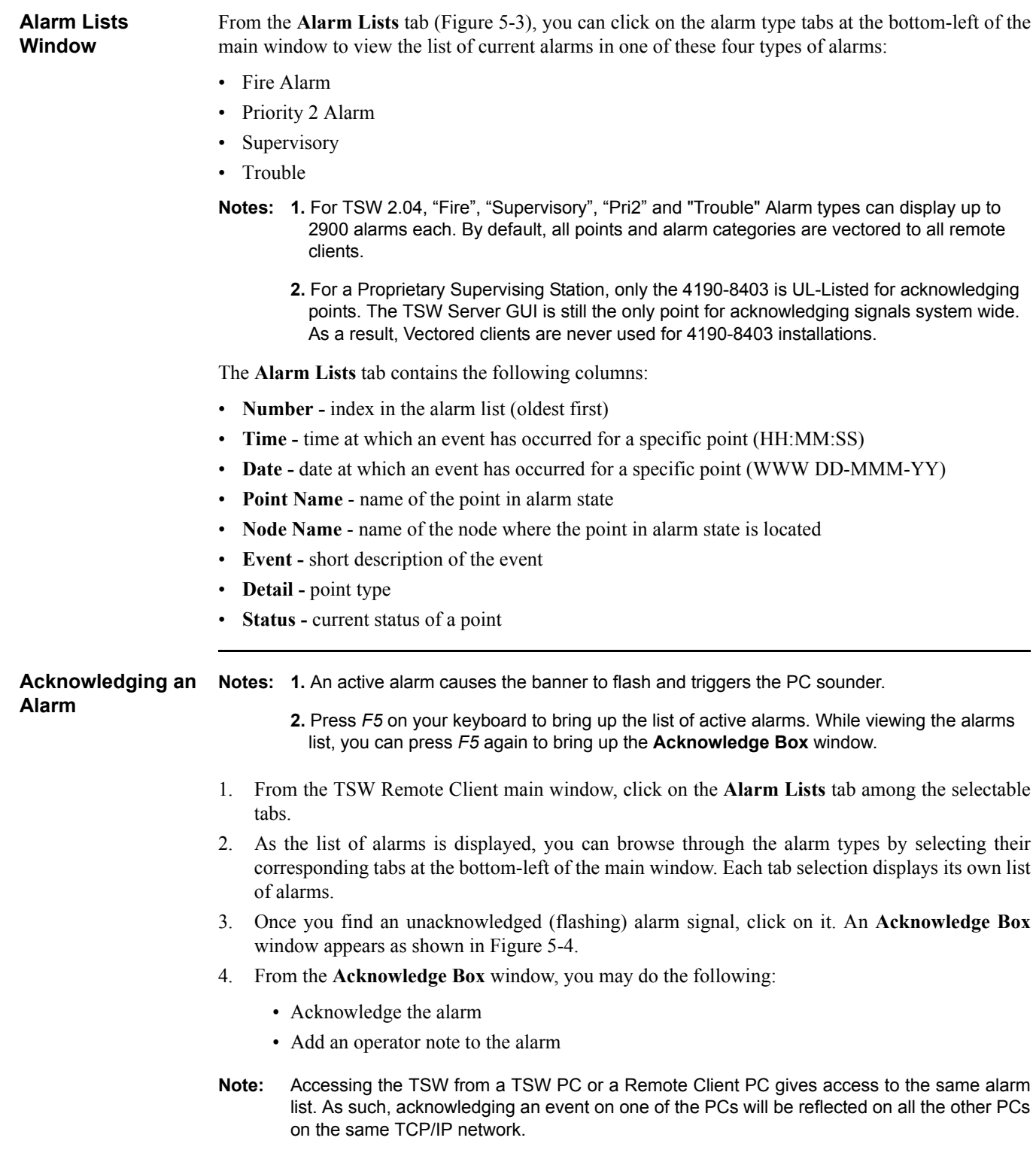

*Continued on next page*

### **Alarm Lists,** *Continued*

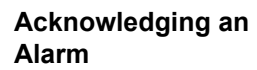

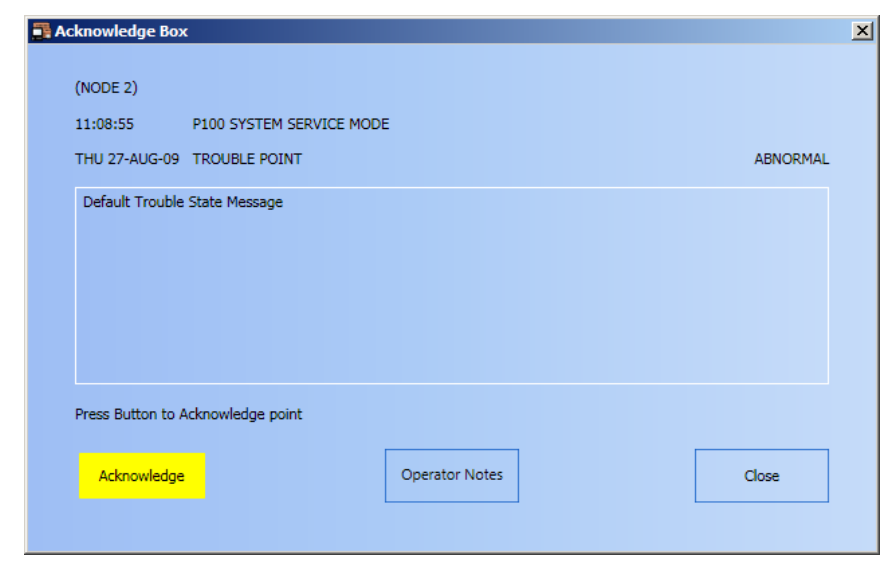

 **Figure 5-4 Acknowledge Box Window**

- 5. Click on **Acknowledge**. The alarm signal goes from flashing to non-flashing in the **Alarm List** tab.
- 6. The alarm remains displayed on the active **Alarm List** tab for as long as a point is in a nonnormal status.
- **Note:** If the system is configured for "Global" acknowledgement of alarms, clicking on the **Acknowledge** button will acknowledge all of the points in a "Needs Acknowledgement" state. This includes Test Mode points. Even though Test Mode points are not listed in the **Alarm List** window, "Global" settings must match for all nodes on the 4120 Network. This operation will affect Test Mode points as well. As a result, when these points are removed from Test Mode, the point states will appear as acknowledged. If the system is configured for "Group Acknowledgement", only points in a specific group are acknowledged.

#### **Adding Operator Notes**

To add an operator note, follow this procedure:

- 1. Follow steps 1 to 4 from the "Acknowledging an Alarm" section.
- 2. From the **Acknowledge Box** window, click on **Operator Notes**.
- 3. An **Add Operator Note** dialog box appears, as shown in [Figure 5-5.](#page-51-0)
- 4. In the text field, compose a note you would like to include for the point.

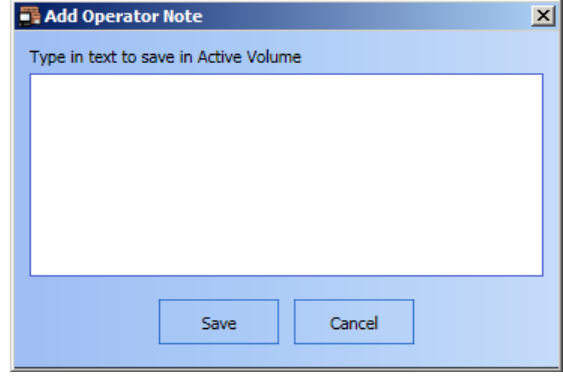

 **Figure 5-5 Add Operator Note Dialog**

- <span id="page-51-0"></span>5. Once you have finished composing the note in the text field, click on **Save** to add the note.
- **Note:** When a note is added from the **Acknowledge** box, it is automatically associated with the event displayed in the **Acknowledge** box.

 $P<sub>1</sub>$ 

 $(NODE 1)$ 

<span id="page-52-1"></span>PRIORITY 2 ACTIVE LIST FULL

<span id="page-52-0"></span>**Overview** The **Status & Control** button ([Figure 5-6\)](#page-52-0) allows you to access the **Status & Control** tab which contains a scrollable list of entries to all points in the system. From this window, you can view the status of points within the fire network and configure their settings. Status & Control  **Figure 5-6 Status & Control Button Note:** You may also access the **Status & Control** command by pressing *F10* on your keyboard or by clicking on **Point Status & Control** in the **View** menu. **Status & Control Note:** When the **Status & Control** tab [\(Figure 5-7](#page-52-1)) is selected in the main window area, the **Window Operations** toolbar menu automatically becomes available. The TSW allows you to turn on/off a filter row for typing in textual filters for one or multiple columns. To activate the filter, click on the icon on the top right corner of the main window. **TrueSite Workstation**  $\mathsf{simplex}$ Trouble<br>Total=7 Fire Pri2 × Supervisory File  $Edit$ Utilities View Operations Help Ð ⊕ Ħ 2 Enable<br>Disable View Poin Find<br>Next Select<br>Loop Find Filte Status & Control Network | Test Mode | Historical Log | Alarm Lists | Control Windows | Reports | Graphics Point Name Node Name Status Description Point Type  $(NODE 1)$ COMMON TROUBLE POINT FOR NODE: 1 COMMON TROUBLE POINT TROUBLE  $\mathbf{1}$  ${\sf P0}$  $(NODE 1)$ ALARM ACTIVE LIST FULL ALARM POINT NORMAL

 **Figure 5-7 Point Status & Control Window**

PRIORITY2 POINT

NORMAL

*Continued on next page*

**Status & Control Window** The **Status & Control** grid (as seen in [Figure 5-7](#page-52-1)) contains the following columns: **Point Name -** unique identifier that is specific to a point.

- - **Point Indicator** The **i**con in that column indicates that a point is currently in test mode.

The icon indicates that the point is in simulation mode.

The indicates that the point is in Install Mode. When a point is in Install Mode, it does not appear on any TSW active lists and can be taken out of Install Mode at the panel only.

**Note:** Point P511 is turned on to indicate that a point has been placed in Install Mode.

- **Node Name** unique identifier that is specific to a node which contains the specific point.
- **Description -** a short description of a point.
- **Point Type -** type of point
- **Status -** status that changes only for each point

**Note:** When a DACR point exists, the following additional information is also displayed:

- Acct
- Group
- CID Number

**Point & Status Window Operations** Chapter 6 of this document for a description of the following available operations: The **Operations** toolbar menu provides commands relating to the **Status & Control** tab. Refer to

- Displaying the status of a point
- Changing the status of a point
- Silencing an alarm
- Resetting the system
- Finding a point
- Filtering the current list of points
- Viewing the point graphic
- Adding operator's notes for a point
- Viewing operator's notes for a point
- Viewing action messages associated with a point

**Overview** The **Control Windows** button (Figure 5-8) activates the **Control Windows** tab. The **Control Windows** tab can also be activated by clicking on **Control Windows** in the **View** menu.

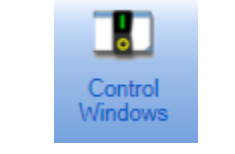

#### **Figure 5-8 Control Windows Button**

The **Control Windows** main screen (Figure 5-9) contains five tabbed windows in the bottom lefthand corner: **Utility**, **Phone**, **Standard audio**, **Auxiliary audio** and **Speaker audio**. It also displays custom control created by the operator using the TSW Configurator.

**Note:** The **Control Windows** tab on a Supervised Remote Client PC only shows rows that are linked to points that are visible to that client.

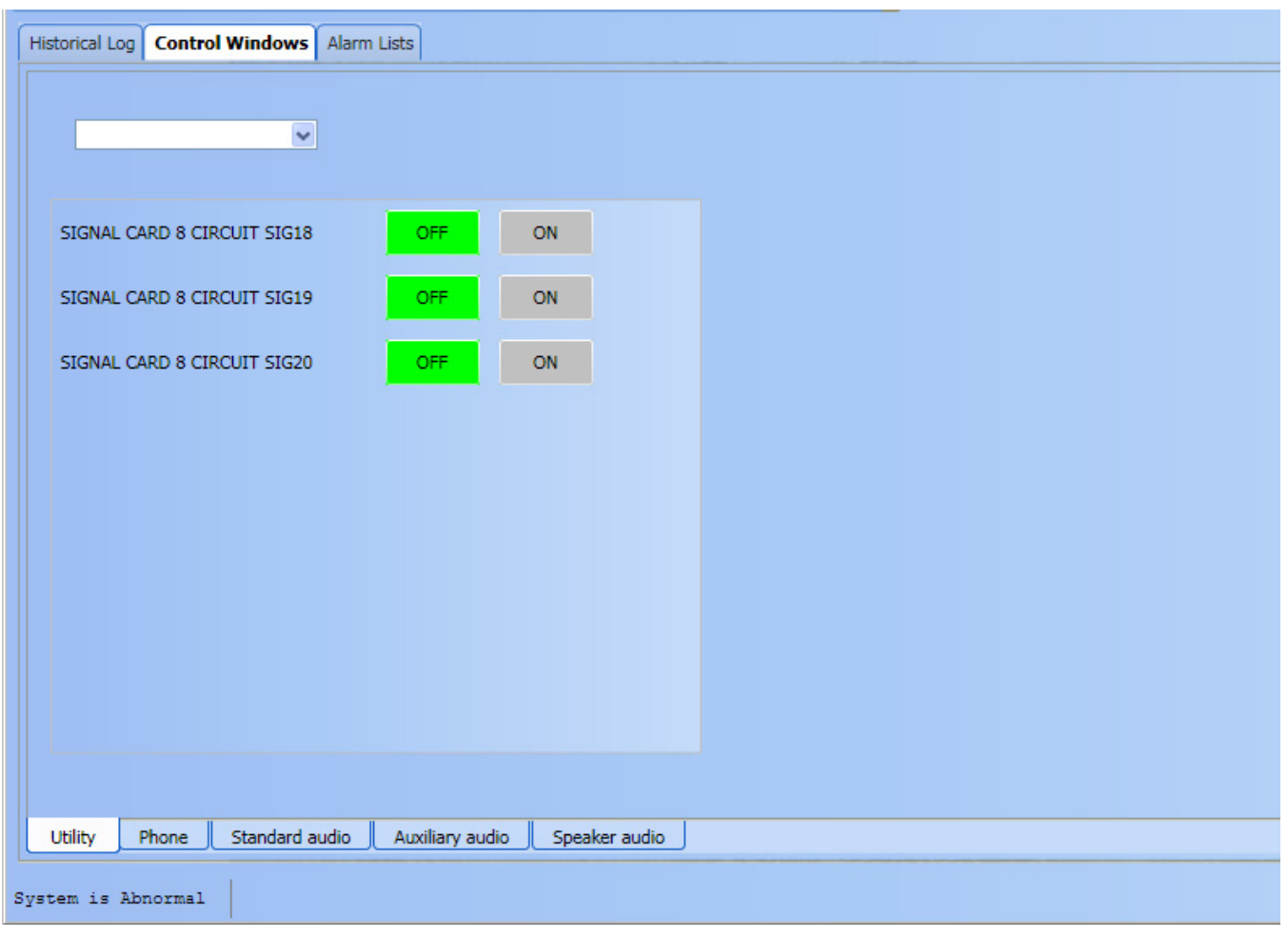

#### **Figure 5-9 Control Windows Tab**

When the **Control Windows** major tab is selected, five options are available in the minor tab:

- **Utility**
- **Phone** (only available on the TSW PC)
- **Standard audio**
- **Auxiliary audio**
- **Speaker audio**

Utility The Utility minor tab window [\(Figure 5-10](#page-55-0)) contains a dropdown box that lists all utility control screens defined for the current job. Each row displayed contains a point label. Next to each label is a series of one or more buttons that can be used to perform control operations on a specified point.

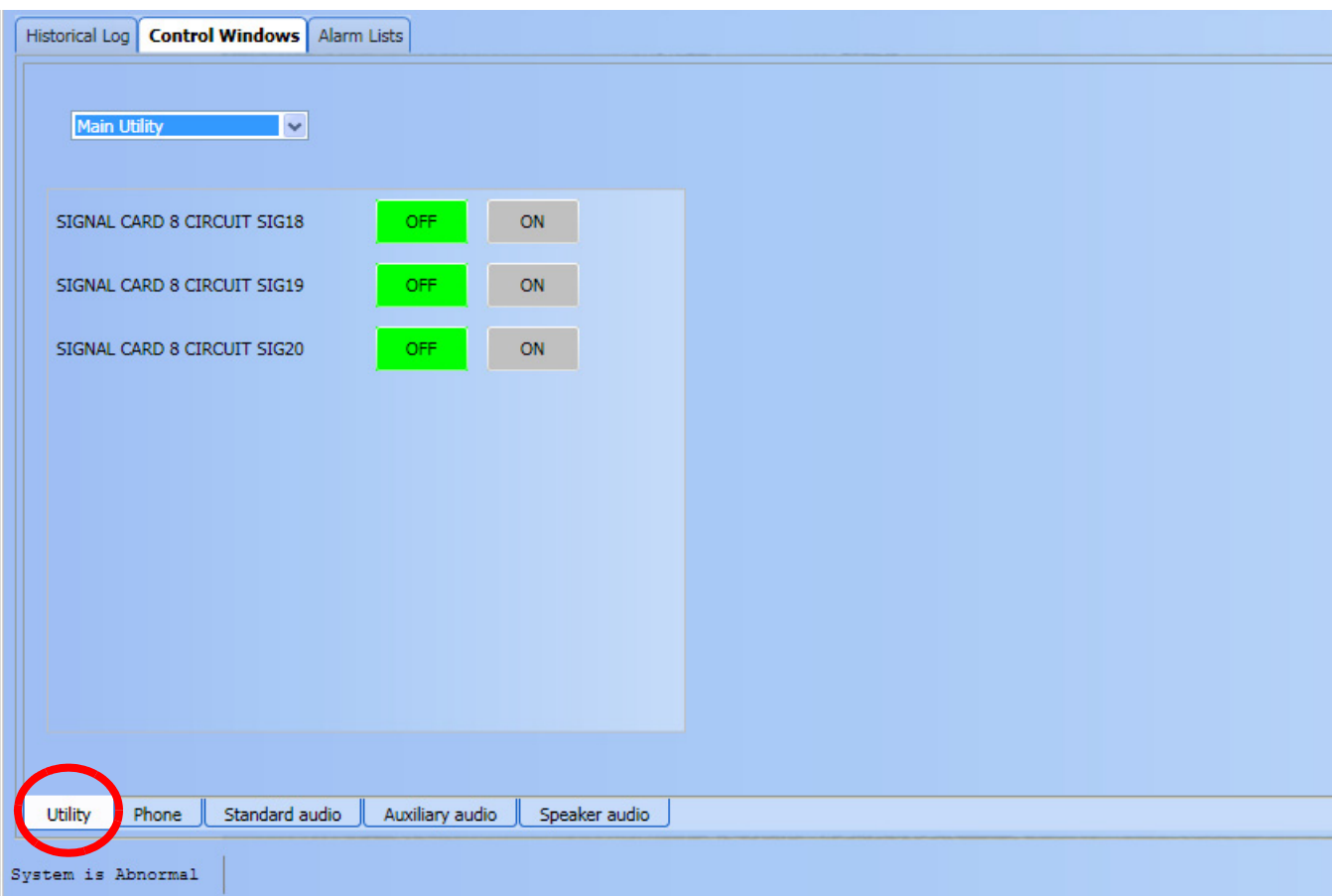

#### **Figure 5-10 Utility Minor Tab**

<span id="page-55-0"></span>To perform a control operation on a point:

- 1. Click on a utility control screen from the dropdown list.
- 2. A grid containing point labels and control buttons appears.
- 3. Click on the appropriate button of the lower tab to perform the desired operation on a specified point.

## **Control Windows,** *Continued*

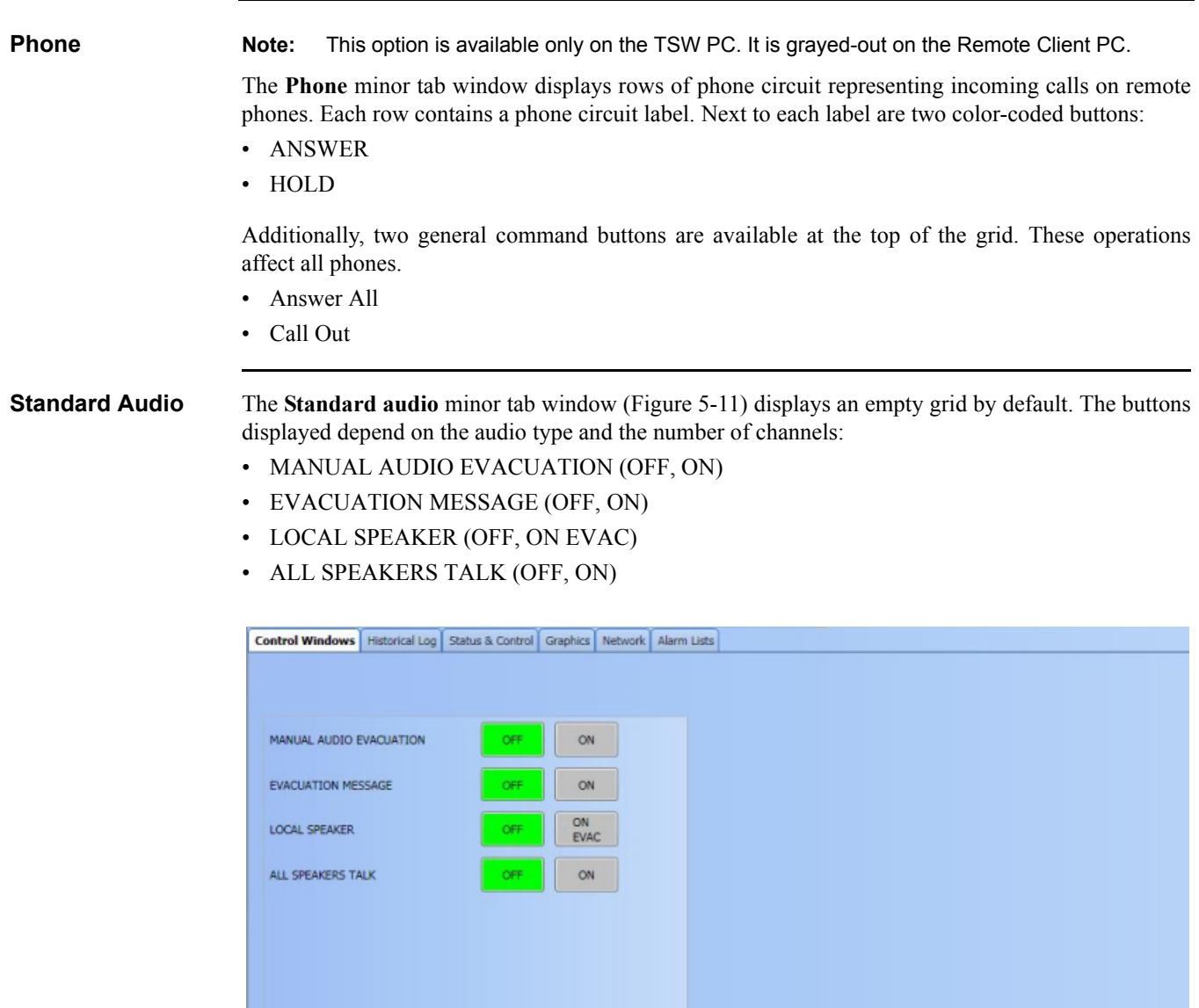

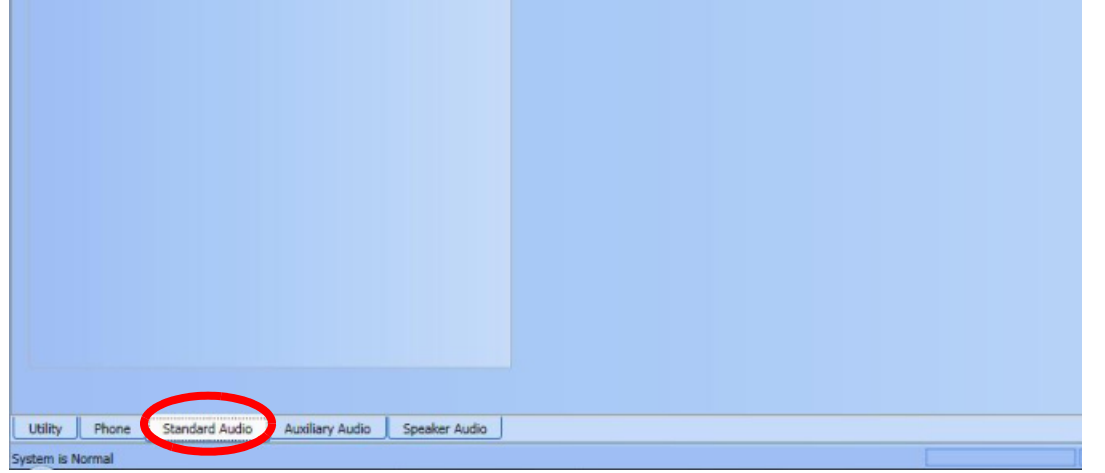

<span id="page-56-0"></span> **Figure 5-11 Standard Audio Minor Tab**

## **Speaker Audio**

**Auxiliary Audio and** The Auxiliary audio and Speaker audio minor tabs (Figures [5-12](#page-57-0) and [5-13](#page-58-0) respectively) display the rows that contain point labels. Next to each label is a series of one or more buttons that can be used to perform control operations on a specified point. The buttons depend on the mode used to create the audio control screen entries and are color-coded.

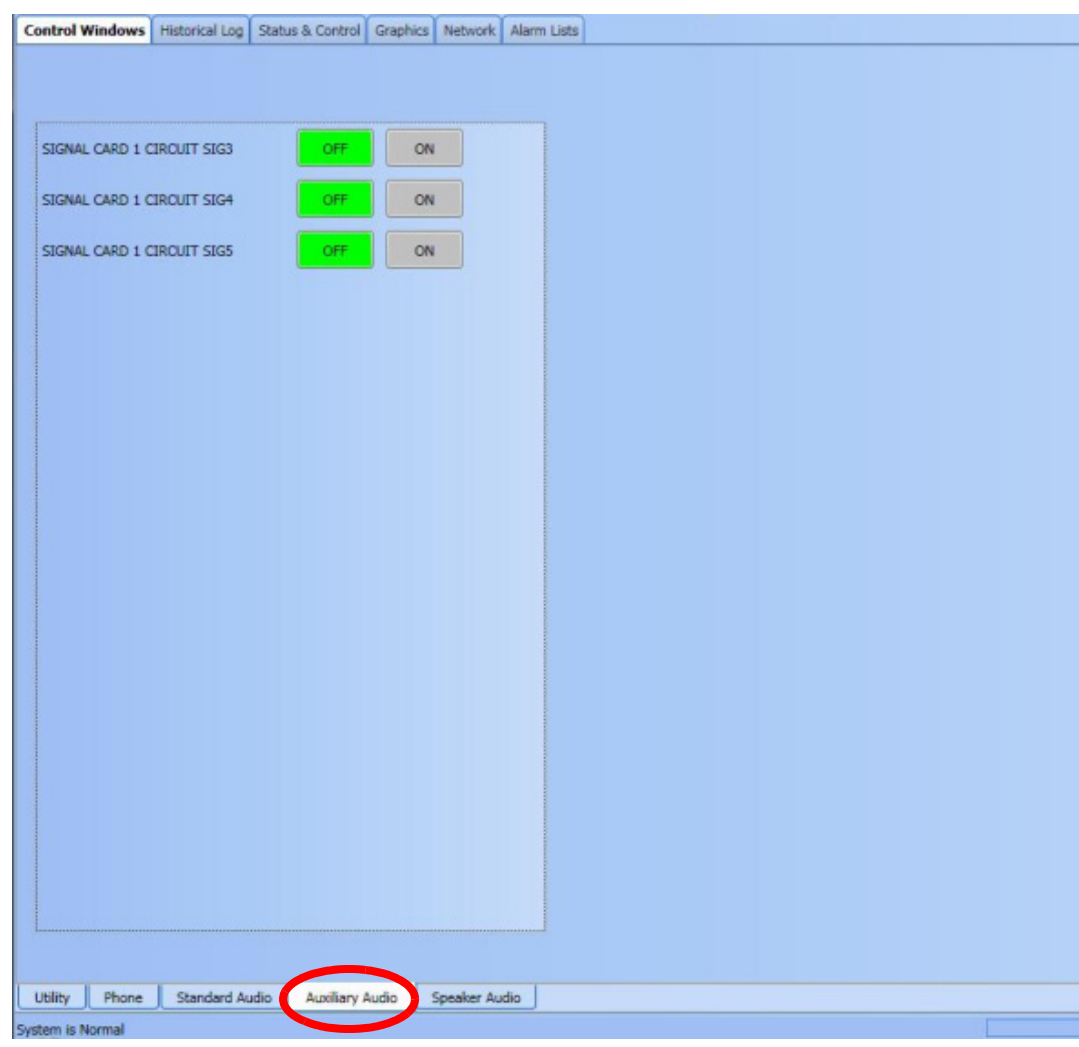

<span id="page-57-0"></span> **Figure 5-12 Auxiliary Audio Minor Tab**

*Continued on next page*

### **Auxiliary Audio and Speaker Audio**

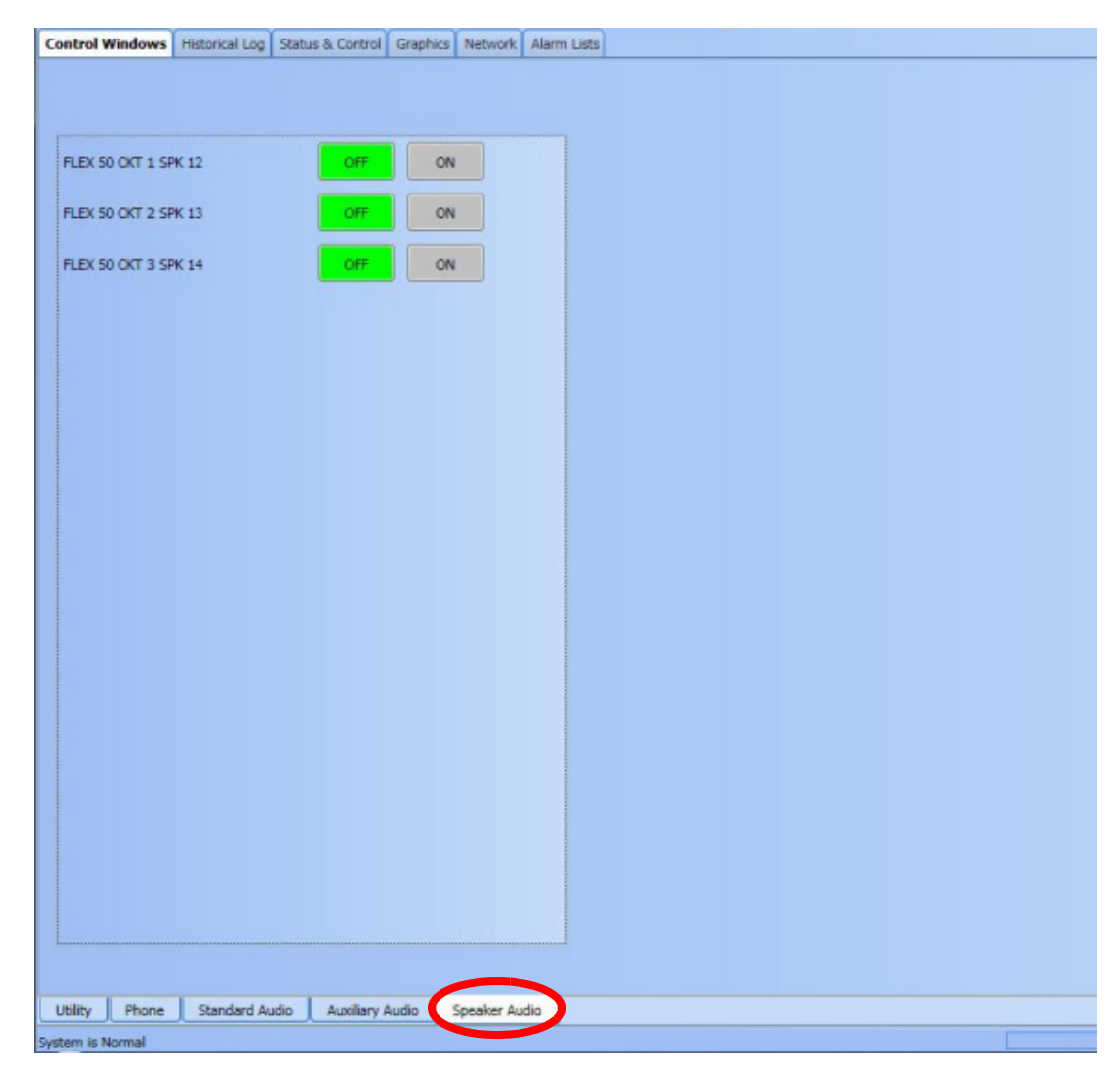

#### <span id="page-58-0"></span> **Figure 5-13 Speaker Audio Minor Tab**

## **Graphics**

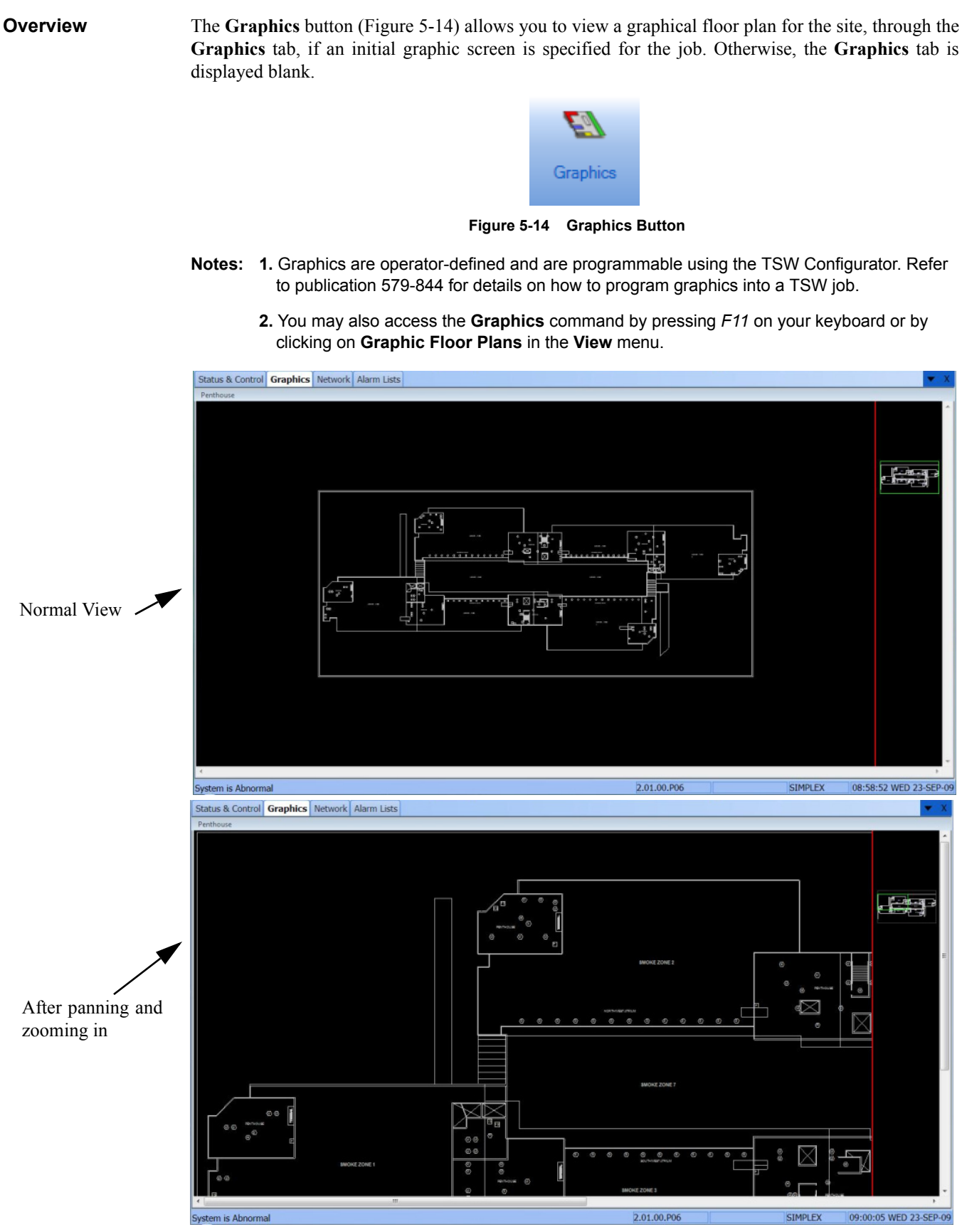

 **Figure 5-15 An Operator-defined Graphics Window**

**Graphics Menu Options** The **Graphics** menu allows you to control the visual display of the **Graphics** tab. As shown in Figure 5-16, the following operations are available from this menu:

- **Load Graphics**
- **Zoom Window**
- **Pan Window**
- **Zoom In**
- **Zoom Out**
- **Whole Window**
- **Zoom Previous**
- **Print**

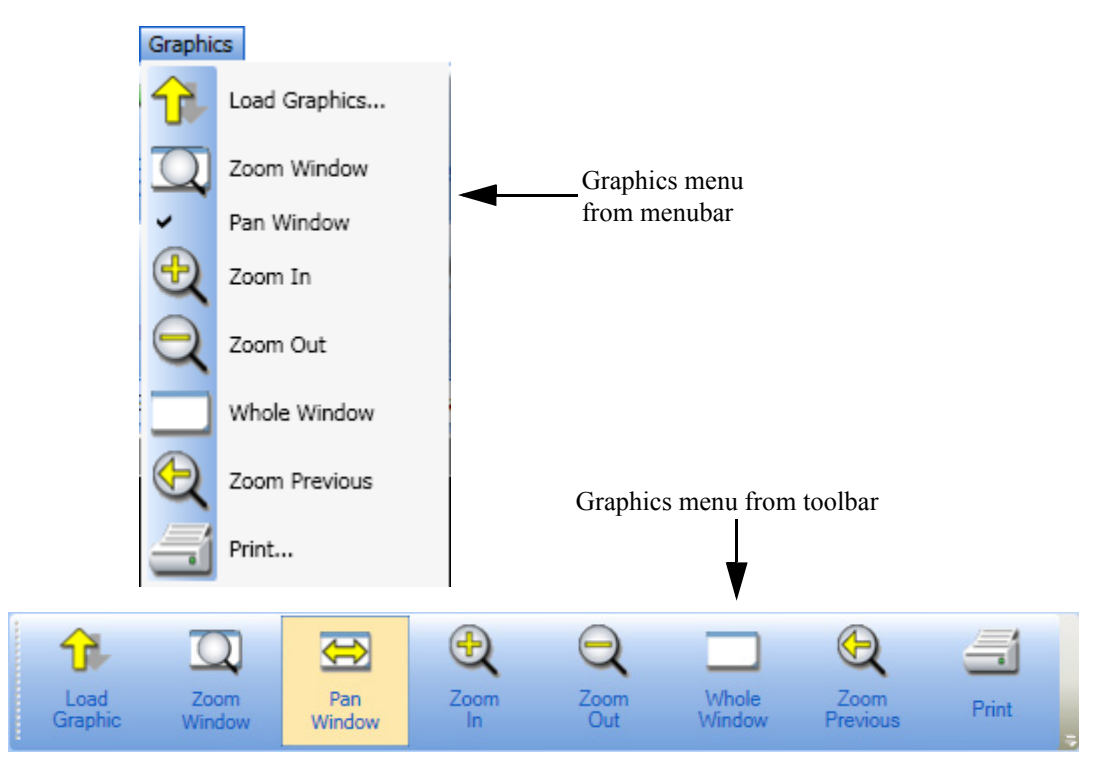

 **Figure 5-16 Graphics Menu from Menubar and Toolbar Views**

- **Notes: 1.** To be able to access the **Graphics** toolbar menu, you must first activate it as follows: Rightclick on the toolbar portion of the TSW interface. From the list of available toolbar menus, select **Graphics Toolbar**. The **Graphics** menu should be displayed on the toolbar.
	- **2.** The TSW activates the **Graphics** toolbar menu whenever the **Graphics** window is active in the main window area.
	- **3.** If the "Block Pan and Zoom Operations at Runtime" checkbox in the **Document Attributes** dialog box of the TSW Configurator is checked, all buttons of the **Graphics** toolbar, except **Load Graphic** and **Print,** will be grayed-out.

**Load Graphics** The **Load Graphics** button (Figure 5-17) opens the **Load Graphic** dialog box from which you can select a graphic to open.

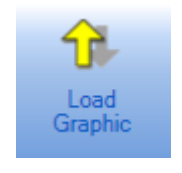

 **Figure 5-17 Load Graphics Button**

**Zoom Window Notes: 1.** Either **Zoom Window** or **Pan Window** is always selected (not both). The selected option is highlighted/selected in the menubar/toolbar.

**2.** You may also use *Ctrl + (arrow keys)* on your keyboard to zoom in and out.

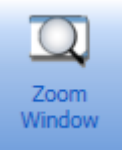

 **Figure 5-18 Zoom Window Button**

The **Zoom Window** button (Figure 5-18) allows you to select a zoom area in the **Graphics** tab. To do so, follow this procedure:

- 1. Click on **Zoom Window** in the **Graphics** toolbar menu.
- 2. Using your mouse, place the pointer over the area of the **Graphics** tab you want to view. Then, left-click and drag.

The area you selected becomes the zoom area.

- **Pan Window <b>Notes:** 1. Either **Zoom Window** or **Pan Window** is always selected (not both). The selected option is highlighted/selected in the menubar/toolbar.
	- **2.** You may also **Pan** in a **Graphics** screen by pressing the arrow keys *(up, down, left or right)* on your keyboard.

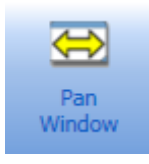

 **Figure 5-19 Pan Window Button**

The **Pan Window** button (Figure 5-19) allows you to move along any direction in the **Graphics** tab. To do so, follow this procedure:

- 1. Click on the **Pan Window** button in the **Graphics** toolbar menu.
- 2. Using your mouse, place the pointer and left-click any area of the **Graphics** tab.
- 3. Hold the mouse button and drag along any direction to pan the window. You should be able to move the screen around to show different parts of the **Graphics** tab.

**Zoom In / Zoom Out** The **Zoom In** and **Zoom Out** buttons (Figure 5-20) allow you to enlarge and shrink the displayed screen in the **Graphics** tab.

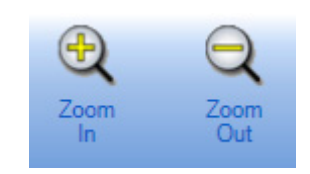

 **Figure 5-20 Zoom In / Zoom Out Buttons**

- To enlarge the displayed graphic by adding a factor of 0.25 to the current zoom level, click on **Zoom In**.
- To shrink the displayed graphic by subtracting a factor of 0.25 from the current zoom level, click on **Zoom Out**.

**Whole Window** Click on the **Whole Window** button **(**Figure 5-21**)** to make the entire drawing visible within the dimensions of the Graphics window.

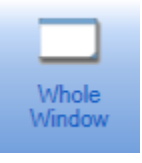

 **Figure 5-21 Whole Window Button**

**Zoom Previous** Click on the **Zoom Previous** button **(**Figure 5-22**)** to restore the previous view resolution in the Graphics window.

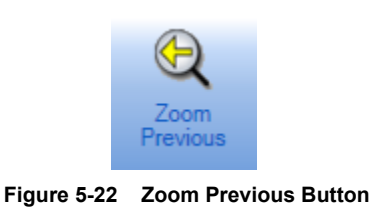

**Print Notes:** • The **Print** operation is available only when a printer is added to the job using the Configurator.

> **•** TSW Graphics/**Print** option launches the **Print** dialog box, enabling the user to select the printer to use for the print job.

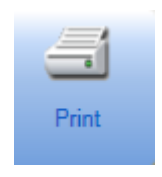

 **Figure 5-23 Print Button**

Click on the **Print** button **(**Figure 5-23**)** to print the current **Graphics** tab screen to a user selected printer.

### **Reports**

**Overview** The **Report** button (Figure 5-24) activates the **Reports** tab (Figure 5-25). You can also access the **Reports** tab by clicking on **Reports** in the **View** menu.

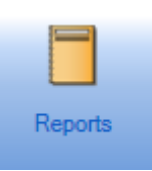

 **Figure 5-24 Report Button**

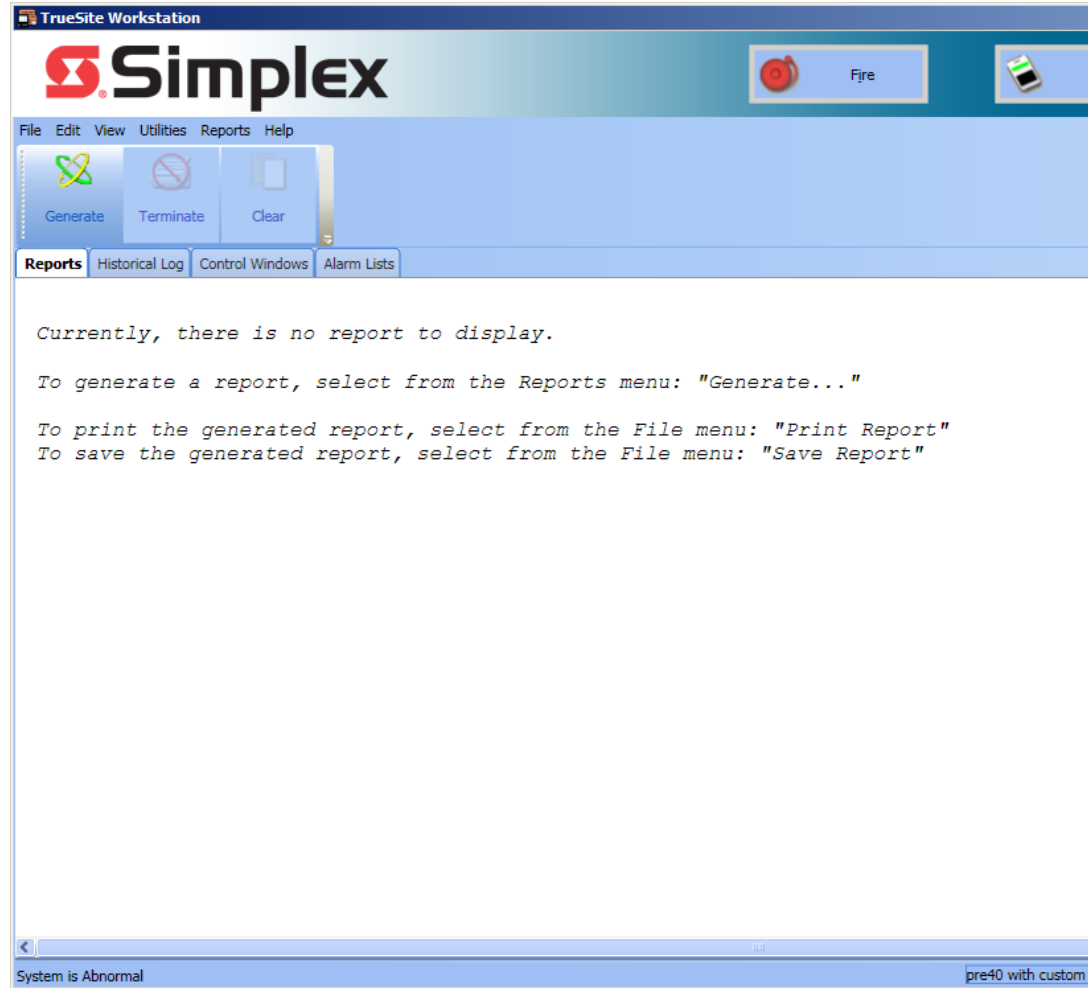

 **Figure 5-25 Reports Window**

**Note:** The Reports toolbar menu provides commands relating to the **Reports** tab. Refer to Chapter 10 of this document for details on the **Reports** toolbar and menu.

### **Historical Log**

17

**Overview** The **Historical Log** button [\(Figure 5-26](#page-64-0)) activates the **Historical Log** tab ([Figure 5-27\)](#page-64-1). You may also access the **Historical Log** tab by pressing *F12* on your keyboard or by clicking on **Historical & Operator Logging** under the **View** menu.

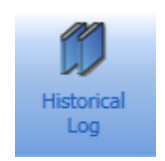

 **Figure 5-26 Historical Log Button**

<span id="page-64-0"></span>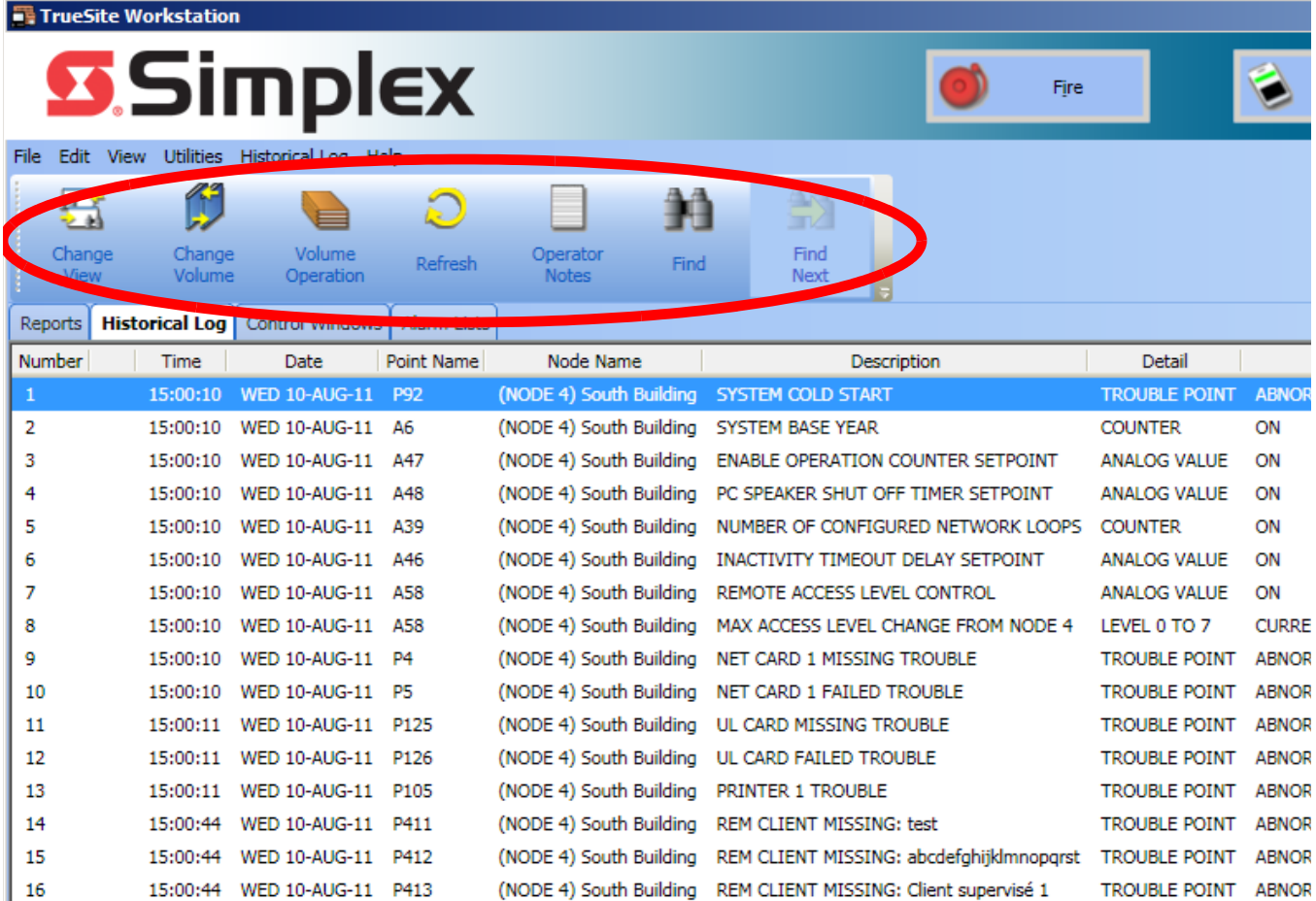

### (NODE 4) South Building MISSING USER DONGLE  **Figure 5-27 Historical Log Window**

<span id="page-64-1"></span>**Note:** The **Historical Log** tab on a Supervised Remote Client PC only shows the events for points that are vectored to that Remote Client.

TROUBLE POINT ABNOR

The **Historical Log** toolbar menu provides the following commands relating to the **Alarm Lists** tab. Refer to Chapter 9 of this document for details on the **Historical Log** toolbar menu.

- **Change View**
- **Change Volume**
- **Volume Operation**
- **Refresh**
- **Operator Notes**
- **Find**

15:00:44 WED 10-AUG-11 P506

**• Find Next**

**Overview** The **Help** button (Figure 5-28) activates the **Help** window [\(Figure 5-29](#page-65-0)).

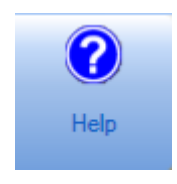

 **Figure 5-28 Help Button**

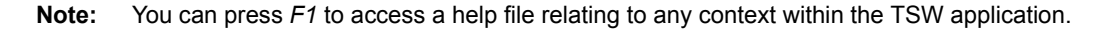

<span id="page-65-0"></span>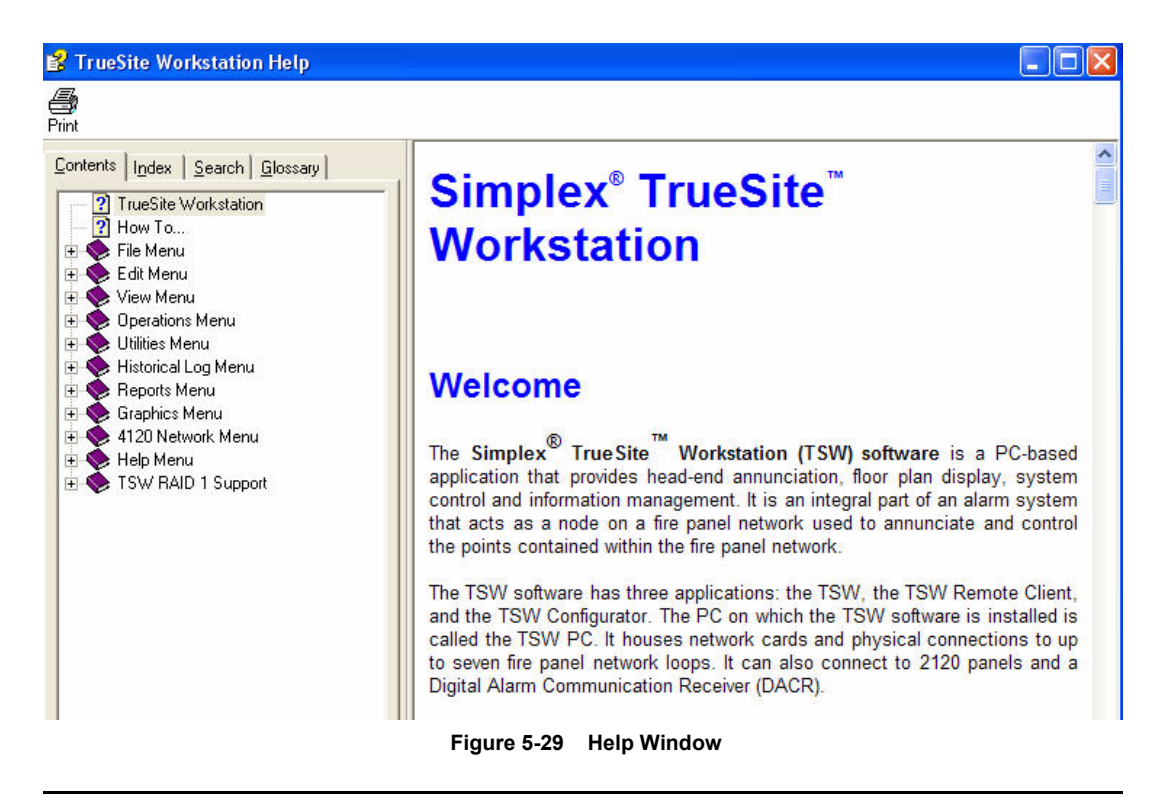

# **Chapter 6. Operations Menu**

**Introduction** The **Operations** toolbar [\(Figure 6-1](#page-66-0)) is displayed when the user enters the **Alarm Lists** window, the **Status & Control** window, or the **Simulator** window. The following options are available through this toolbar menu:

- **Alarm Silence**
- **System Reset**
- **Enable/Disable**
- **Action Message**
- **View Point Graphic**
- **Change Status**
- **Find**
- **Find Next**
- **Filter**
- **Select Loop** (only available when **Simulator** tab is selected)

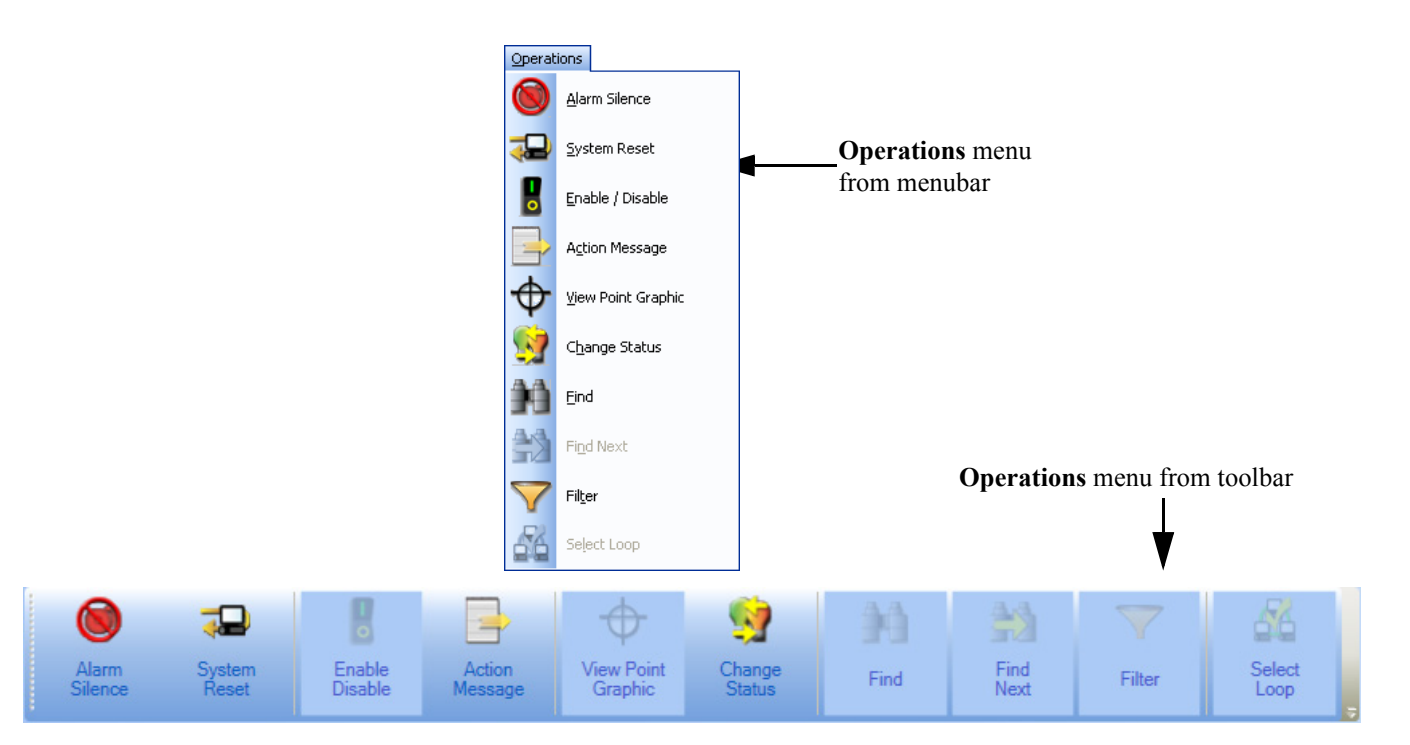

 **Figure 6-1 Operations Menu from Menubar and Toolbar Views**

- <span id="page-66-0"></span>**Notes: 1.** To be able to access the **Operations** toolbar menu, you must first activate it as follows: right-click on the toolbar portion of the TSW interface. From the list of available toolbar menus, select **Operations Toolbar**. The **Operations** menu should be displayed on the toolbar.
	- **2.** By default, the TSW activates the **Operations** toolbar menu whenever the **Alarm Lists** tab, the **Status & Control** tab or the **Simulator** tab is active in the major tab area. You may choose to hide the toolbar menu.

### **Alarm Silence**

**Overview** The **Alarm Silence** button ([Figure 6-2\)](#page-67-0) allows you to silence an active alarm signal. The **Alarm Silence** button can also be accessed by clicking on the **Operations** menu.

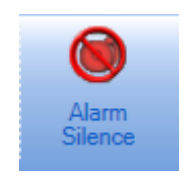

 **Figure 6-2 Alarm Silence Button**

<span id="page-67-0"></span>**Note:** In order to use the **Alarm Silence** option, the proper list must first be populated using the Configurator.

**Silence an Alarm** Note: If there is an active alarm in the system, the banner flashes and the PC sounder is triggered, if configured.

To send an Alarm Silence command over the fire network, follow this procedure:

- 1. Click on **Alarm Silence** in the **Operations** menu.
- 2. An **Alarm Silence** confirmation dialog box appears as shown in Figure 6-3. Click on **Alarm Silence** in the confirmation dialog box.

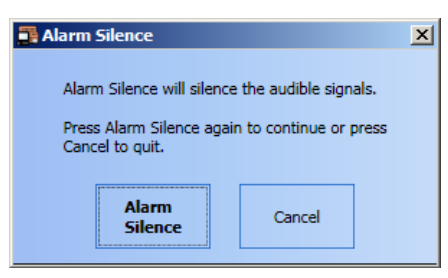

 **Figure 6-3 Alarm Silence Confirmation Dialog**

The message *"ALARM SILENCE IN PROGRESS"* will be displayed in the status bar at the bottom of the screen. After a few seconds, the status message disappears. The alarm is silenced at all configured fire network nodes.

**Note:** "*Silence*" will be indicated in the system status bar until the system resets or until a resound occurs.

### **System Reset**

**Overview** The **System Reset** button [\(Figure 6-4\)](#page-68-0) allows you to reset the system. The **System Reset** button can also be accessed by clicking on the **Operations** menu.

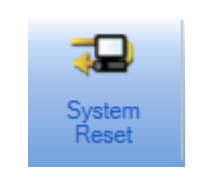

 **Figure 6-4 System Reset Button**

<span id="page-68-0"></span>**Note:** In order to use the **System Reset** option, the proper list must first be populated using the Configurator.

**Reset the System Note:** You must activate either the **Alarm List** window or the **Status & Control** window in order to reset the system.

To send a **System Reset** command over the network, follow this procedure:

- 1. Click on **System Reset** in the **Operations** menu.
- 2. A **System Reset** confirmation dialog box appears as shown in Figure 6-5.

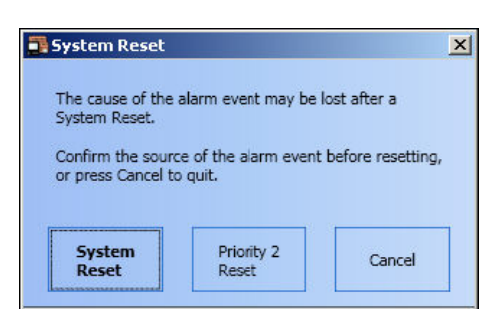

 **Figure 6-5 System Reset Confirmation Dialog Box**

Clicking on **Priority 2 Reset** button resets only the Priority 2 alarms

Clicking on **System Reset** resets all the troubles and alarms, except Priority 2 alarms.

**Note:** The progress of the system reset is indicated in the system status bar.

## **Enable/Disable**

<span id="page-69-0"></span>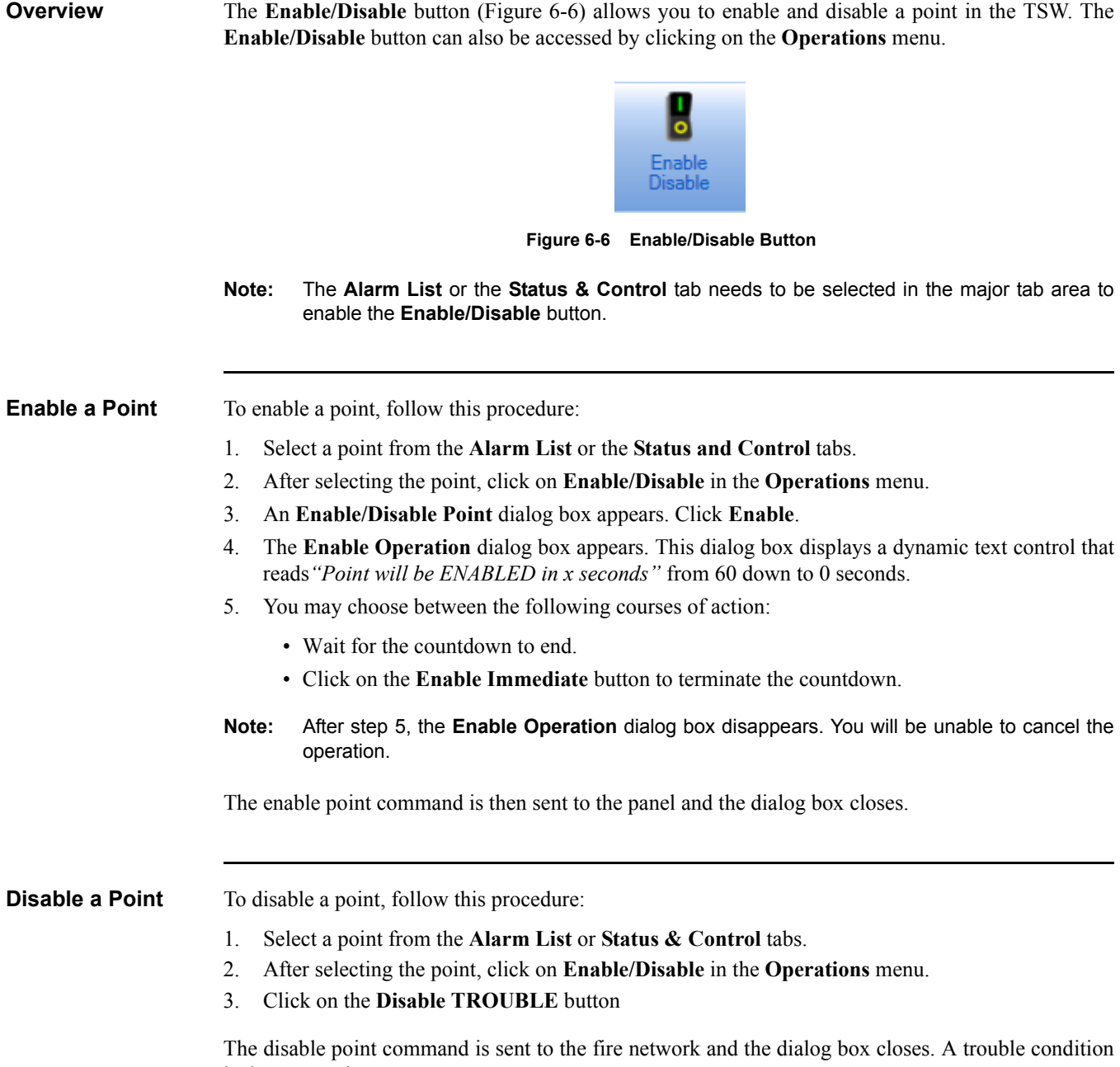

is then created.

**Overview** The **Action Message** button ([Figure 6-7\)](#page-70-0) allows you to open and view point information from the **Action Message** tab in the **Status & Control** dialog box. The **Action Message** button can also be accessed by clicking on the **Operations** menu.

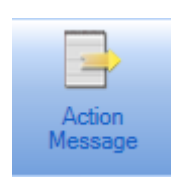

 **Figure 6-7 Action Message Button**

**View Action Message**

<span id="page-70-0"></span>**Note:** You must activate either the **Active List** tab or the **Status & Control** tab in order to use the **Action Message** button.

To view action message information, follow this procedure:

- 1. Select an active alarm from the **Alarm List** window or an active point from the **Status & Control** window.
- 2. After making your selection, click on **Action Message** in the **Operations** menu.

The **Status & Control** dialog box activated under **Action Message** tab appears as shown in [Figure 6-8.](#page-70-1) The following information is displayed:

- Node Name
- Custom Label
- Point Name
- Point Type
- DACR account Group CID Number

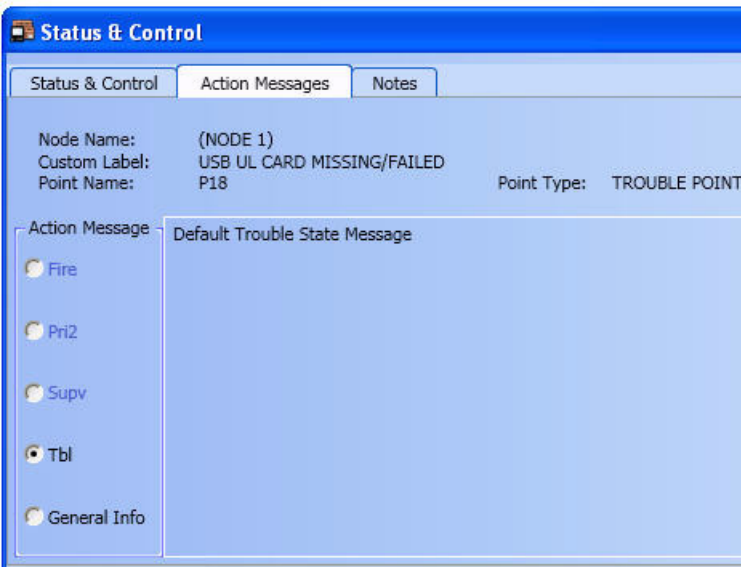

<span id="page-70-1"></span> **Figure 6-8 Status & Control Dialog Box, Action Message Tab**

<span id="page-71-0"></span>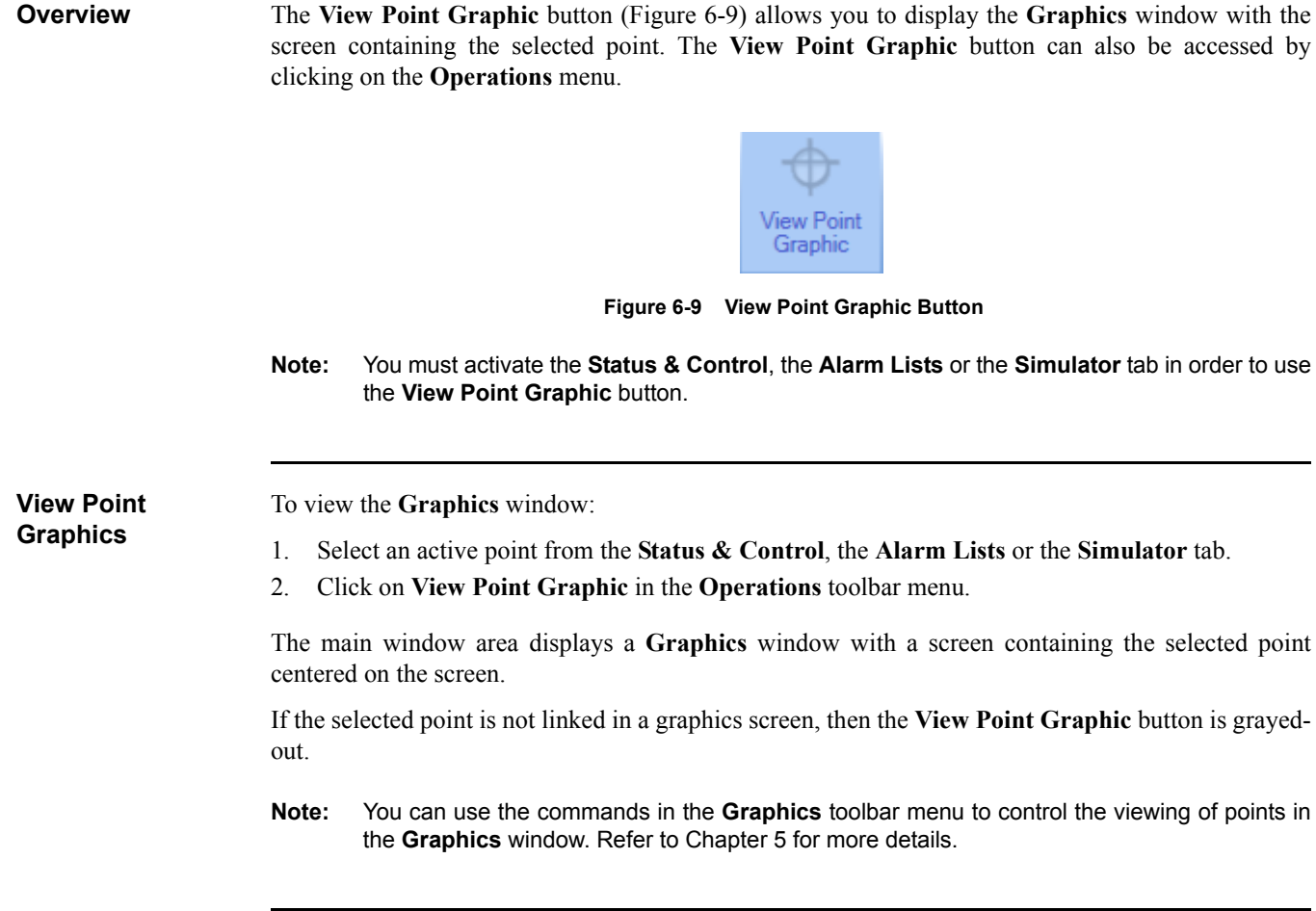
**Overview** The **Change Status** button [\(Figure 6-10](#page-72-0)) allows you to change the status of a point. It will launch the **Status & Control** dialog box for the selected point. The **Change Status** button can also be accessed by clicking on the **Operations** menu.

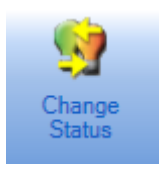

 **Figure 6-10 Change Status Button**

<span id="page-72-0"></span>**Note:** The **Change Status** button is only available when the **Status & Control**, **Alarm List** or **Simulator** tabs are selected in the major tab area.

**Change Point Status**

- To change the status of a point, follow this procedure:
- 1. Select a point from the **Status & Control**, the **Alarm Lists** or the **Simulator** tab.
- 2. Click on **Change Status** in the **Operations** toolbar menu.

A **Status & Control** dialog box appears with the **Status & Control** tab selected. If the point is in Test Mode, a modified **Status & Control** dialog box will appear, indicating the point is in Test Mode. The line IN INSTALL MODE appears below the point information area if the point is in Install Mode.

**Note:** You can also access the **Status and Control** dialog box by double-clicking on a point. For different points, different control operations will be available.

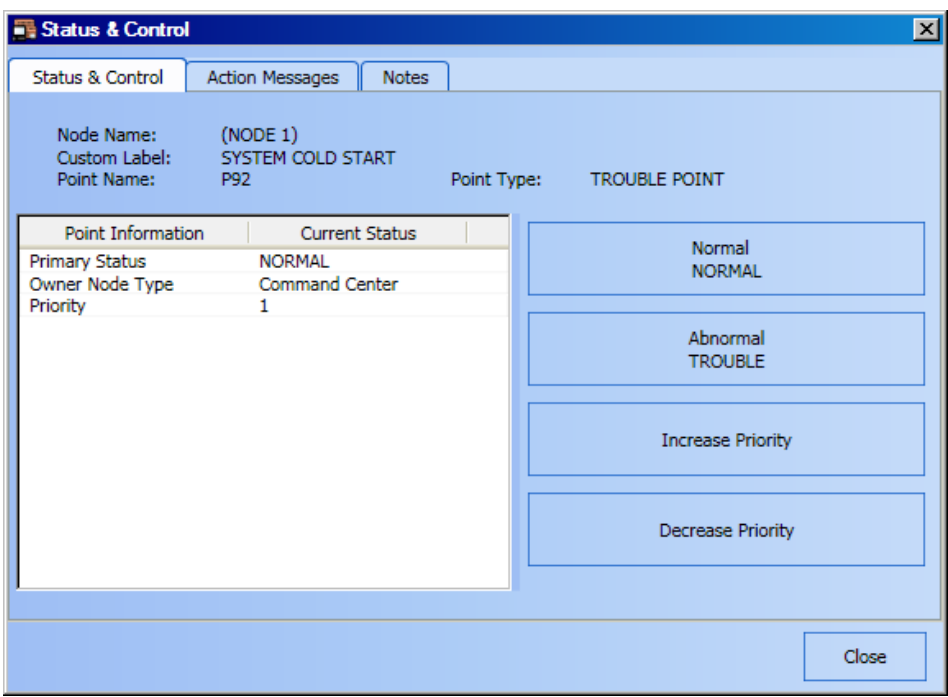

 **Figure 6-11 Status & Control Dialog, Control Tab**

- 3. Set a new status by clicking on one of the available state selection categories. In this example, a system Pseudo Point is used:
	- To set a point status to Normal, click on **Normal NORMAL**.
	- To set a point status to Abnormal, click on **Abnormal TROUBLE**.
- 4. To set a new point priority number, click on the **Increase Priority** and **Decrease Priority** buttons on the right to increase and decrease the priority respectively.

### **Find / Find Next**

**Overview** The **Find** button (Figure 6-12) allows you to find a point in the **Status & Control** or the **Simulator** tab.

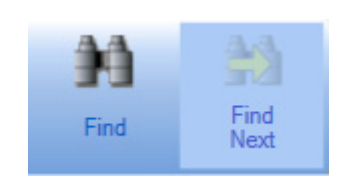

 **Figure 6-12 Find & Find Next Button**

- **Notes: 1.** The **Find** button is only available when the **Status & Control** or **Simulator** tab is selected in the major tab area.
	- **2.** You can also press *Ctrl+F* (for **Find**) and *F3* (for **Find Next**), or click on **Find** and **Find Next** in the **Operations** menu.

**Find a Point** To find a point, follow this procedure:

- 1. Click on the **Status & Control** or the **Simulator** tab in the major tab area to open it in the main window.
- 2. Click on **Find** in the **Operations** toolbar menu.

A **Find Point** dialog box appears as shown in [Figure 6-13](#page-73-0).

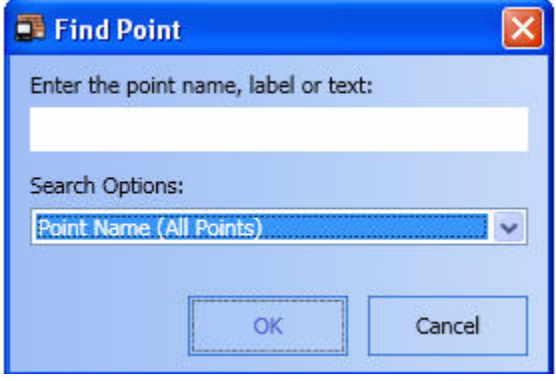

 **Figure 6-13 Find Point Dialog Box**

- <span id="page-73-0"></span>3. In the *Enter the point, label or text* field, enter your selection.
- 4. Click inside the *Search Options* drop-down box and select one of the following three options to set the point search criteria:
	- Point Name (All Points)
	- Point Label (Current View)
	- All Columns (Current View)
	- Point Index (All Points)
- 5. Once you have entered the search selection and conditions, click on **OK**.

If there is any match, the first result will be returned.

**Note:** If the "Point Name", "Point Label" or "All Columns" options are selected in the **Search Options** field, and if a result is found, the **Find Next** option would be enabled. Clicking it retrieves the next result of the search, if any.

**Overview** The Filter button [\(Figure 6-14\)](#page-74-0) allows you to filter the display of the point list in the Status & **Control** tab. The **Filter** button can also be accessed by clicking on the **Operations** menu.

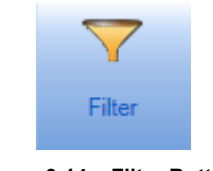

 **Figure 6-14 Filter Button**

<span id="page-74-0"></span>**Note:** The **Filter** button is only available when the **Status & Control** or **Simulator** tab is selected in the major tab area.

**Filter Points** To filter points displayed in the **Status & Control** tab, follow this procedure:

- 1. Click on the **Status & Control** or **Simulator** tab in the major tab area to open it in the main window.
- 2. Click on **Filter** in the **Operations** toolbar menu.

A **Point Filter** dialog box appears, as shown in [Figure 6-15](#page-74-1).

| <b>Point Filter</b>                                        |            |
|------------------------------------------------------------|------------|
| Point Category:                                            |            |
| <b>▽</b> Monitor<br><b>▽ Control</b><br>Analog Pseudo      | ОК         |
| Digital Pseudo<br>⊽ List Pseudo<br><b>▽ Common Trouble</b> | Cancel     |
| $\overline{\mathsf{v}}$ Other                              | Select All |
|                                                            | Clear All  |

 **Figure 6-15 Point Filter Dialog Box**

- <span id="page-74-1"></span>3. Under the *Point Category* list, you can check or un-check any of the following checkboxes to display or filter the corresponding content:
	- Monitor
	- Control
	- Analog Pseudo
	- Digital Pseudo
	- List Pseudo
	- Common Trouble
	- Other

**Notes: 1.** To check the entire list of options, click on **Select All**.

 **2.** To uncheck the entire list of options, click on **Clear All**.

4. Click on **OK** to confirm selections.

The **Status & Control** and **Simulator** tab will be updated to filter out unselected categories.

**Overview** The **Select Loop** button (Figure 6-16) allows you to select and simulate a configured loop in the TSW. This button can also be accessed by clicking on the **Operations** menu. When you select a loop in simulation mode (refer to Chapter 7 for details on **Point Simulate** operation), you can view its status and control information and perform operations from the **Simulator** tab. The information presented in the **Simulator** tab is identical to the information presented in the **Status & Control** tab. Events triggered for a specific loop in simulation are only displayed in the **Simulator**, **Status & Control** and the **Alarm Lists** tab.

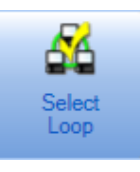

 **Figure 6-16 Select Loop Button**

- **Notes: 1.** The **Select Loop** button is available only when the **Simulator** tab is selected in the major tab area.
	- **2.** Be advised that this particular **Select Loop** button does not perform the same operation as the **Select Loop** button found in the **Network** menu. The operation described in this section strictly concerns the selection of a loop in the simulation mode.

**Select a Loop in Simulation Mode**

When there are multiple loops installed in the TSW, you may choose to view the events of a specific loop in simulation mode through the following procedure:

- 1. Click on the **Point Simulate** option in the **Utilities** menu to open it in the main window.
- 2. In the main window, highlight a Point and click on **Select Loop** in the **Operations** toolbar menu.

A **Select Network Loop** dialog box appears as shown in Figure 6-17.

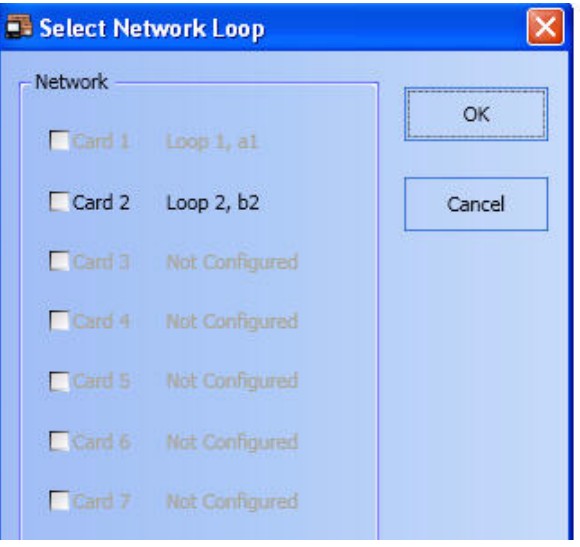

 **Figure 6-17 Select Network Loop Dialog Box**

- **Note:** By default, only Loop 1 should be selectable. The TSW node may be configured on up to seven fire panel network loops.
- 3. Under the *Network* list, check the enabled checkbox next to the loop you want to select (grayedout checkboxes are non-selectable).
- 4. Click on **OK** to confirm your selection.

The **Simulator** window will display a screen with status and control information for the loop you have selected.

# **Chapter 7. Utilities Menu**

### **Introduction** The **Utilities** menu bar and toolbar ([Figure 7-1\)](#page-76-0) has the following commands available: • Login • Time and Date • Configurator Fire Panel Network Site Info Point Simulate Test Mode • Quiet Sounder Restore All Windows Printer Setup Printer Control **Utilities**  $Ctrl + L$  $\overline{B}$ Login... e Time & Date...  $Ctrl + E$ Configurator Utilities menu from menubar gΩ Fire Panel Network F9 Site Info Point Simulate F<sub>8</sub> Test Mode Quiet Sounder F7  $\overline{\mathcal{O}}$ Restore All Windows Utilities menu from toolbar $\overline{\mathbf{z}}$ Printer Setup... Printer Control... **Kill** 99 三 죠

 **Figure 7-1 Utilities Menu from Menubar and Toolbar Views**

Site

Info

**Fire Panel** 

Network

Configure

**Time and** 

Date

Login

<span id="page-76-0"></span>**Note:** To be able to access the **Utilities** toolbar menu, you must first activate it as follows: right-click on the toolbar portion of the TSW interface. From the list of available toolbar menus, select **Utilities Toolbar**. The **Utilities** menu should be displayed on the toolbar.

Point

Simulate

Test

Mode

Printer

Setup:

Printer

Contro

Quiet

Sounder

# **Login**

**Overview** The Login button ([Figure 7-2](#page-77-0)) allows you to log-on to the TSW system. You can also change your existing passcode through the **Login** or **Log Off** dialog box.

> **Note:** If you wait too long to login and the TR message is displayed, the **Login** dialog box does not appear.

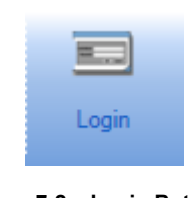

 **Figure 7-2 Login Button**

**Log on to TSW** To log in, follow this procedure:

<span id="page-77-0"></span>1. Click on **Login** in the **Utilities** menu. The **Login** dialog box appears, as shown in [Figure 7-3.](#page-77-1)

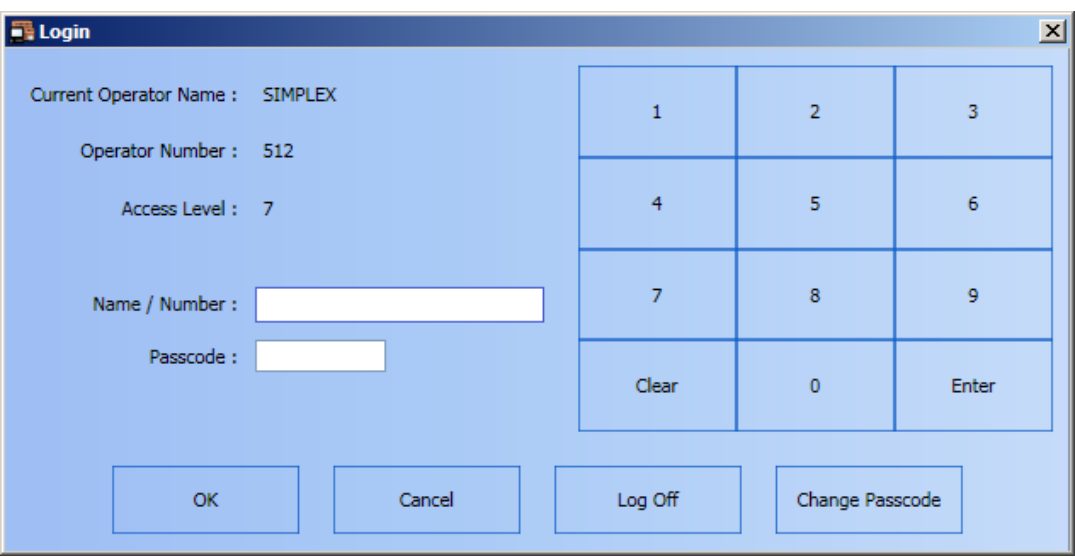

 **Figure 7-3 Login Dialog Box**

- <span id="page-77-1"></span>2. In the **Login** dialog box, provide the following information:
	- a. Enter your name/number using the digit buttons on the right or using the keyboard.
	- b. Enter your secret passcode using the digit buttons on the right or using the keyboard.
- 3. Click **OK**.
- **Notes:** After you have successfully logged onto the TSW, the operator fields will be filled with the appropriate information.
	- You may also access the **Login** command by pressing *Ctrl + L* on your keyboard.

**Log Off** To log off from the TSW:

1. While you are logged in, click on **Login** in the **Utilities** toolbar. The **Login** dialog box appears, as shown in [Figure 7-4.](#page-78-0)

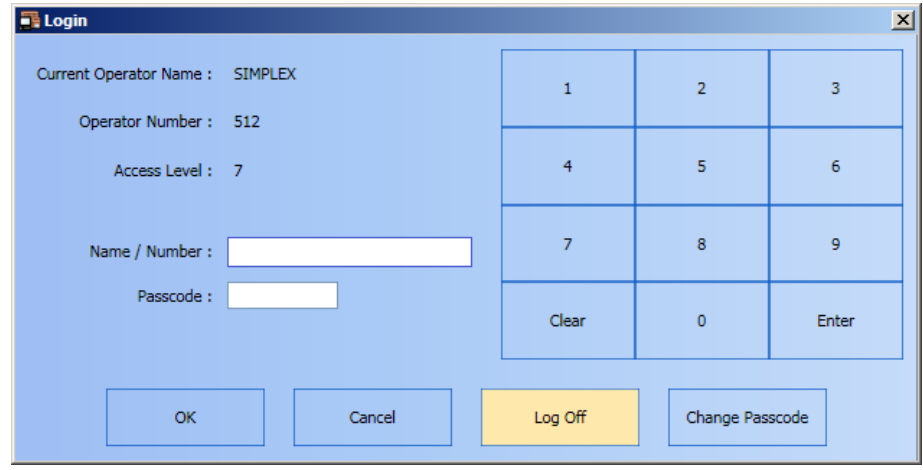

 **Figure 7-4 Login Dialog Box, Log Off**

- <span id="page-78-0"></span>2. In the **Login** dialog box, click on **Log Off**.
- **Note:** If the system is configured with an inactivity timeout, the system automatically logs off after a given expiration time period (default is 30 minutes).

**Change Passcode** To change your passcode:

- 1. Click on **Login** in the **Utilities** toolbar. The **Login** dialog box appears.
- 2. In the **Login** dialog box, click **Change Passcode**. A **Change Passcode** dialog box [\(Figure 7-5\)](#page-78-1) prompts you to change your passcode.

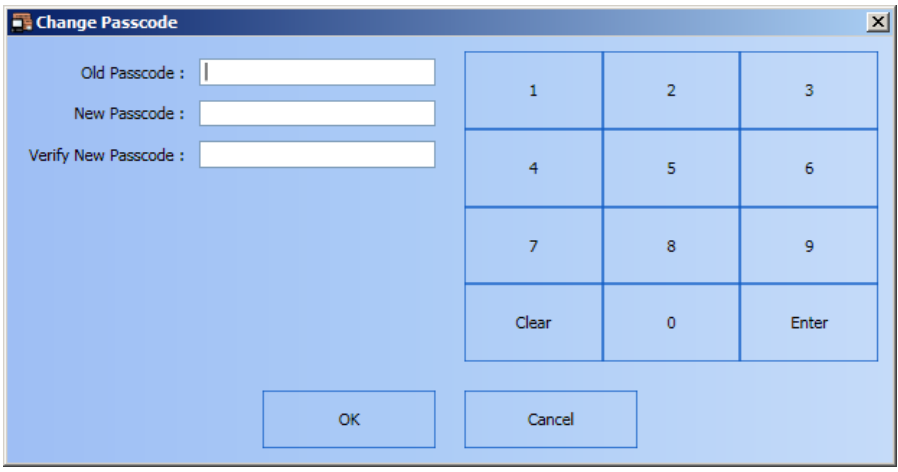

 **Figure 7-5 Passcode Change Dialog Box**

- <span id="page-78-1"></span>3. You must provide your current passcode and then enter the new passcode twice for validation.
- 4. Once you have provided this information, click on **OK**.

The passcode is changed.

**Overview** The **Time & Date** button [\(Figure 7-6](#page-79-1)) allows you to change the time and date in the system.

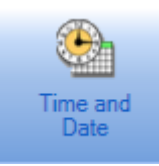

 **Figure 7-6 Time and Date Button**

### **Set the Time and Date**

- <span id="page-79-1"></span>1. From the **Utilities** toolbar menu, click on **Time and Date**.
- 2. The **Time and Date** dialog box appears as shown in [Figure 7-7](#page-79-0). In this dialog box, you may change time and date settings as follows:
	- To change the time, click on the spinner up/down arrows to increment or decrement the time value until the correct time value is displayed in the time field.
	- To change the date, select the dropdown button to view the calendar and click on a date. The selected date will be displayed in the date field.
- 3. After making changes to the time and date, the following options are available:
	- Click on **OK** to confirm time and date changes and to close the **Time and Date** dialog box.
	- Click on **Apply** to confirm time and date changes without closing the **Time and Date** dialog box.
	- Click on **Close** to dismiss the **Time and Date** dialog box.

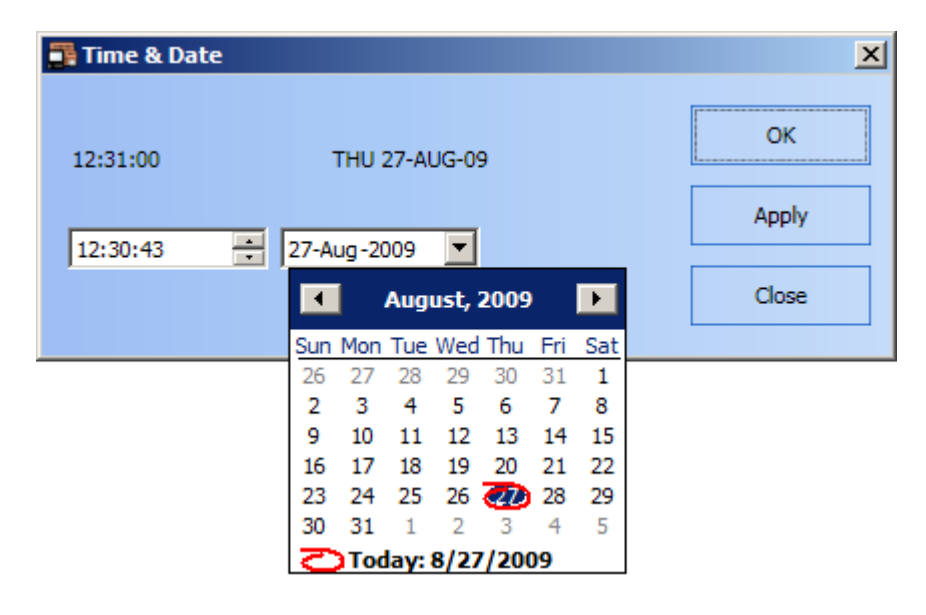

 **Figure 7-7 Time and Date Dialog**

<span id="page-79-0"></span>**Note:** When the **TSW Configurator** option **Set Time/Date also Updates Supervised Remote Client** is enabled, changing the time/date on a TSW or a Supervised Remote Client PC automatically changes it on all connected PCs, except for the Non-Supervised Remote Client PCs. A time/date update is also sent to all supervised Remote Clients at noon and midnight every day.

# **Configure**

**Overview Mote:** This option is only available on the TSW PC.

The **Configure** button (Figure 7-8) allows you to launch the **TSW Configurator**. You can also use the **Configurator** option from the **Utilities** menu.

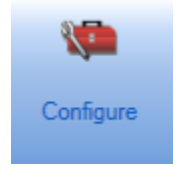

 **Figure 7-8 Configure Button**

**Note:** The **Configure** button (or **Configurator** option if using the **Utilities** menu) can only be used for limited functions when invoked from the TSW application. In order to use the full functioning **Configurator**, you must exit the TSW application and manually launch the **Configurator**.

**Launch the Configurator** From the **Utilities** toolbar menu, click on **Configurator**. The **TSW Configurator** launches with the current job as shown in [Figure 7-9.](#page-80-0)

> **Note:** You may also access the **Configure** command by pressing *Ctrl + E* on your keyboard, or by clicking on the **Configurator** button in the **Utilities** menu.

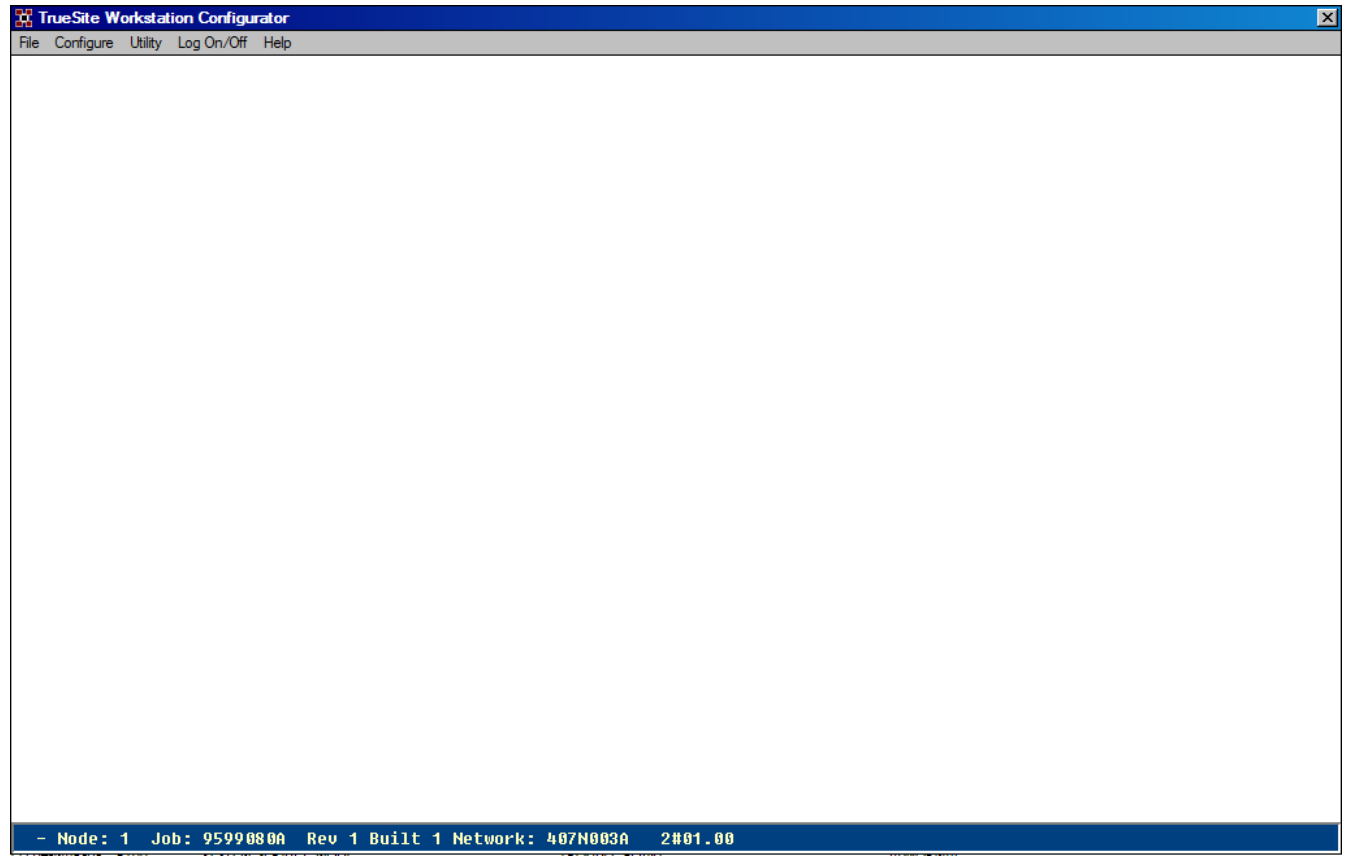

<span id="page-80-0"></span> **Figure 7-9 TSW Configurator**

**Overview** The **Fire Panel Network** button ([Figure 7-10](#page-81-0)) allows you to launch the **Network** tab.

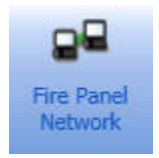

 **Figure 7-10 Fire Panel Network Button**

- <span id="page-81-0"></span>**Notes: 1.** You may also access the **Network** tab by pressing *F9* on your keyboard, or by clicking on **Fire Panel Network** inside the **Utilities** menu.
	- **2.** Refer to Chapter 11 of this document for details on **Network** tab operations.

# **Site Info**

<span id="page-82-0"></span>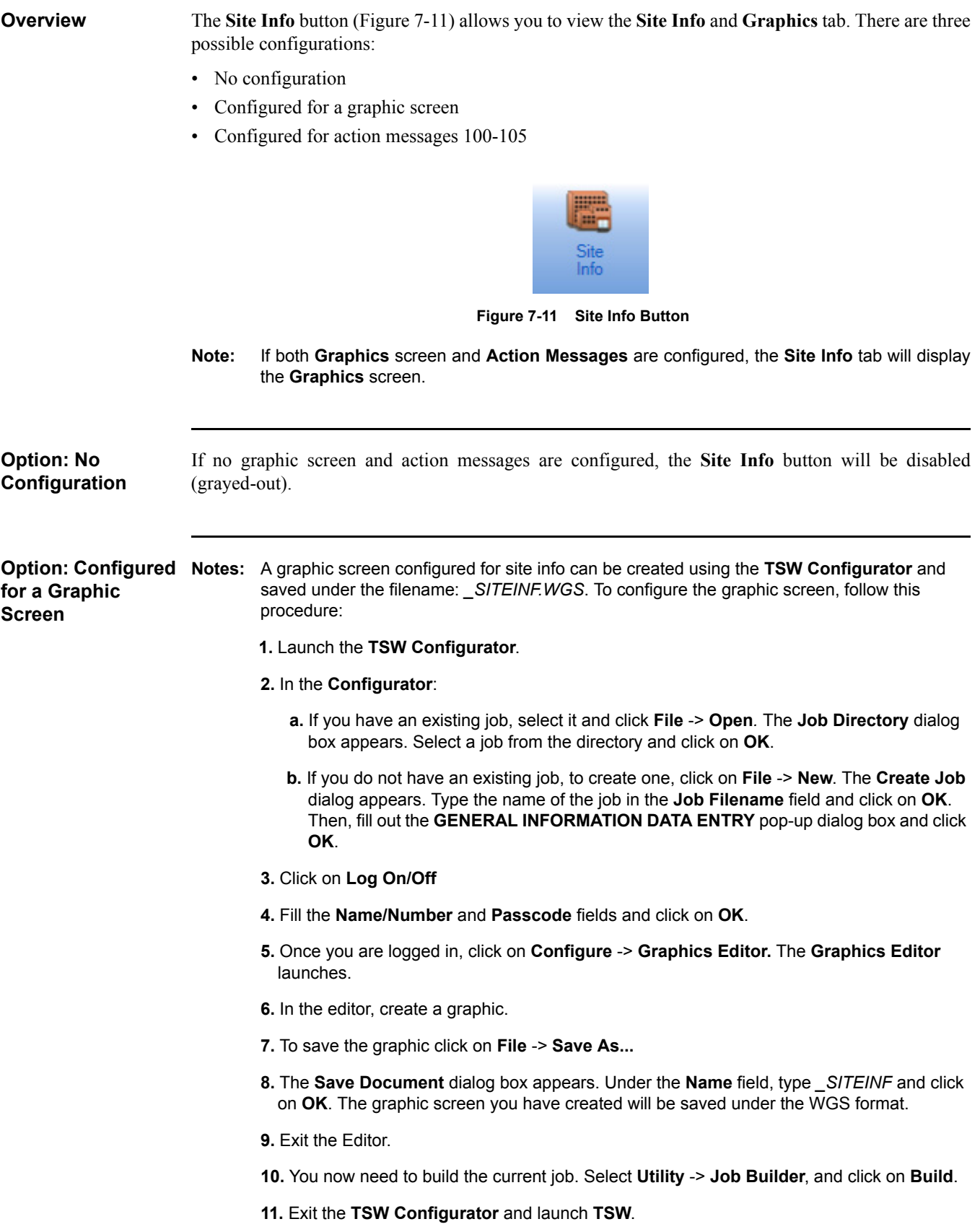

**Option: Configured** Click on Site Info to bring up the configured graphic screen under the Graphics tab. [Figure 7-12](#page-83-0) **for a Graphic Screen** shows an example of a site info graphic screen that displays an overview of the site.

<span id="page-83-0"></span>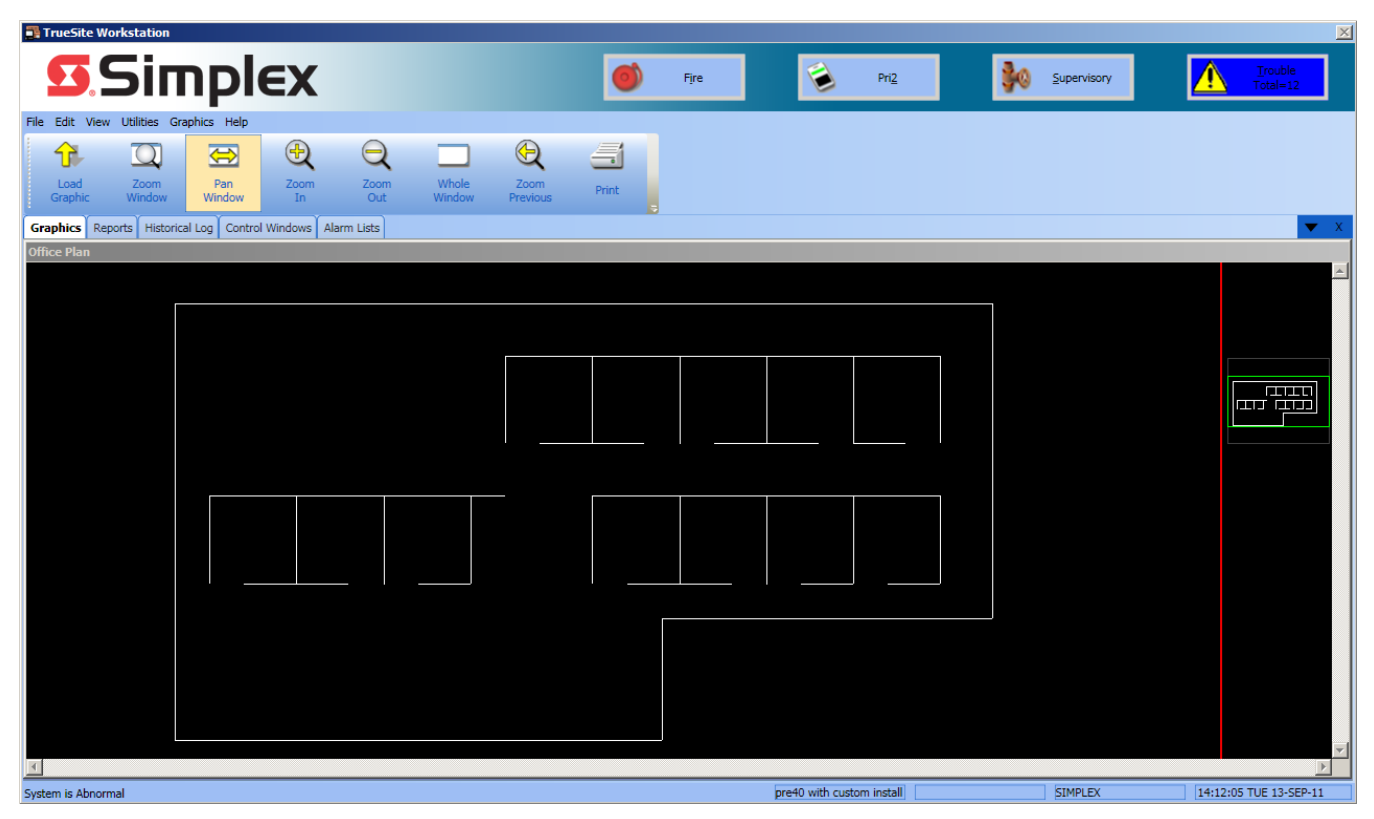

 **Figure 7-12 Example of Site Info Configured for a Graphic Screen**

**Option: Configured** The operator may want to list action messages in order to provide specific customizable information **for Action Messages** about the site. This list will provide a quick link for some non-obvious information to the operator and will serve as a help file for the site.

- **Notes:** Up to six action messages for site info can be configured using the **TSW Configurator**. To configure the action messages, follow this procedure:
	- **1.** Launch the **TSW Configurator**.
	- **2.** In the **Configurator**:
		- **a** To open an existing job, select a job and click on **File** -> **Open***.* The Job Directory dialog box appears. Select a job from the directory and click on **OK**.
		- **b** To create a new job, click on **File** -> **New**. The **Create Job** dialog box appears. Type the name of the job in the **Job Filename** field and click on **OK**.
	- **3.** Click on **Log On/ Off**.
	- **4.** Fill the **Name/Number** and **Passcode** fields, and click on **OK**.
	- **5.** Once you are logged in, click on **Configure** -> **Action Message**. The **Action Message Editor** [\(Figure 7-13](#page-84-0)) launches. You can configure action messages by double-clicking on the **Message Label** field of one of the messages numbered between 100 and 105.

| File Edit View Help<br>$S$ ave<br>Message<br>Number<br>$\mathbf{1}$<br>$\overline{2}$<br>$\overline{\mathbf{3}}$<br>4<br>5<br>6<br>$\overline{\mathbf{r}}$<br>100<br>101<br>102<br>103 | Exit<br>Class<br>SYS<br>SYS<br><b>SYS</b><br>SYS<br>242<br>SYS<br><b>SYS</b><br><b>SYS</b><br>SYS<br>SYS | $A^{dd}$<br>Copy<br>Delete<br>Clear<br>Save Edit Session changes and resume editing<br>Message Label<br>USE DEFAULT STATE ACTION MESSAGE<br>DEFAULT ALARM MSG ACTION MESSAGE<br>DEFAULT PRIORITY2 ACTION MESSAGE<br>DEFAULT SUPERVISORY ACTION MESSAGE<br>DEFAULT TROUBLE ACTION MESSAGE<br>GENERAL INFORMATION ACTION MESSAGE<br><b>BLANK ACTION MESSAGE</b><br>SITE MESSAGE 1<br>SITE MESSAGE 2 | <b>Uiew</b><br>Ref<br>ø<br>0<br>0<br>0<br>ø<br>0<br>0<br>0<br>o | Goto | Help |  |
|----------------------------------------------------------------------------------------------------|----------------------------------------------------------------------------------------------------|----------------------------------------------------------------------------------------------------|-----------------------------------------------------------------|------|------|--|
|                                                                                                    |                                                                                                    |                                                                                                    |                                                                 |      |      |  |
|                                                                                                    |                                                                                                    |                                                                                                    |                                                                 |      |      |  |
|                                                                                                    |                                                                                                    |                                                                                                    |                                                                 |      |      |  |
|                                                                                                    |                                                                                                    |                                                                                                    |                                                                 |      |      |  |
|                                                                                                    |                                                                                                    |                                                                                                    |                                                                 |      |      |  |
|                                                                                                    |                                                                                                    |                                                                                                    |                                                                 |      |      |  |
|                                                                                                    |                                                                                                    |                                                                                                    |                                                                 |      |      |  |
|                                                                                                    |                                                                                                    |                                                                                                    |                                                                 |      |      |  |
|                                                                                                    |                                                                                                    |                                                                                                    |                                                                 |      |      |  |
|                                                                                                    |                                                                                                    |                                                                                                    |                                                                 |      |      |  |
|                                                                                                    |                                                                                                    |                                                                                                    |                                                                 |      |      |  |
|                                                                                                    |                                                                                                    |                                                                                                    |                                                                 |      |      |  |
|                                                                                                    |                                                                                                    |                                                                                                    |                                                                 |      |      |  |
|                                                                                                    |                                                                                                    | SITE MESSAGE 3                                                                                                    | ø                                                               |      |      |  |
|                                                                                                    | SYS                                                                                                    | SITE MESSAGE 4                                                                                                    | 0                                                               |      |      |  |
| 104                                                                                                    | SYS                                                                                                    | SITE MESSAGE 5                                                                                                    | 0                                                               |      |      |  |
| 105                                                                                                    | <b>SYS</b>                                                                                               | SITE MESSAGE 6                                                                                                    | ø                                                               |      |      |  |
|                                                                                                    |                                                                                                    |                                                                                                    |                                                                 | Ŗ    |      |  |

 **Figure 7-13 Action Message Editor (in TrueSite Workstation Configurator)**

- <span id="page-84-0"></span> **6.** After double-clicking on a specific message in the **Message Label** field, a dialog box prompts you to type in a custom text in the **Input** field. Your text is limited to a maximum of 25,000 characters. After entering the text, click on **OK**.
- **7.** Click on **Save** to save action messages.
- **8.** Exit the Editor.

 **9.** You now need to build the current job. Select **Utility** -> **Job Builder**, and click on **Build**.

 **10.** Exit the **TSW Configurator** and launch **TSW**.

**Option: Configured** Click on Site Info to bring up the configured action messages in the Site Info tab. [Figure 7-14](#page-85-0) shows **for Action Messages** an example of a site info screen with four configured action messages.

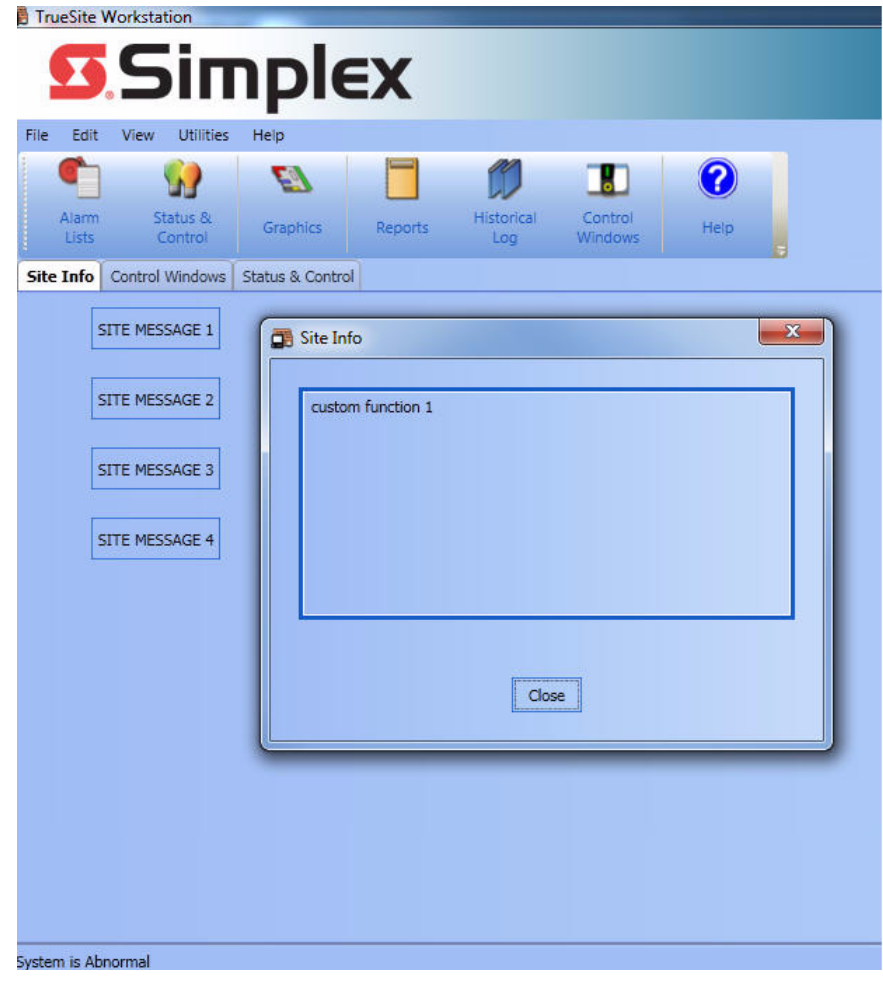

 **Figure 7-14 Example of Site Info Screen Configured for Action Messages**

<span id="page-85-0"></span>**Note:** If the Action Messages are configured in a job that also contains graphics in a WGS format, clicking on the **Site Info** button will open the **Graphics** tab displaying the WGS graphic. In order to see a screen similar to [Figure 7-14](#page-85-0) instead, all WGS-format graphics need to be deleted from the TSW job.

## **Point Simulate**

**Overview Note:** When the TSW is configured as a supervising station (4190-8403 or 4190-8405), it cannot be allowed to be taken offline. Thus, the **Point Simulate** operation is not available to TSW configured as supervised stations. The TSW supervising station is not to be confused with supervised Remote Client.

> The **Point Simulate** button ([Figure 7-15\)](#page-86-0) provides access to the **Simulator** tab. It allows you to take the system offline to simulate events in real time within a specific fire network loop. In simulation mode, the system will only display its responses towards events without affecting the TSW.

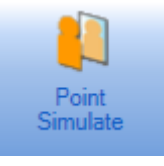

 **Figure 7-15 Point Simulate Button**

<span id="page-86-0"></span>**Note:** You may also access the **Point Simulate** command by pressing *F8* on your keyboard, or by clicking on **Point Simulate** in the **Utilities** menu.

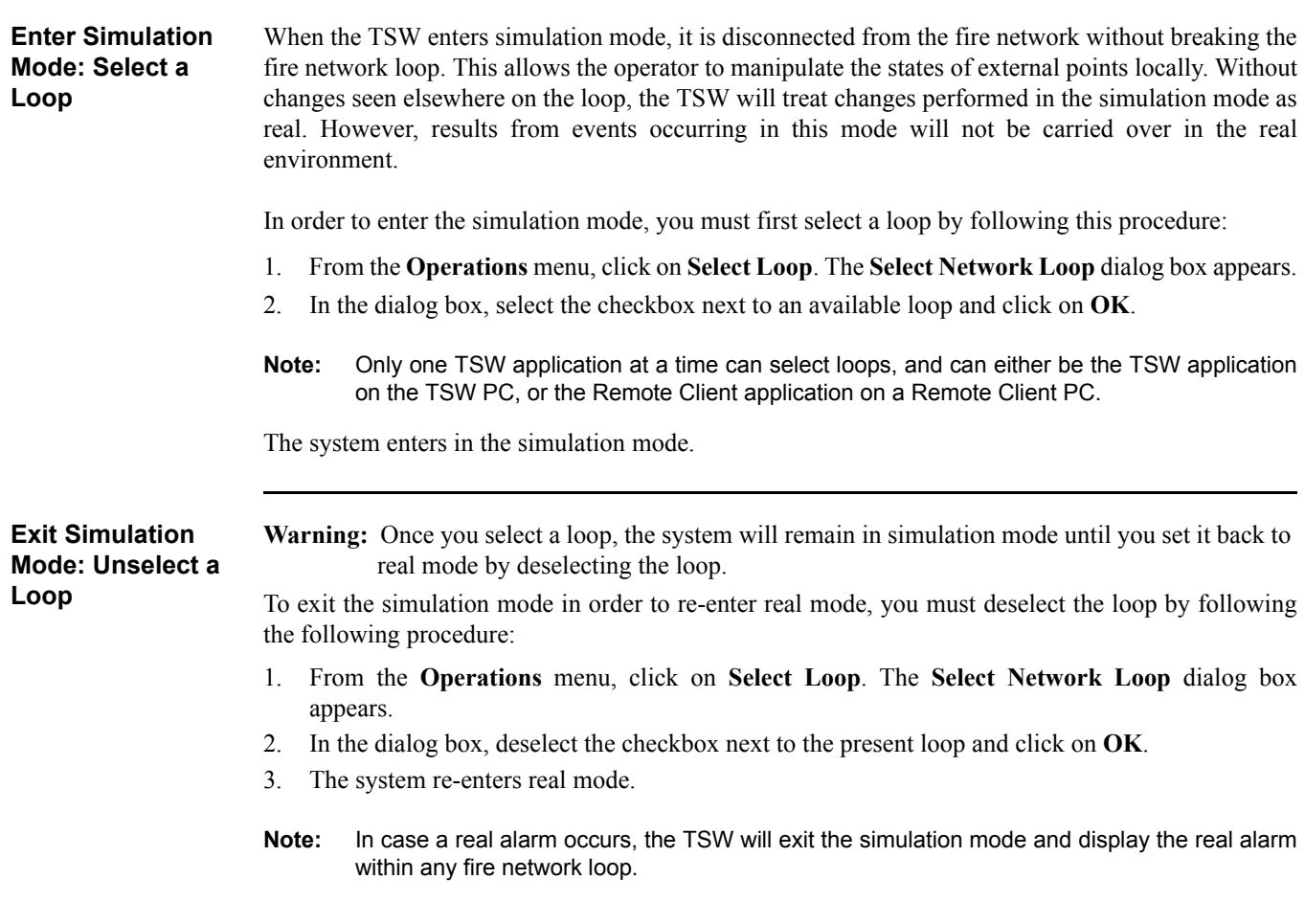

**Simulate Points Notes: 1.** The **Simulator** window is an exact match of the **Status & Control** tab.

 **2.** The **Point Simulate** operation is not supported by DACR or 2120 points.

Once you select a loop and the system enters simulation mode, you can control and view points from the **Simulator** tab [\(Figure 7-16\)](#page-87-0).

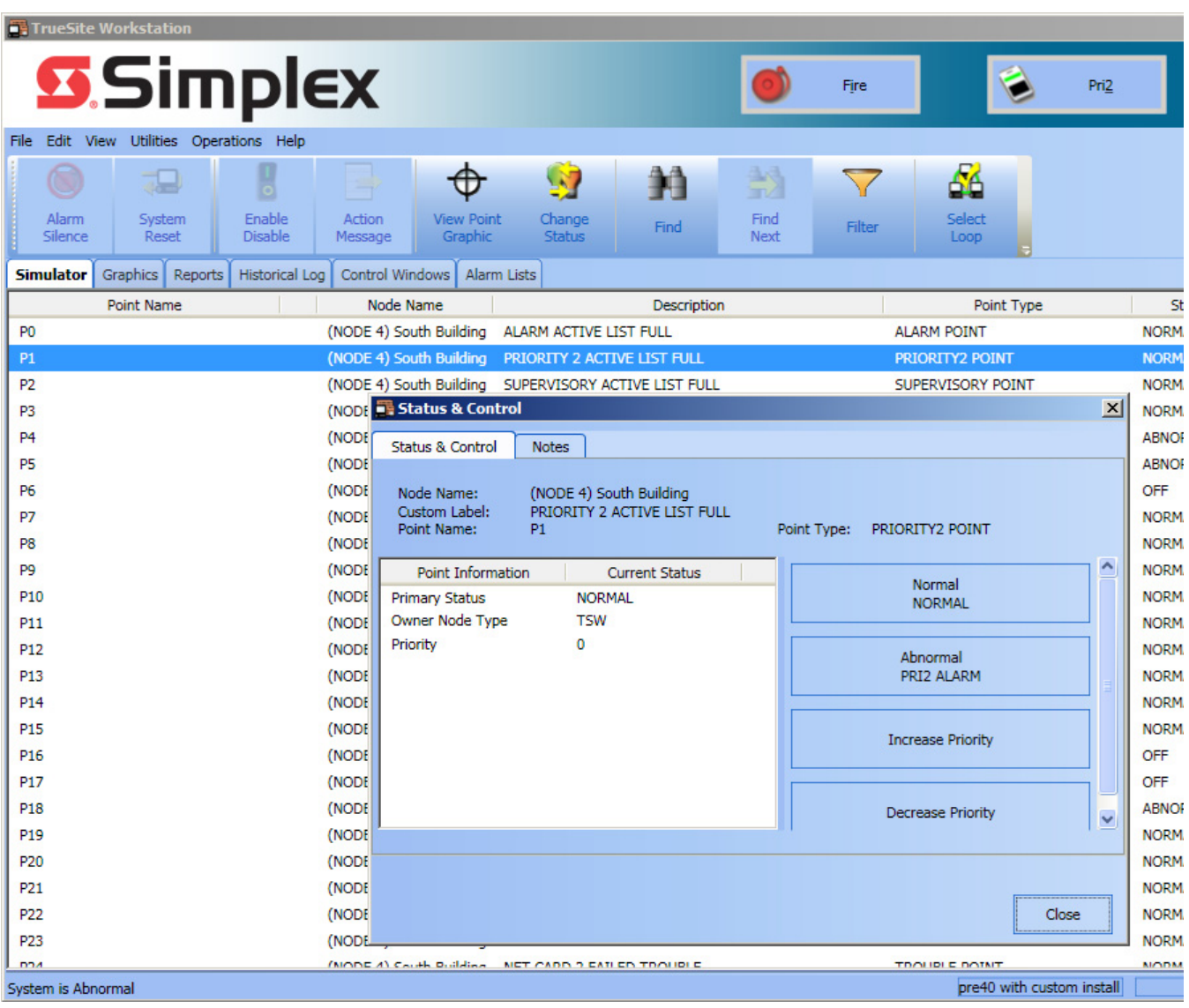

### **Figure 7-16 Simulator Window**

<span id="page-87-0"></span>To access the **Status & Control** dialog box to configure any point in simulation mode, double-click on a point in the **Simulator** tab. Depending on the desired behavior of the point within the simulation environment, configure it using the **Status & Control** tab in the dialog box. If it is an external point, additional behavior can be configured through the **Simulator** tab.

**Note:** The TSW will display an "IN SIMULATION" indicator at the TSW application and on all active Remote Client applications, when any node is in Simulate mode.

## **Test Mode**

**Overview** The **Test Mode** button [\(Figure 7-17](#page-88-0)) provides access to the **Test Mode** tab. Inside this tab, an operator stationed at a TSW PC or at one of its Remote Client PCs can place points into Test Mode. The purpose of the Test Mode feature is to have one history log with all network test events in it to prove that a fire alarm is being tested as required. It is a matter of complying with testing requirements and having documentation to prove testing was completed.

> Adding or removing a point from the Test Mode does not change the state of the point at the panel. It is still a live point at the owning panel. If a point is in Test Mode when it goes into alarm, it will not show up in the TSW banner or alarm list. The event will not print, the Graphics icon will not change and there will be no flashing or any indication requiring an acknowledge from the operator, unless the point is still in alarm when it is taken out of Test Mode.

> **Note:** When any point is in Test Mode, a system trouble turns ON (P509).This trouble is visible at the workstation as well as any connected clients. With the appropriate Configurator **Access Level Editor** setting, client PCs can be used to place points in and out of Test Mode. The trouble in point P509 clears when no points remain in Test Mode.

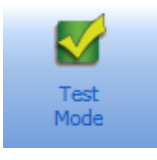

 **Figure 7-17 Test Mode Button**

<span id="page-88-0"></span>The **Test Mode** tab can be opened either by clicking on the **Test Mode** button in the **Utilities** menu or the **Utilities** toolbar ([Figure 7-18\)](#page-88-1).

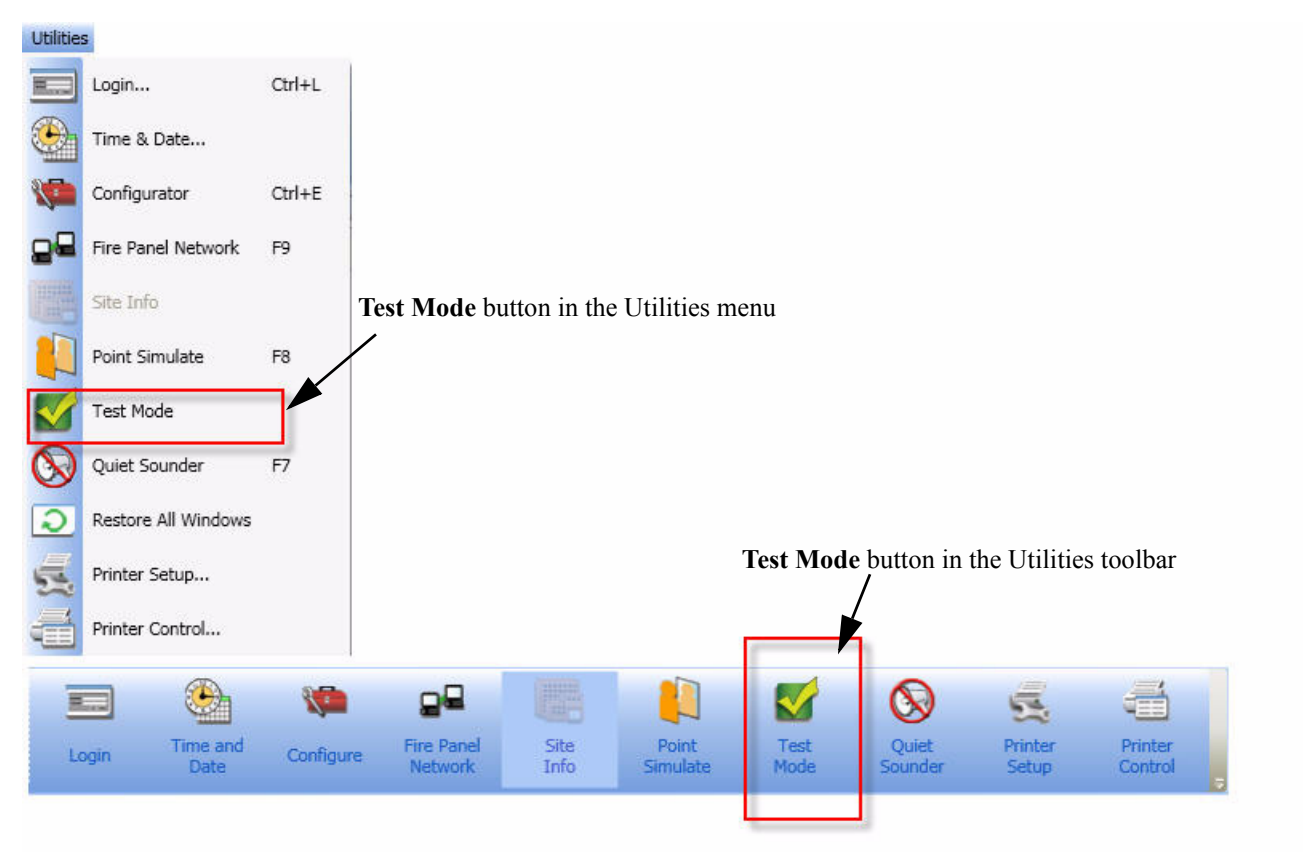

<span id="page-88-1"></span>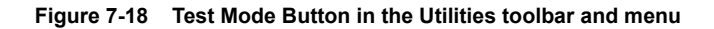

**Overview** The **Test Mode** tab gives access to two minor tabs, **Points** and **Groups**. The **Points** minor tab is selected by default when the **Test Mode** tab is activated ([Figure 7-19\)](#page-89-0).

> **Note:** The TSW allows you to turn on/off a filter row for typing in textual filters for one or multiple columns. To activate the filter, click on the icon on the top right corner of the main window.

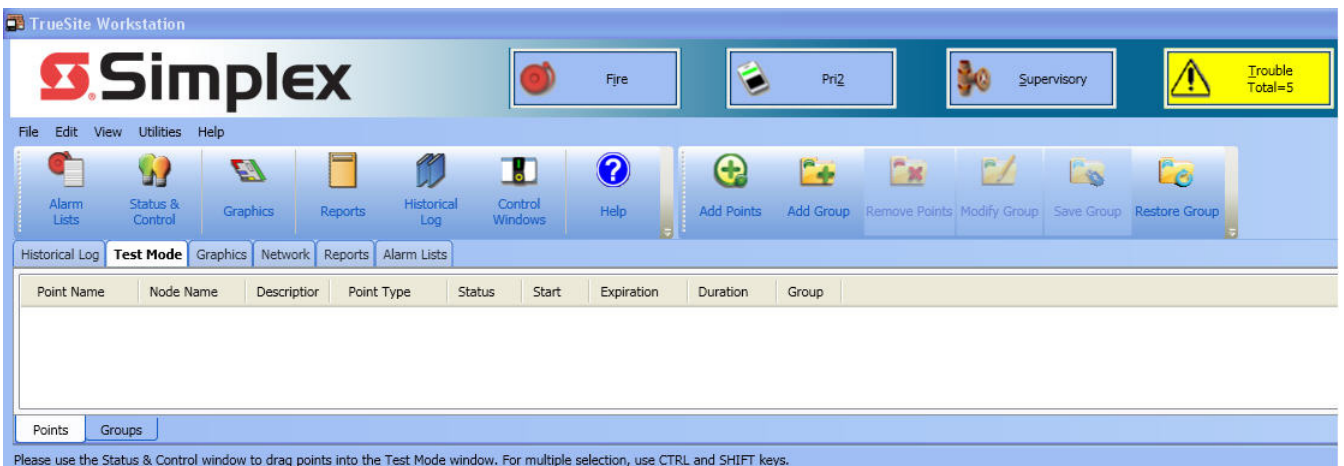

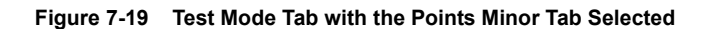

<span id="page-89-0"></span>The **Points** minor tab lists all the points that are currently in Test Mode. The **Groups** minor tab lists all the active test-mode groups for the current job.

When the **Test Mode** tab is active, the **Test Mode** submenu of the **Edit** menu, as well as the **Test Mode** toolbar, become usable. The **Test Mode** submenu allows you to add or remove points from Test Mode. Points can be selected individually, by category, by an entire DACR account, or by an entire 4120 node. Six options are available in the **Edit** menu.

- **Add Points**
- **Add Group**
- **Remove Points**
- **Modify Group**
- **Save Group**
- **Restore Group**

Add Points The Add Points option allows the user to select points to be placed in Test Mode. When selecting this option, the **Status & Control** dialog box appears [\(Figure 7-20\)](#page-90-0). You can then drag and drop points from that dialog box and into the **Test Mode** tab.

| <b>TrueSite Workstation</b> |                                     |                           |                                                                                                    |                         |        |  |
|-----------------------------|-------------------------------------|---------------------------|----------------------------------------------------------------------------------------------------|-------------------------|--------|--|
|                             |                                     |                           |                                                                                                    |                         |        |  |
|                             | <b>3</b> Simplex                    |                           |                                                                                                    |                         |        |  |
|                             |                                     |                           |                                                                                                    |                         |        |  |
| <b>File</b><br>Edit<br>View | <b>Utilities</b><br>Operations Help |                           |                                                                                                    |                         |        |  |
|                             | O                                   | -                         | T                                                                                                    |                         |        |  |
| Alarm                       | Status &<br><b>Graphics</b>         |                           | Historical<br>Control                                                                                         | Alarm                   | System |  |
| Lists                       | Control                             | <b>Reports</b>            | Windows<br>Log                                                                                                | Help<br>Silence         | Reset  |  |
| Historical Log              | <b>Test Mode</b><br>Graphics        | Network<br>Reports        | Alarm Lists                                                                                                   |                         |        |  |
| Point Name                  | Node Name                           | Description<br>Point Type | Status<br>Start                                                                                               | Expiration<br>Duration  | Group  |  |
|                             |                                     |                           |                                                                                                    |                         |        |  |
|                             | <b>Status &amp; Control</b>         |                           |                                                                                                    | $\overline{\mathbf{x}}$ |        |  |
|                             | Operations                          |                           |                                                                                                    |                         |        |  |
|                             | Point Name                          | Node Name                 | Description                                                                                                   | $\nabla^{\wedge}$       |        |  |
|                             | 1                                   | (NODE 2)                  | COMMON TROUBLE POINT FOR NODE: 2                                                                              |                         |        |  |
|                             | P <sub>0</sub>                      | (NODE 2)                  | ALARM ACTIVE LIST FULL<br>(NODE 2)<br>PRIORITY 2 ACTIVE LIST FULL<br>(NODE 2)<br>SUPERVISORY ACTIVE LIST FULL |                         |        |  |
|                             | P <sub>1</sub>                      |                           |                                                                                                    |                         |        |  |
|                             | P <sub>2</sub>                      |                           |                                                                                                    |                         |        |  |
|                             | P <sub>3</sub>                      | (NODE 2)                  | TROUBLE ACTIVE LIST FULL                                                                                      |                         |        |  |
|                             | P <sub>4</sub>                      | (NODE 2)                  | NET CARD 1 MISSING TROUBLE                                                                                    |                         |        |  |
|                             | P <sub>5</sub>                      | (NODE 2)                  | NET CARD 1 FAILED TROUBLE                                                                                     |                         |        |  |
|                             | P6                                  | (NODE 2)                  | NET CARD 1 STYLE 7 ABNORMAL                                                                                   |                         |        |  |
|                             | P7                                  | (NODE 2)                  | NET CARD 1 COMM FAIL TROUBLE.                                                                                 |                         |        |  |
|                             | P8                                  | (NODE 2)                  | NET CARD 1 EXTRA NODE TROUBLE                                                                                 |                         |        |  |
|                             | P <sub>9</sub>                      | (NODE 2)                  | NET CARD 1 MIS-WIRING TROUBLE                                                                                 |                         |        |  |
|                             | P <sub>10</sub>                     | (NODE 2)                  | NET CARD 1 DUPLICATE NODE TROUBLE                                                                             |                         |        |  |
|                             |                                     | (NODE 2)                  | NET CARD 1 NODE VERSION MISMATCH                                                                              |                         |        |  |
|                             | P11                                 |                           |                                                                                                    |                         |        |  |
|                             | P12                                 | (NODE 2)<br>$2 - - - - -$ | NET CARD 1 GROUND FAULT TROUBLE                                                                               |                         |        |  |

 **Figure 7-20 Status & Control Window for the Test Mode Tab**

<span id="page-90-0"></span>When a point is placed in Test Mode, the TSW provides a confirmation prompt ([Figure 7-21\)](#page-91-0) detailing which points have been placed in Test Mode and the timeout value of these points. The same confirmation prompt appears when a group of points is added (section **Add Groups** later in this chapter). The time-out value represents the date and time when points (or group of points) will be removed from Test Mode. If the **Never** checkbox is selected, the points can only be removed from Test Mode manually.

*Continued on next page*

### **Add Points**

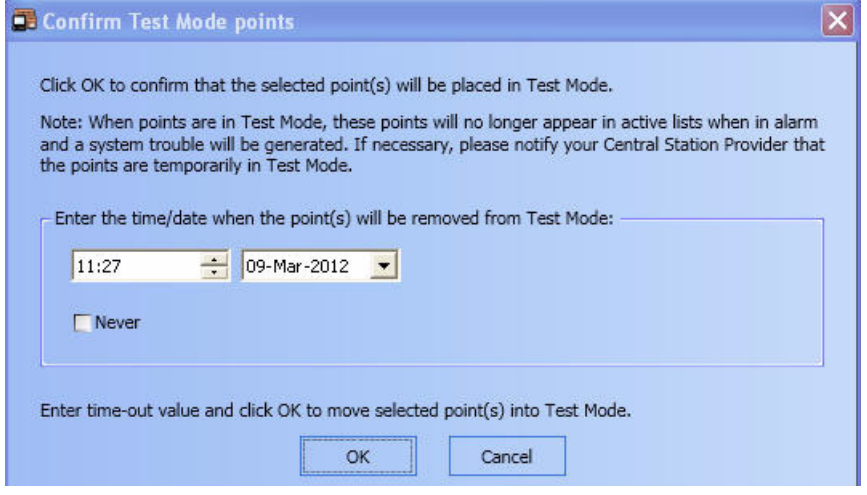

 **Figure 7-21 Confirm Test Mode Points**

<span id="page-91-0"></span>If attempting to add an invalid point to Test Mode, an error message is displayed.

**Add Group** The **Add Group** option allows you to add a group of points to be tested to a list of groups in the **Test Mode** tab. When clicking on this option, a window prompting you to create a new test group will appear [\(Figure 7-22](#page-91-1)).

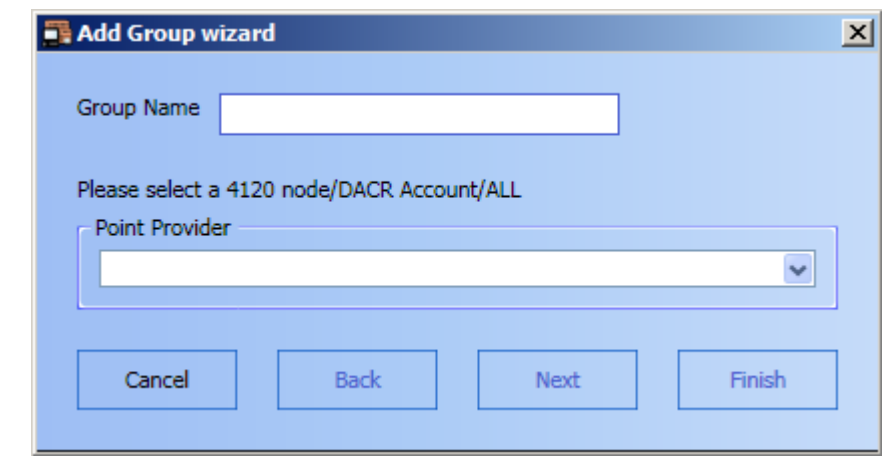

<span id="page-91-1"></span> **Figure 7-22 Add Group Wizard**

*Continued on next page*

Add Group Follow the steps as they appear on the screen to create a new test group. The added group will appear when the **Groups** sub-tab is selected ([Figure 7-23](#page-92-0)).

| Historical Log     | <b>Test Mode</b> | Graphics         | Network                                                  | Reports   | Alarm Lists      |                         |                |                        |                        |            |
|--------------------|------------------|------------------|----------------------------------------------------------|-----------|------------------|-------------------------|----------------|------------------------|------------------------|------------|
| Group              |                  | Point Name       |                                                          | Node Name | Description      | Point Type              | <b>Status</b>  | Start                  | Expiration             | Duration   |
| Group 1<br>en      |                  |                  |                                                          |           |                  |                         |                | 16:04:00 THU 20-JUN-13 | 16:04:00 FRI 21-JUN-13 | 1.00:00:00 |
|                    |                  | 2:1              | (NODE 2)<br>(NODE 2)<br>(NODE 2)<br>(NODE 2)<br>(NODE 2) |           | COMMON TI        | <b>COMMON TROUB</b>     | <b>TROUBLE</b> | 16:04:00 THU 20-JUN-13 | 16:04:00 FRI 21-JUN-13 | 1,00:00:00 |
|                    |                  | 2:P210           |                                                          |           |                  | NETWORK [ UTILITY POINT | DATA N/A       | 16:04:00 THU 20-JUN-13 | 16:04:00 FRI 21-JUN-13 | 1.00:00:00 |
|                    |                  | 2:P211           |                                                          |           |                  | NETWORK 5 UTILITY POINT | DATA N/A       | 16:04:00 THU 20-JUN-13 | 16:04:00 FRI 21-JUN-13 | 1.00:00:00 |
|                    |                  | 2:P212           |                                                          |           | DETECTOR/        | UTILITY POINT           | DATA N/A       | 16:04:00 THU 20-JUN-13 | 16:04:00 FRI 21-JUN-13 | 1,00:00:00 |
|                    |                  | 2:P217           |                                                          |           | NETWORK 5        | UTILITY POINT           | DATA N/A       | 16:04:00 THU 20-JUN-13 | 16:04:00 FRI 21-JUN-13 | 1.00:00:00 |
|                    |                  | 2:P132           | (NODE 2)                                                 |           | ANALOG SE        | <b>TROUBLE POINT</b>    | DATA N/A       | 16:04:00 THU 20-JUN-13 | 16:04:00 FRI 21-JUN-13 | 1,00:00:00 |
|                    |                  | 2:P134           | (NODE 2)                                                 |           | CLEAR ANAI       | <b>TROUBLE POINT</b>    | DATA N/A       | 16:04:00 THU 20-JUN-13 | 16:04:00 FRI 21-JUN-13 | 1.00:00:00 |
|                    |                  | 2:P214           | (NODE 2)                                                 |           | CLEAR VERI       | <b>TROUBLE POINT</b>    | DATA N/A       | 16:04:00 THU 20-JUN-13 | 16:04:00 FRI 21-JUN-13 | 1,00:00:00 |
|                    |                  | 2:P187           | (NODE 2)                                                 |           | VTG & AMPI       | UTILITY POINT           | DATA N/A       | 16:04:00 THU 20-JUN-13 | 16:04:00 FRI 21-JUN-13 | 1,00:00:00 |
|                    |                  | 2: P47           | (NODE 2)                                                 |           | SIGNALS/VI       | UTILITY POINT           | DATA N/A       | 16:04:00 THU 20-JUN-13 | 16:04:00 FRI 21-JUN-13 | 1,00:00:00 |
|                    |                  | 2:P85            | (NODE 2)                                                 |           | VTG 1 - ACT      | UTILITY POINT           | DATA N/A       | 16:04:00 THU 20-JUN-13 | 16:04:00 FRI 21-JUN-13 | 1,00:00:00 |
|                    |                  | 2:P220           | (NODE 2)                                                 |           | NETWORK F        | UTILITY POINT           | DATA N/A       | 16:04:00 THU 20-JUN-13 | 16:04:00 FRI 21-JUN-13 | 1.00:00:00 |
|                    |                  | 2:P221           | (NODE 2)                                                 |           | SIGNALS AC       | UTILITY POINT           | DATA N/A       | 16:04:00 THU 20-JUN-13 | 16:04:00 FRI 21-JUN-13 | 1,00:00:00 |
|                    |                  | 2:P204           | (NODE 2)                                                 |           | SIGNALS SI       | UTILITY POINT           | DATA N/A       | 16:04:00 THU 20-JUN-13 | 16:04:00 FRI 21-JUN-13 | 1,00:00:00 |
|                    |                  | 2:P252           | (NODE 2)                                                 |           | NETWORK <b>F</b> | UTILITY POINT           | DATA N/A       | 16:04:00 THU 20-JUN-13 | 16:04:00 FRI 21-JUN-13 | 1.00:00:00 |
|                    |                  | 2:M1-28-1        | (NODE 2)                                                 |           | M1-28 COM        | UTILITY MONITO          | DATA N/A       | 16:04:00 THU 20-JUN-13 | 16:04:00 FRI 21-JUN-13 | 1.00:00:00 |
|                    |                  | 2:M1-28-2        | (NODE 2)                                                 |           | M1-28 COM        | UTILITY MONITO          | DATA N/A       | 16:04:00 THU 20-JUN-13 | 16:04:00 FRI 21-JUN-13 | 1.00:00:00 |
|                    |                  | 2:M1-28-3        | (NODE 2)                                                 |           | M1-28 COM        | UTILITY R CORRE         | DATA N/A       | 16:04:00 THU 20-JUN-13 | 16:04:00 FRI 21-JUN-13 | 1.00:00:00 |
|                    |                  | $2: M1 - 28 - 4$ | (NODE 2)                                                 |           | M1-28 COM        | SIGNAL CIRCUIT          | DATA N/A       | 16:04:00 THU 20-JUN-13 | 16:04:00 FRI 21-JUN-13 | 1.00:00:00 |
| Points             | Groups           |                  |                                                          |           |                  |                         |                |                        |                        |            |
| System is Abnormal |                  |                  |                                                          |           |                  |                         |                |                        |                        |            |

<span id="page-92-0"></span> **Figure 7-23 Test Point Group**

**Remove Points** The **Remove Points** option enables you to remove any selected points/groups within the **Test Mode** tab. Points can be removed by either selecting them in the **Points** or **Groups** sub-tabs within the **Test Mode** tab, or by selecting a group name in the **Groups** sub-tab.When points are being taken out of test-mode, the TSW prompts the user to either proceed or cancel to stay in Test Mode ([Figure 7-24](#page-92-1)). Points in abnormal state will be added to the alarm list as soon as they are taken out of Test Mode.

<span id="page-92-1"></span>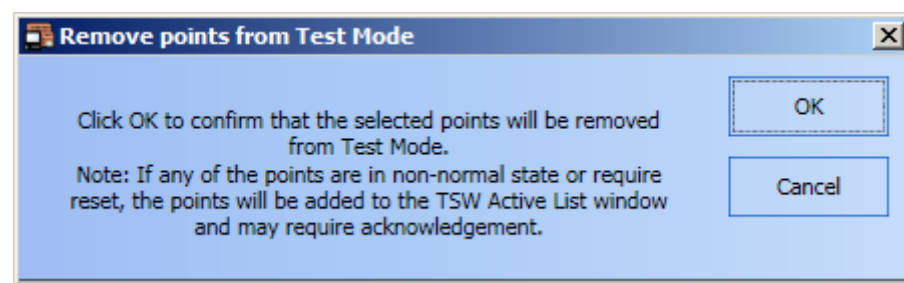

 **Figure 7-24 Remove Points from Test Mode**

**Modify Group** When you select the **Modify Group** option, a **Modify Group** dialog box ([Figure 7-25](#page-93-0)) will appear. In this dialog box, you can change the point provider, the point categories, and the expiration time-out value.

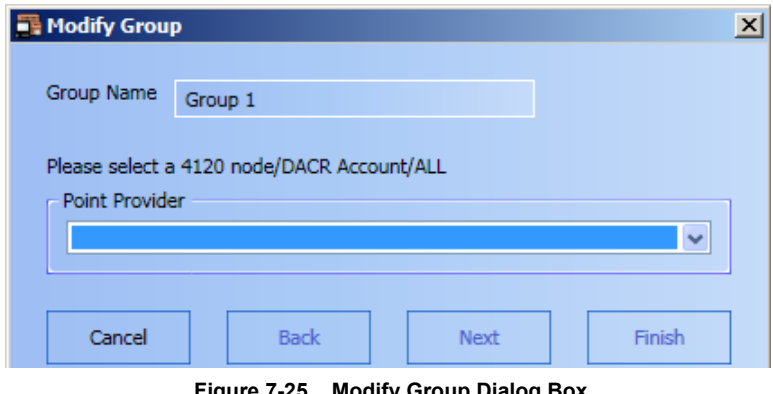

 **Figure 7-25 Modify Group Dialog Box**

<span id="page-93-0"></span>You can add other points to the group by dragging and dropping them into it. In this case, the **Modify Group** wizard will display the **MULTIPLE** option in the **Point Provider** rolldown menu, as seen in [Figure 7-26A](#page-93-1). On the next page of the wizard, the new **Customized** checkbox also appears in the **Point Categories** area of the dialog box [\(Figure 7-26](#page-93-1)B).

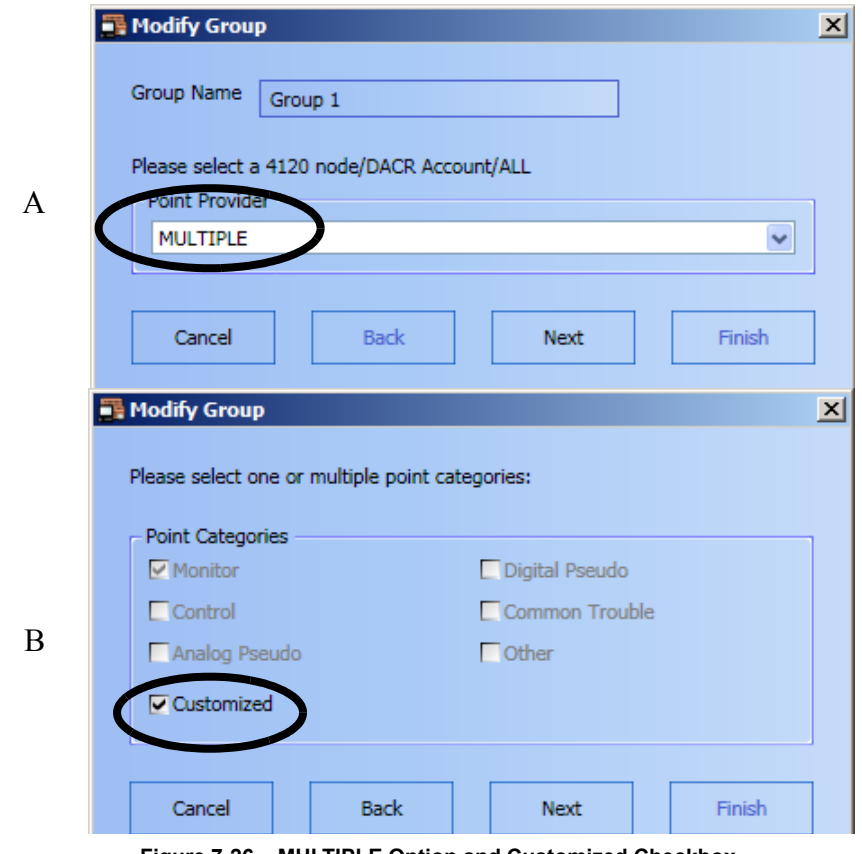

 **Figure 7-26 MULTIPLE Option and Customized Checkbox**

<span id="page-93-1"></span>In case of modifications to the group definitions, if you keep the **MULTIPLE** option selected and the **Customized** checkbox checked, the new points that were added manually are kept in the group. If you change the settings in the **Point Provider** rolldown menu or **Point Categories** area, the set of points belonging to the group is re-evaluated and the ones that do not match the group settings are removed from Test Mode.

**Save Group** When you select the **Save Group** option, the **Export to XML** dialog box ([Figure 7-27\)](#page-94-0) will appear. In this dialog box, enter the name and location of the XML file where the contents of the group will be saved.

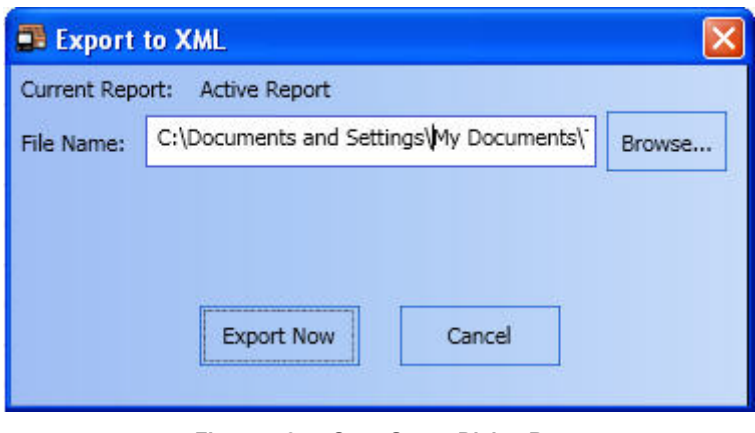

 **Figure 7-27 Save Group Dialog Box**

**Restore Group** When you select the **Restore Group** option, the **Restore Test Mode Group** dialog box ([Figure 7-28\)](#page-94-1) will appear. In this dialog box, enter the name and location of the group that needs to be brought back to TSW.

<span id="page-94-1"></span><span id="page-94-0"></span>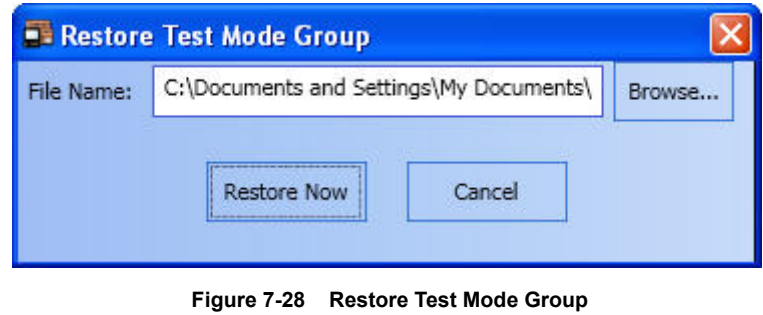

**Overview** The Quiet Sounder button [\(Figure 7-29\)](#page-95-0) silences the PC sounder without acknowledging an alarm signal. This operation is defaulted to access level 7 (service mode). Lower access levels are configurable. For UL compliant configurations, refer to table located in Configuration section of Chapter 1.

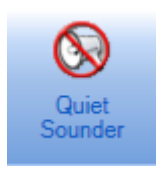

 **Figure 7-29 Quiet Sounder Button**

<span id="page-95-0"></span>**Note:** You may also access the **Quiet Sounder** command by pressing *F7* on your keyboard.

**Sounder Properties** There are two cases when the sounder is triggered:

- When a new alarm event occurs: this is always the case regardless of whether or not there were previously unacknowledged alarm signals.
- When an alarm signal has been silenced, but remains unacknowledged: if the alarm remains unacknowledged after a five-minute time-out period, its sounder is triggered again.
- **Note:** The sounder is also triggered when there are incoming phone calls (**Phone Control** tab). However, they do not appear in the alarm list.

**Overview** The **Restore All Windows** command [\(Figure 7-30](#page-96-0)) sets all windows that are configured to dockable and floating mode to fixed mode in the main window area.

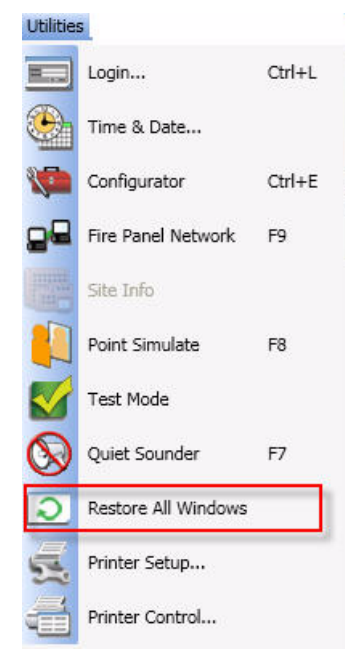

<span id="page-96-0"></span> **Figure 7-30 Restore All Windows Option**

### **Printer Setup**

**Overview** The **Printer Setup** button [\(Figure 7-31](#page-97-0)) allows you to setup available USB printers for the TSW software.

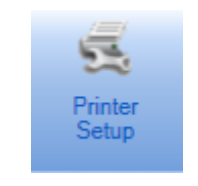

 **Figure 7-31 Printer Setup Button**

<span id="page-97-0"></span>Clicking on the **Printer Setup** button will open the **USB Printer Matchup** dialog box. In this dialog box you can see two types of USB printers available for the job:

- Supervised USB
- Non-supervised USB

Associated with each USB printer type is a drop-down box containing a list of configured USB printers. That box would display "None" if no USB printers of that type are configured on the computer.

The USB printers of both types can be configured as event printers. Event printers are those set-up to print specific, user-defined TSW events, such as alarms or troubles, and can be set-up on TSW PCs only. The **TSW Configurator** is used to select the events and the USB printer they are to be printed to. This is done by accessing the **Port Vectoring** option under the **Configure** menu. You must select the printer type from the **Ports** window and the events from the **Events** window.

**Note:** When USB printers are configured as event printers in the job configuration, a **USB Printer Matchup** dialog box will appear upon your login to the TSW. You can then specify which of the configured USB printers is to be used as an event printer. Event printing to a USB printer will only be enabled when this is completed.

**Overview** The **Printer Control** button [\(Figure 7-32\)](#page-98-0) displays the **Printer Control** dialog box, which provides printer-related clean-up operations to be used in a situation when there is a printing problem. For example, an event printer may have been out of paper when system-generated events occurred. In addition to adding paper, the user may find that deleting the TSW's internal buffer of queued events is needed to restore TSW communication with the printer so that future events can be printed.

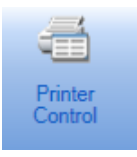

 **Figure 7-32 Printer Control Button**

<span id="page-98-0"></span>The **Printer Control** dialog box ([Figure 7-33](#page-98-1)) displays the following controls:

- **TSW Print Jobs**: This tab enables you to terminate current and queued TSW print jobs such as Report, Screen and Graphics prints. This tab does not display TSW event print jobs.
	- **Note:** This tab shows TSW Print Jobs before they are sent to the Windows spooler.
- **Windows Printer Control**: This tab enables you to terminate any current and queued jobs for a selected Windows Printer. This includes all TSW Print jobs, including event print jobs.
	- **Note:** This tab shows the same printer list that can be displayed from the Windows Control Panel. This is useful for TSW Captive Mode systems where the Control Panel is not accessible when TSW is running.

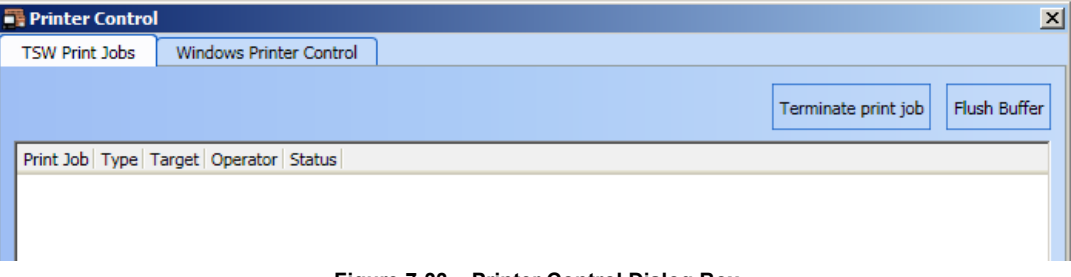

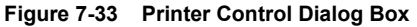

<span id="page-98-1"></span>Clicking the **Terminate print job** button will terminate the selected print job. Clicking the **Flush Buffer** button will display the **Flush Buffer** dialog box [\(Figure 7-34](#page-98-2)). Clicking the **Flush Buffer** once more will clear the print buffer of all the print jobs in the queue.

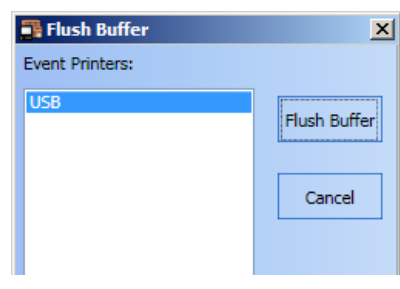

 **Figure 7-34 Flush Buffer Dialog Box**

<span id="page-98-2"></span>**Note:** The **Flush Buffer** option only applies to the TSW Event Print jobs.

# **Chapter 8. Help Menu**

**Introduction** The **Help** menu, as shown in [Figure 8-1,](#page-100-0) provides access to the following help options in the main window:

- Help Topics
- Site Info
- Symbol Legend
- About TSW
- Feature Summary
- <span id="page-100-0"></span>• Type in Feature Code

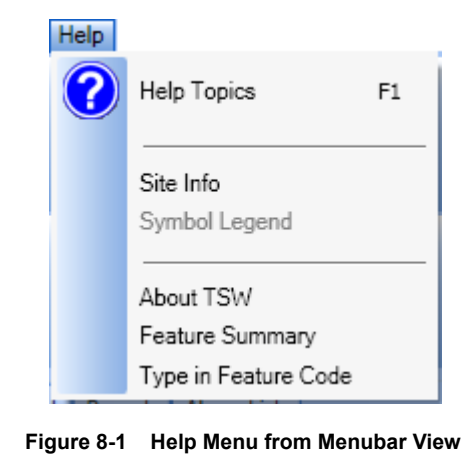

## **Help Topics**

**Overview** The **Help Topics** option allows you to view the help topics associated with different TSW software functionalities. Clicking on the **Help Topics** button inside the **Help** menu will bring up a dialog box [\(Figure 8-2\)](#page-101-0) listing all the topics included in the TSW help file. If you only need to see a help topic associated with a particular TSW functionality, you need to open that functionality and then press the **F1** key on your keyboard. A dialog box with the help topic you specified will appear.

**Note:** Hitting the **F1** button without a specific TSW function open will bring up all the help topics.

<span id="page-101-0"></span>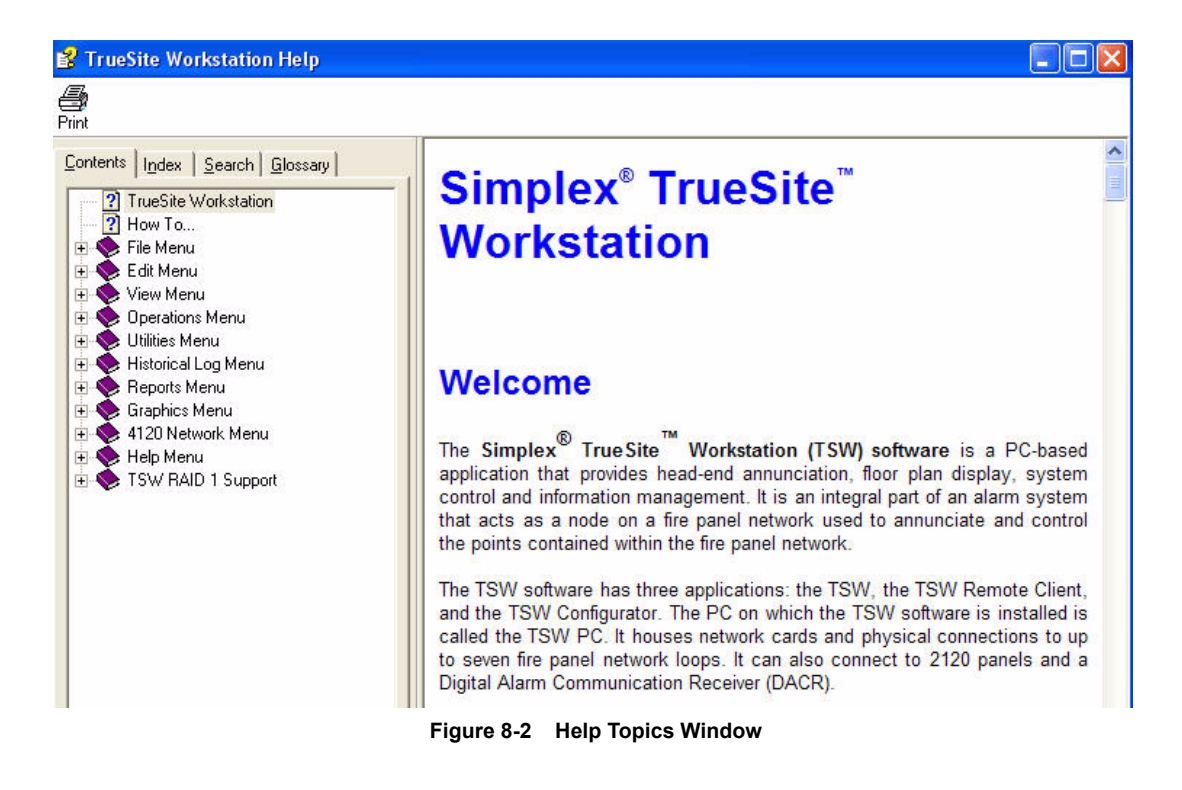

**Overview** The **Site Info** in the **Help** menu is identical to the **Site Info** option in the **Utilities** menu in that it allows you to view the **Site Info** and the **Graphics** tabs. Refer to section "Site Info" in Chapter 7 for more details on this option.

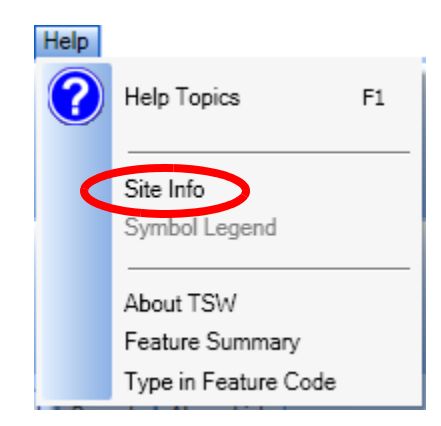

 **Figure 8-3 Site Info Option**

**Overview** The **Symbol Legend** option [\(Figure 8-4\)](#page-103-0) allows you to view graphics containing legends that explain the symbols in the drawings. The **Symbol Legend** option is only available if a job contains a graphics screen with the name \_LEGEND.WGS. In this case, the graphics screen will be displayed when **Symbol Legend** option is selected.

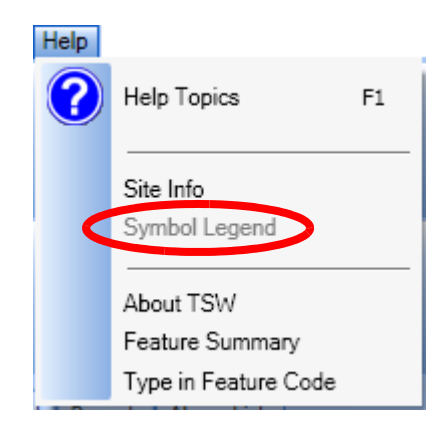

<span id="page-103-0"></span> **Figure 8-4 Symbol Legend Option**

## **About TSW**

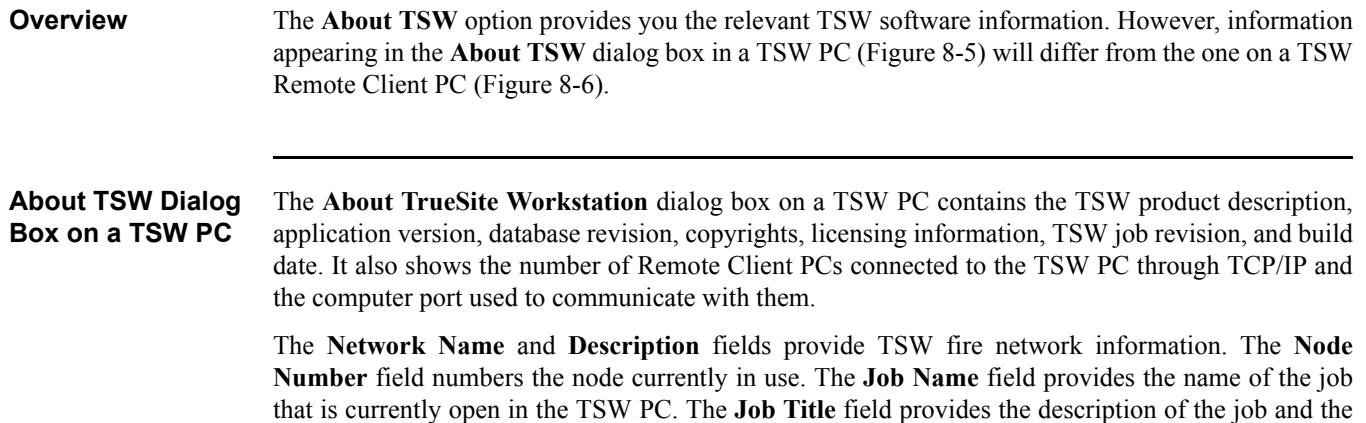

**Comments** field gives any additional information about the TSW.

Clicking on the **Advanced** button opens the **Feature Summary** dialog box, as seen in [Figure 8-8](#page-107-0).

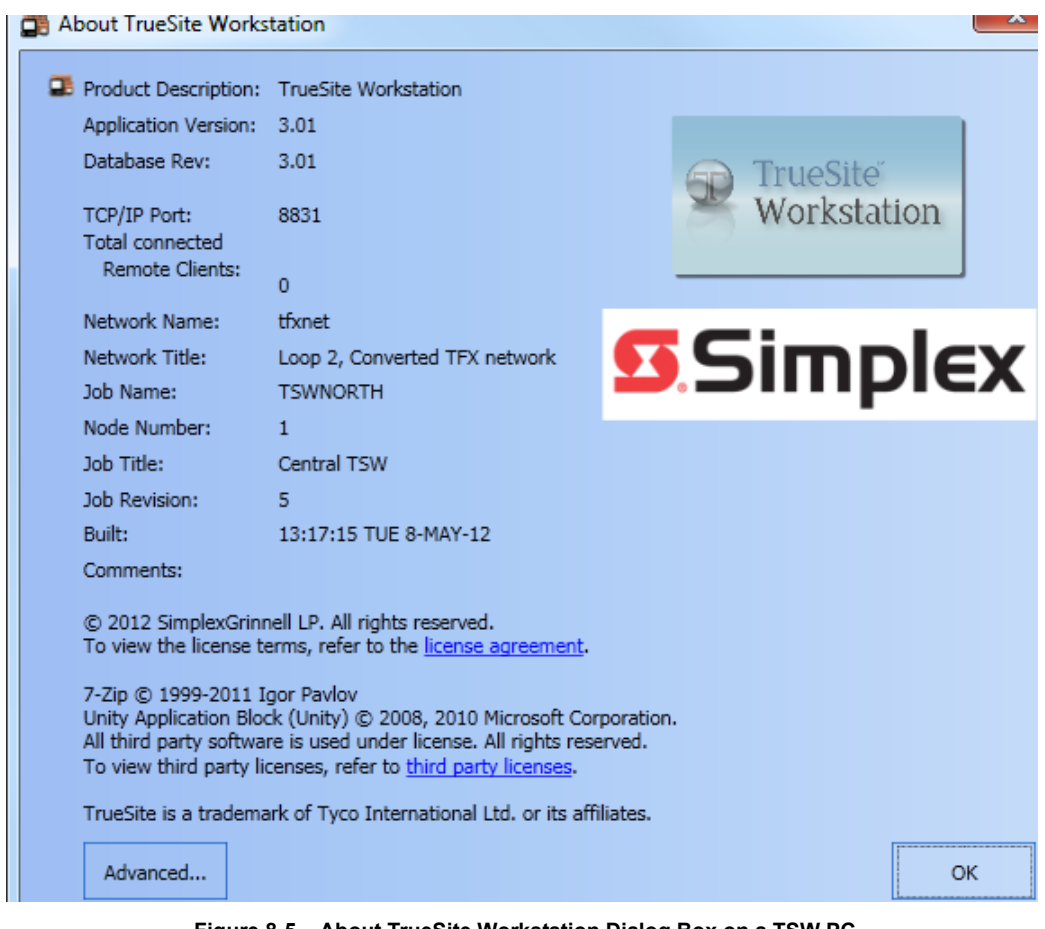

<span id="page-104-0"></span> **Figure 8-5 About TrueSite Workstation Dialog Box on a TSW PC**

### **About TSW Dialog Box on a Remote Client PC** The **About TrueSite Workstation** dialog box on a Remote Client PC [\(Figure 8-6](#page-105-0)) contains the TSW product description, application version, database revision, copyrights, licensing information, TSW job revision, and build date. The **Workstation Identifier** field lists the computer name of the TSW PC to which the Remote Client PC is connecting.

The **TCP/IP Port** and **This PC** fields identify the computer port used by the TSW application for communication, as well as the state of the Remote Client PC. The **Vectored by** field identifies the type of vectoring for this Remote Client PC.

The **Network Name** and **Description** fields provide TSW fire network information. The **Job Name** field provides the name of the job that is currently open in the Remote Client PC. The **Node Number** field numbers the node currently in use. The **Job Title** field provides the description of the job and **Comments** field gives any additional information about the TSW.

Click on the **Advanced** button to open the **Feature Summary** dialog box, as seen in Figure 8-8.

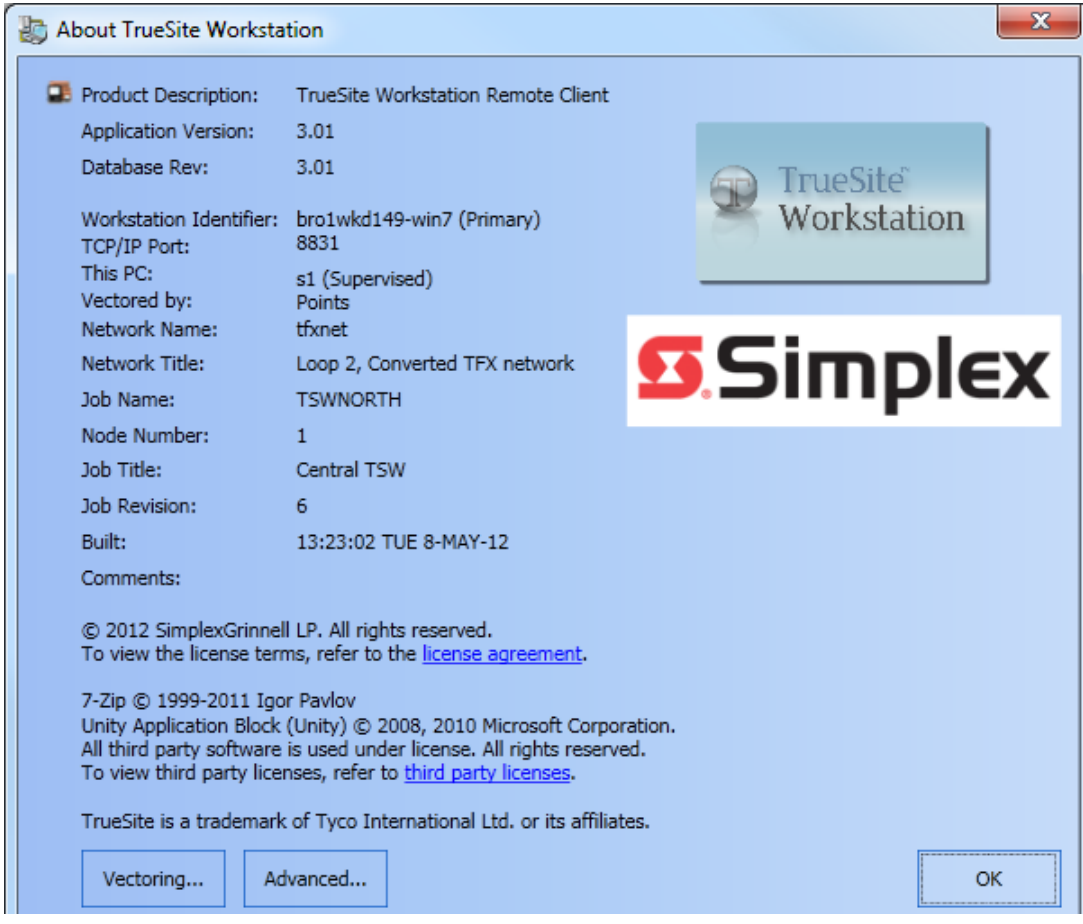

 **Figure 8-6 About TSW Dialog Box on a Remote Client PC**

<span id="page-105-0"></span>Click on the Vectoring button to open the Vectoring Details for this TSW client dialog box [\(Figure 8-7](#page-106-0)). This dialog box is read only.

**Note:** If the TSW Remote Client is not vectored, the **Vectored by** field and the **Vectoring** button do not appear in the **About TrueSite Workstation** dialog box.

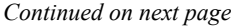

**About TSW Dialog Box on a Remote Client PC**

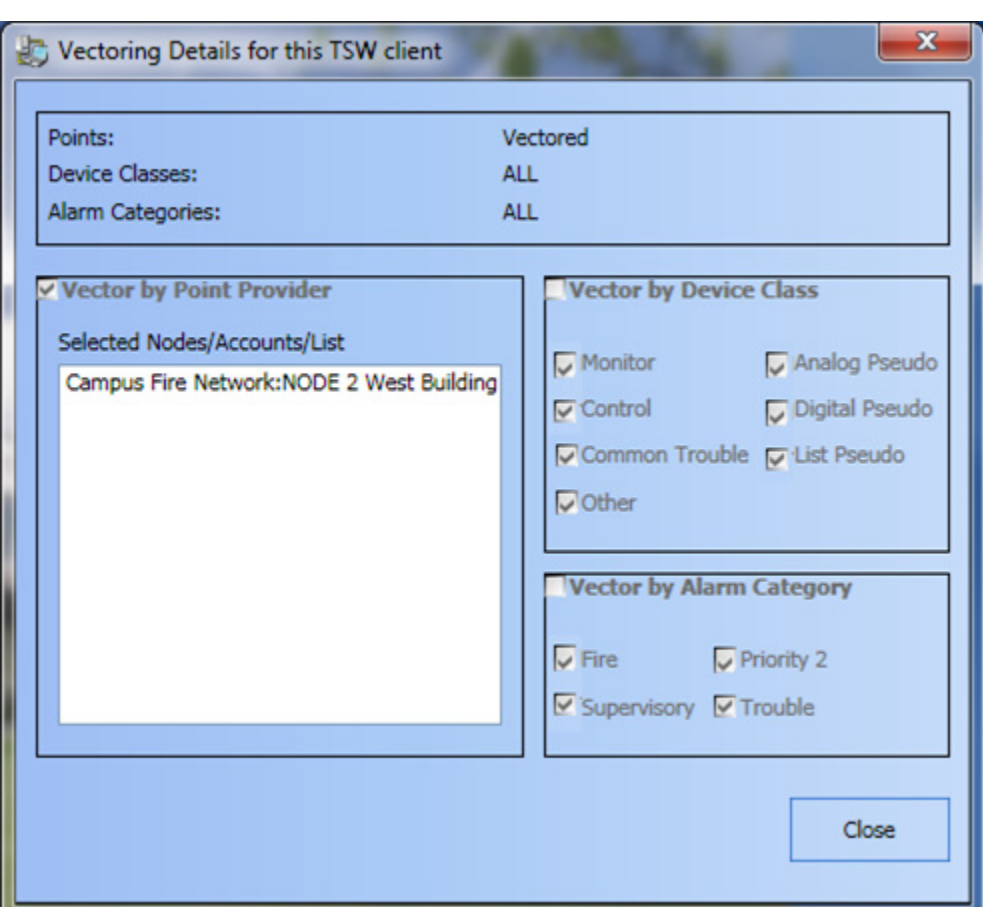

<span id="page-106-0"></span> **Figure 8-7 Vectoring Details for this TSW Client**

**Overview** The **Feature Summary** option provides information on the individually purchased features that have been installed in the TSW software. Those features can be purchased after the basic TSW software has been installed. They require a unique client dongle key and Feature Code to be activated. Refer to Chapter 12 for more information.

> The **Feature Summary** dialog box [\(Figure 8-8](#page-107-0)) can be accessed by clicking on **Help** and then on **Feature Summary**. Another way is to click on **Help**, **About TSW** and then on **Advanced...**.

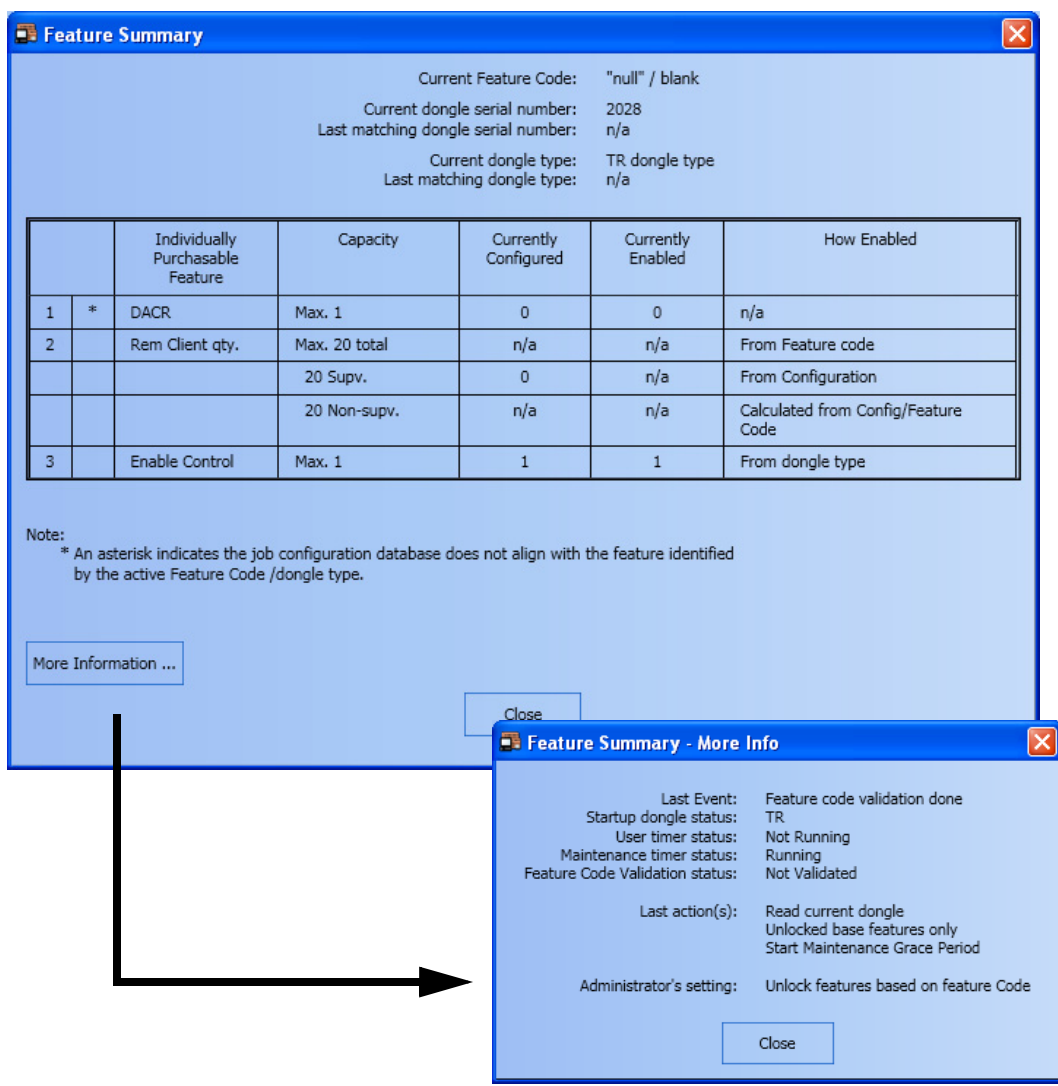

 **Figure 8-8 Feature Summary Dialog Box with Job Misalignment Note**

<span id="page-107-0"></span>After a feature has been installed and enabled in the TSW software, the application may need to be restarted to work. The **Feature Summary** dialog box provides a note when this is needed. This note will appear beneath the table outlining the features installed, and above the **More Info** section that can be seen in [Figure 8-8.](#page-107-0)

The **Feature Summary** dialog box also informs you of any problems between the installed feature and the TSW software. A note stating this problem will also appear above the **More Info** section that can be seen in [Figure 8-8.](#page-107-0)

The **More Information...** button provides further details on the status of the different licensing services of the TSW software.
**Overview** The **Type In Feature Code** dialog box [\(Figure 8-9\)](#page-108-0) allows you to type in a unique code used to install and unlock separately purchased features for the TSW software. It can be accessed by clicking on **Help** and then on **Type in Feature Code**. Refer to Chapter 12 for more information on this option.

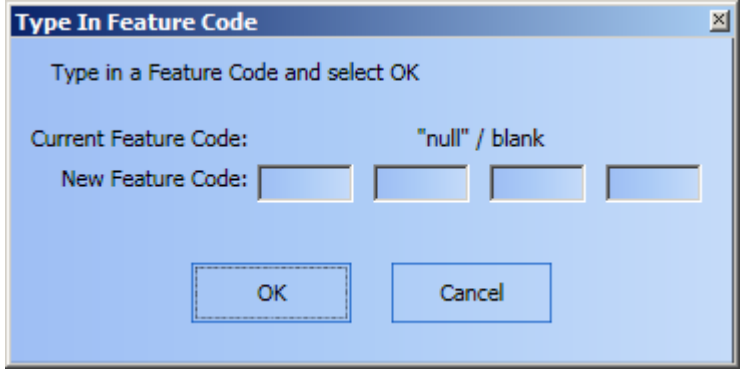

 **Figure 8-9 Feature Code Dialog Box**

<span id="page-108-0"></span>When a Feature Code is entered in the **Type In Feature Code** dialog box, and the **OK** button is clicked, a subfolder called *TrueSite Workstation* is created in the **Documents** folder of the current Windows user. Inside, the Feature Code that has just been entered is saved within a text file called **Feature Code.txt**. Only the latest entered Feature Code is saved. Whenever a new one is entered, the old **Feature Code.txt** file is overwritten with the one containing the latest Feature Code used. This functionality is automatic and cannot be disabled.

**Note:** After entering a feature code, it is recommended that the **Feature Summary** dialog box be invoked to confirm the features have been installed. Afterwards, invoke these features within TSW to verify the operation is enabled.

# **Chapter 9. Historical Log Menu**

**Introduction** The **Historical Log** menu contains operations that allow you to navigate through the **Historical Log** tab introduced in Chapter 5. Mainly, the **Historical Log** menu, as shown in [Figure 9-1](#page-110-0), provides seven options:

- **Change View**
- **Change Volume**
- **Volume Operation**
- **Refresh**
- **Operator Notes**
- **Find**
- **Find Next**

**Note:** The TSW allows you to turn on/off a filter row for typing in textual filters for one or multiple columns. To activate the filter, click on the icon on the top right corner of the main window.

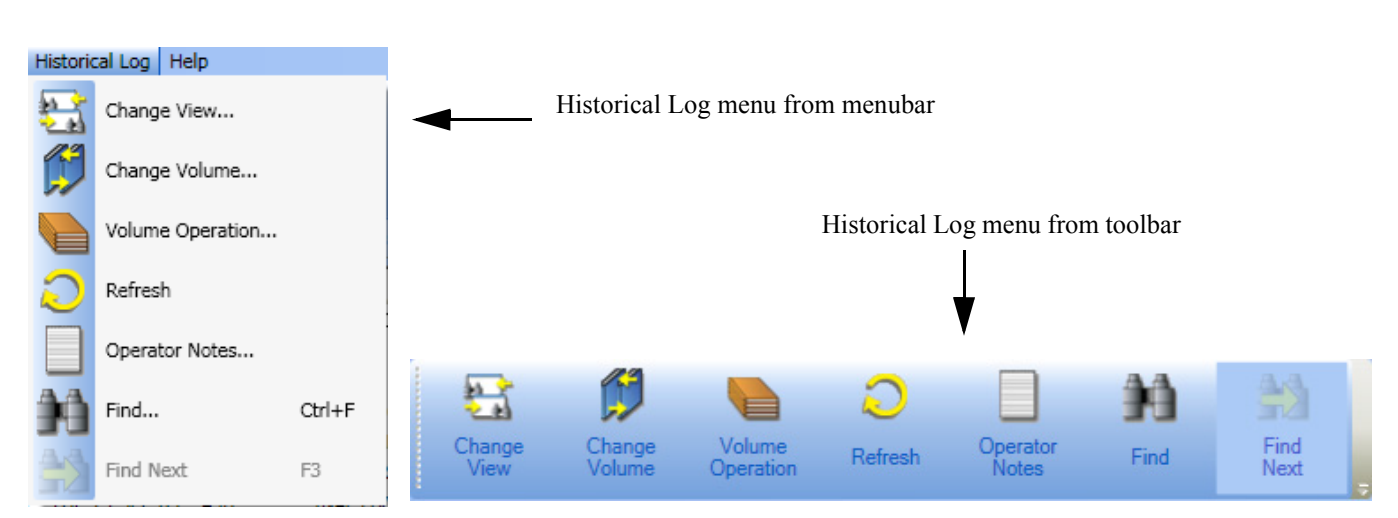

### **Figure 9-1 Historical Log Toolbar Menu**

<span id="page-110-0"></span>

- **Note: 1.** You can activate the **Historical Log** toolbar as follows: Right-click on the toolbar portion of the TSW interface. From the list of available toolbar menus, select **Historical Log Toolbar**. The Historical log menu will display on the toolbar.
	- **2.** The TSW Run-time activates the **Historical Log** toolbar menu whenever the **Historical Log** tab is active in the main window area. You can also access the **Historical Log** tab by clicking on **Historical & Operator Logging** in the **View** menu, or by pressing the F12 key.
	- **3.** When the **Historical Log** tab is opened, it will display the current contents of the **Active History** log. Click the **Refresh** button to update the log.
	- **4.** Events from points in Test Mode are logged into the historical log, but will be indicated as

Test Mode Events with the  $\mathbf{r}$  icon next to the points.

**Overview** The **Change View** button ([Figure 9-2\)](#page-111-0) allows you to change the display conditions of the grid in the **Historical Log** tab.

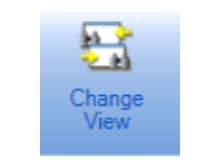

 **Figure 9-2 Change View Button**

<span id="page-111-0"></span>The **Change Volume** button (Figure 9-3) allows you to run through the log in order to view a selected portion of the historical log. By default, there are two volumes and the total number of volumes is set in the job configuration.

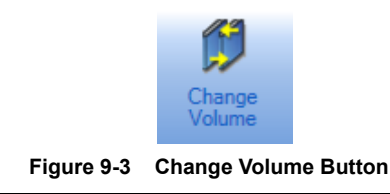

**Change Historical Log Display Conditions**

To change the historical log display conditions:

- 1. Click on **Historical Log** in the major tab area to bring up its content in the main window.
- 2. From the **Historical Log** toolbar menu, click on **Change View**.

The **Historical Log Volume/ View Selection** dialog box appears as shown in [Figure 9-4.](#page-111-1)

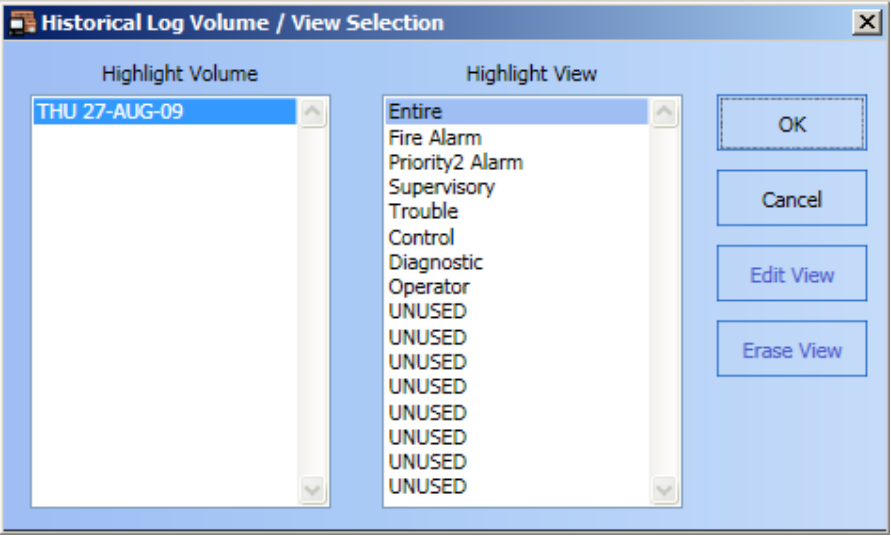

### **Figure 9-4 Historical Log Volume/View Selection Dialog Box**

<span id="page-111-1"></span>**Note:** At any time, you may click on **Cancel** to dismiss the dialog box without taking any action.

- 3. You must select a volume and a view in the corresponding lists:
	- a. To select a volume, click on an entry in the *Highlight Volume* list.
	- b. To select a view, click on an entry in the *Highlight View* list.
- 4. After selecting a volume and a view, click **OK**. The **Historical Log** tab should update to the new display conditions.

**Edit a View Note:** The following procedure only concerns the scenario where the selected view is editable. Editable views are originally unused and are customizable. Default views that are preprogrammed cannot be edited.

To edit a view:

- 1. Select an entry from the *Highlight View* list in the **Historical Log Volume/View Selection** dialog box.
- 2. Click on **Edit View**. A **Custom View Configurator** dialog box appears, as shown in [Figure 9-5.](#page-112-0)

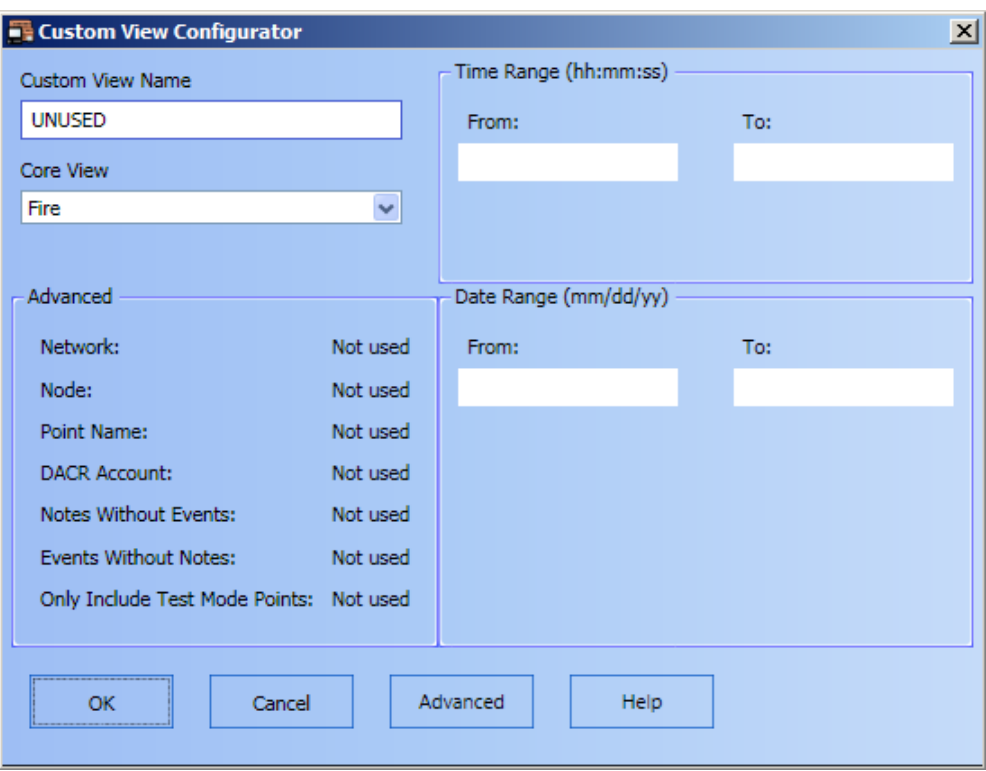

 **Figure 9-5 Custom View Configurator Dialog Box**

<span id="page-112-0"></span>**Note:** At any time, you may click on **Cancel** to dismiss the dialog box without taking any action.

- 3. In the **Custom View Configurator** dialog box, you must set the following parameters:
	- **Custom View Name** Enter an alphanumerical string.
	- **Core View** Select one of the following options from the dropdown list:
		- Entire
		- Fire Alarm
		- Priority 2 Alarm
		- Supervisory
		- Trouble - Control
		- Diagnostic
		- Operator
	- **Time Range (hh/mm/ss)** Enter the **From**: and **To**: values following the indicated format to set a range.
	- **Date Range (mm/dd/yy)** Enter the **From**: and **To**: values following the indicated format to set a range.

**Edit a View Note:** Step 4 is optional and is used to modify advanced view settings.

- 4. Click on **Advanced**. The **Advanced View Options** dialog box appears as shown in Figure 9-6. From this dialog box, you can include points by selecting the checkboxes and providing a string for the following parameters (click on **OK** to confirm entries):
	- Network
	- Node
	- Point Name
	- DACR Account

You can also select the type of Operator Notes that are going to be displayed, as well as indicate to display only the points that are in test mode, by selecting:

- Notes Without Events
- Events Without Notes
- Only Include Test Mode Points

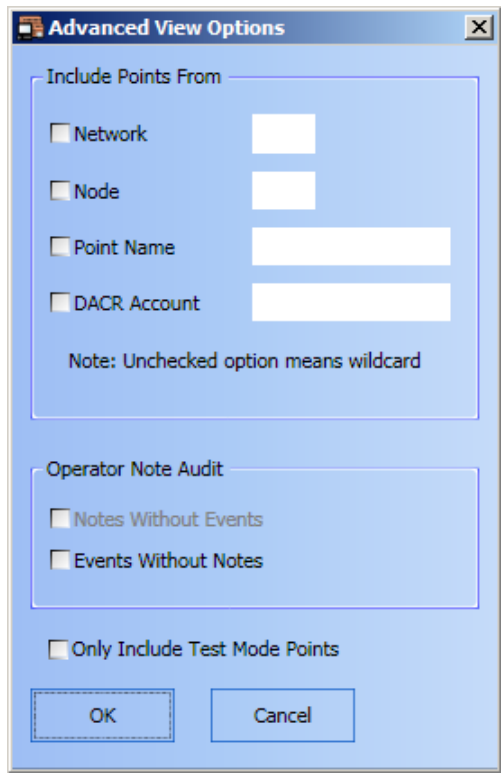

 **Figure 9-6 Advanced View Options Dialog Box**

**Note:** At any time, you may click on **Cancel** to dismiss the dialog box without taking any action.

5. Finally, click on **OK** to confirm new display settings.

## **Erase a View** To erase a view:

- 1. Select an entry from the *Highlight View* list in the **Historical Log Volume/View Selection** dialog box.
- 2. Click on **Erase View**. A prompt dialog box will ask you *"Do you really want to Erase View?"*.
- 3. Click on **OK** to confirm. The view is erased from the list.

**Overview** The **Volume Operation** button [\(Figure 9-7\)](#page-114-0) allows you to open the **Historical Log Volume Operations** dialog box (shown in [Figure 9-8](#page-114-1)) which lists existing historical log volumes and provides the following options:

- **Label**
- **Delete**
- **Export**
- **Backup**
- **Restore**
- **Close**
- **Close active volume**

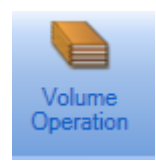

 **Figure 9-7 Volume Operation Button**

<span id="page-114-0"></span>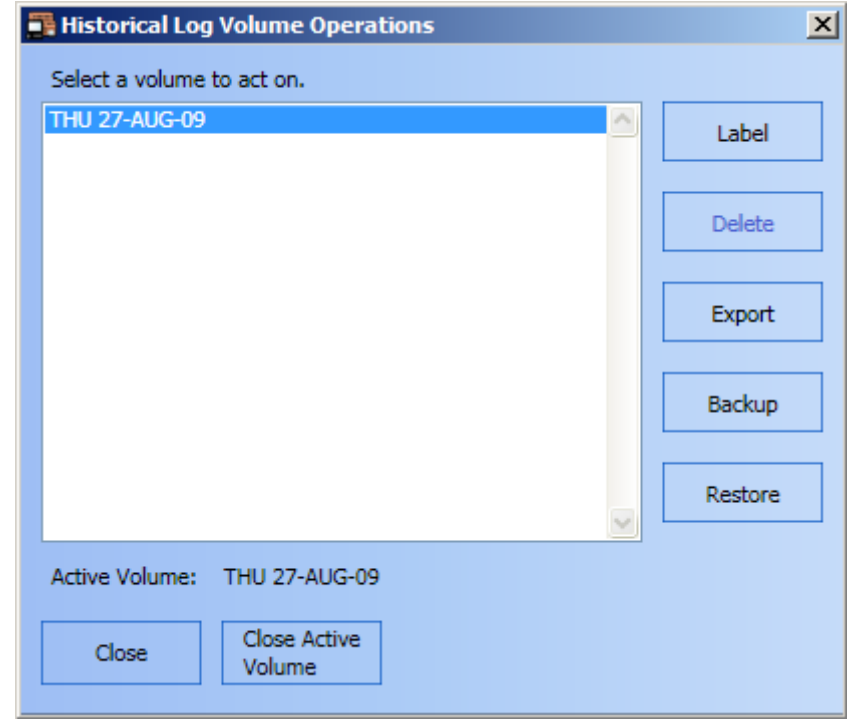

 **Figure 9-8 Historical Log Volume Operations Dialog Box**

- <span id="page-114-1"></span>**Note: 1.** At any time, you may click on **Close** to dismiss the dialog box.
	- **2.** At any time, you may click on **Close active volume** and open a new one to begin recording events. A given volume can only be closed if there is at least one unused historical log volume remaining. The total number of configured volumes can be specified in the hardware configuration of the job.

- **Label a Volume** 1. In the **Historical Log Volume Operations** dialog box, select a label from the list under *Select a volume to act on*.
	- 2. With the selected volume highlighted, click on **Label**.
	- 3. A **Change Volume Label** dialog box appears, as shown in [Figure 9-9](#page-115-0). From this dialog box, enter the new label in the **New volume label** text field.

<span id="page-115-0"></span>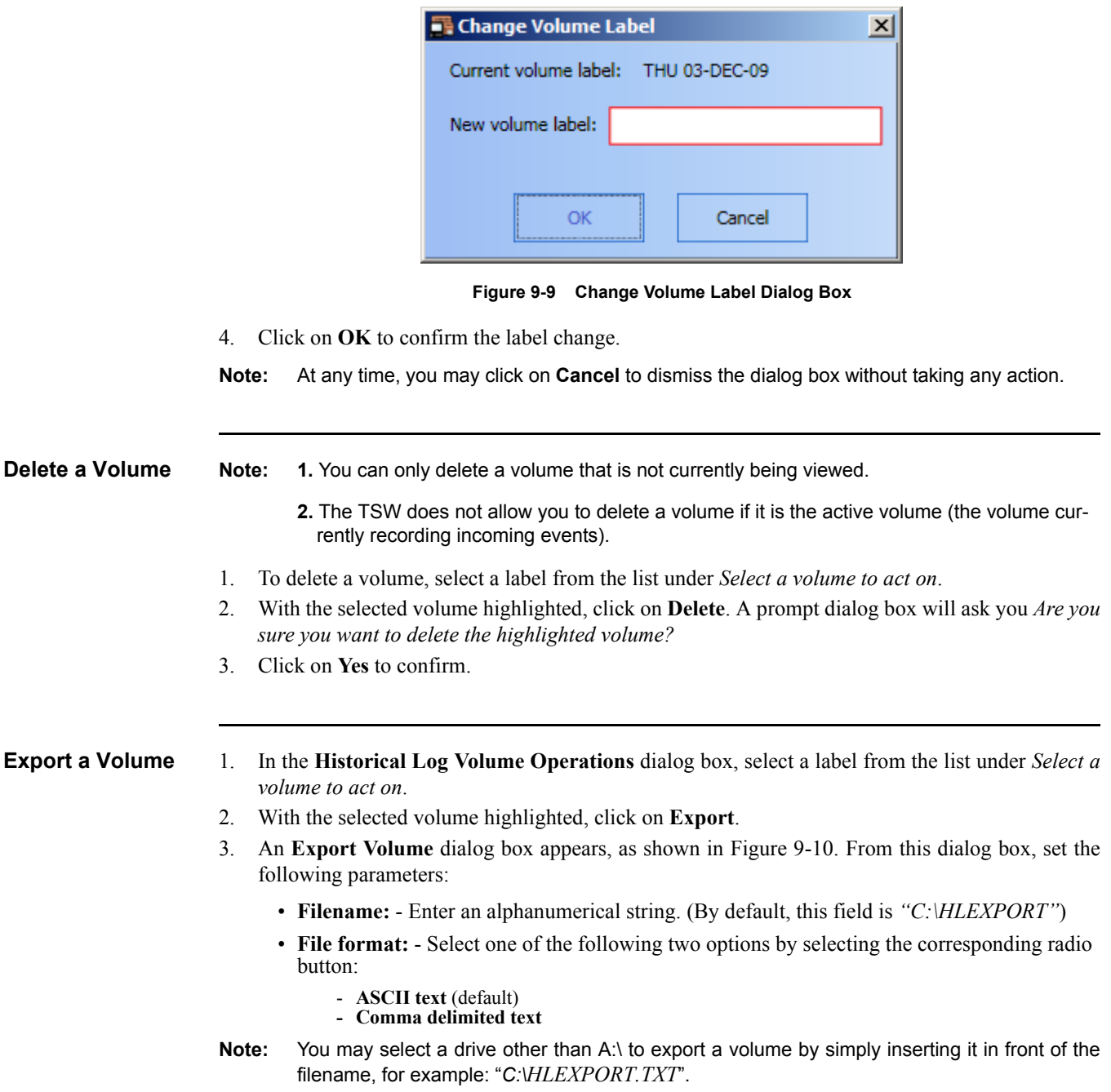

*Continued on next page*

# **Volume Operation,** *Continued*

## **Export a Volume**

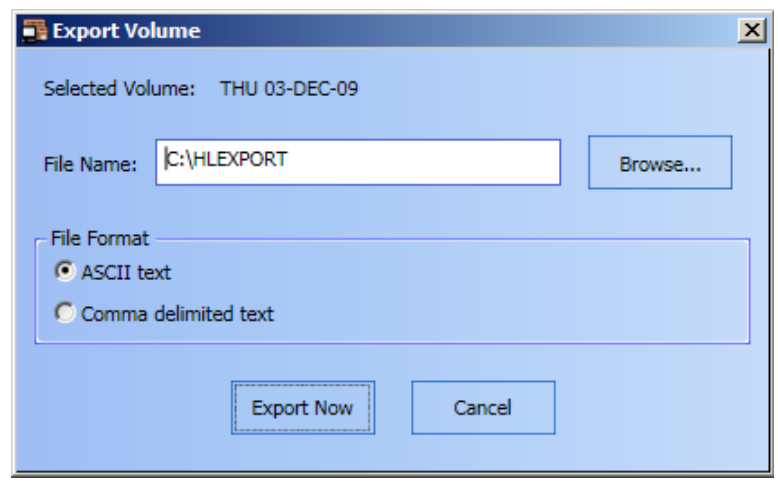

 **Figure 9-10 Export Volume Dialog Box**

4. Once you have configured the export settings, click on **Export Now**.

The volume is exported according to settings.

**Backup a Volume Note:** Make sure to label your backup disks for simple reference in case you need to restore a volume.

- 1. Insert the storage media (USB key or CD) into the appropriate drive or port.
- 2. In the **Historical Log Volume Operations** dialog box, select and highlight a label from the list under *Select a volume to act on*.
- 3. With the selected volume highlighted, click on **Backup**.
- 4. A **Back up Volume** dialog box appears as shown in [Figure 9-11.](#page-116-0)

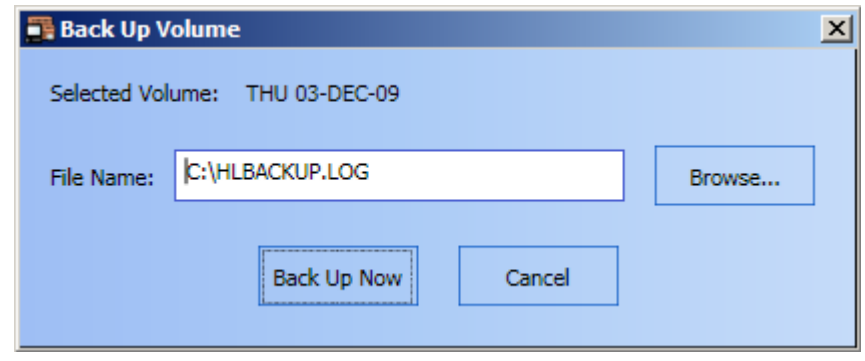

 **Figure 9-11 Back Up Volume Dialog Box**

- <span id="page-116-0"></span>5. Provide the filename of the backup log.
- 6. Click on **Back Up Now**.

The volume log is backed-up on the CD or a USB key.

**Note:** You may select a drive other than d:\ to backup a volume by simply inserting it in front of the filename, for example: "*C:\HLEXPORT.TXT*".

- **Restore a Volume** 1. Insert a storage media (USB key or CD) with the backup file in the appropriate drive or port.
	- 2. In the Historical Log Volume Operations dialog box, select a label from the list under *Select a volume to act on*.
	- 3. With the selected volume highlighted, click on **Restore**.
	- 4. A **Restore Volume** dialog box appears, as shown in [Figure 9-12.](#page-117-0)

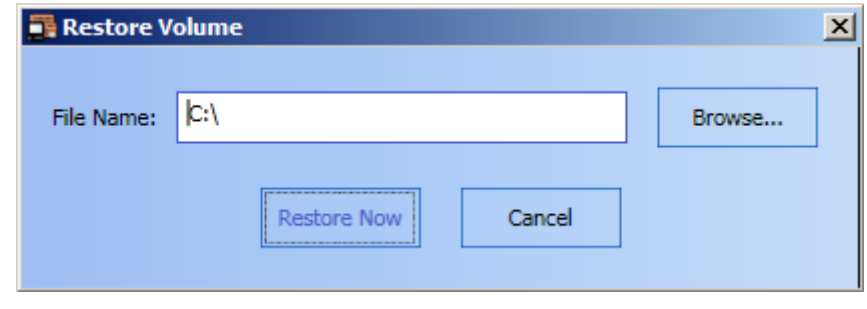

 **Figure 9-12 Restore Volume Dialog Box**

- <span id="page-117-0"></span>5. Provide the *File Name* of the backup log you want to restore.
- 6. Click on **Restore Now**.

The volume log is restored

**Note:** You may select a drive other than A:\ to restore a volume by simply inserting it in front of the filename, for example: "*C:\HLEXPORT.TXT*".

# **Operator Notes**

**Overview** The **Operator Notes** button (Figure 9-13) allows you to add notes to a volume.

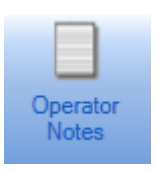

 **Figure 9-13 Operator Notes Button**

## **Add a Note to an Event**

To add a note to an event in the **Historical Log**:

- 1. Click on **Historical Log** in the major tab area to bring up its content in the main window.
- 2. Select an event from the list within the main window.
- 3. From the **Historical Log** toolbar menu, click on **Operator Notes**.
- 4. The A**dd Operator's Note** dialog box appears, as shown in Figure 9-14.

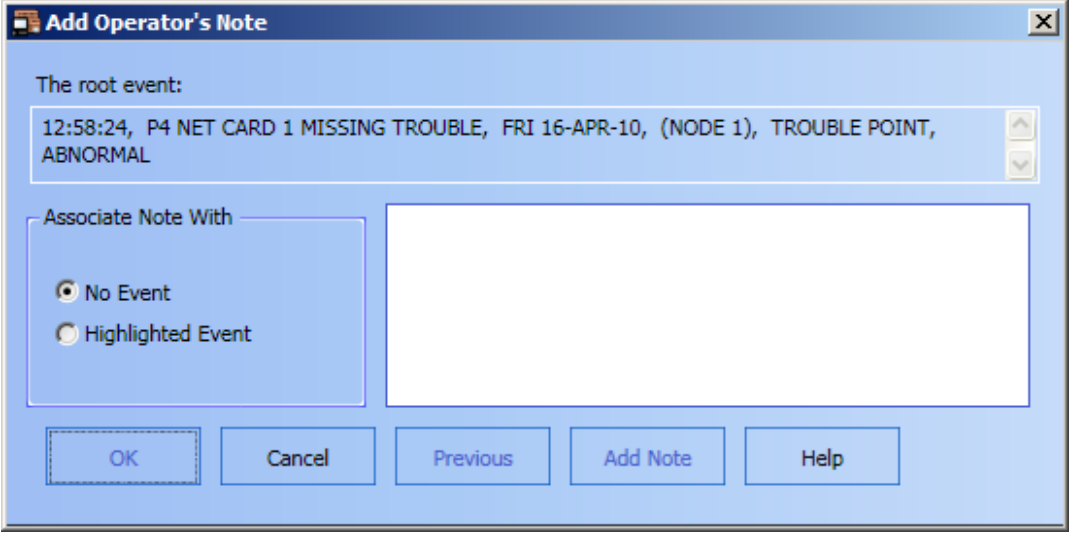

 **Figure 9-14 Add Operator's Note Dialog Box**

- 5. Under **Associate Note With**, select **Highlighted Event**.
- 6. Type a note in the main field, which will be associated with the highlighted event.
- 7. Once you have finished, click on **OK**.

# **Refresh**

<span id="page-119-0"></span>**Overview** The **Refresh** button [\(Figure 9-15](#page-119-0)) allows you to update the view on display with the latest appropriate historical log entries. This will be done if the active volume has changed and if one or more of the new entries match the current view.

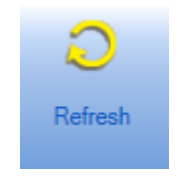

 **Figure 9-15 Refresh Button**

## **Find / Find Next**

**Overview** The **Find** button [\(Figure 9-16](#page-120-0)) allows you to search the list of system points by matching one of the three options:

- by point name
- by point label
- by text

The **Find Next** [\(Figure 9-16](#page-120-0)) button allows you to view the next point in the list.

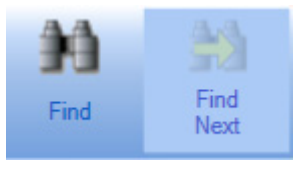

 **Figure 9-16 Find and Find Next Buttons**

<span id="page-120-0"></span>**Note:** The *F3* button on the keyboard invokes the **Find** menu if no previous searches were made.

**Find a Specific Point**

To find a point:

- 1. Click on the **Historical Log** tab in the major tab area to bring up its content in the main window.
- 2. From the **Historical Log** toolbar menu, click on **Find**.
- 3. The **Find Selected Point** dialog box appears, as shown in [Figure 9-17](#page-120-1).

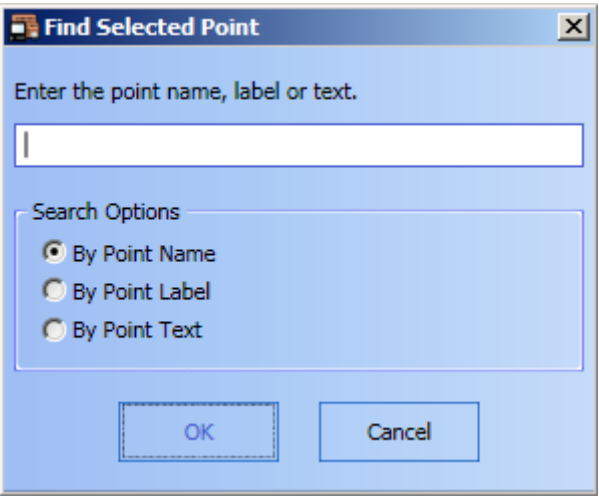

 **Figure 9-17 Find Selected Point Dialog Box**

- <span id="page-120-1"></span>4. Type in either the port name, the label, or the text of a point you want to find.
- 5. Select one of the following search options:
	- By Point Name
	- By Point Label
	- By Point Text
- 6. Click on **OK**.

If the **Find** operation is successful, the **Find Next** button becomes available.

**Note:** At any time, you may click on **Cancel** to dismiss the dialog box without taking any action.

# **Chapter 10. Reports Menu**

**Introduction** The **Reports** menu allows you to generate, view, and print reports on specific events occurring within the fire system network. You can also generate a report of all test mode events. As shown in [Figure 10-1,](#page-122-0) three options are available from this menu:

- **Generate**
- **Terminate**
- **Clear**

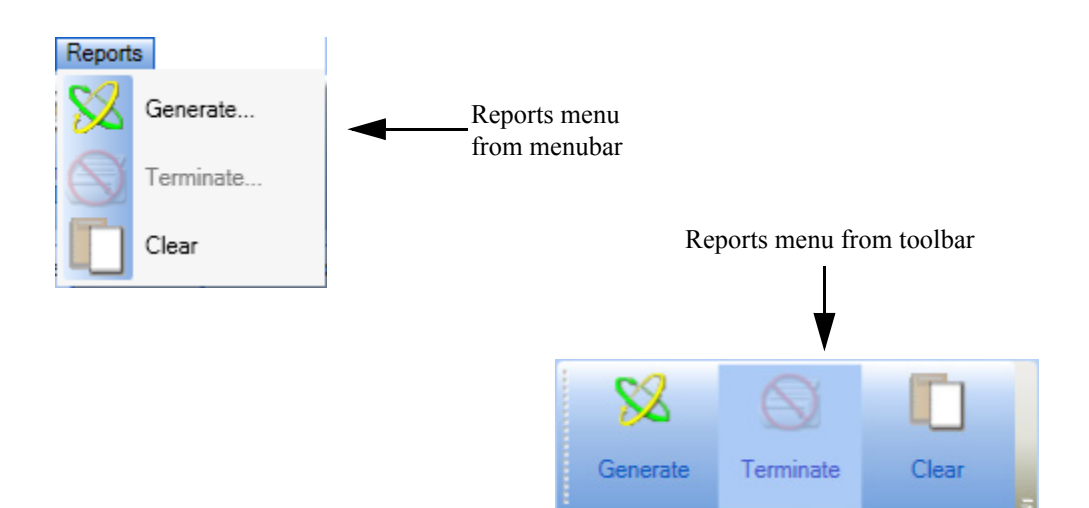

 **Figure 10-1 Reports Menu from Menubar and Toolbar Views**

- <span id="page-122-0"></span>**Notes: 1.** To be able to access the Reports toolbar menu, you must first activate it as follows: rightclick on the toolbar portion of the TSW interface. From the list of available toolbar menus, click on **Reports Toolbar**. The **Reports** menu will display on the toolbar.
	- **2.** By default, the TSW activates the **Reports** toolbar menu whenever the **Reports** window is active in the main window area. You may choose to hide the toolbar menu. You can also activate the **Reports** toolbar and menubar by clicking on **Reports** in the **View** menu.

## **Generate / Terminate**

**Overview** The Generate button [\(Figure 10-2](#page-123-0)) allows you to generate five types of reports:

- Historical log report
- TrueAlarm service report
- TrueAlarm status report
- AMZ calibration report
- Active list report

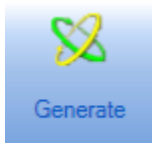

### **Figure 10-2 Generate Button**

<span id="page-123-0"></span>The **Terminate** button ([Figure 10-3\)](#page-123-2) allows you to end an ongoing report generation.

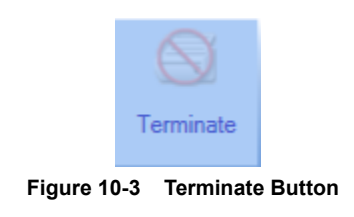

**Generate a Report** To generate a report:

<span id="page-123-2"></span>1. From the **Reports** toolbar menu, click the **Generate** button.

The **Report Selection** dialog box appears, as shown in [Figure 10-4](#page-123-1).

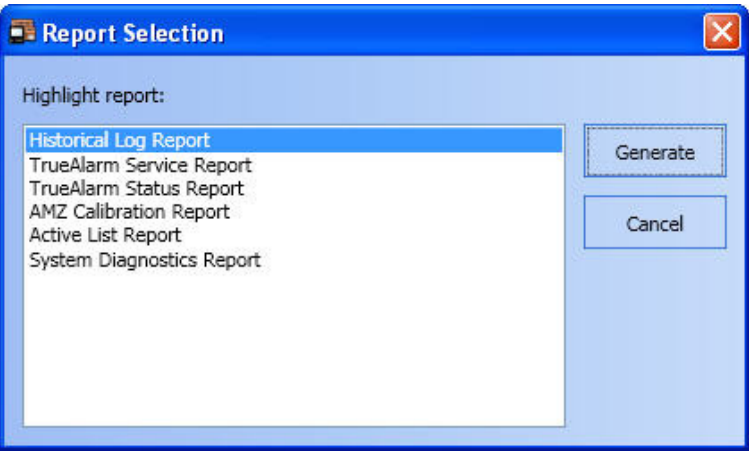

 **Figure 10-4 Report Selection Dialog Box**

<span id="page-123-1"></span>2. Select the type of report you want to generate and click **Generate**. The report will be displayed on the screen.

Once a report has been generated, it can either be saved, printed or cleared. To save or print the report, please see the sections "Save Report" and "Print Report" in Chapter 3. To clear a report, see section "Clear" in this chapter.

**Terminate a Report**  While a report is currently being generated, click on **Terminate** in the **Reports** menu to end the **Generation** generation.

**Overview** The **Clear** button [\(Figure 10-5\)](#page-124-0) allows you to delete the report that is currently displayed in the **Reports** window.

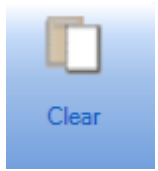

 **Figure 10-5 Clear Button**

<span id="page-124-0"></span>The **Clear** button can also be accessed by opening the **Reports** menu option [\(Figure 10-6](#page-124-1)).

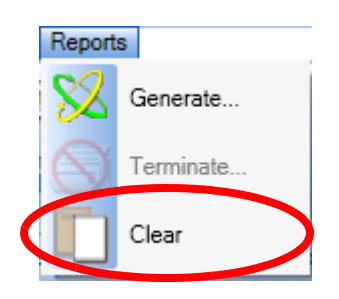

 **Figure 10-6 Clear Button Accessed**

<span id="page-124-1"></span>**Note:** The **Reports** menu option will only be available if the **Reports** window is selected. Otherwise, it is not displayed.

# **Chapter 11. Fire Panel Network Menu**

**Introduction** The Fire Panel Network menu (Figure 11-1) allows you to administer fire panel network activity through the following main options:

- **Topology**
- **Attendance**
- **Select Loop**
- **Host Diagnostics** (by default, unavailable at a Remote Client PC)

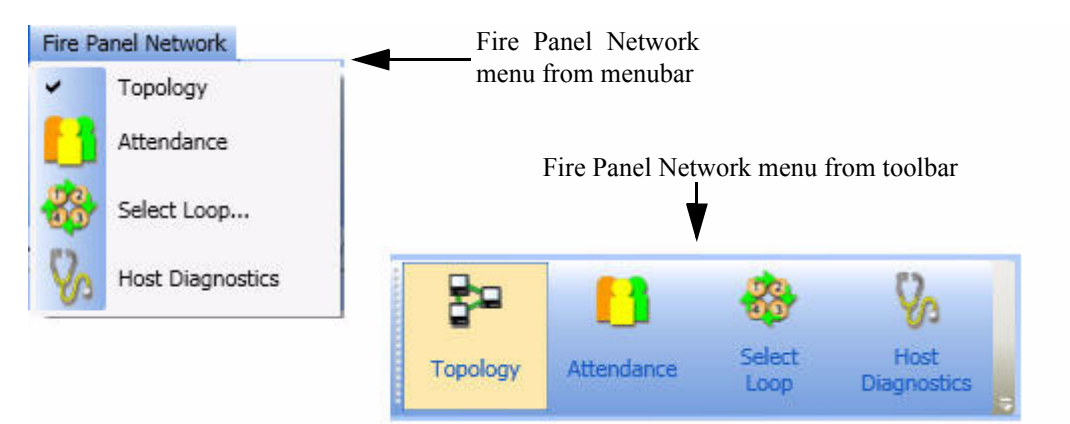

 **Figure 11-1 Fire Panel Network Menu from Menubar and Toolbar Views**

- **Notes: 1.** To make the **Network** toolbar menu available for access, you must first activate it as follows: right-click on the toolbar portion of the TSW interface. From the list of available toolbar menus, select **Network Toolbar**.
	- **2.** The TSW activates the **Network** toolbar menu whenever the **Network** tab has focus in the main window area. You can bring focus to the **Network** tab in one of 3 ways:
		- by selecting Fire Panel Network from the **Utilities** menu; OR
		- by selecting the Fire Panel Network button from the **Utilities** toolbar; OR
		- by pressing the F9 key

# **Topology**

**Overview** The **Topology** button (Figure 11-2) allows you to view the representation of the connections between the nodes in the system that are communicating with the TSW (the current node). All nodes are displayed relative (left or right) to all other nodes currently online.

- **Notes: 1.** A node that has lost communication but that was previously online will be crossed out (marked with an "X"). After a few seconds, it will disappear from the network topology diagram.
	- **2.** Either **Topology** or **Attendance** is always selected (not both at the same time). The selected option is selected in the menubar or in the toolbar.

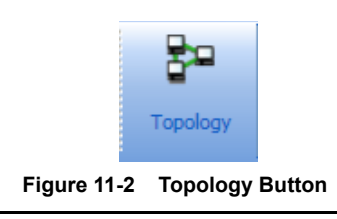

## **View Fire Panel Network Topology**

**Note:** By default, when you select the **Network** tab, it displays the **Network Information** minor tab and shows either the topology or attendance, depending on what was last viewed.

To view a fire panel network topology:

- 1. Click on **Topology** from the **Network** menu.
- 2. The fire panel network topology diagram is displayed in the **Network** tab, as shown in [Figure 11-3.](#page-127-0)

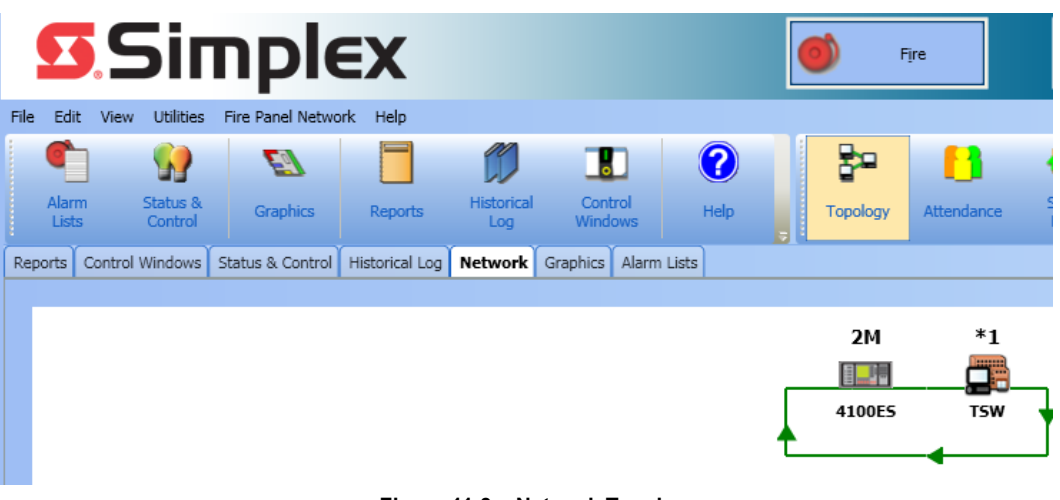

 **Figure 11-3 Network Topology**

<span id="page-127-0"></span>In the **Network** tab, the different types of nodes are represented by graphical icons. In some cases, these icons are accompanied by one of the following labels to specify their roles:

- **\* -** host node
- **T -** timekeeper node
- **M -** monitor node

*Continued on next page*

**View the Fire Panel** 3. From the **Network** tab, you can perform the following operations by clicking the buttons at the **Network Topology** lower-left corner of the main window:

- To view node information: select a node in the fire panel network topology diagram and click **About Node**. The **About Node** dialog appears as shown in Figure 11-4.
- To view channel status: select a node in the fire panel network topology diagram and click **Channel Status**. The **Channel Status Information** dialog appears as shown in [Figure 11-5.](#page-128-0)
- **Note:** By default, the **Channel Status** button is not available (grayed-out) on a Remote Client PC.

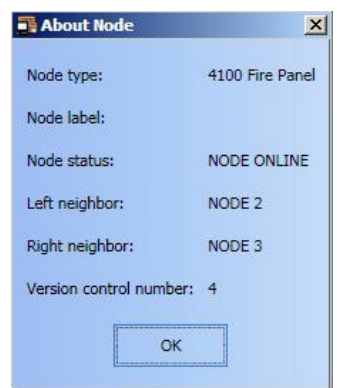

 **Figure 11-4 About Node Dialog Box**

A channel is a 4120 fire network resource available network-wide which will be used by **Terminal Mode**, **Network Download** and **Diagnostics**, for the data transfer between nodes.

The Channel Status function allows you to verify the availability of 4120 fire network resources that are currently being requested for a specific node. It shows whether or not they are currently being used by other nodes, thus preventing the requesting node from successfully accessing a data channel.

The following information is displayed when you request the channel's status.

- **Network Number -** number assigned to the 4120 fire panel network in the **Network Programmer**
- **Network Title -** title assigned to the 4120 fire panel network in the **Network Programmer**
- **Host Logical Node # -** node number specific to the TSW
- **Host Physical Node # -** node number specific to the TSW
- **Operation Status -** normal (default) or abnormal

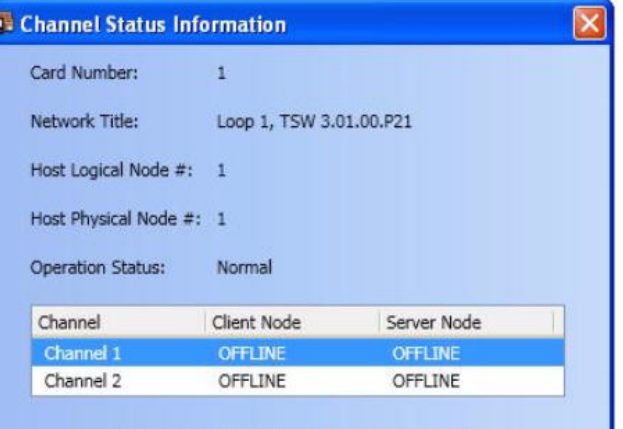

 **Figure 11-5 Channel Status Information Dialog Box**

<span id="page-128-0"></span>**Note:** Channel 2 is never used.

## **Attendance**

**Overview** The **Attendance** button [\(Figure 11-6](#page-129-0)) allows you to analyze the attendance of devices within the fire panel network. The Attendance diagram represents the configured nodes in the fire panel network.

- **Notes: 1.** A node that has lost communication but that was previously online will be crossed out (marked with an "X"). After a few seconds, it will disappear from the network topology diagram.
	- **2.** Either **Topology** or **Attendance** is always selected (not both at the same time). The selected option is selected in the menubar or in the toolbar.

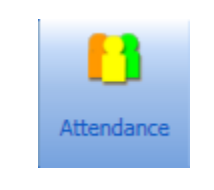

 **Figure 11-6 Attendance Button**

**View Fire Panel Network Attendance**

<span id="page-129-0"></span>To view the fire panel network attendance, click on **Attendance** from the **Fire Panel Network** menu. The Attendance diagram will be displayed in the **Network** tab.

**Overview** The **Select Loop** button ([Figure 11-7\)](#page-130-0) allows you to change from one fire panel network loop to another. This operation is available only if the job is multi-loop built.

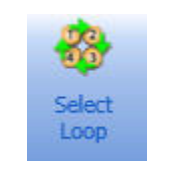

 **Figure 11-7 Select Loop Button**

- <span id="page-130-0"></span>**Notes: 1.** The **Select Loop** button is available only when the **Network** tab is selected in the major tab area.
	- **2.** The **Select Loop** button is not available if Terminal Mode of Network Download is in progress.
	- **3.** Be advised that the **Select Loop** button from the toolbar does not perform the same operation as the **Select Loop** option, which is used with Point Simulate, in the **Operations** menu. The operation described in this section strictly concerns the selection of a loop in real mode.

**Select a Fire Panel Network Loop in Real Mode**

When multiple loops are configured in the fire panel network, you may choose to view the information for a specific loop:

- 1. Click on the **Network** tab in the major tab area to open it in the main window.
- 2. Click on **Select Loop** in the **Fire Panel Network** menu.

A **Select Network Loop** dialog box appears, as shown in Figure 11-8.

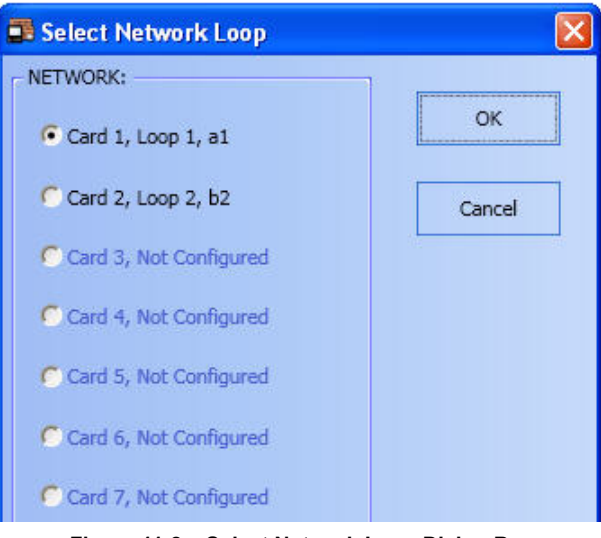

 **Figure 11-8 Select Network Loop Dialog Box**

- **Note:** By default, Loop 1 is selected (Figure 11-8). Only one loop at a time can be selected. On the Incident Commander, only two loops are available.
- 3. Under the **NETWORK:** list, check one of the enabled radio button next to the loop you want to select (grayed-out checkboxes are non-selectable).
- 4. Click on **OK** to confirm your selection.

You now have access to the information for that specific loop under Network minor tabs. All changes performed in the minor tabs will affect the status of the selected network loop.

# **Host Diagnostics**

**Overview Note:** By default, the **Host Diagnostics** button is not available (grayed-out) on a Remote Client PC.

The **Host Diagnostics** button [\(Figure 11-9\)](#page-131-0) allows you to monitor a 4120 fire network and its host communication.

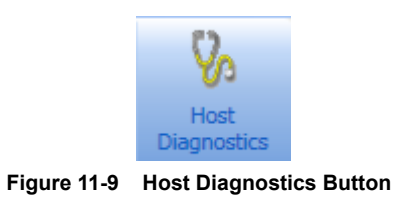

## **View Host Diagnostics**

<span id="page-131-0"></span>To view host diagnostics, click on **Host Diagnostics** in the **Network** menu. The **Network Diagnostics** dialog box will be displayed in the **Network** tab, as shown in [Figure 11-10](#page-131-1).

<span id="page-131-1"></span>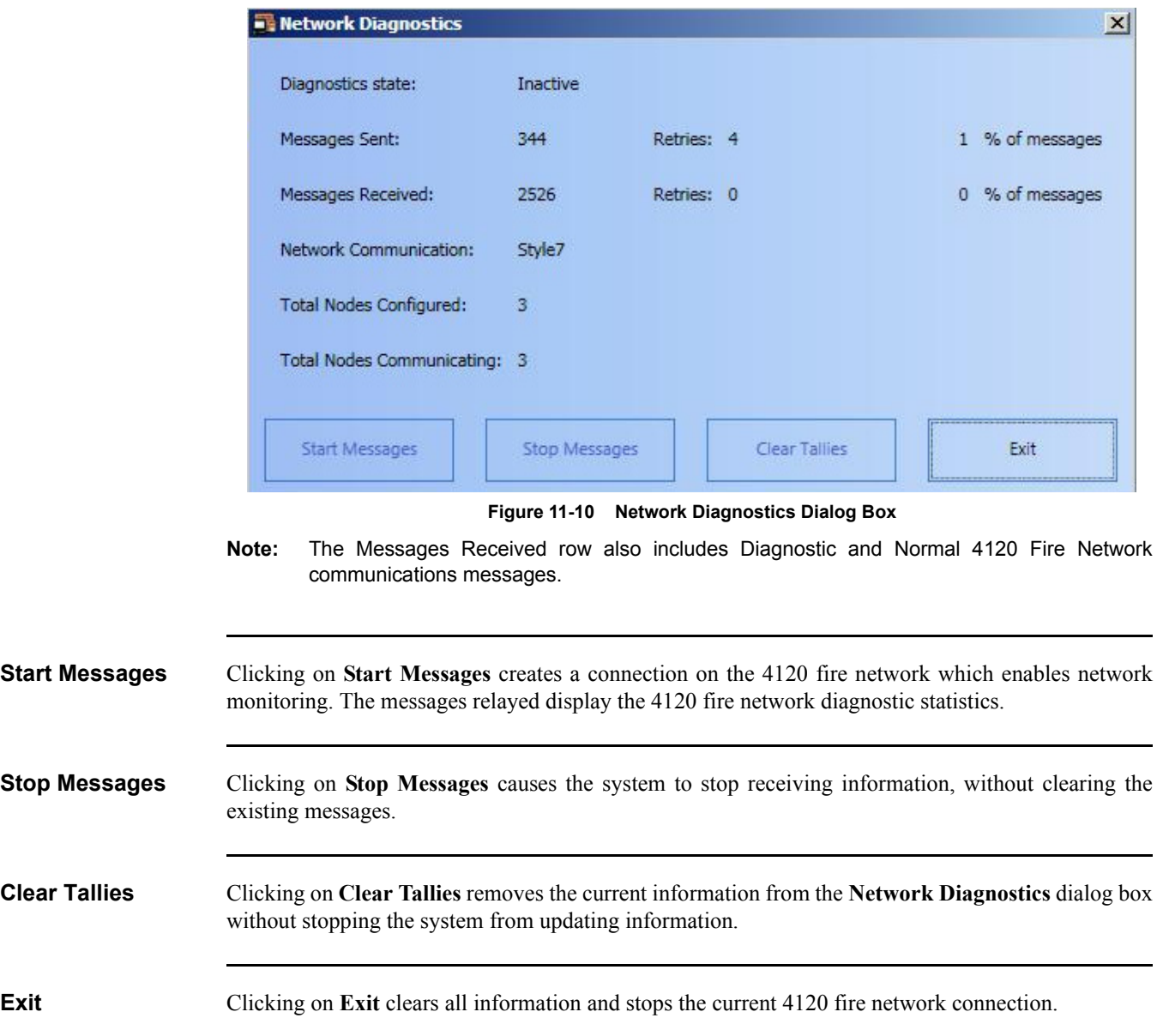

# **Minor Tab Buttons**

<span id="page-132-0"></span>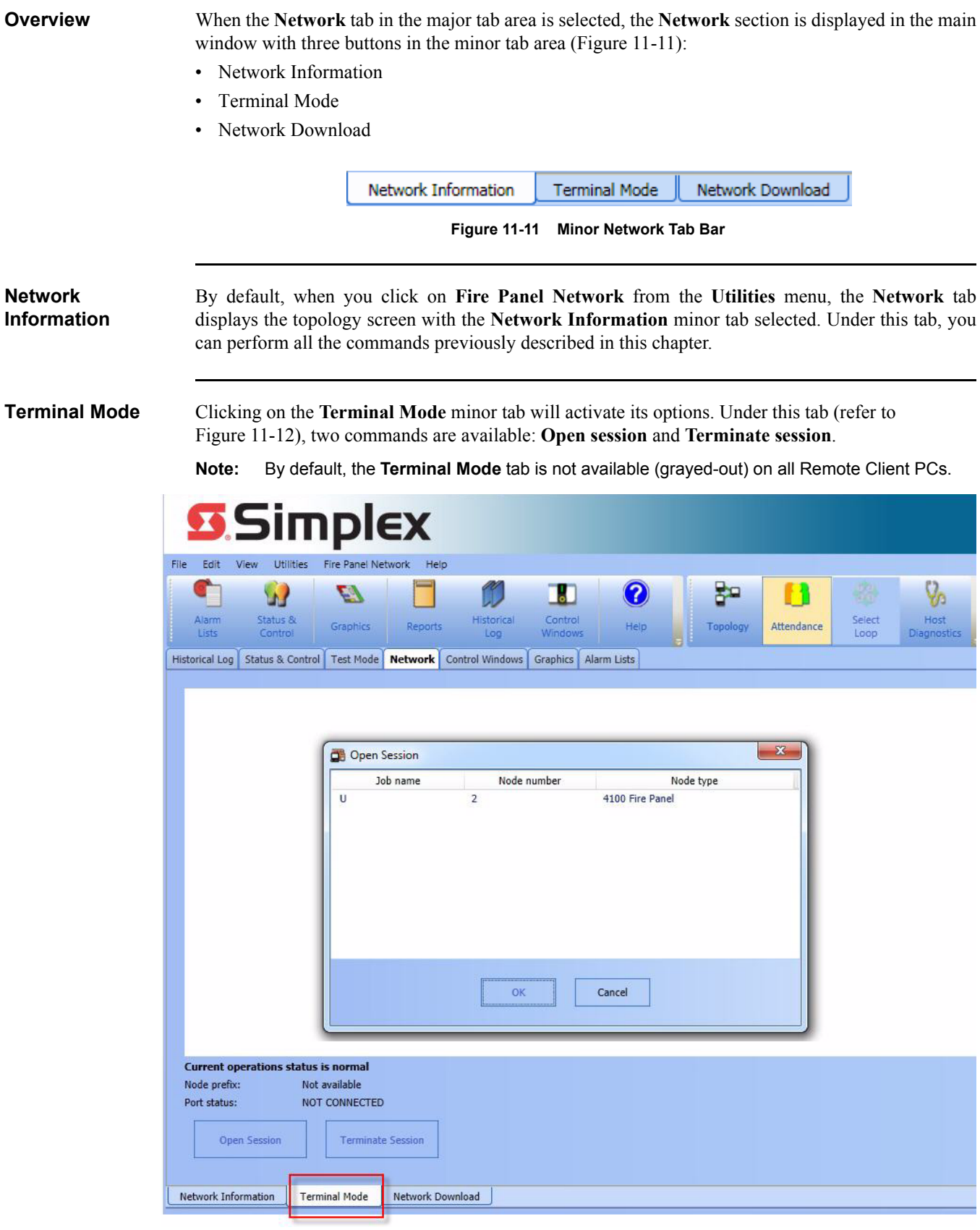

<span id="page-132-1"></span>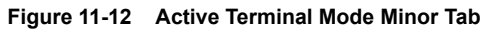

**Terminal Mode** • To open a session:

- 1. Click on **Open Session**.
- 2. In the list of nodes presented in the **Open Session** dialog box, highlight the node for which you want to open a session and click on **OK**.

The **Open Session** dialog box closes. You can monitor the progress of the session from the main window under the **Terminal Mode** minor tab.

• To terminate a session, click **Terminate Session**.

The following keyboard mappings can only be used within the **Terminal Mode** tab:

| <b>Keyboard Sequence</b> | <b>Function</b>                                     |
|--------------------------|-----------------------------------------------------|
| F6                       | Activate Terminal mode from CRT<br>mode             |
| Alt F7                   | F17 - Local bell silence                            |
| Alt F8                   | F18 - Main Menu (CRT)                               |
| Alt F9                   | F19 - Previous Menu (CRT)                           |
| Num Lock                 | PF1 - Acknowledge                                   |
| Keypad/                  | PF2 - Alarm Silence                                 |
| Keypad*                  | PF3 - System Reset, Reports: next<br>page to screen |
| Keypad -                 | PF4 - Login, Reports: return to menu                |
| Ctrl A                   | Acknowledge (COMMAND)                               |
| Ctrl S                   | Signal Silence (COMMAND)                            |
| Ctrl D                   | System Reset (COMMAND)                              |
| Ctrl T                   | Stop Scrolling (COMMAND)                            |
| Ctrl S                   | Stop Scrolling (CRT)                                |
| Ctrl Q                   | Resume Scrolling (CRT)                              |

**Table 11-1: Keyboard Sequences and their Functions**

**Note:** When there are multiple users attached through remote clients to the TSW, only one user at a time can have an open Terminal Mode Session. Therefore, when the Terminal Mode session is open at one PC, all other TSW Clients will disable the Terminal Mode **Open Session** button.

**Network Download** Under the **Network Download** minor tab (Figure 11-13), you can download 4120 fire network nodes in the system. To do so:

- 1. Click on **Network Download**. In the **Warning** dialog box that appears, click on **Start Download**  to proceed (Figure 11-15).
- **Note:** By default, the **Network Download** tab is not available (grayed-out) on all Remote Client PCs.

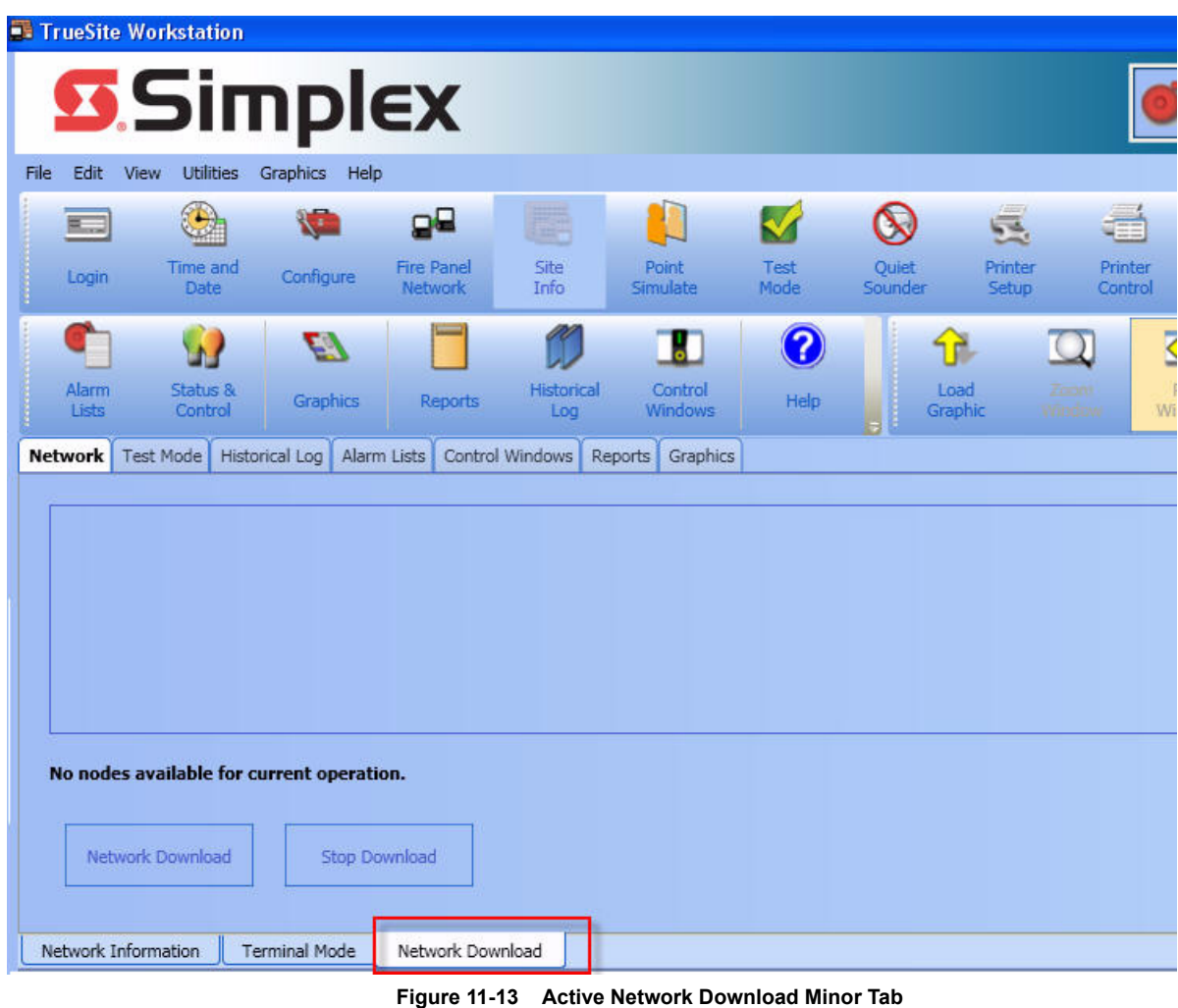

*Continued on next page*

### **Network Download**

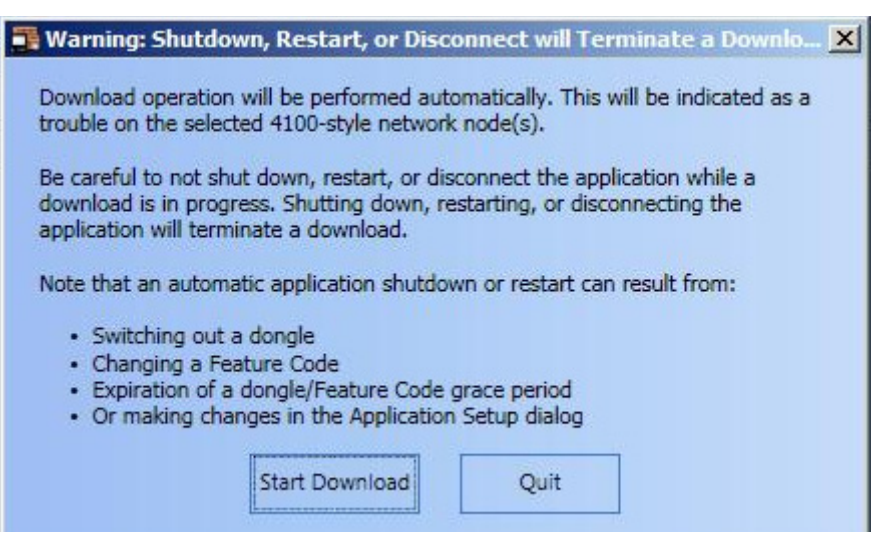

 **Figure 11-14 Download Warning Dialog Box**

2. From the **Network Download Operation** dialog box, two actions are available:

a.Download a node: select the node you want to download from this dialog box, then click on **OK**.

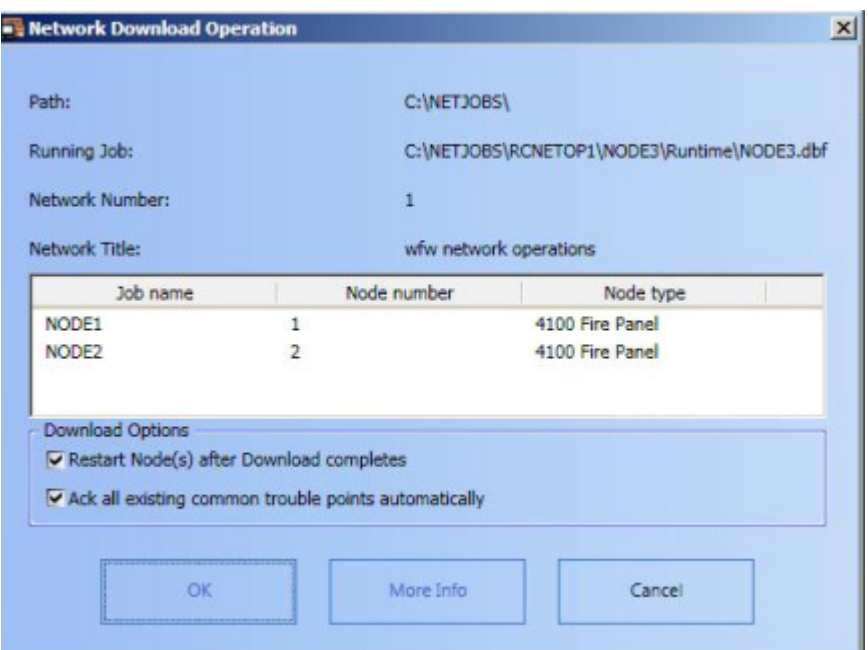

 **Figure 11-15 Network Download Operation Dialog Box**

b.View the information of a job: select the job and then click on **More Info**. The **Job Information** dialog box appears, as shown in Figure 11-16.

**Note:** To select multiple jobs to download, use one of the following method:

- Hold CTL+click multiple jobs
- Hold SHIFT + click on the first job and then on the last job in the range of the desired jobs
- Hold SHIFT + use the down arrow to select multiple jobs

## **Network Download**

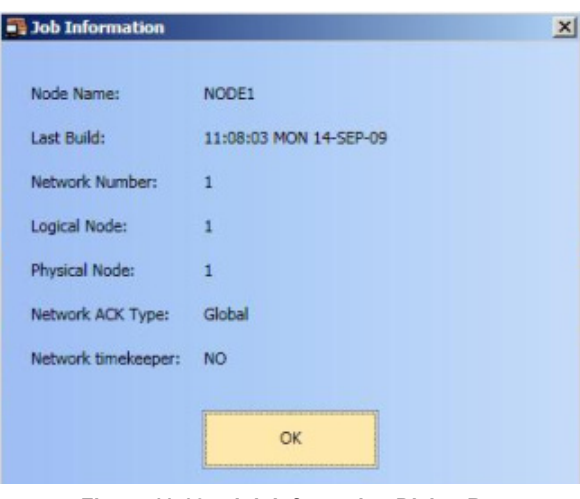

 **Figure 11-16 Job Information Dialog Box**

After selecting a job to download from the list, the job download progress can be monitored from the main window, as shown in [Figure 11-17](#page-136-0), under the **Network Download** minor tab.

3. To interrupt and cease a download, click on **Stop Download**.

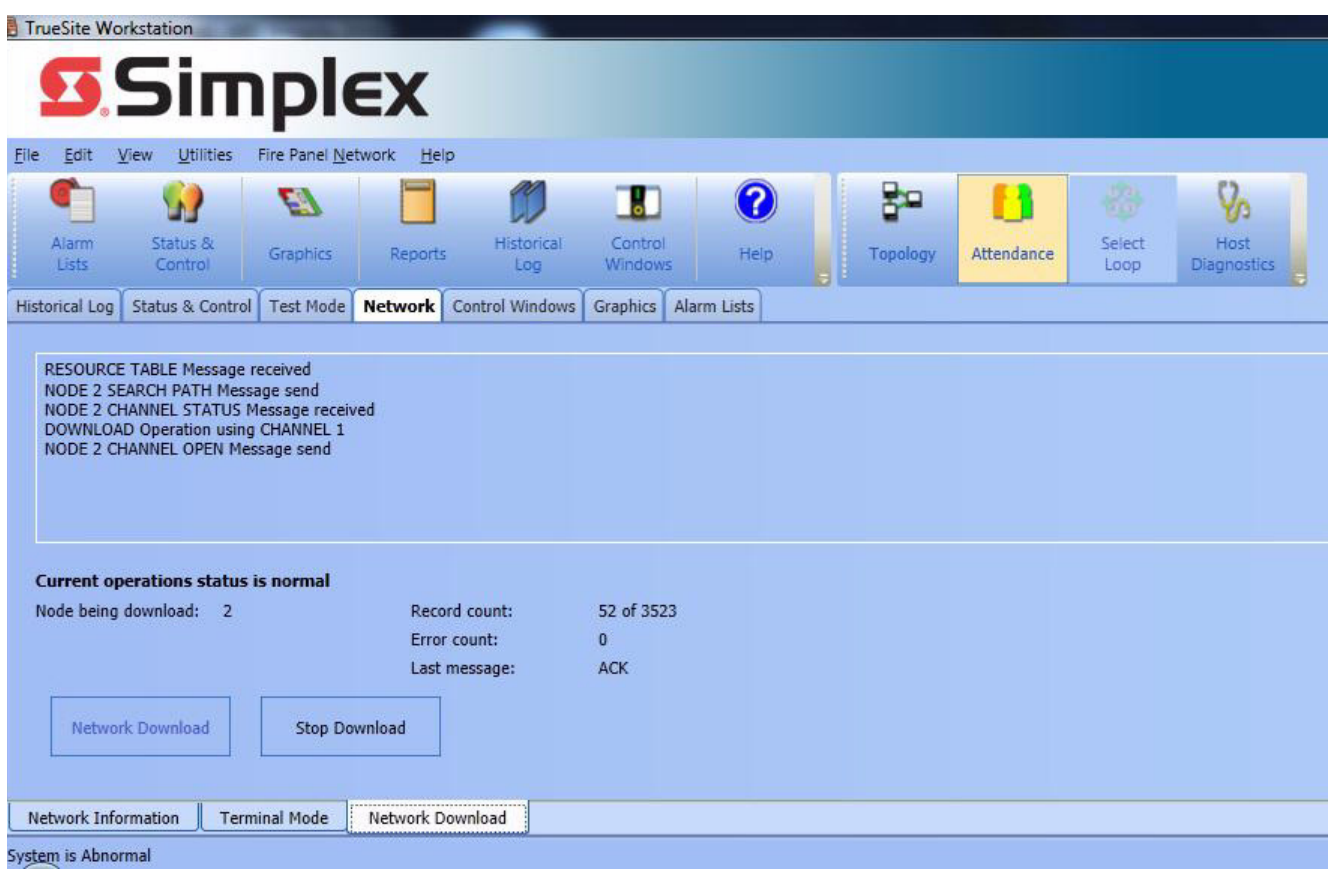

<span id="page-136-0"></span> **Figure 11-17 Monitoring Network Download from the Main Window**

# **Chapter 12. Licensing**

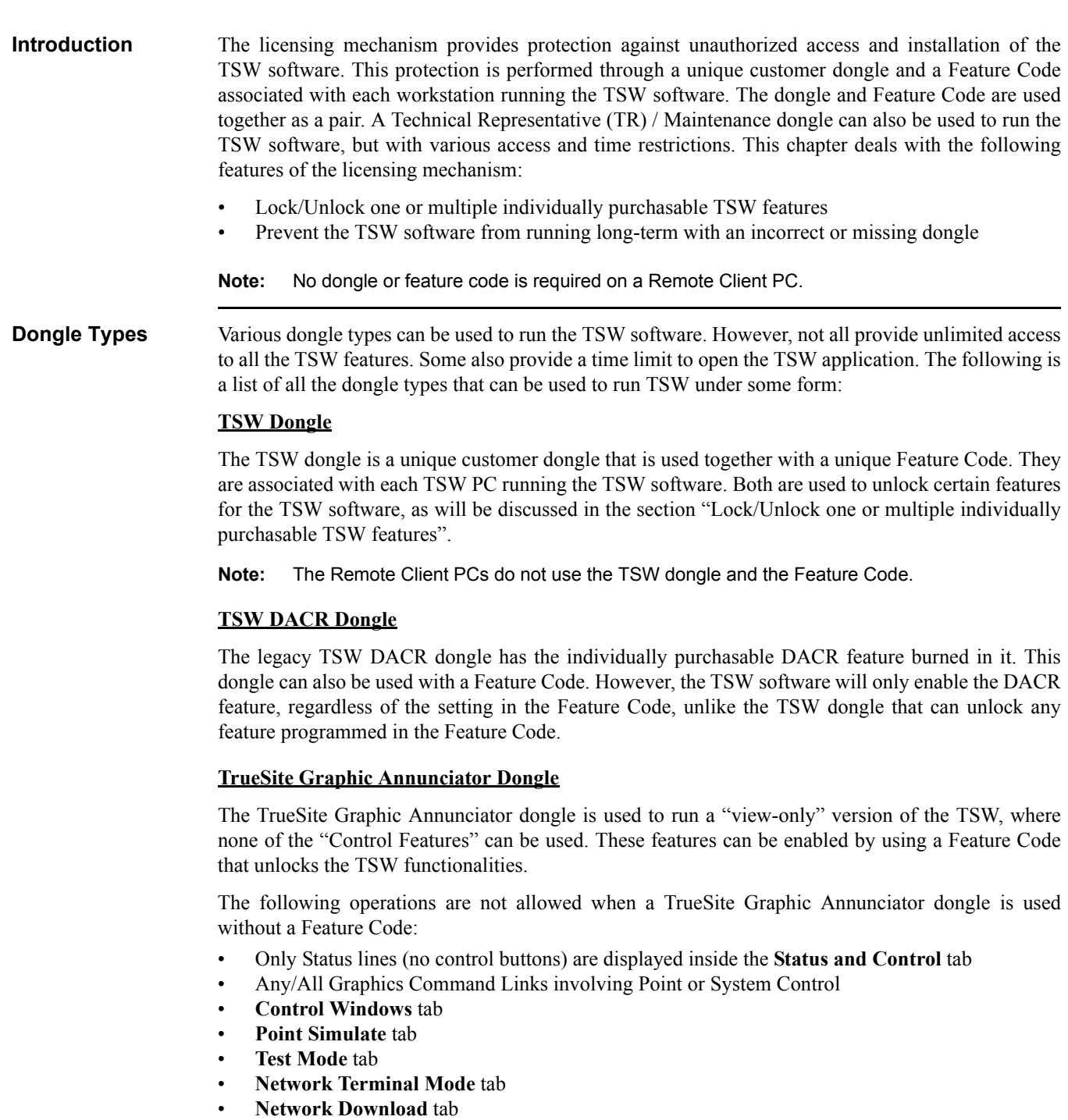

- Email Configuration
- Historical Log Notes or Volume Operations

## **Dongle Types TR/Maintenance Dongle**

The TR dongle is used by field technicians for product installation and maintenance purposes. The TR dongle works short-term for any TSW workstation installation, including a test installation on the technician's computer. The TR dongle gives the technician the ability, through an **Administrator's Settings** dialog box, to:

- Unlock individually protected features based on the Feature Code
- Unlock all individually protected features
- Run only the basic TSW features.
- **Notes: 1.** As of version 2.01, The TSW application will no longer operate with IMS type dongles. Select **Help** from the TSW runtime application to view the current dongle type. Please contact your sales representative to obtain a TSW type dongle if necessary.
	- **2.** The **Administrator's Settings** dialog box must be used in order to allow remote clients to connect when using a TR dongle. Then, select either **Unlock features based on feature code** or **Unlock all features**. In order to use the **Administrator's Settings** dialog box, logging-on under the username 512 (level 7) is required.

# **Lock/Unlock Individually Purchasable Features**

**Overview** Subsequent to purchasing the TSW software with the basic functionalities ("base feature set"), additional features can purchased and installed. To do so, a TSW dongle and Feature Code are required. As mentioned in the "Dongle Types" section, both are unique and associated to a single TSW PC running the TSW software. It is the Feature Code, which is an encrypted alphanumeric access code, that identifies the individually purchased features that the TSW needs to unlock. At the TSW startup, the TSW application decrypts the Feature Code using information read on the pluggedin dongle. The necessary features will be unlocked after a TSW restart.

> The Feature Code must be hand-typed in the running TSW through the **Type in Feature Code** dialog box ([Figure 12-1\)](#page-140-0). This dialog box is only available on the TSW application UI. When additional features are purchased, a new Feature Code is generated by the TSP manufacturing group and can be entered in the same dialog box to unlock those features.

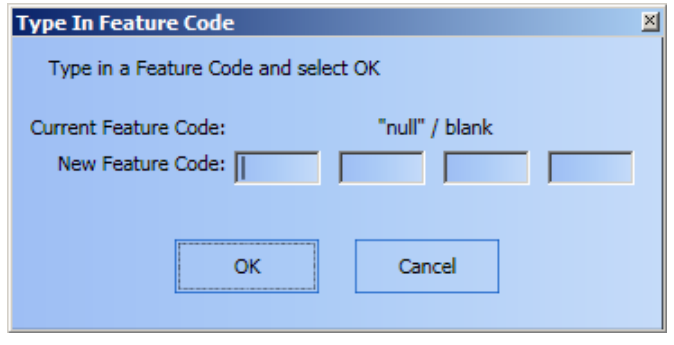

 **Figure 12-1 Type In Feature Code Dialog Box**

- <span id="page-140-0"></span>**Note: 1.** A blank ("null") Feature Code entered in the **Type in Feature Code** dialog box will enable the TSW with the "base feature set". A TSW dongle, a TrueSite Graphic Annunciator dongle or a TR dongle must also be plugged-in the TSW PC. In the case of the TSW running with a TrueSite Graphic Annunciator dongle, the "base feature set" means that the TSW is "view only".
	- **2.** To obtain or update the TSW Feature Code, please contact your sales representative.

When a Feature Code is entered in the **Type In Feature Code** dialog box, and the **OK** button is clicked, a subfolder called **TrueSite Workstation** is created in the **Documents** folder of the current Windows user. Inside, the Feature Code that has just been entered is saved within a text file called **Feature Code.txt** ([Figure 12-2\)](#page-140-1).

- **Note: 1.** Only the latest entered Feature Code is saved. Whenever a new one is entered, the old **Feature Code.txt** file is overwritten with the one containing the latest Feature Code used.
	- **2.** This functionality is automatic and cannot be disabled.

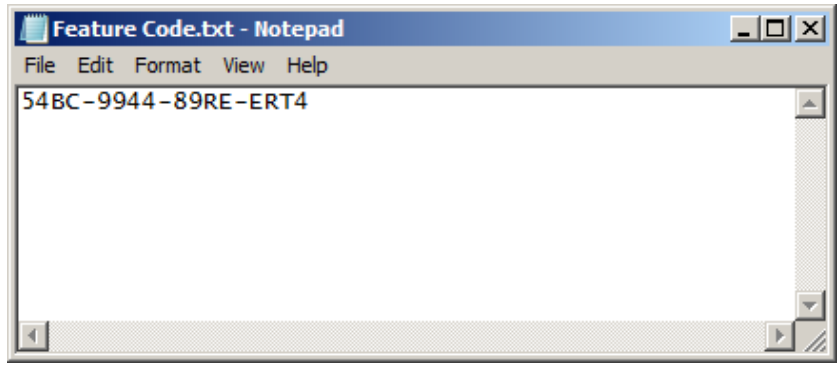

<span id="page-140-1"></span> **Figure 12-2 Feature Code Text File**

# **Lock/Unlock Individually Purchasable Features,** *Continued*

**Feature Summary Dialog Box** A runtime **Feature Summary** dialog box [\(Figure 12-3\)](#page-141-0) provides information on the features and on the dongle that is currently installed on the PC. More specifically, it displays:

- The current Feature Code
- The plugged-in dongle type and dongle serial number
- All possible software features that can be purchased through the current Feature Code
- The actual configured features
- The features that the Feature Code has unlocked.

The **More Information...** button provides further details on the status of the different licensing services on the TSW software.

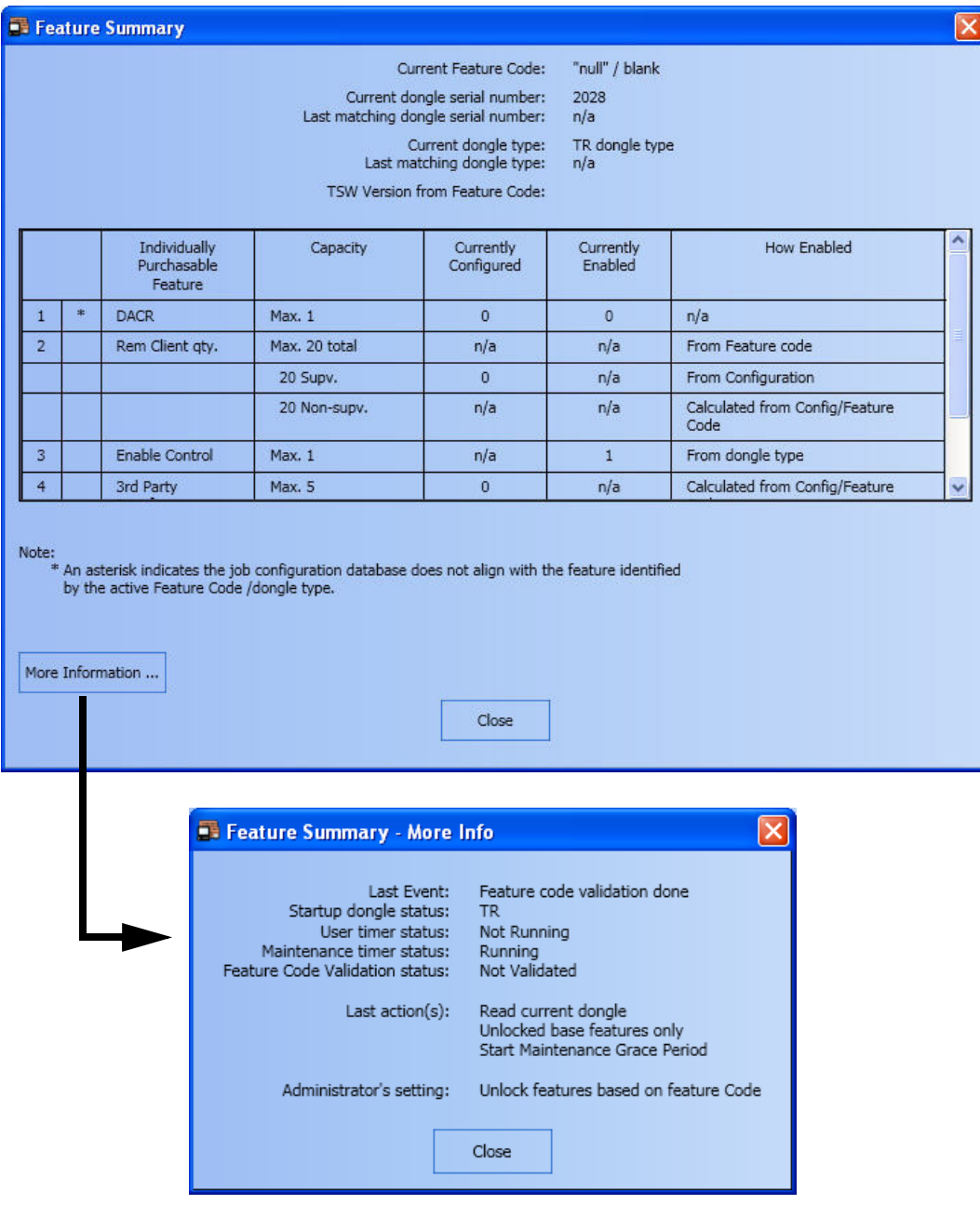

<span id="page-141-0"></span>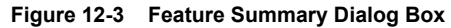

# **TSW Software Missing Customer Dongle**

<span id="page-142-0"></span>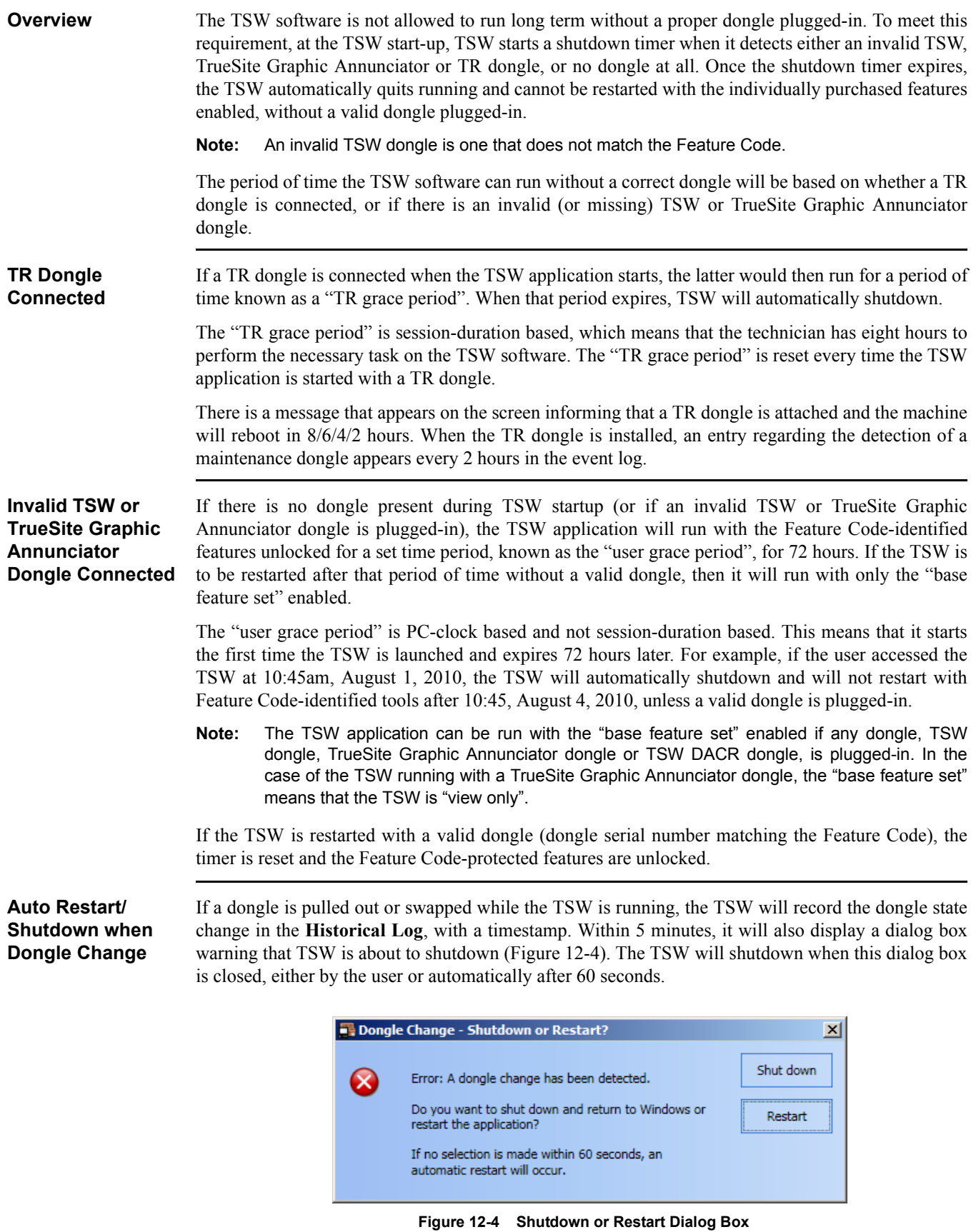

**Restricted Mode** If the grace period has expired and neither a TR dongle, nor a valid TSW or TrueSite Graphic Annunciator dongle is plugged-in, the TSW application goes into a non-operational mode in which only a limited menu is displayed. In this mode, only the following options and dialog boxes can be accessed:

- **Feature Summary** dialog box.
- **Type in Feature Code** dialog box (to type a new Feature Code).
- Restart the TSW option.
- Exit to the Windows desktop option.
## **Chapter 13. TSW Remote Client**

**Introduction** The TSW Remote Client software is used to access the TSW from a remote computer, called a Remote Client PC. That Remote Client PC has to be located on the same TCP/IP network as the TSW PC. The Remote Client software comes on the same TSW installation CD as the TSW and Configurator applications. However, the Remote Client PC only needs the Remote Client application installed. The other two applications are not necessary to connect to the TSW PC.

The TSW Remote Clients can be divided in two groups:

- **Supervised**
- Non-supervised

Upon connecting to the TSW PC through TCP/IP, the Supervised Remote Client is prompted to specify a slot name, or number, when connecting to the TSW PC. The number will identify this precise Remote Client, in case other Remote Clients connect to the TSW application. It will also be used to notify the TSW PC when that Remote Client is disconnected.

The Non-supervised Remote Client does not get a prompt to specify its slot name or number, and can thus disconnect from the TSW server without any notification.

**Note:** A Remote Client can be set-up to be Supervised or Non-supervised through the **Application Setup** dialog box that is accessible when the Remote Client is launched [\(Figure 13-1](#page-145-0)).

## **Before You Can Operate the TSW Remote Client**

**Connecting as a Supervised Remote Client**

1. Click on the **TrueSite Workstation Remote Client** icon to launch TSW Remote Client [\(Figure 13-1](#page-145-0)).

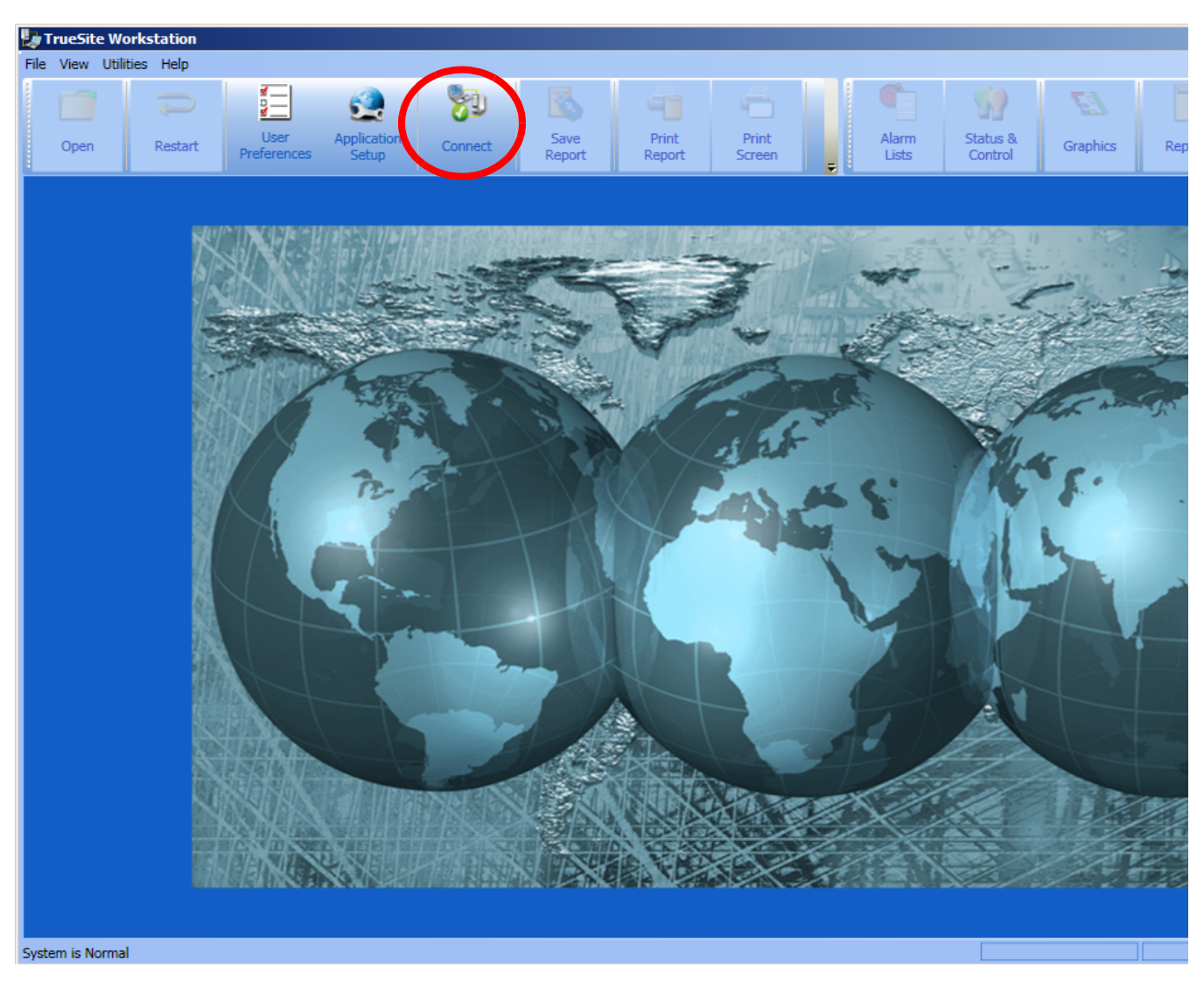

 **Figure 13-1 TSW Remote Client**

<span id="page-145-0"></span>2. Click on the **Connect** button [\(Figure 13-2](#page-145-1)) to launch the **Connect** dialog box. This dialog box will be used to connect to the TSW application on the TSW PC.

<span id="page-145-1"></span>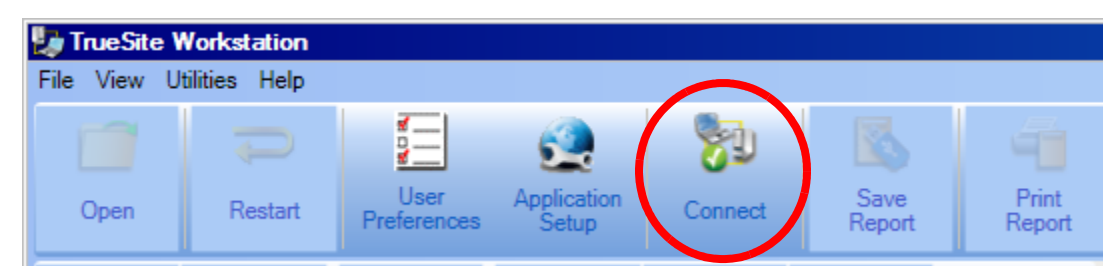

 **Figure 13-2 The Connect button on the TSW Remote Client**

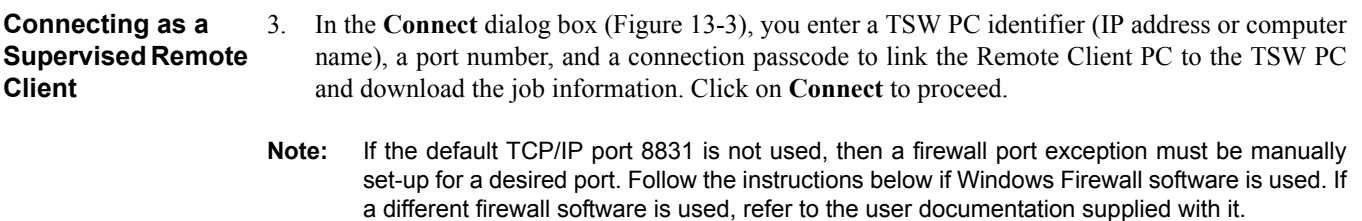

- **1.** In the **Start** menu, click on **Control Panel** and then **System and Security**.
- **2.** Click on the **Windows Firewall** icon.
- **3.** Click on the option **Advanced settings**.
- **4.** Click once on **Inbound Rules** to highlight it. Then right click on it
- **5.** Select **New Rule**.
- **6.** In the **New Inbound Rule Wizard** dialog box, select **Port** and complete the wizard to setup a specific port for use with the TSW.
- **7.** Repeat steps 4 to 6 for the **Outbound Rules** option.

The Windows Firewall has now enabled the specified port and it can be used by the Remote Client.

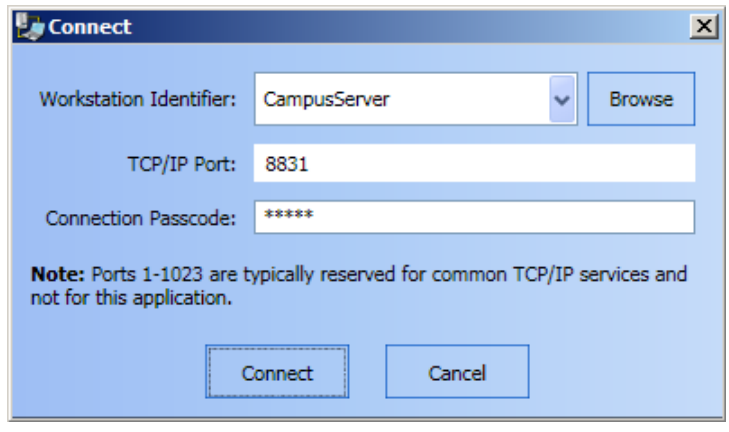

 **Figure 13-3 Connect Dialog Box**

<span id="page-146-0"></span>When a TSW is configured for use with supervised remote clients, a trouble will be displayed if any supervised clients are missing (P411-P415). In order to clear the trouble, a client must connect as "Supervised". As such, before clicking on **Connect**, refer to the **Application Setup** dialog box to configure the client as "Supervised".

**Connecting as a Supervised Remote Client**

- 4. The **Select Which Remote Client** dialog box appears [\(Figure 13-4\)](#page-147-1), prompting you to give a slot name or a number, to the Remote Client PC. This name will be used to identify a unique Remote Client in the TSW application. Click **Select** when that step has been completed.
- **Note:** The **Select Which Remote Client** dialog will appear only if the **Supervised Remote Client** option is selected in the **Application Setup** button ([Figure 13-2\)](#page-145-1), prior to clicking **Connect**.

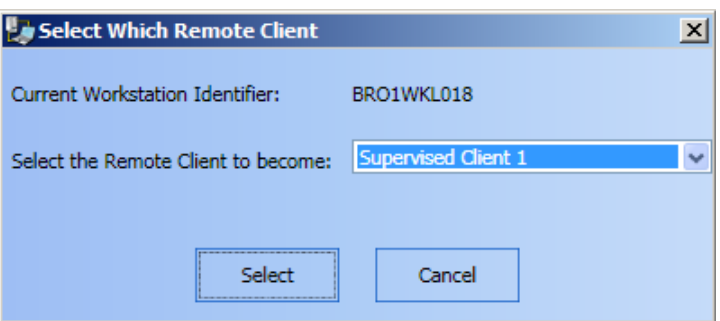

 **Figure 13-4 Select Which Remote Client Dialog Box**

<span id="page-147-1"></span>5. A dialog box will display the connection progress (Figure 13-5).

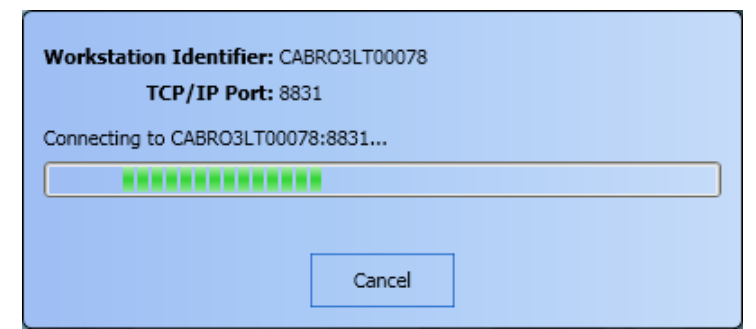

 **Figure 13-5 Connection in Progress Dialog Box**

Once the connection is established, the **Login** dialog box is automatically displayed ([Figure 13-6\)](#page-147-0).

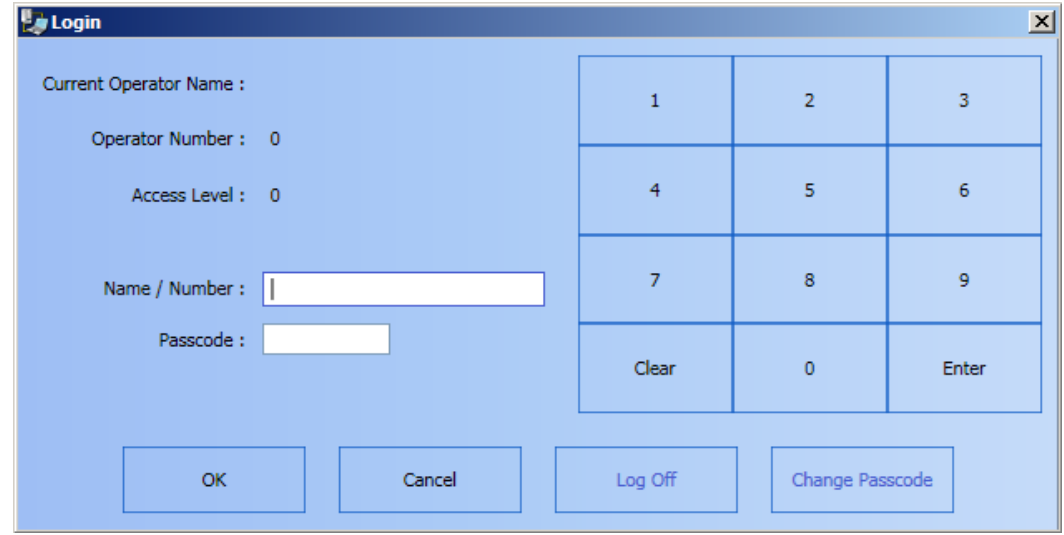

<span id="page-147-0"></span> **Figure 13-6 Login Dialog Box**

## **Before You Can Operate the TSW Remote Client,** *Continued*

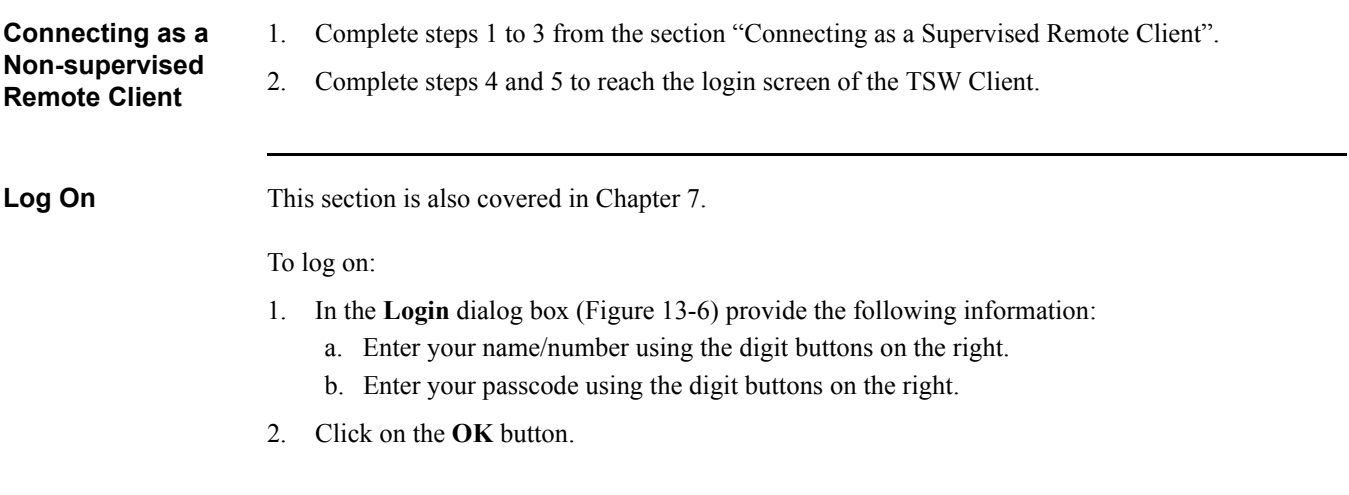

# **Appendix A. TSW RAID 1 Support**

#### **TSW RAID 1 Support Overview**

RAID is a general term for computer data storage schemes that can divide and replicate data among multiple hard disk drives. "RAID 1" is the RAID scheme that mirrors the contents of the disks, providing an identical copy of the data in the case of a catastrophic failure of a hard drive. Because the content of each disk in the RAID 1 scheme is identical to that of every other disk in the scheme, a system that has experienced failure of a drive may continue to operate unimpeded, provided the other drive(s) in the RAID 1 scheme were not affected.

The TSW 2.02 or later software integrates RAID event monitoring, notification, logging, and trouble reporting when the TSW software is running on supported, RAID 1-equipped, Comark hardware. All basic RAID functionality, including data copying and automatic switchover after a failure are actually handled in the RAID hardware and associated software instead of the TSW software itself.

#### **TSW RAID 1 Functionality**

A PC that is RAID-equipped may encounter multiple RAID-related events when TSW is running and when it is not. TSW checks for new events that occurred prior to launch during the start-up of the TSW application. While the TSW application is operational, new RAID events are picked-up through continuous monitoring.

In order to monitor RAID activity, TSW requires third party software from VIA to be running. If the VIA software is not running, TSW will report an error as seen in [Figure A-1](#page-150-0). This also means that RAID failures cannot be detected.

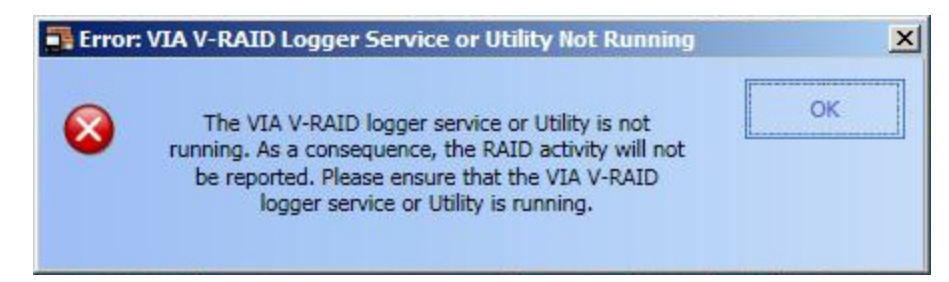

 **Figure A-1 TSW RAID Event on a Computer without RAID Architecture**

<span id="page-150-0"></span>**Note:** TSW checks for the existence of the V-RAID tool every 24 hours. If the V-RAID tool stops running, any RAID errors will not get reported within TSW. However, TSW will issue an error message within 24 hours if the V-RAID tool is no longer running.

If a hard drive failure occurs on a RAID-equipped Comark PC, while the TSW software was not running, the RAID notification message as seen in [Figure A-2](#page-151-0) will appear upon startup.

### **TSW RAID Tool**

#### **TSW RAID 1 Functionality**

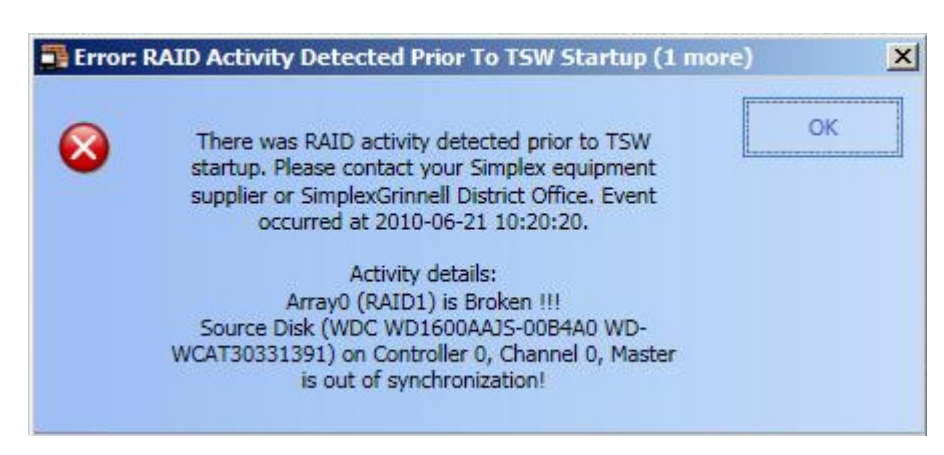

 **Figure A-2 RAID Event Prior to TSW Startup**

<span id="page-151-0"></span>If a hard drive failure occurs on a RAID-equipped Comark PC, while the TSW software is running, the RAID notification message as seen in [Figure A-3](#page-151-1) will appear.

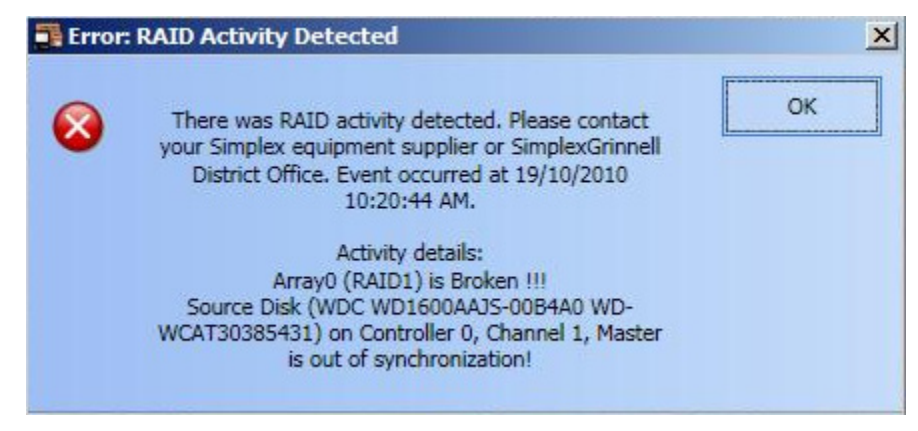

 **Figure A-3 RAID Event while the TSW Application is Running**

<span id="page-151-1"></span>If multiple RAID events occurred, more than one RAID notification messages will appear. The **OK** button on each of them will only be available if the TSW has been opened under the appropriate access level, configured using the TSW Configurator. Clicking on **OK** will close the RAID notification message.

## **TSW RAID Tool**

### **TSW RAID 1 Functionality**

When a RAID-event occurs, in addition to displaying the RAID notification message, TSW will also log the event in the **Historical Log** and turn on system trouble point P510 that indicates a RAID activity (see [Figure A-4](#page-152-0)). Refer to chapters 9 and 5 for details on **Historical Log** and **Alarm** lists respectively.

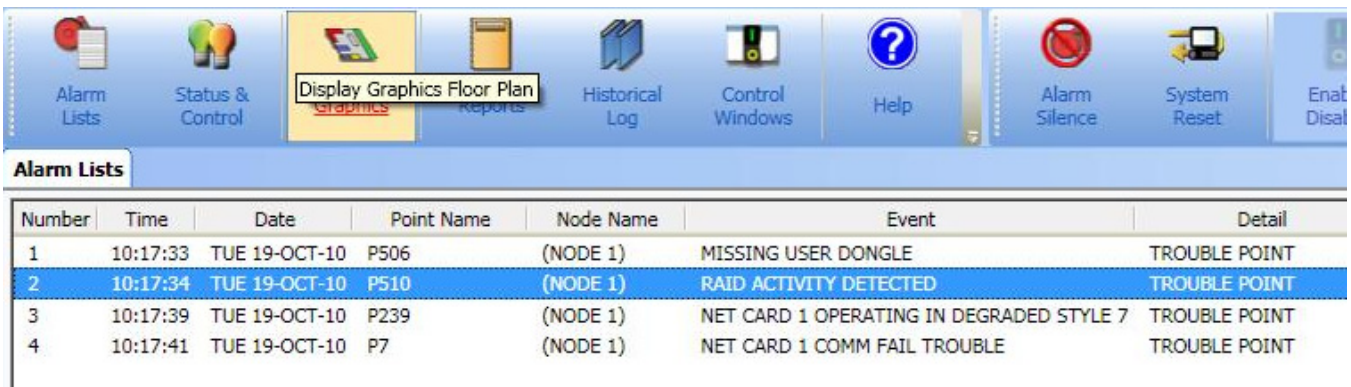

 **Figure A-4 Alarm List RAID Event Entry (Point P510)**

<span id="page-152-0"></span>**Note:** Refer to "Appendix B" of document *579-834: TSW Installation and Checkout Instructions* for instructions on how to replace a RAID drive, as well as examples of different RAID errors and their fixes.

## **Appendix B. Annunciation and Control of TFX Points**

**Introduction** This appendix highlights user display and operating characteristics of the TSW that distinguish a TFX system from a purely Simplex system.

> The TSW supports annunciation and control of TFX points over the TFXnet fire network. The general operation described throughout this document applies to both TFX and Simplex systems.

For example:

- 1. TFX system device icons and Simplex system device icons can co-exist, and may be potentially side by side, on a building-plan/floor-plan graphic screen.
- 2. A TFX point in an alarm condition causes the TSW's banner to flash and the TSW's Active List and Historical Log to update, just as a Simplex point would. TFX point event can be acknowledged just as a Simplex point event would be and TFX panels can be reset from the TSW, just as Simplex panels would.

## **Characteristics Unique to the TFX System**

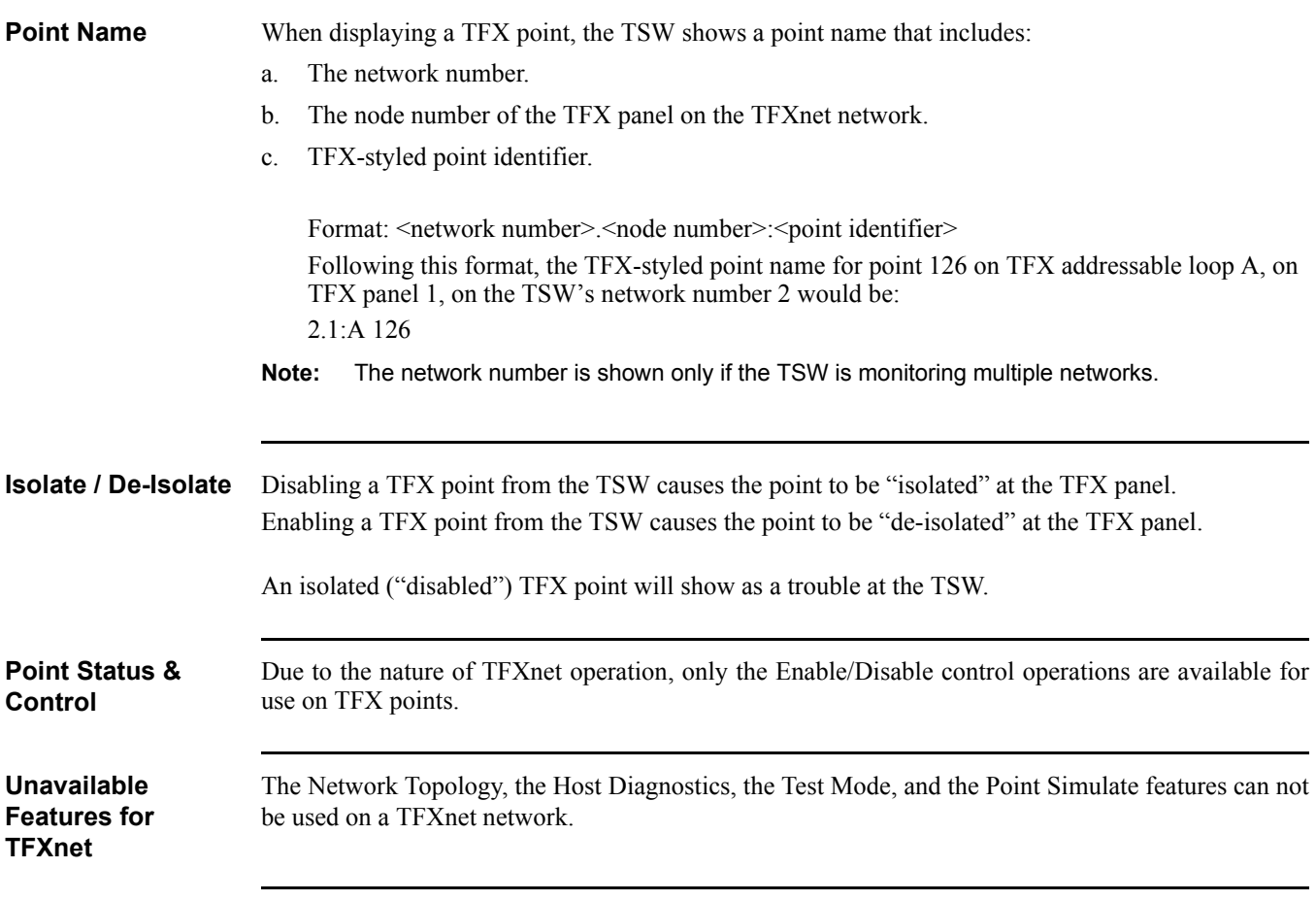

## **Virtual Front Panel**

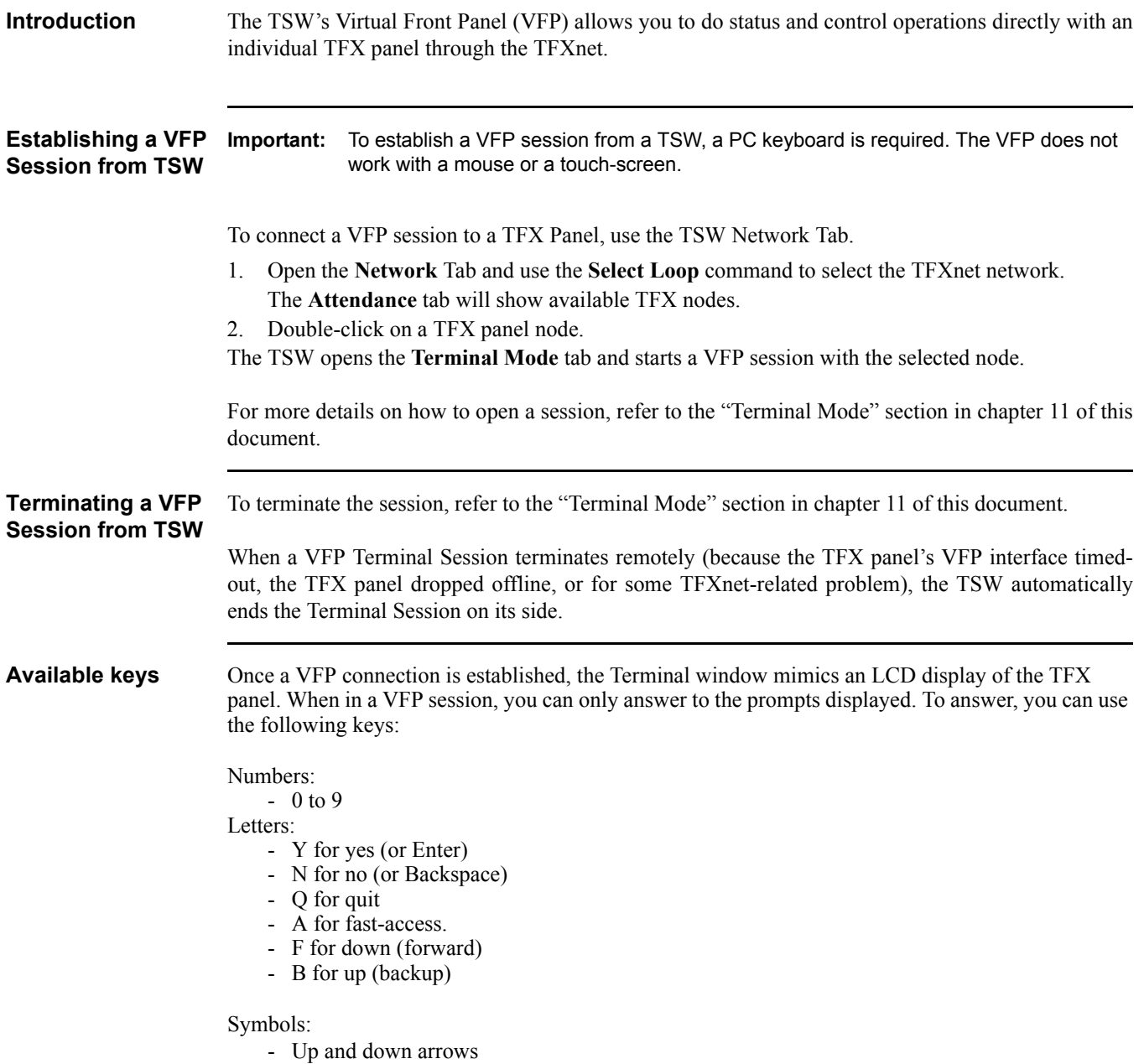

#### **Available Actions** The following list is a non-exhaustive list of available actions from the VFP. For details about the available operations at the TFX front panel, refer to the *TFX Operator Instructions* manual (document 850516):

- View unrestored events
- View the log
- View the system health report
- View system statuses
- Set the clock
- Test the system
- Isolate or de-isolate points
- View point or loop data
- Force outputs
- Set sensitivity
- Close the VFP
- Print data
- Return to the first item
- Display time and date
- Accept events

### **579-835 Rev. N**

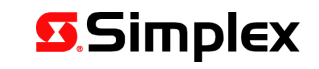

D

FIRE . SECURITY . COMMUNICATIONS . WORLDWIDE SALES & SERVICE

© 2009 - 2013 Tyco Fire Protection Products. Specifications and other information shown were current as of publication and are subject to change without notice.